Dell PowerVault TL1000 Tape Autoloader

# Benutzerhandbuch

# <span id="page-2-0"></span>**Hinweis**

Die in diesem Dokument enthaltenen Informationen können jederzeit ohne vorherige Ankündigung geändert werden.

© 2017-2018 Dell Inc. All rights reserved.

Jegliche Vervielfältigung ist ohne die schriftliche Genehmigung von Dell Inc. strikt untersagt. In diesem Text verwendete Marken: Dell, das Logo von DELL und PowerVault sind Marken von Dell Inc.

Andere in diesem Dokument verwendete Marken und Handelsnamen beziehen sich auf die Unternehmen, die Rechteinhaber der Marken und Handelsnamen sind, oder auf deren Produkte. Dell Inc. beansprucht keinerlei Eigentumsrechte an Marken und Markennamen außer den eigenen Marken und Markennamen.

Typ: 3572 Modell: S3H/S4H/S5H/S6H/S7H/S8H

Gedruckt im Juni 2018

# <span id="page-4-0"></span>**Bitte zuerst lesen**

# **Kontakt mit Dell aufnehmen**

Kunden in den USA erreichen Dell telefonisch unter 800-WWW-DELL (800-999-3355).

**Anmerkung:** Wenn Sie nicht über eine aktive Internetverbindung verfügen, finden Sie die entsprechenden Kontaktinformationen auf Ihrer Kaufquittung, dem Packzettel, der Rechnung oder im Dell-Produktkatalog.

Dell bietet Supportleistungen und Serviceoptionen über das Internet und per Telefon an. Die Verfügbar keit der Services kann je nach Land und Produkt unterschiedlich sein. Möglicherweise werden bestimmte Services nicht in allen Gebieten angeboten. Wenn Sie vertriebsspezifische Fragen haben oder technischen Support bzw. den Kundenservice von Dell anfordern möchten, gehen Sie wie folgt vor:

- 1. Besuchen Sie [http://dell.com/support.](http://dell.com/support)
- 2. Wählen Sie im Dropdown-Menü **Choose A Country/Region** unten auf der Seite Ihr Land oder Ihre Region aus.
- 3. Klicken Sie in der linken Seitenhälfte auf **Contact Us**.
- 4. Wählen Sie den Link für den gewünschten Service oder die gewünschte Supportleistung aus.
- 5. Wählen Sie die gewünschte Methode der Kontaktaufnahme mit Dell aus.

# **Inhaltsverzeichnis**

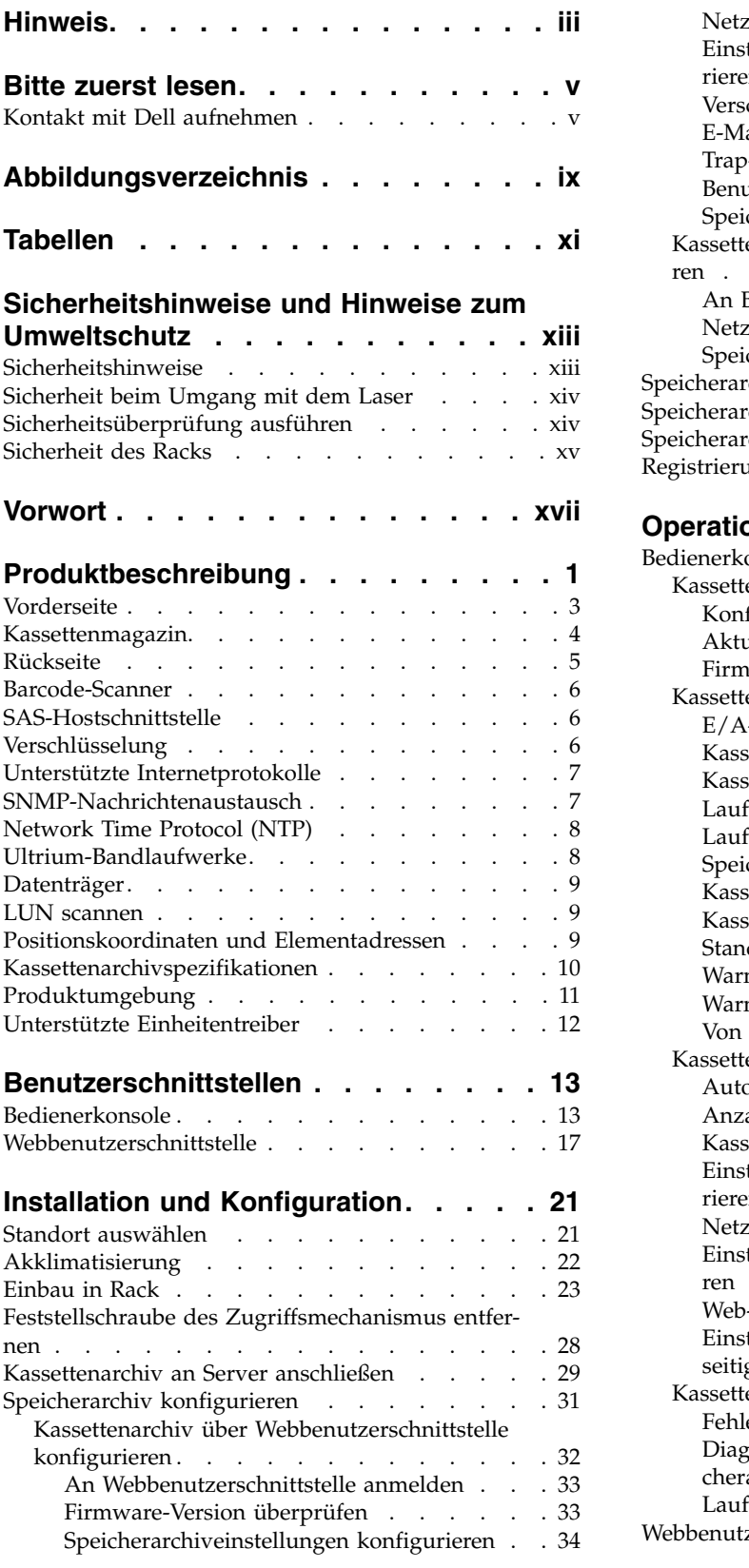

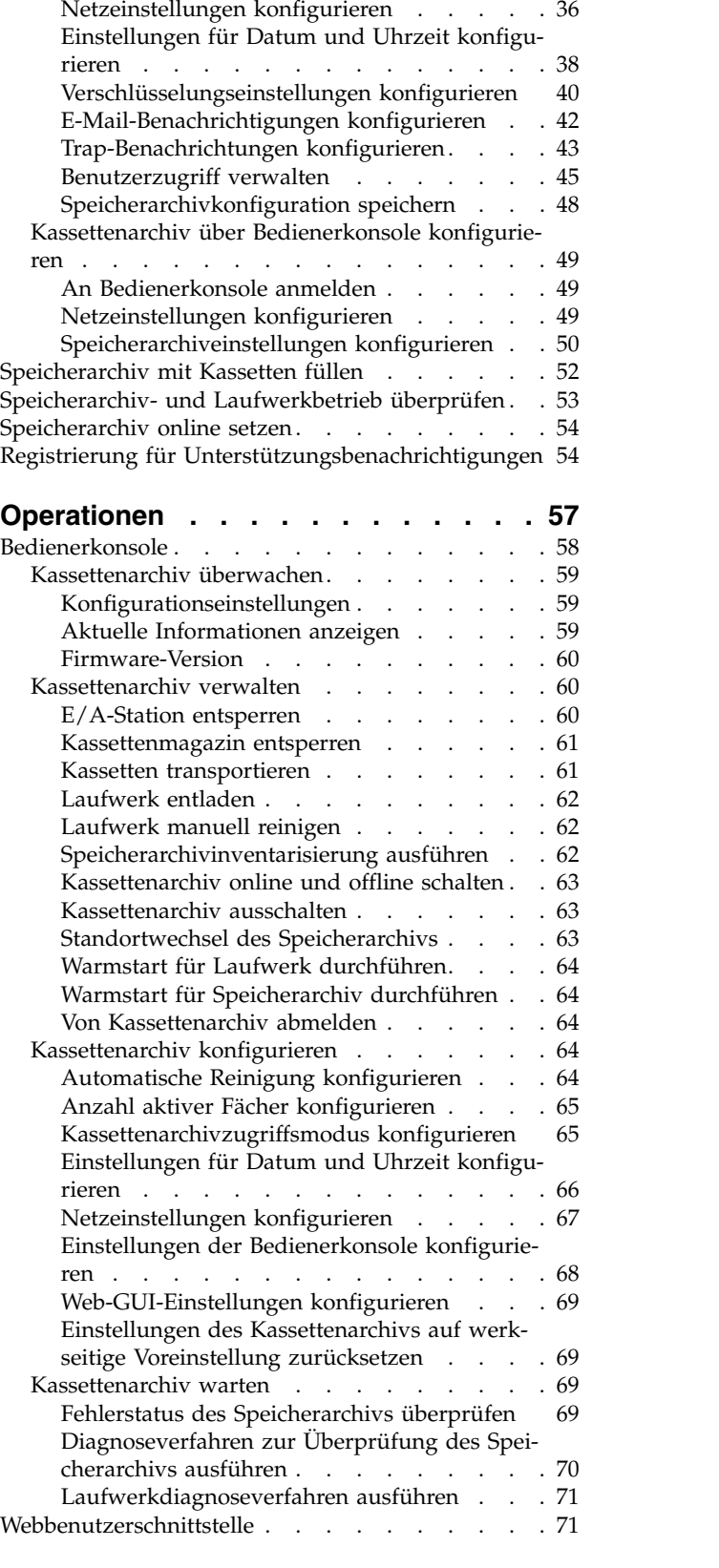

[Webbenutzerschnittstelle](#page-88-0) ......... . [71](#page-88-0)

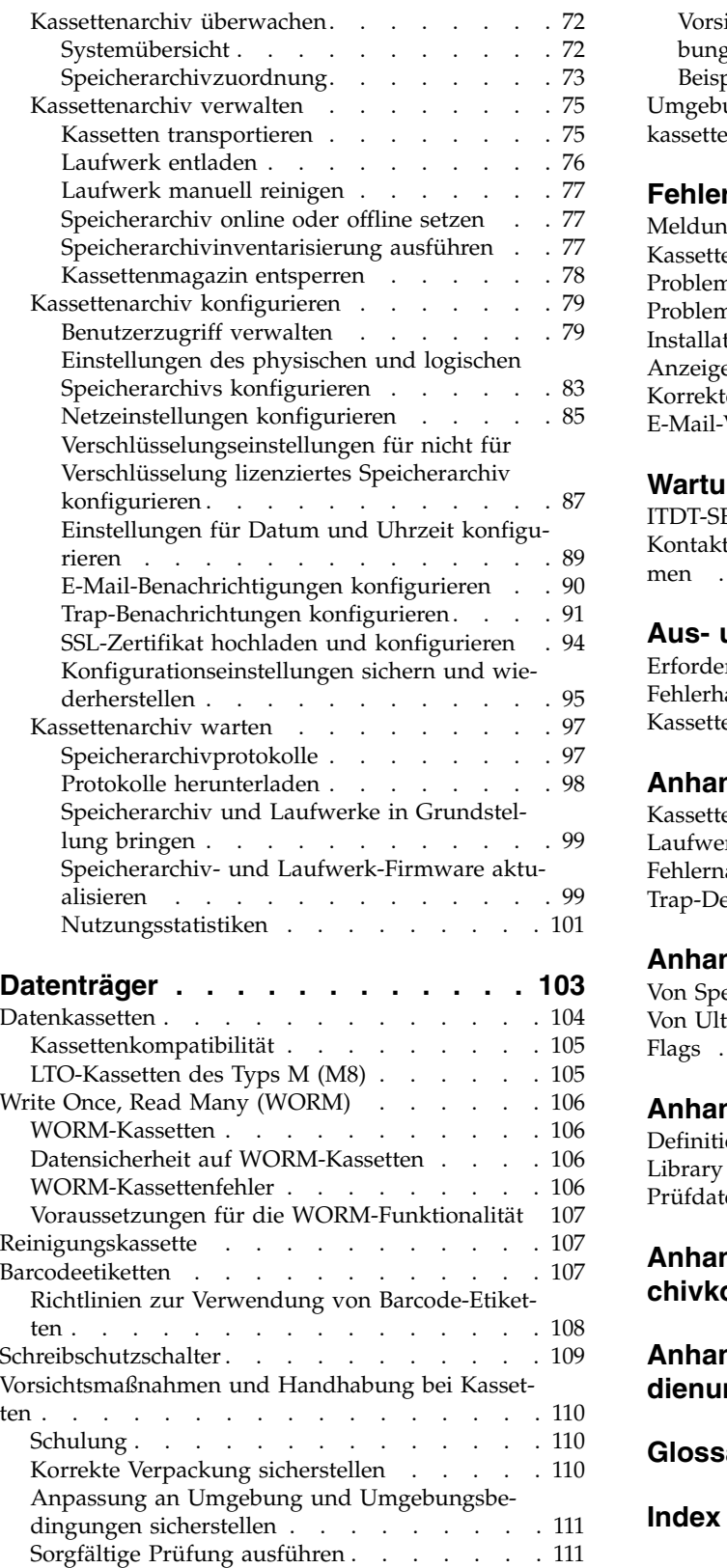

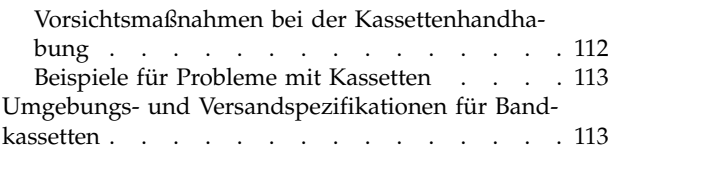

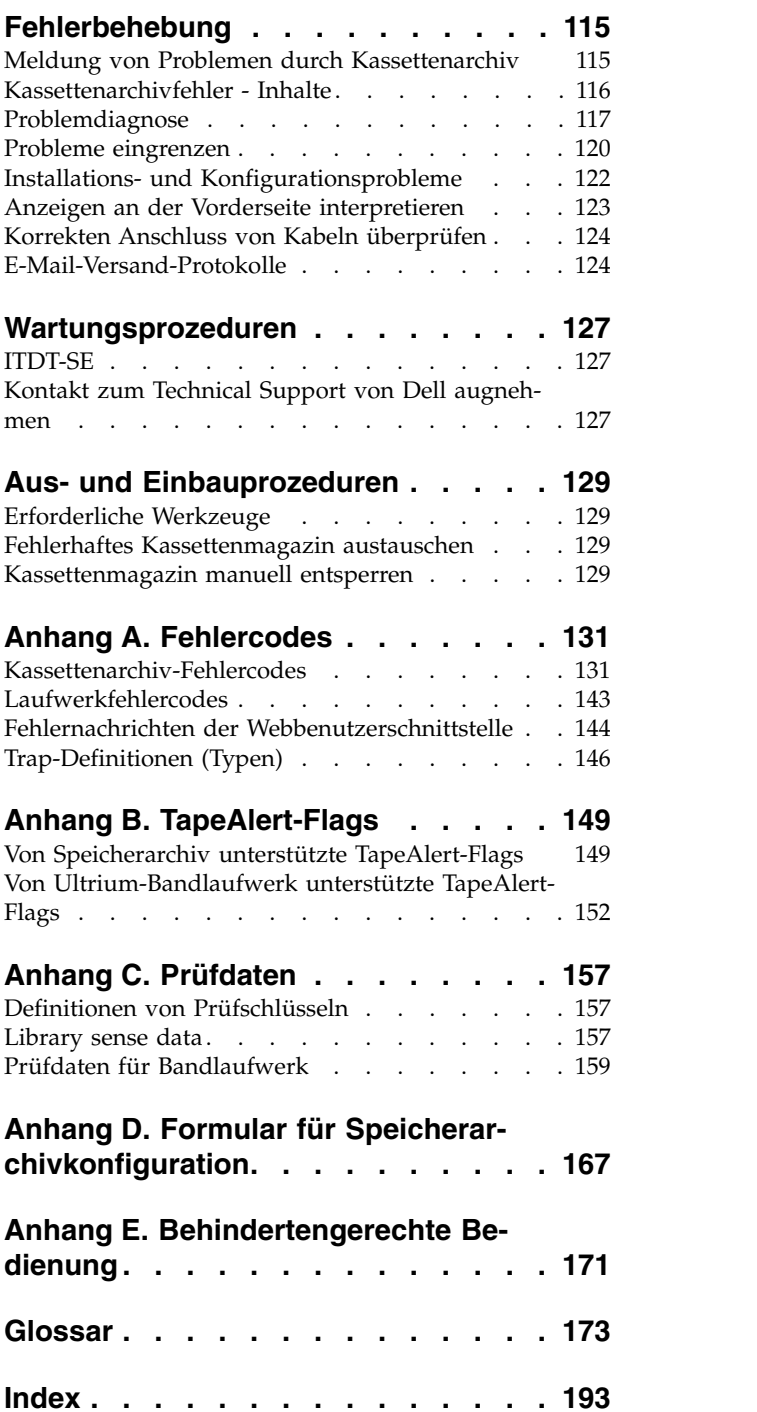

# <span id="page-8-0"></span>**Abbildungsverzeichnis**

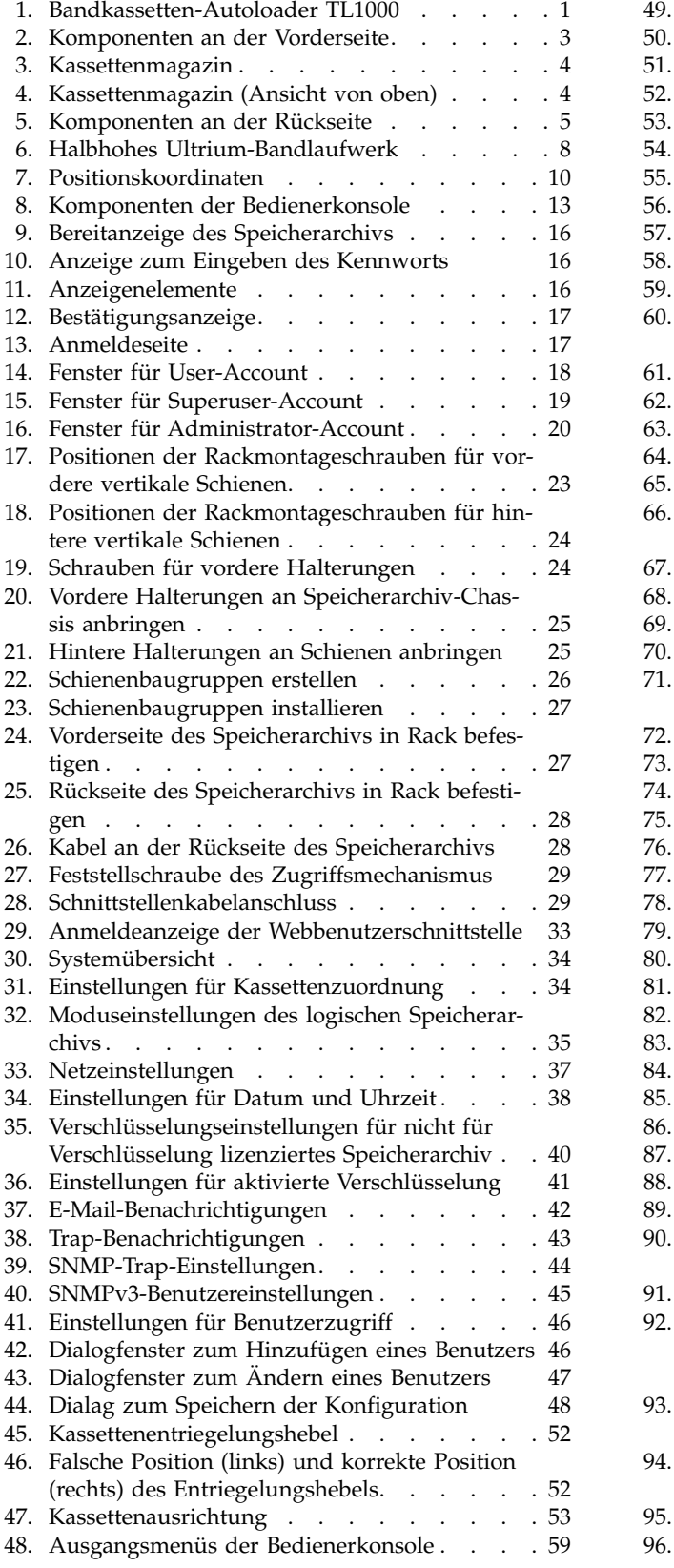

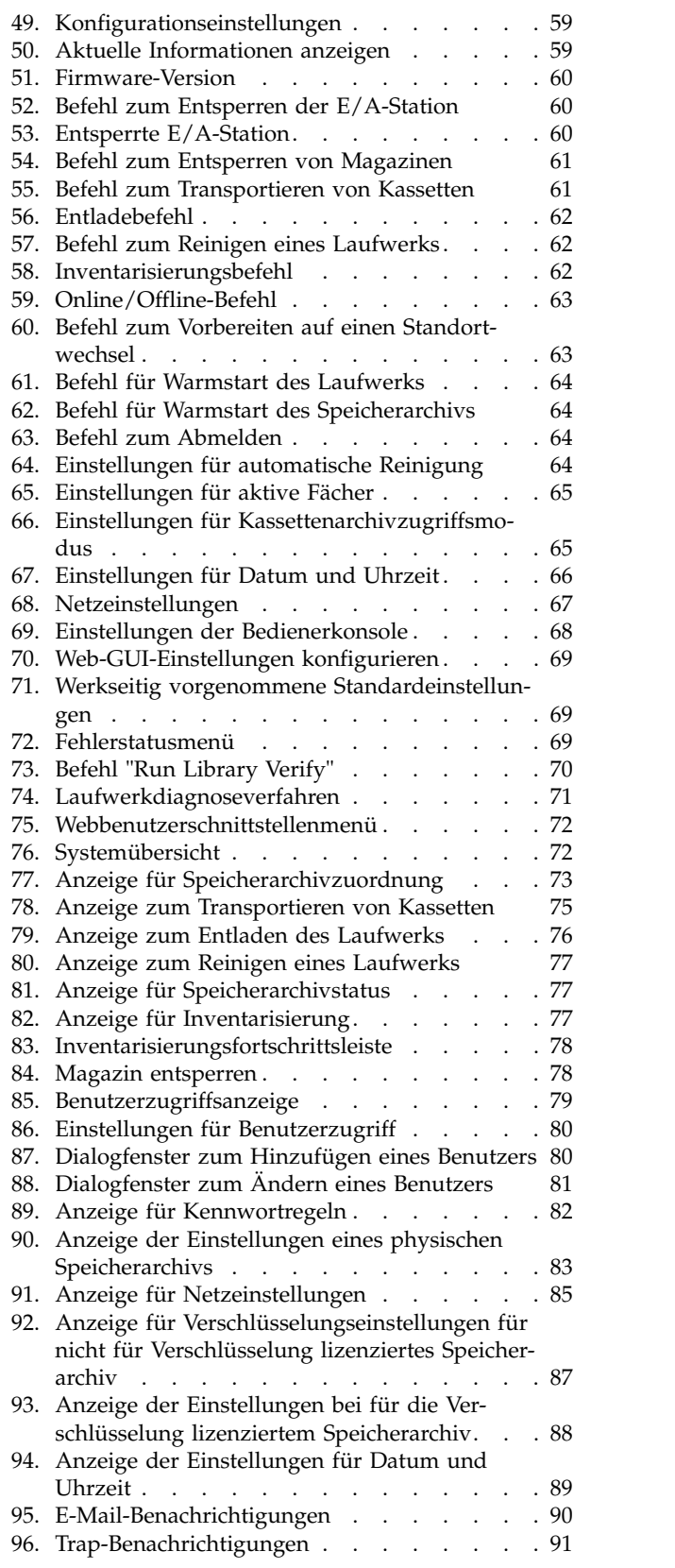

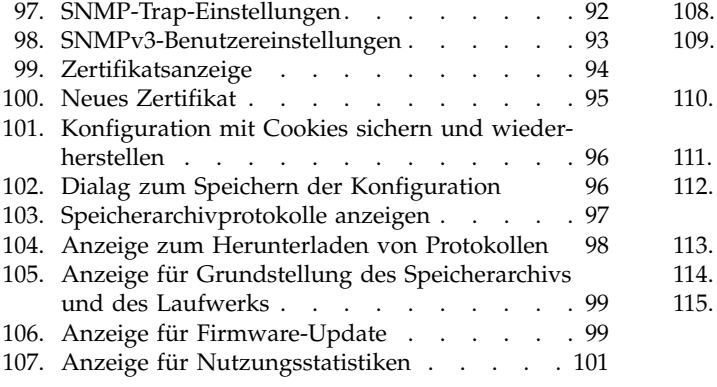

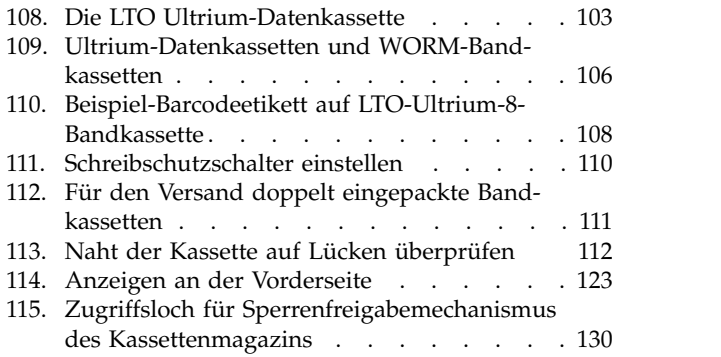

# <span id="page-10-0"></span>**Tabellen**

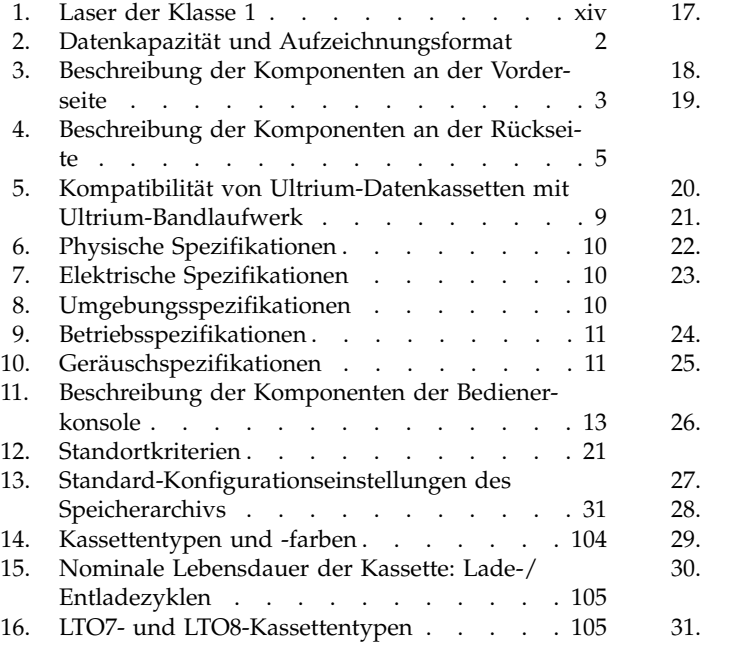

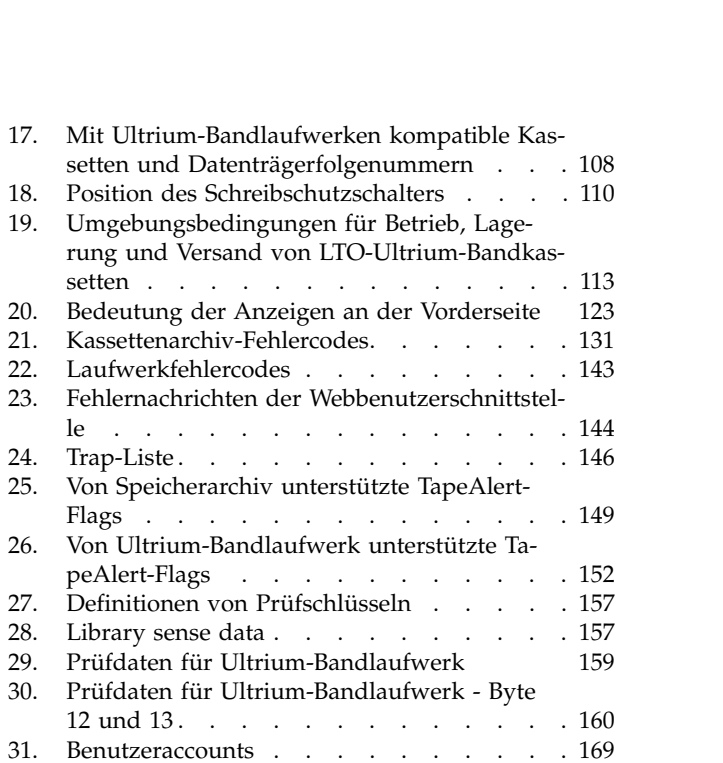

# <span id="page-12-0"></span>**Sicherheitshinweise und Hinweise zum Umweltschutz**

Die Sicherheits- und Umweltschutzhinweise zu diesem Produkt werden vorgestellt und beschrieben.

# **Sicherheitshinweise**

Bei der Verwendung dieses Produkts müssen die Sicherheitshinweise unbedingt beachtet werden. Diese Sicherheitshinweise enthalten Hinweise, die mit "Gefahr" und "Vorsicht" gekennzeichnet sind. Gelegentlich sind bei diesen Hinweisen Symbole abgebildet, die Aufschluss über den Schweregrad der Sicherheitsbedingung geben.

Die meisten der mit "Gefahr" und "Vorsicht" gekennzeichneten Hinweise enthalten eine Referenznummer (Dxxx oder Cxxx).

In den folgenden Abschnitten werden die einzelnen Arten der Sicherheitshinweise jeweils mit Beispielen definiert.

#### **Hinweis "Gefahr"**

Der Hinweis "Gefahr" macht auf eine Situation aufmerksam, die zu schweren Verletzungen von Personen oder zum Tod führen kann. Wenn bei einem Gefahrenhinweis das Symbol eines Blitzes dargestellt ist, weist dies immer auf eine gefährliche elektrische Bedingung hin. Hier sehen Sie ein Beispiel eines derartigen Gefahrenhinweises:

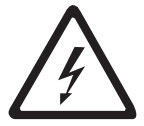

**GEFAHR: Bei nicht ordnungsgemäß angeschlossener Netzsteckdose kann gefährliche Berührungsspannung an Metallteilen des Systems oder an den angeschlossenen Einheiten auftreten. Für den ordnungsgemäßen Zustand der Steckdose ist der Betreiber verantwortlich.** *(D004)*

#### **Hinweis "Vorsicht"**

Der Hinweis "Vorsicht" macht auf eine Situation aufmerksam, die zu einer Personengefährdung führen kann, oder auf eine mögliche Gefahrensituation, die sich durch Fahrlässigkeit ergeben kann. Beim Hinweis "Vorsicht" können verschiedene Symbole abgebildet sein:

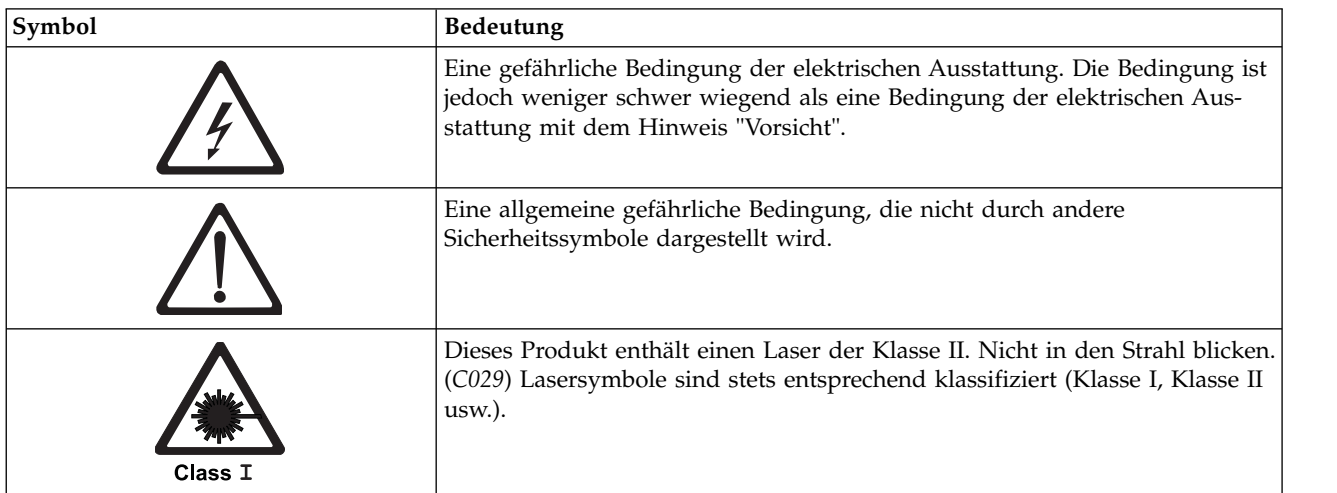

<span id="page-13-0"></span>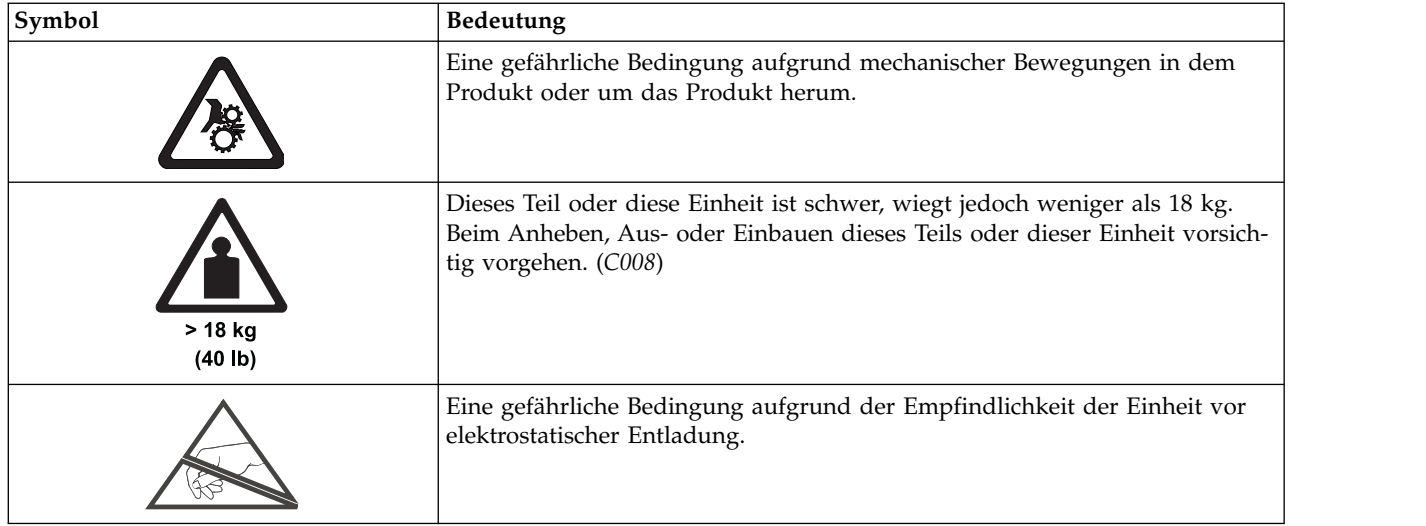

# **Sicherheit beim Umgang mit dem Laser**

#### *Tabelle 1. Laser der Klasse 1*

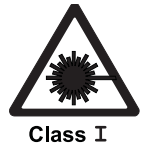

Das Kassettenarchiv enthält einen Laser der Klasse I. Dies bedeutet, dass dieses Produkt zu einer Klasse von Lasereinheiten gehört, bei denen keine gefährlichen Laserstrahlen austreten. Dieses Pro dukt wurde dieser Klasse zugeordnet, da es die erforderlichen Schutzgehäuse und Abtastschutzvorrichtungen aufweist. Damit wird gewährleistet, dass die Laserstrahlen abgeschirmt werden, oder dass die Strahlung innerhalb der Grenzen der Klasse I liegt. Unabhängige Prüfinstitute haben dieses Produkt nach den jeweils letzten gültigen Sicherheitsstandards untersucht.

# **Sicherheitsüberprüfung ausführen**

Führen Sie vor der Wartung der Einheit die folgende Sicherheitsinspektion durch.

- 1. Stoppen Sie alle Aktivitäten zwischen dem Host und dem Bandlaufwerk des Kassettenarchivs.
- 2. Schalten Sie das Kassettenarchiv aus, indem Sie den **Netzschalter** an der Rückseite des Bandkassettenarchivs auf 0 (Aus) legen.
- 3. Ziehen Sie das SAS-Kabel des Bandlaufwerks ab.
- 4. Ziehen Sie das Netzkabel des Speicherarchivs aus der Netzsteckdose und aus dem Netzteil des Speicherarchivs.
- 5. Überprüfen Sie die Netzkabel des Speicherarchivs auf Abnutzungen und Beschädigungen.
- 6. Überprüfen Sie das SAS-Kabel des Bandlaufwerks auf Beschädigungen.
- 7. Überprüfen Sie die Abdeckung des Kassettenarchivs auf scharfe Kanten, Beschädigungen oder Veränderungen, durch die interne Teile des Kassettenarchivs freigelegt werden.
- 8. Überprüfen Sie, ob die Abdeckung des Kassettenarchivs passt. Sie muss korrekt und sicher sitzen.
- 9. Überprüfen Sie das Produktetikett an der Rückseite des Speicherarchivs. Die angegebene Spannung muss mit der Spannung der Netzsteckdose übereinstimmen.

# <span id="page-14-0"></span>**Sicherheit des Racks**

Bei allen Einheiten, die in ein Rack eingebaut werden, müssen die folgenden allgemeinen Sicherheitsinfor mationen beachtet werden.

#### **Gefahr**

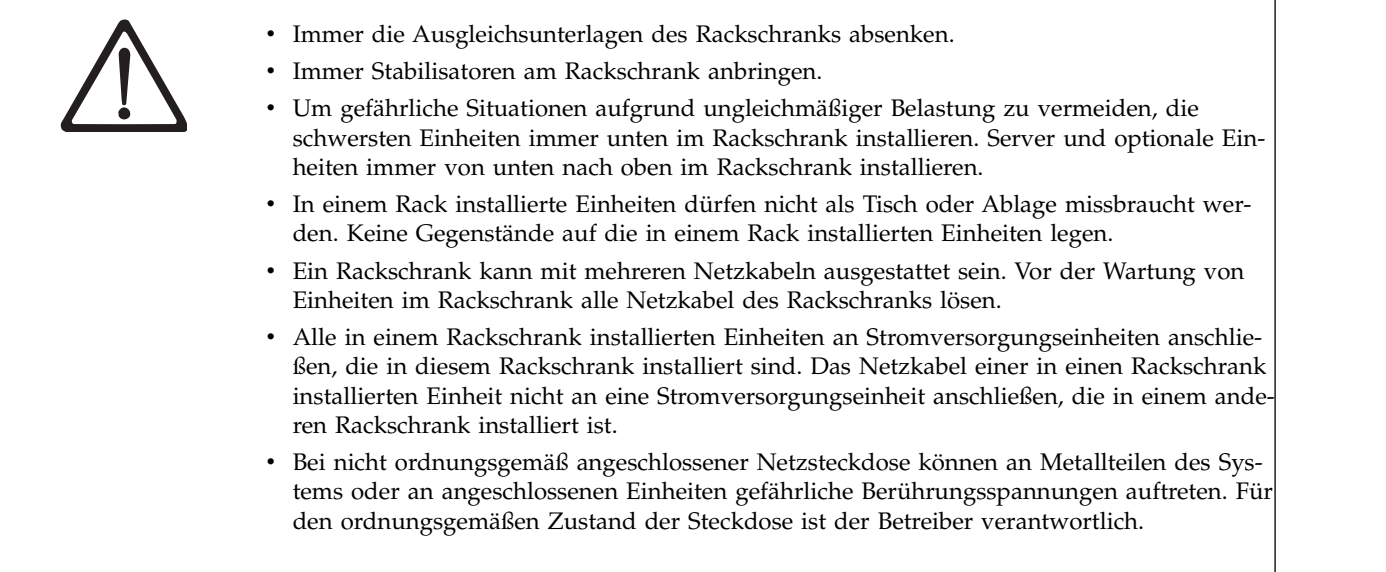

**Vorsicht:**

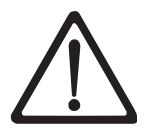

- v Eine Einheit nicht in ein Rack installieren, in dem die interne Temperatur der umgebenden Luft die vom Hersteller empfohlene Temperatur der umgebenden Luft für alle in das Rack eingebauten Einheiten übersteigt.
- v Eine Einheit nicht in ein Rack installieren, dessen Luftstrom beeinträchtigt wird. Die Lüftungsschlitze der Einheit dürfen nicht blockiert sein.
- v Die Geräte müssen so an den Stromkreis angeschlossen werden, dass eine Überlastung der Stromkreise die Stromkreisverkabelung oder den Überstromschutz nicht beeinträchtigt. Damit ein ordnungsgemäßer Anschluss des Racks an den Stromkreis gewährleistet ist, anhand der auf den Einheiten im Rack befindlichen Typenschilder die Gesamtanschlusswerte des Stromkreises ermitteln.
- v (Bei beweglichen Einschüben) Einschübe oder Einrichtungen nur dann herausziehen oder installieren, wenn am Rack Stabilisatoren befestigt sind. Wegen Kippgefahr immer nur einen Einschub herausziehen. Werden mehrere Einschübe gleichzeitig herausgezogen, kann das Rack kippen.
- v (Bei fest installierten Einschüben) Fest installierte Einschübe dürfen bei einer Wartung nur dann herausgezogen werden, wenn dies vom Hersteller angegeben wird. Wird versucht, den Einschub ganz oder teilweise aus seiner Einbauposition im Gestell herauszuziehen, kann das Gestell kippen oder der Einschub aus dem Rack herausfallen.

*(R001)*

#### **Vorsicht:**

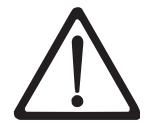

Werden während des Standortwechsels Komponenten aus den oberen Positionen des Rackschranks entfernt, verbessert sich die Rackstabilität. Die folgenden allgemeinen Richtlinien beachten, wenn ein gefüllter Rackschrank innerhalb eines Raumes oder Gebäudes an einen anderen Standort gebracht wird:

- Das Gewicht des Rackschranks reduzieren, indem Geräte von oben nach unten aus dem Rackschrank entfernt werden. Nach Möglichkeit die Konfiguration wiederherstellen, die der Rackschrank bei der Lieferung hatte. Ist diese Konfiguration nicht bekannt, wie folgt vorgehen:
	- Alle Einheiten in der Position 32U und höheren Positionen entfernen.
	- Darauf achten, dass die schwersten Einheiten unten im Rackschrank installiert sind.
	- Darauf achten, dass im Rackschrank zwischen den unter Position HE 32 installierten Einheiten keine HE-Positionen leer sind.
- v Ist der für den Positionswechsel vorgesehene Rackschrank Teil einer Folge von Rackschränken, den Rackschrank von der Rackschrank-Folge abhängen.
- v Den vorgesehenen Transportweg überprüfen, um mögliche Gefahrenquellen zu eliminie ren.
- v Überprüfen, ob der Boden auf dem gesamten Transportweg das Gewicht des voll bestückten Rackschranks tragen kann. Informationen über das Gewicht eines voll bestückten Rackschranks enthält die mit dem Rackschrank gelieferte Dokumentation.
- v Überprüfen, ob alle Türen mindestens 76 cm breit und 203,2 cm hoch sind.
- v Überprüfen, ob alle Einheiten, Fächer, Einschübe, Türen und Kabel sicher befestigt sind.
- v Überprüfen, ob die vier Ausgleichsunterlagen auf der höchsten Position stehen.
- v Darauf achten, dass während des Transports keine Stabilisatoren am Rackschrank angebracht sind.
- v Keine Rampen mit einer Neigung von mehr als zehn Grad benutzen.
- v Befindet sich der Rackschrank an dem neuen Standort, wie folgt vorgehen:
	- Die vier Ausgleichsunterlagen absenken.
	- Stabilisatoren am Rackschrank anbringen.
	- Wurden Einheiten aus dem Rackschrank entfernt, den Rackschrank von unten nach oben wieder füllen.
- v Erfolgt der Standortwechsel über eine größere Entfernung, die Konfiguration wiederher stellen, die der Rackschrank bei der Lieferung hatte. Den Rackschrank in die Originalverpackung oder eine gleichwertige Verpackung einpacken. Zudem die Ausgleichsunterlagen so absenken, dass sich die Gleitrollen von der Palette abheben. Dann den Rackschrank mit Bolzen an der Palette befestigen.

*(R002)*

# <span id="page-16-0"></span>**Vorwort**

Dieses Handbuch enthält Informationen und Anweisungen, die für die Installation, Bedienung und Wartung des Dell™ PowerVault™ TL1000 Tape Library erforderlich sind.

# <span id="page-18-0"></span>**Produktbeschreibung**

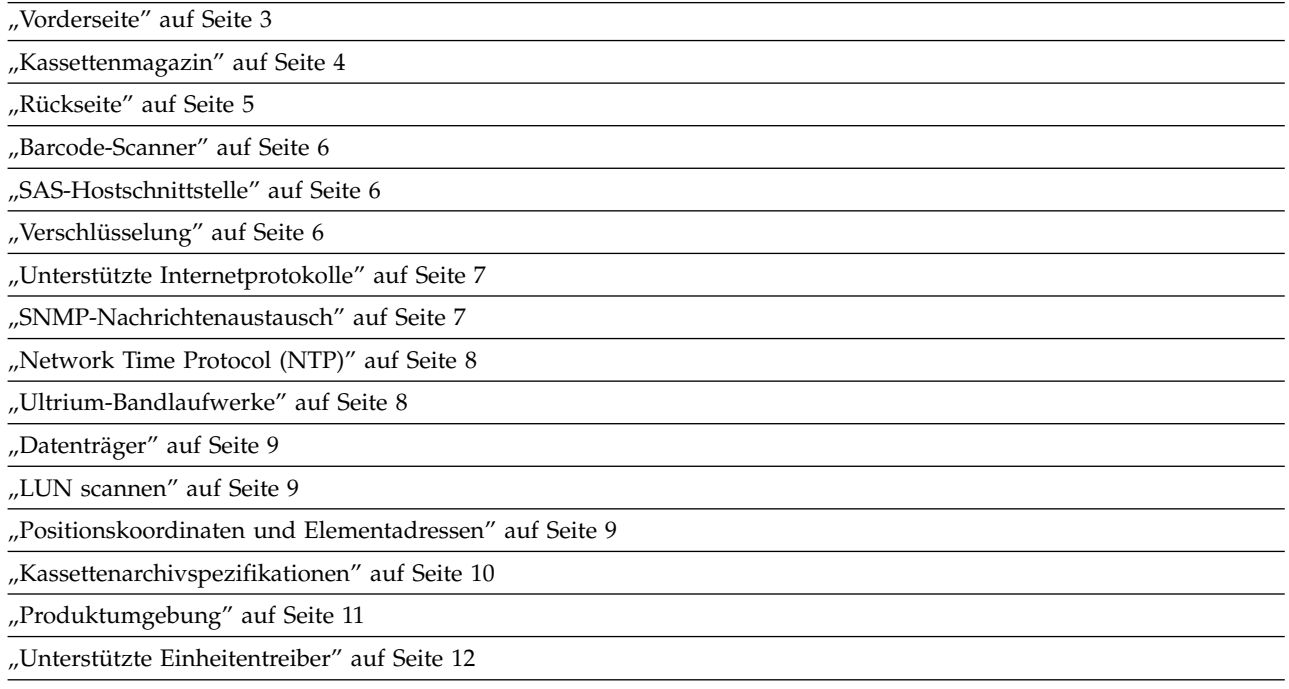

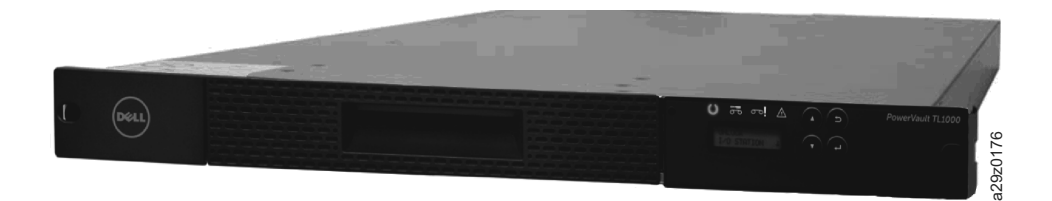

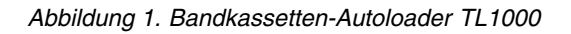

Der Bandkassetten-Autoloader Dell™ PowerVault™ TL1000 bietet eine kompakte, kostengünstige Lösung für eine leichte, nicht überwachte Datensicherung mit hoher Kapazität. Das Speicherarchiv hat ein kompaktes 1U-Design. Über ein austauschbares Magazin kann leicht auf Bandkassetten zugegriffen werden. Der Autoloader verfügt über einen SAS-Hostadapteranschluss (SAS = Serial Attached SCSI) mit einer Datenübertragungsgeschwindigkeit von bis zu 6,0 Gb/s. Der Bandkassetten-Autoloader TL1000 ist eine externe Standalone-Einheit oder eine in ein Rack eingebaute Einheit, die Folgendes enthält:

- v Ultrium-8-Bandlaufwerk mit halber Höhe (Modell S8H)
- v Ultrium-7-Bandlaufwerk mit halber Höhe (Modell S7H)
- v Ultrium-6-Bandlaufwerk mit halber Höhe (Modell S6H)
- Ultrium-5-Bandlaufwerk mit halber Höhe (Modell S5H)
- Ultrium-4-Bandlaufwerk mit halber Höhe (Modell S4H)

Der Bandkassetten-Autoloader TL1000 hat ein austauschbares Kassettenmagazin mit 10 Positionen und verfügt so über maximal 9 Datenkassettenpositionen bzw. über maximal 8 Datenkassettenpositionen, wenn eine E/A-Station mit 1 Fach konfiguriert ist. Eine Position ist als Austauschposition für das Bandlaufwerk reserviert. Auf diese Position kann nur vom Speicherarchiv zugegriffen werden. Die Datenspeicherkapazität des Speicherarchivs kann durch die Datenkomprimierung über Hardware weiter erhöht werden.

<span id="page-19-0"></span>In Tabelle 2 finden Sie weitere Informationen zu unterstützten Bandkassetten im Bandkassetten-Autoloader TL1000. Ab werden auch WORM-Kassetten unterstützt.

| Typ        | Native Datenkapazität                              | Aufzeichnungsformat                                                                      |  |  |
|------------|----------------------------------------------------|------------------------------------------------------------------------------------------|--|--|
| Ultrium 8  | 12 TB (30 TB bei 2,5:1-Komprimie-<br>rung)         | Das Laufwerk liest und schreibt Da-<br>ten auf 6.656 Spuren (32 Spuren<br>gleichzeitig). |  |  |
| Ultrium M8 | 9 TB (22,5 TB bei 2,5:1-Komprimie-<br>rung) $^{1}$ | Das Laufwerk liest und schreibt Da-<br>ten auf 3.584 Spuren (32 Spuren<br>gleichzeitig). |  |  |
| Ultrium 7  | 6 TB (15 TB bei 2,5:1-Komprimie-<br>rung)          | Das Laufwerk liest und schreibt Da-<br>ten auf 3.584 Spuren (32 Spuren<br>gleichzeitig). |  |  |
| Ultrium 6  | 2,5 TB (6,25 TB bei 2,5:1-Komprimie-<br>rung)      | Das Laufwerk liest und schreibt Da-<br>ten auf 2.176 Spuren (16 Spuren<br>gleichzeitig). |  |  |
| Ultrium 5  | 1,5 TB (3 TB bei 2:1-Komprimierung)                | Das Laufwerk liest und schreibt Da-<br>ten auf 1.280 Spuren (16 Spuren<br>gleichzeitig). |  |  |
| Ultrium 4  | 800 GB (1,6 TB bei 2:1-Komprimie-<br>rung)         | Das Laufwerk liest und schreibt Da-<br>ten auf 896 Spuren (16 Spuren gleich-<br>zeitig). |  |  |
| Ultrium 3  | 400 GB (800 GB bei 2:1-Komprimie-<br>rung)         | Das Laufwerk liest und schreibt Da-<br>ten auf 704 Spuren (16 Spuren gleich-<br>zeitig). |  |  |
| Ultrium 2  | 200 GB (400 GB bei 2:1-Komprimie-<br>rung)         | Das Laufwerk liest und schreibt Da-<br>ten auf 512 Spuren (8 Spuren gleich-<br>zeitig).  |  |  |
| Ultrium 1  | 100 GB (200 GB bei 2:1-Komprimie-<br>rung)         | Das Laufwerk liest und schreibt Da-<br>ten auf 384 Spuren (8 Spuren gleich-<br>zeitig).  |  |  |

*Tabelle 2. Datenkapazität und Aufzeichnungsformat*

<sup>1</sup>Es ist mindestens die Speicherarchiv-Firmware 0080 erforderlich, um die Funktion für LTO-M8-Datenträger zu unterstützen. Es ist mindestens die Laufwerk-Firmware HB82 erforderlich, um die Funktion für LTO-M8-Datenträger zu unterstützen. Stellen Sie sicher, dass alle Einheitentreiber den zur Unterstützung des Speicherarchivs erforderlichen Mindeststand aufweisen.

# <span id="page-20-0"></span>**Vorderseite**

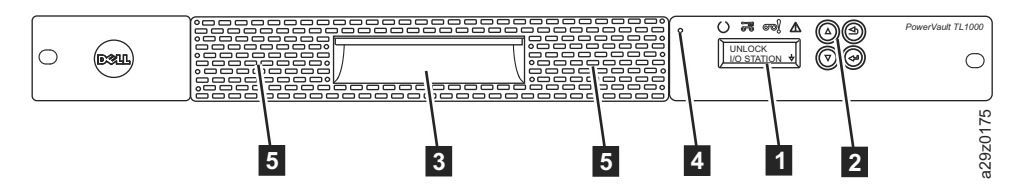

*Abbildung 2. Komponenten an der Vorderseite*

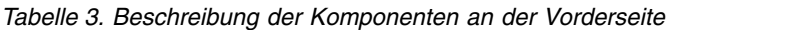

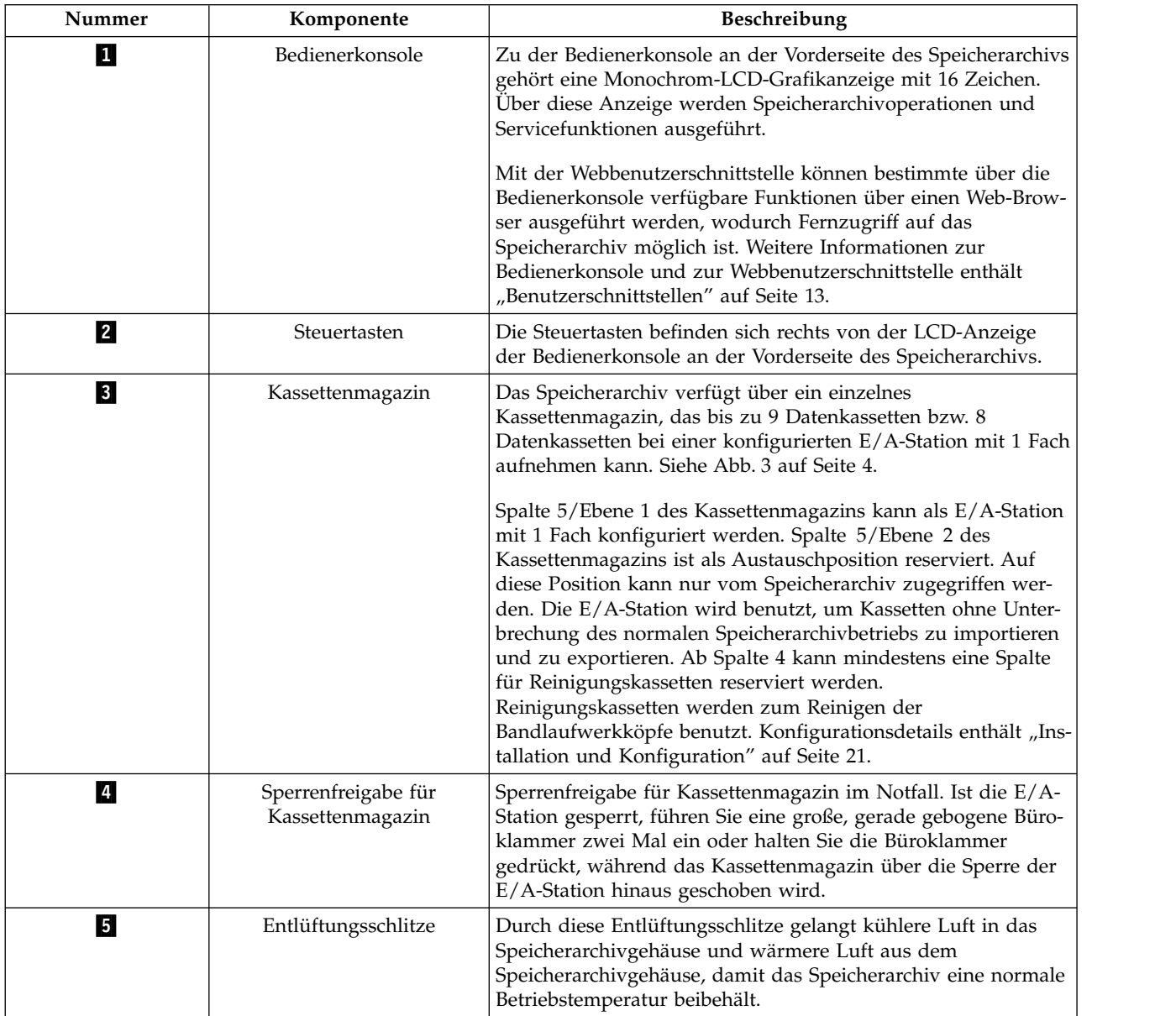

### <span id="page-21-0"></span>**Kassettenmagazin**

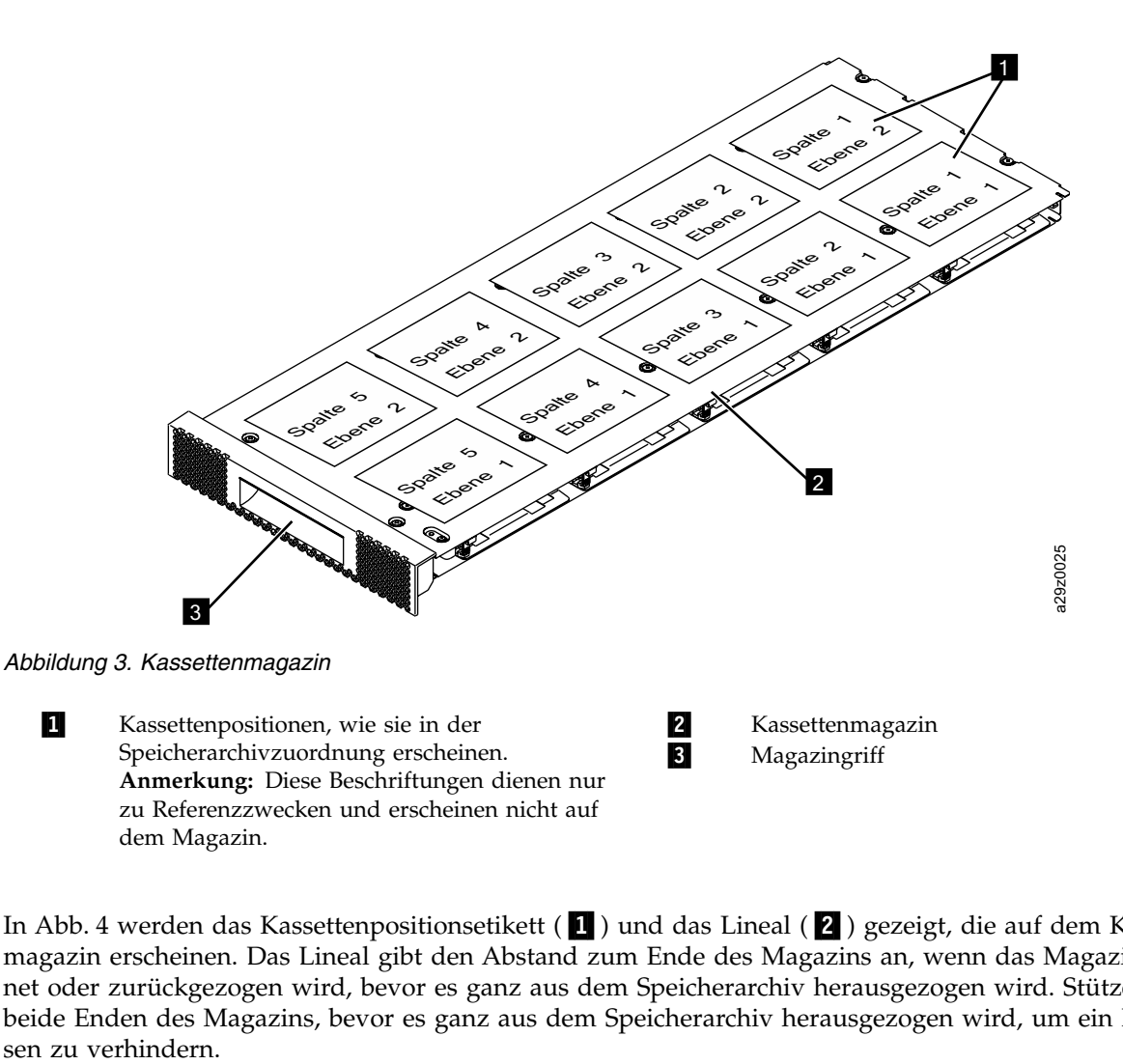

In Abb. 4 werden das Kassettenpositionsetikett (■) und das Lineal (■) gezeigt, die auf dem Kassettenmagazin erscheinen. Das Lineal gibt den Abstand zum Ende des Magazins an, wenn das Magazin geöffnet oder zurückgezogen wird, bevor es ganz aus dem Speicherarchiv herausgezogen wird. Stützen Sie beide Enden des Magazins, bevor es ganz aus dem Speicherarchiv herausgezogen wird, um ein Fallenlas-

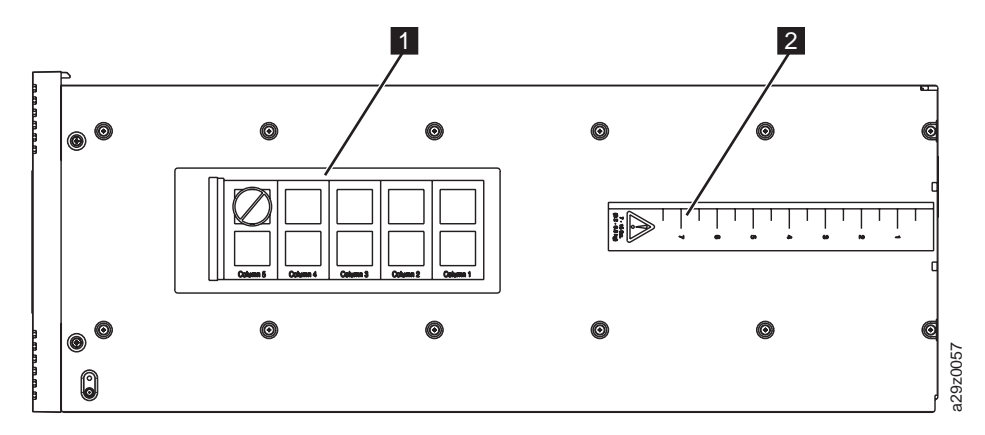

*Abbildung 4. Kassettenmagazin (Ansicht von oben)*

# <span id="page-22-0"></span>**Rückseite**

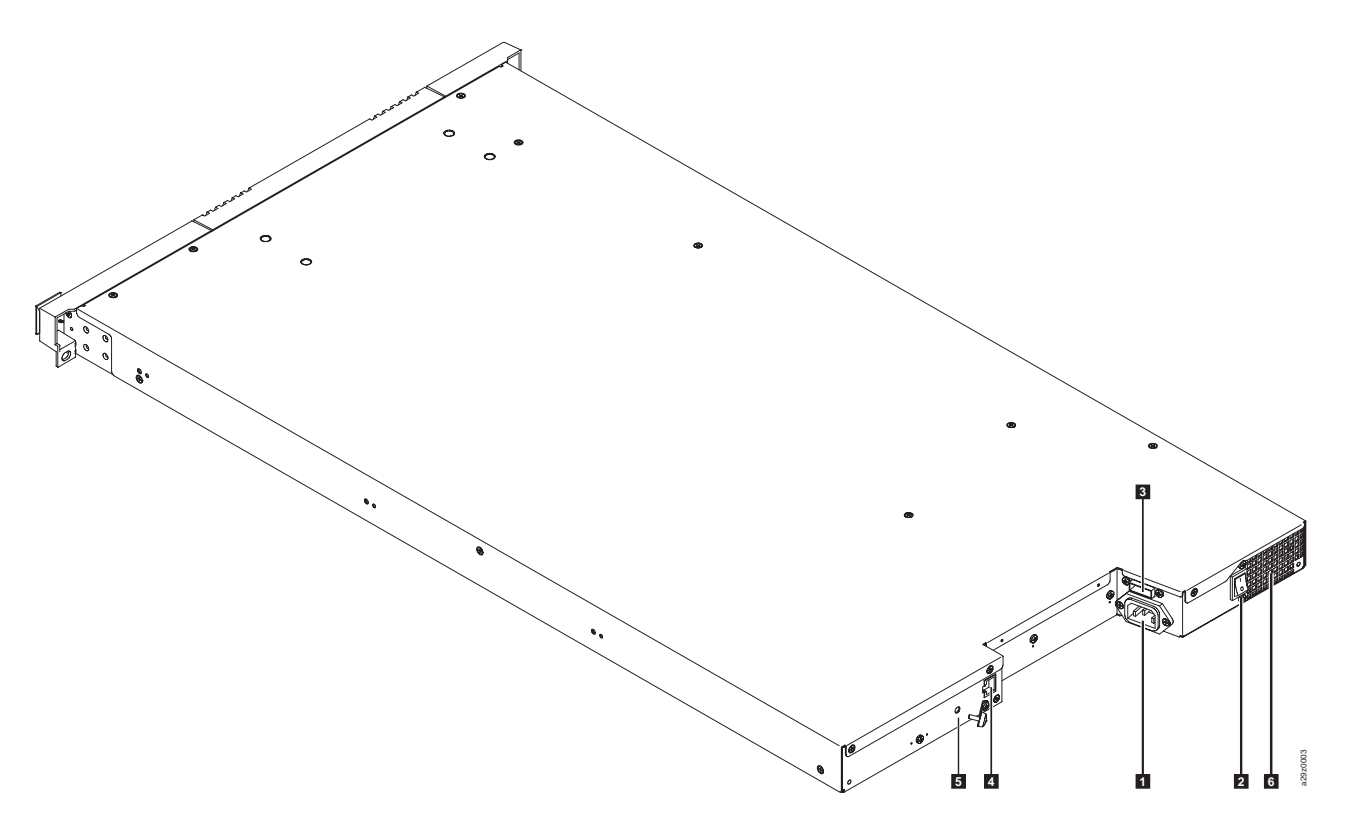

*Abbildung 5. Komponenten an der Rückseite*

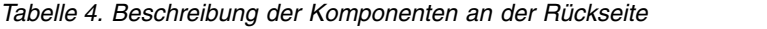

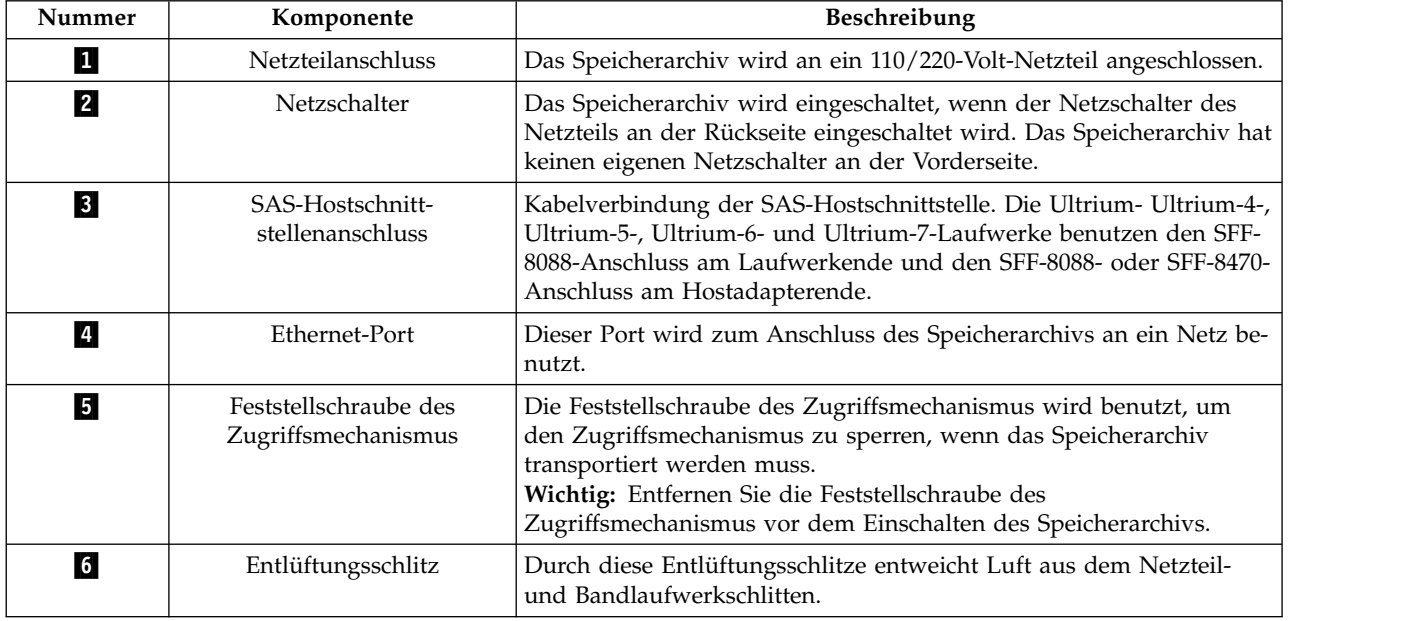

### <span id="page-23-0"></span>**Barcode-Scanner**

Die Barcodeleseeinheit ist Bestandteil des Kassettenarchiv-Zugriffsmechanismus. Die Barcodeleseeinheit liest die Barcodeetiketten auf den einzelnen Kassetten, mit denen die Typen der im Kassettenarchiv installierten Kassettenmagazine und des Bandlaufwerks identifiziert werden. Außerdem meldet sie den Kassettenbestand an die Hostanwendung, die Bedienerkonsole und die Webbenutzerschnittstelle zurück. Das Kassettenarchiv speichert die Bestandsdaten im Speicher. Kassettenarchiv-Firmware unterstützt eine 6 oder 8 Zeichen lange Kassettenfolgenummer (VOLSER) auf dem Barcodeetikett der Bandkassette.

# **SAS-Hostschnittstelle**

Die Bandlaufwerke mit halber Höhe und neuere Ultrium-Bandlaufwerke unterstützen die SAS-Schnittstelle. Die SFF-8088-SAS-Anschlüsse auf den Ultrium-5-Bandlaufwerken und neueren Ultrium-Bandlaufwer ken sind mit SAS-1- oder SAS-2-Kabeln kompatibel.

Ein Laufwerk mit einer SAS-Schnittstelle wird direkt mit Controllern verbunden. Eine SAS-Schnittstelle bietet eine Leistungssteigerung gegenüber einer herkömmlichen SCSI-Schnittstelle. Mit einer SAS-Schnittstelle können mehrere (bis zu 128) Einheiten mit unterschiedlichen Größen und Typen mit dünneren und längeren Kabeln gleichzeitig verbunden werden. Die Vollduplex-Signalübertragung unterstützt 6,0 Gb/s (S4H und neuere Ultrium-Bandlaufwerke). Zudem ist der Bandkassetten-Autoloader TL1000 bei Bedarf Hot-Plug-fähig. SAS-Laufwerke können die Geschwindigkeit automatisch vereinbaren.

# **Verschlüsselung**

Die LTO Ultrium 4-Bandlaufwerke und späteren Laufwerksversionen unterstützen die von der (Host-) Anwendung verwaltete Verschlüsselung (Application Managed Encryption, AME) über T10-Verschlüsselungsverfahren für SAS--Laufwerke. Die Datenverschlüsselung wird nur mit LTO-Ultrium-4-Datenkassetten und neueren Ultrium-Datenkassetten unterstützt.

**Anmerkung:** Für die von der Anwendung verwaltete Verschlüsselung ist kein Schlüssel erforderlich.

Ein für die Verschlüsselung aktiviertes Laufwerk enthält die erforderliche Hardware und Firmware zum Verschlüsseln und Entschlüsseln von Hostbandanwendungsdaten. Die Verschlüsselungsrichtlinien und die Verschlüsselungsschlüssel werden von der Hostanwendung oder dem Host-Server bereitgestellt. Bei der Fertigung wird ein digitales Laufwerkzertifikat installiert. Jedes Laufwerk erhält eine eindeutige Seriennummer und ein Zertifikat. Die T10-Anwendung validiert die einzelnen Laufwerkinstanzen durch eine Überprüfung des digitalen Zertifikats des Laufwerks.

Die LTO-Ultrium-Verschlüsselungsumgebung ist komplex und benötigt Kenntnisse, die über die Kenntnisse des für das Produkt geschulten Servicemitarbeiters hinausgehen. Die Verschlüsselungsfunktion von Bandlaufwerken (Desktop- oder Standalone-Einheiten oder Einheiten innerhalb von Speicherarchiven) wird vom Kunden konfiguriert und verwaltet. In einigen Fällen muss der IBM Servicemitarbeiter die Ver schlüsselung auf einer Hardwareebene aktivieren, wenn Servicezugriff oder über ein Kennwort geschützter Servicezugriff erforderlich ist. Die Unterstützung bei der Installation durch den Kunden erfolgt durch den Field Technical Sales Support (FTSS) und die Kundendokumentation. Die Unterstützung bei Problemen mit der Verschlüsselungssoftware erfolgt durch die Softwareunterstützung. Unterstützung bei der Vorgehensweise wird für den Kunden durch einen Support Line-Vertrag bereitgestellt.

Verwenden Sie die Firmware für das verschlüsselungsfähige Speicherarchiv zum Auswählen von **None** oder **Application Managed Encryption** über die Webbenutzerschnittstelle. Die werkseitige Voreinstellung ist **None**.

### <span id="page-24-0"></span>**Unterstützte Internetprotokolle**

Der TL1000 Tape Autoloader unterstützt diese Internetprotokolle:

- $\cdot$  IPv4
- IPv $6$

Weitere Informationen zu IPv4 finden Sie auf der Website [http://www.iana.org/.](http://www.iana.org/) Weitere Informationen zu IPv6 finden Sie auf der Website [http://www.ipv6.org/..](http://www.ipv6.org/.)

### **SNMP-Nachrichtenaustausch**

Gelegentlich kann im Speicherarchiv eine Situation auftreten, über die Sie informiert werden müssen, beispielsweise wenn ein Magazin offen ist oder ein Fehler auftritt, der dazu führt, dass das Speicherarchiv stoppt. Das Speicherarchiv stellt das TCP/IP-Standardprotokoll SNMP (Simple Network Management Protocol) bereit. SNMP kann Alerts über Bedingungen (wie beispielsweise einen erforderlichen Bediener eingriff) über ein TCP/IP-LAN-Netz an eine SNMP-Überwachungsstation senden. Diese Alerts werden SNMP-Traps genannt. Anhand der in den einzelnen SNMP-Traps enthaltenen Informationen kann die Überwachungsstation (zusammen mit vom Kunden gestellter Software) Systembediener über mögliche Probleme oder erforderliche Bedienereingriffe informieren.

Alle Automationsprodukte unterstützen SNMP (Simple Network Management Protocol) und auch die Lese- und Walk-Funktionalität von SNMP.

Die neue Konfigurationsfunktion von SNMP Query stellt eine allgemeine Management Information Base (MIB) für alle IBM Bandarchive bereit. Durch diese Funktion kann ein Produktadministrator die Einstellungen aller Bandarchive überprüfen, um sicherzustellen, dass sie ihren eigenen Richtlinien entsprechen.

#### **SNMP-Traps**

SNMP-Traps sind Alerts oder Statusnachrichten, die gesammelt, überwacht und benutzt werden können, um angeschlossene Speicherarchive über das SNMP-Protokoll mit SNMP-Überwachungsstationen proaktiv zu verwalten. Zusammenfassend stellt jeder Trap die folgenden Informationen bereit.

- v **Produktidentifikation**, beispielsweise den Produktnamen, die Beschreibung, den Hersteller, die Modellnummer, die Firmware-Version und den Uniform Resource Locator (URL), an den der Trap gesendet werden soll.
- v **Produktstatus**, beispielsweise die Wertigkeit des Traps, den Status (aktueller oder vorheriger) und den Zeitpunkt des Auftretens des Traps.
- v **Speicherarchivstatus** (Status der physischen Einheit), beispielsweise die Kennung und den Status von überwachten Einheiten. Hierzu gehören das Gehäuse, das Netzteil, der Controller, der Magazinstatus, der Laufwerkzähler, der Kassettenfachzähler und der E/A-Stations-Zähler. Zudem sind bestimmte Speicherarchivstatistiken und gegebenenfalls der Fehlersymptomcode mit der Wertigkeit und der Beschreibung dieses Fehlers enthalten.
- v **Laufwerkstatus**, beispielsweise die Kennung der einzelnen Laufwerke im Speicherarchiv, die Firmware-Version, die Seriennummer und weitere Adress- und Statusinformationen.
- v **Trap-Definitionen**, beispielsweise eine Änderung des Speicherarchivstatus, ein offenes Magazin, ein E/A-Zugriff, Informationen zu Hardwarefehlern, Anforderungen für Laufwerkreinigungen, eine zu hohe Anzahl von Wiederholungen von Speicherarchivoperationen und die Rückkehr des Speicherar chivs in den normalen Betrieb.
- v **SNMP-MIBs**: Die Management Information Base (MIB) des Speicherarchivs enthält Informationseinheiten, mit denen speziell ein Aspekt des Systems beschrieben wird, beispielsweise der Systemname, die Hardwarenummer oder die DFV-Konfiguration. Wird SNMP zur Überwachung des Bandkassetten-Autoloaders TL1000 benutzt, überprüfen Sie, ob die IBM TL1000-MIB-Datei auf der SNMP-Überwachungsstation geladen ist. SNMP-Traps werden an die für das Speicherarchiv definierten SNMP-Über- wachungsstationen gesendet (siehe ["Trap-Benachrichtungen konfigurieren" auf Seite 43\)](#page-60-0).

# <span id="page-25-0"></span>**Network Time Protocol (NTP)**

NTP ist ein Internet-Standardprotokoll, mit dem die präzise Synchronisation der Computersystemzeit in einem Netz von Computern sichergestellt wird. NTP ist als Hintergrund-Clientprogramm permanent auf einem Computer aktiv und sendet regelmäßig Zeitanforderungen an einen Server, erhält Serverzeitmar ken und benutzt sie zum Korrigieren der Client-Uhr.

### **Ultrium-Bandlaufwerke**

Der Bandkassetten-Autoloader TL1000 unterstützt halbhohe und neuere Ultrium-Bandlaufwerke.

Die Bandlaufwerke mit halber Höhe und neuere Ultrium-Bandlaufwerke unterstützen die SAS-Schnittstelle. Die Laufwerke haben einen Mini-SAS-Anschluss (SFF-8088).

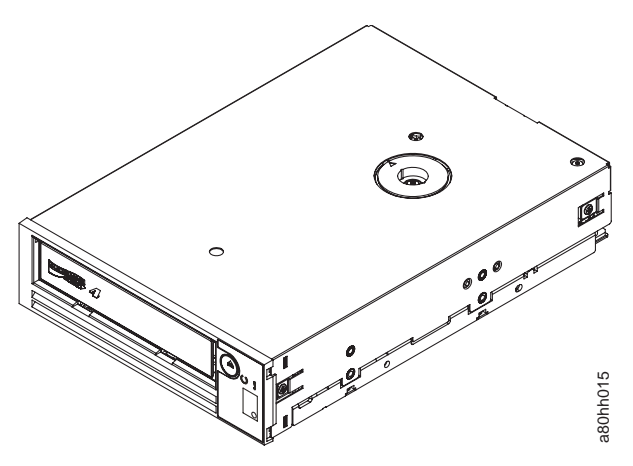

*Abbildung 6. Halbhohes Ultrium-Bandlaufwerk*

#### **Geschwindigkeitsanpassung**

Zur Verbesserung der Systemleistung benutzen die und neuere Ultrium-Bandlaufwerke eine *Geschwindigkeitsanpassung* genannte Technik. Die Geschwindigkeitsanpassung passt die native Geschwindigkeit des Laufwerks (Geschwindigkeit bei unkomprimierten Daten) an die geringere Übertragungsgeschwindigkeit des angeschlossenen Servers an. den, wenn Stromkreisfunktionen nicht für den Betrieb des Laufwerks benötigt werden.<br>
den Betrieb des Laufwerks ein der Wirtum-Bandlaufwerke ein keitsanpassung genannte Technik. Die Geschwindigkeitsanpassung passt die nativ

#### **Kanalkalibrierung**

Die Kanalkalibrierungsfunktion der und neueren Ultrium-Bandlaufwerke passt die einzelnen Schreib-/ Lesedatenkanäle zwecks optimaler Leistung an. Durch die Anpassung werden Abweichungen in der Übertragungsfunktion des Aufzeichnungskanals sowie in den Kenndaten der Kassetten und Eigenschaften der Schreib-/Leseköpfe kompensiert.

#### **Stromverbrauchssteuerung**

und neuere Ultrium-Bandlaufwerke verfügen über eine Funktion zur Stromverbrauchssteuerung. Diese Funktion steuert die Elektronik des Laufwerks so, dass Teile der Elektronik komplett ausgeschaltet wer-<br>den, wenn Stromkreisfunktionen nicht für den Betrieb des Laufwerks benötigt werden.

# <span id="page-26-0"></span>**Datenträger**

Der Bandkassetten-Autoloader TL1000 verwendet Ultrium-Bandkassetten, die eine native Kapazität von bis zu 12 TB (bis zu 30 TB bei 2,5:1-Hardwaredatenkomprimierung) für Ultrium-8-Bandlaufwerke bieten.

Weitere Informationen zur nativen Datenkapazität finden Sie in Tabelle [2 auf Seite 2.](#page-19-0)

| Bandlauf-        | LTO-Ultrium-Datenkassetten                                                                                                    |                          |                     |                       |                       |                     |                     |                     |                     |
|------------------|----------------------------------------------------------------------------------------------------|--------------------------|---------------------|-----------------------|-----------------------|---------------------|---------------------|---------------------|---------------------|
| werk             | 12 TB<br>Ultrium 8                                                                                                    | 9 TB LTO<br>${\bf M8^1}$ | 6 TB<br>Ultrium 7   | $2,5$ TB<br>Ultrium 6 | $1,5$ TB<br>Ultrium 5 | 800 GB<br>Ultrium 4 | 400 GB<br>Ultrium 3 | 200 GB<br>Ultrium 2 | 100 GB<br>Ultrium 1 |
| LTO <sub>8</sub> | Lesen/<br>Schreiben                                                                                                    | Lesen/<br>Schreiben      | Lesen/<br>Schreiben |                       |                       |                     |                     |                     |                     |
| LTO <sub>7</sub> |                                                                                                    |                          | Lesen/<br>Schreiben | Lesen/<br>Schreiben   | Nur<br>Lesen          |                     |                     |                     |                     |
| LTO <sub>6</sub> |                                                                                                    |                          |                     | Lesen/<br>Schreiben   | Lesen/<br>Schreiben   | Nur<br>Lesen        |                     |                     |                     |
| LTO <sub>5</sub> |                                                                                                    |                          |                     |                       | Lesen/<br>Schreiben   | Lesen/<br>Schreiben | Nur<br>Lesen        |                     |                     |
| LTO <sub>4</sub> |                                                                                                    |                          |                     |                       |                       | Lesen/<br>Schreiben | Lesen/<br>Schreiben | Nur<br>Lesen        |                     |
| LTO <sub>3</sub> |                                                                                                    |                          |                     |                       |                       |                     | Lesen/<br>Schreiben | Lesen/<br>Schreiben | Nur<br>Lesen        |
| LTO <sub>2</sub> |                                                                                                    |                          |                     |                       |                       |                     |                     | Lesen/<br>Schreiben | Lesen/<br>Schreiben |
| LTO <sub>1</sub> |                                                                                                    |                          |                     |                       |                       |                     |                     |                     | Lesen/<br>Schreiben |
|                  | <sup>1</sup> Es ist mindestens die Speicherarchiv-Firmware 0080 erforderlich, um die Funktion für LTO-M8-Datenträger zu un-<br>terstützen. Es ist mindestens die Laufwerk-Firmware HB82 erforderlich, um die Funktion für LTO-M8-Datenträger<br>zu unterstützen. Stellen Sie sicher, dass alle Einheitentreiber den zur Unterstützung des Speicherarchivs erforderli-<br>chen Mindeststand aufweisen. |                          |                     |                       |                       |                     |                     |                     |                     |

*Tabelle 5. Kompatibilität von Ultrium-Datenkassetten mit Ultrium-Bandlaufwerk*

**Anmerkung:** Der Bandkassetten-Autoloader TL1000 unterstützt nur und neuere Bandlaufwerke.

Weitere Informationen zur Kompatibilität von Datenträgern finden Sie in ["Datenträger" auf Seite 103.](#page-120-0)

### **LUN scannen**

Der TL1000 Tape Autoloader benutzt eine einzelne SCSI-ID oder Doppel-LUNs zur Steuerung des Bandlaufwerks (LUN 0) und des Zugriffsmechanismus des Kassettenarchivs (LUN 1). Das Kassettenarchiv benötigt einen Hostbusadapter, der das Scannen von LUNs unterstützt. Ist diese Funktion nicht aktiviert, scannt das Hostsystem nicht über LUN0 hinaus und kann das Kassettenarchiv so nicht erkennen. Es kann nur das Bandlaufwerk erkennen.

**Wichtig:** Einige Hostbusadapter wie beispielsweise RAID-Controller unterstützen das Scannen von LUNs nicht.

### **Positionskoordinaten und Elementadressen**

Der TL1000 Tape Autoloader ist mit der patentierten High-Density Slot-Technologie (HD) von ausgerüstet, die es möglich macht, mehrere Kassetten in einer Architektur aus verschiedenen Ebenen anzuordnen. Die Tiefe einer Kassettenposition in einem Fach mit hoher Dichte (High-Density Slot) wird Ebene genannt. Fächer mit hoher Dichte enthalten mehrere Kassetten in den Ebenen 1 und 2.

<span id="page-27-0"></span>**Anmerkung:** Jede Spalte hat einen gefederten Mechanismus, der eine Bandkassette in Ebene 1 drückt, wenn dies die einzige Kassette in dieser Spalte ist. Eine einzelne Kassette in einer Spalte übernimmt die Elementadresse von Ebene 2, auch wenn diese Kassette sich physisch in Ebene 1 befindet.

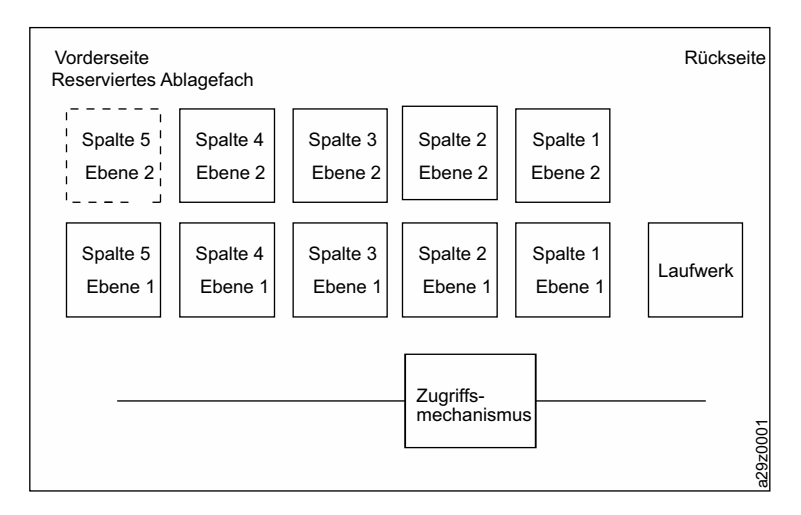

*Abbildung 7. Positionskoordinaten*

Eine Speicherelementadresse wird einer Kassette beim Einlegen der Kassette zugeordnet. Speicherelementadressen liegen im Bereich von 4097 bis 4105 (0x1001 bis 0x1009), wenn die E/A-Station nicht aktiviert ist, und im Bereich von 4097 bis 4104 (0x1001 bis 0x1008), wenn die E/A-Station aktiviert ist.

# **Kassettenarchivspezifikationen**

*Tabelle 6. Physische Spezifikationen*

| Parameter                               | Wert               |
|-----------------------------------------|--------------------|
| Breite der Vorderseite (Chassis/Blende) | $445$ mm/ $483$ mm |
| Tiefe                                   | 850 mm             |
| Höhe                                    | 44 mm              |
| Gewicht (nur Kassettenarchiv)           | $13 \text{ kg}$    |

*Tabelle 7. Elektrische Spezifikationen*

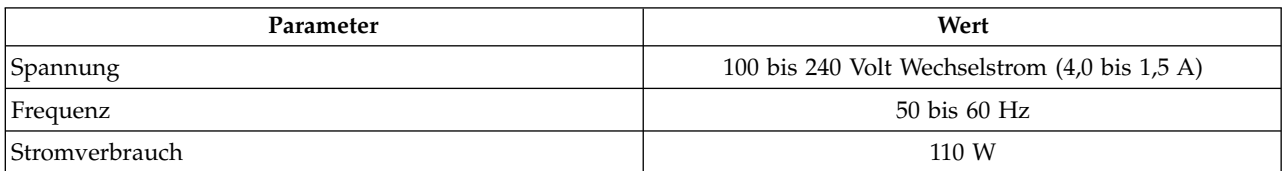

Weitere Informationen zu Installationsspezifikationen enthält ["Installation und Konfiguration" auf Seite](#page-38-0) [21.](#page-38-0)

*Tabelle 8. Umgebungsspezifikationen*

| Parameter               | Betrieb (siehe Anmerkung) | Lagerung               | Versand                |
|-------------------------|---------------------------|------------------------|------------------------|
| Temperatur              | 10 - 38 °C                | 1 - 60 °C              | -40 to 60 $^{\circ}$ C |
| Temperatur- unterschied | 10 °C/Stunde (Maximum)    | 10 °C/Stunde (Maximum) | 10 °C/Stunde (Maximum) |
| Relative Feuchtigkeit   | 20 bis 80 $\%$            | $10 - 90 \%$           | $10 - 90 \%$           |
| Feuchtkugeltemperatur   | 26 $\degree$ C Maximum    | 29 °C Maximum          | 29 °C Maximum          |

#### <span id="page-28-0"></span>*Tabelle 8. Umgebungsspezifikationen (Forts.)*

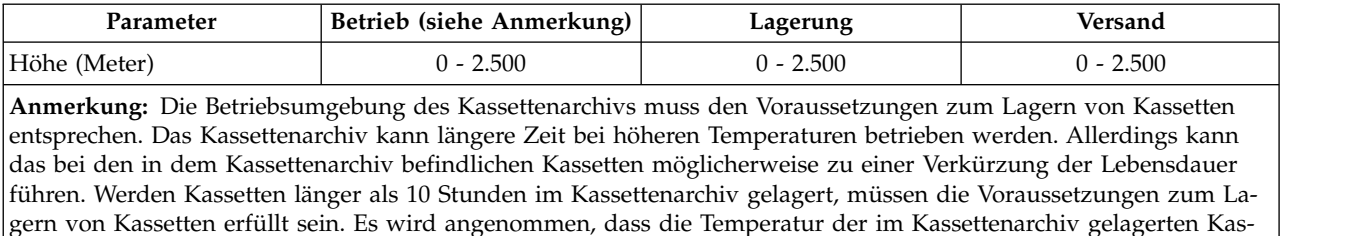

setten beim Einschalten des Kassettenarchivs zwei Grad über der umgebenden Temperatur liegt.

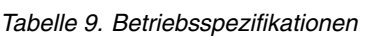

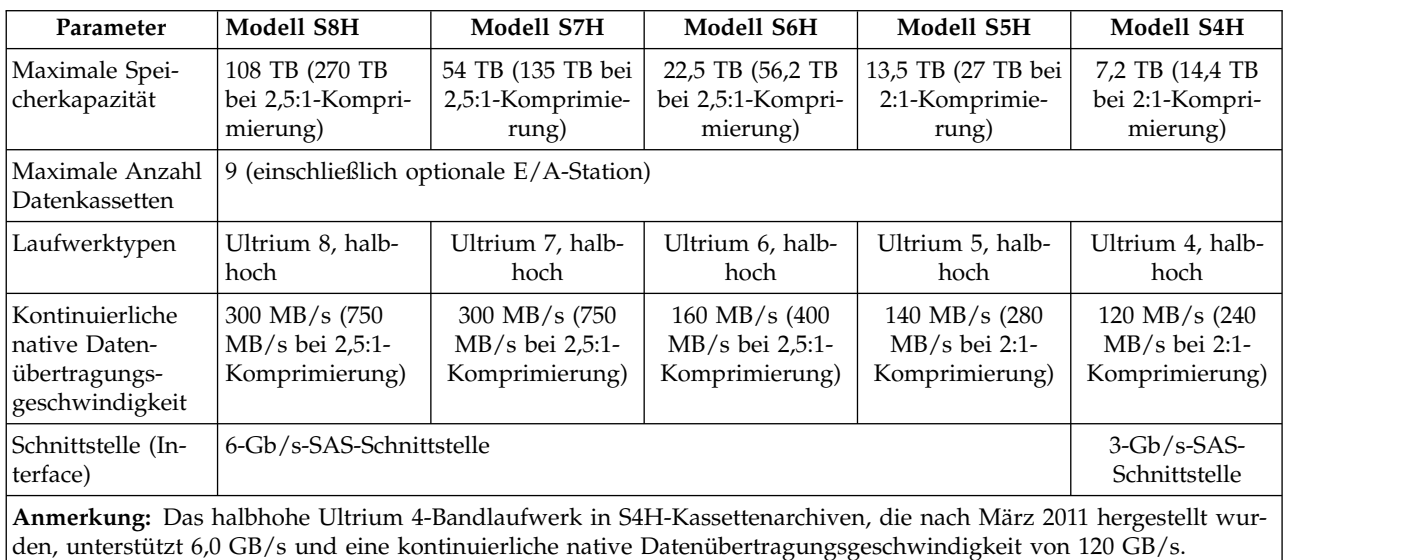

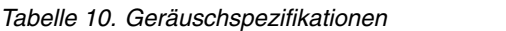

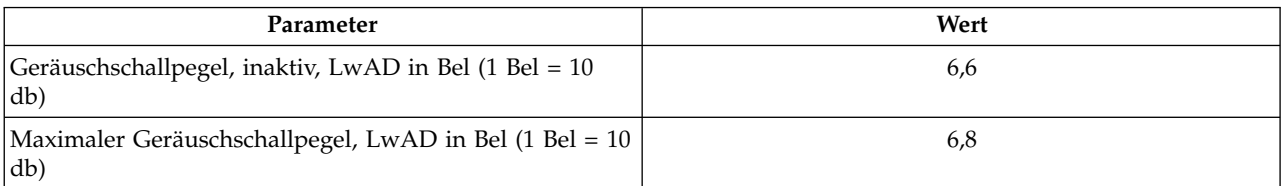

# **Produktumgebung**

Der TL1000 Tape Autoloader ist für eine allgemeine Geschäftsumgebung konzipiert.

Das Kassettenarchiv erfüllt die Lärmschutzvoraussetzungen für eine allgemeine Geschäftsumgebung der Kategorie 2D. Kategorie 2D gibt an, dass das Kassettenarchiv mindestens 4 m von einem permanenten Arbeitsplatz entfernt installiert werden sollte.

Damit ausreichend Platz für Wartungsarbeiten verfügbar ist, stellen Sie das Kassettenarchiv in einer Entfernung von mindestens 0,9 m von allen Hindernissen auf.

Das Kassettenarchiv ist eine Präzisionsperipherieeinheit. Damit eine optimale Lebensdauer des Kassettenarchivs gewährleistet ist, installieren Sie das Kassettenarchiv in einer sauberen Umgebung:

v Stellen Sie das Kassettenarchiv nicht in belebten Durchgangsbereichen auf, insbesondere wenn der Boden mit Teppichboden ausgelegt ist. Teppichboden zieht Staub an und dieser Staub wird durch Personen, die sich auf dem Teppichboden bewegen, aufgewirbelt.

- <span id="page-29-0"></span>v Stellen Sie das Kassettenarchiv nicht in Drucker- oder Kopiererräumen auf, um eine Verschmutzung durch Toner und Papierstaub zu vermeiden. Lagern Sie zudem kein Papier in der Nähe des Kassettenarchivs.
- v Stellen Sie das Kassettenarchiv nicht in Bereichen mit Durchzug auf, beispielsweise in der Nähe von Türen, offenen Fenstern, Ventilatoren und Klimaanlagen.

Halten Sie die Abdeckungen des Kassettenarchivs immer geschlossen, um eine Verschmutzung durch Staubpartikel zu verhindern.

### **Unterstützte Einheitentreiber**

Über Einheitentreiber kann das Laufwerk mit einer Vielzahl von Servern kommunizieren. Bei Anwendungen, die Einheitentreiber verwenden, können anhand der Dokumentation der Anwendung die zu benutzenden Treiber ermittelt werden.

**Anmerkung:** Haben Sie keinen Internet-Zugriff und benötigen Sie Informationen zu Einheitentreibern, wenden Sie sich an Ihren Vertriebsbeauftragten.

# <span id="page-30-0"></span>**Benutzerschnittstellen**

"Bedienerkonsole" ["Webbenutzerschnittstelle" auf Seite 17](#page-34-0)

Das Kassettenarchiv verfügt über die Bedienerkonsole als lokale Schnittstelle und über die Webbenutzer schnittstelle als Schnittstelle für Fernzugriff.

Über die an der Vorderseite des Kassettenarchivs befindliche Bedienerkonsole können Benutzer lokal mit dem Kassettenarchiv arbeiten. Über die Webbenutzerschnittstelle können Benutzer und Administratoren bestimmte Kassettenarchivfunktionen auf fernen Systemen anzeigen und ausführen.

# **Bedienerkonsole**

Die Bedienerkonsole befindet sich an der Vorderseite des Speicherarchivs. Auf der Bedienerkonsole wer den Informationen zum Speicherarchiv und Menübefehle angezeigt. Über die Menübefehle werden Funktionen zur Verwaltung des Speicherarchivs ausgeführt, die über die Steuertasten rechts von der LCD-Anzeige ausgewählt werden können.

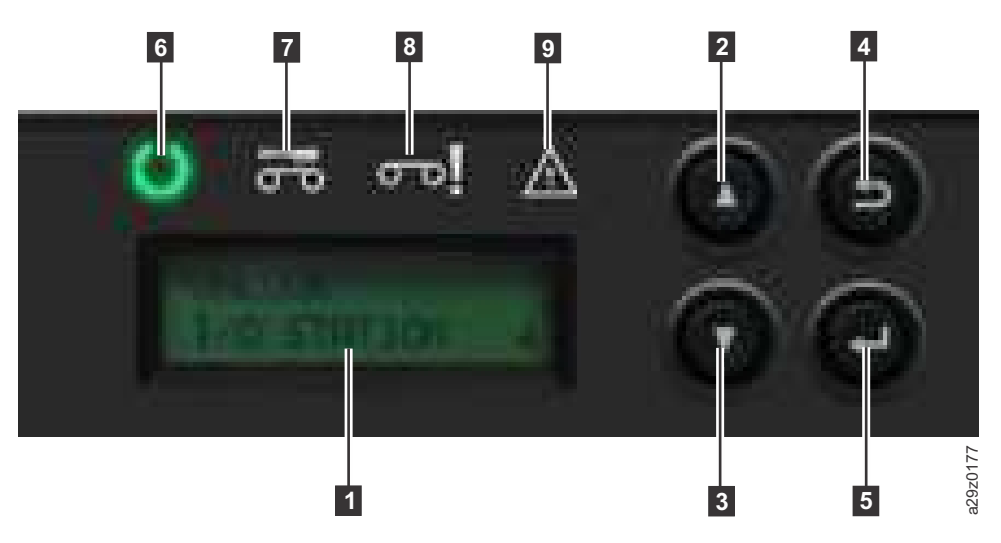

*Abbildung 8. Komponenten der Bedienerkonsole*

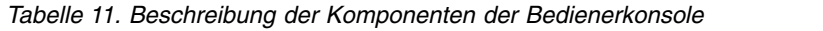

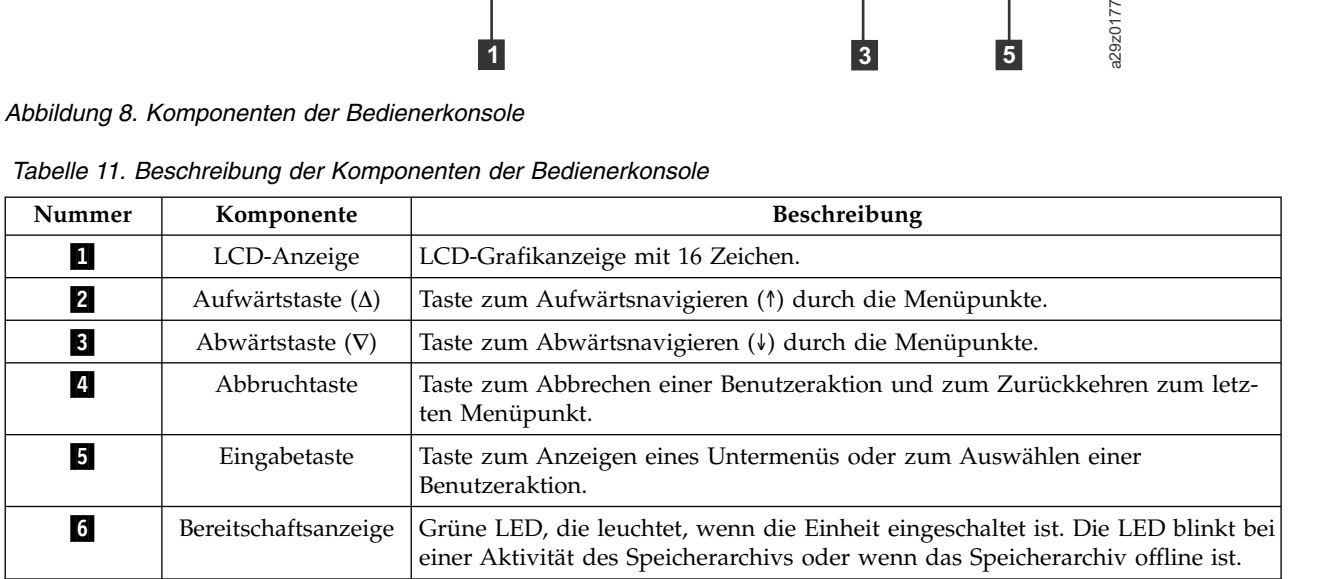

| Nummer           | Komponente                  | <b>Beschreibung</b>                                                                                                    |
|------------------|-----------------------------|----------------------------------------------------------------------------------------------------|
| $\overline{7}$   | Laufwerkreini-<br>gungs-LED | Bernsteinfarbene LED, die aufleuchtet, wenn das Laufwerk gereinigt werden<br>muss. Die LED erlischt, wenn das Laufwerk erfolgreich gereinigt wurde.                                                                                                    |
| $\boldsymbol{8}$ | Eingriffs-LED               | Bernsteinfarbene LED, die aufleuchtet, wenn eine Kassette inkompatibel oder<br>ungültig ist oder eine verminderte Leistung aufweist. Die LED erlischt, wenn<br>die Kassette aus dem Laufwerk entfernt wird. Die LED kann auch aufleuch-<br>ten, wenn ein Stromversorgungsproblem auftritt. |
| $\overline{9}$   | Fehler-LED                  | Bernsteinfarbene LED, die aufleuchtet, wenn ein nicht behebbarer<br>Speicherarchiv- oder Laufwerkfehler aufgetreten ist. Die entsprechende<br>Fehlernachricht erscheint in der LCD-Anzeige.                                                                                                |

*Tabelle 11. Beschreibung der Komponenten der Bedienerkonsole (Forts.)*

Die Bedienerkonsole wird in zwei Basismodi betrieben:

- v **Benutzerinteraktionsmodus** Dieser Modus wird benutzt, wenn ein Benutzer Tasten auf der Bediener konsole drückt.
- v **Systemgesteuerter Modus** Dies ist der normale Betriebsmodus, in dem die Bedienerkonsole als Antwort auf Befehle der internen Schnittstelle des Laufwerks den Status anzeigt.

Wird eine Taste der Bedienerkonsole gedrückt, wechselt die Bedienerkonsole automatisch in den Benutzerinteraktionsmodus. Der Benutzerinteraktionsmodus wird so lange fortgesetzt, bis der Benutzer drei Minuten lang keine Taste drückt oder bis die angeforderte Aktion des Zugriffsmechanismus stoppt (je nach dem, was länger dauert). Dann kehrt die Bedienerkonsole in den systemgesteuerten Modus zurück.

Falls erforderlich, wechselt die Bedienerkonsole automatisch in den systemgesteuerten Modus. In diesem Fall erinnert sich das Speicherarchiv daran, welche Aktion der Benutzer vor der Modusänderung ausgeführt hat.

Ein Betriebskonflikt zwischen den über die Hostschnittstelle oder die Webbenutzerschnittstelle und den über die Bedienerkonsole erhaltenen Befehlen wird durch einen Reservierungsmechanismus verhindert, bei dem die Anforderungen in der Reihenfolge ihres Eingangs bedient werden. Bedienerkonsolbefehle werden durch eine Abmeldung an der Bedienerkonsole oder eine Zeitlimitüberschreitung der Bediener konsole abgebrochen.

Die Speicherarchiv-Firmware verhindert, dass ein Benutzer eine nicht ausführbare Anforderung auswählt. Dies können beispielsweise die folgenden Situationen sein:

- v Transport einer Kassette aus einer Quellenposition an eine Position, an der sich bereits eine Kassette befindet.
- v Transport einer Kassette aus einer leeren Kassettenposition.
- v Laden einer Kassette aus einer Quelle in ein Laufwerk, in dem sich bereits eine Kassette befindet.
- Entladen einer Kassette aus einem leeren Laufwerk.

Ein vom Speicherarchiv- oder Laufwerk-Controller festgestellter Fehler, der nicht durch vordefinierte Firmware-Algorithmen behoben werden kann, wird als nicht behebbarer Fehler angesehen. Tritt ein Fehler auf, erscheint in der Bedienerkonsolanzeige ein Fehlercode, und die Fehler-LED leuchtet auf. Der Fehlercode wird auf der Bedienerkonsole angezeigt, bis eine Taste gedrückt wird. Nach dem Drücken einer Taste erscheint auf der Bedienerkonsole wieder die Hauptanzeige. Numerische Fehlercodes werden für schwerwiegende Fehler benutzt. Andernfalls werden Textstatusnachrichten angezeigt.

Wird das Speicherarchiv eingeschaltet oder in Grundstellung gebracht, durchläuft es mehrere intern gesteuerte Initialisierungsprozesse, den so genannten Selbsttest beim Einschalten (POST).

#### **LEDs an der Vorderseite**

Alle LEDs werden aktualisiert, während das Speicherarchiv die Einschalt- und Grundstellungsfolgen durchläuft. Nach dem Einschalten oder einer Softwaregrundstellung leuchten alle LEDs auf, sobald der Selbsttest beim Einschalten dies zulässt. Wird die Initialisierung gestartet, erlöschen alle LEDs, und die Bereitschafts-/Aktivitäts-LED blinkt ungefähr alle zwei Sekunden. Ist die mechanische Initialisierung abgeschlossen, blinkt die Bereitschafts-/Aktivitäts-LED nicht mehr, sondern leuchtet permanent.

Tritt ein Speicherarchivfehler auf, erlischt die Bereitschafts-/Aktivitäts-LED, und die Fehler-LED leuchtet auf. Als Hilfe zum Identifizieren des Fehlers erscheint auf der Bedienerkonsole zudem ein entsprechender Fehlercode.

Nachfolgend werden weitere Betriebsdetails zu LEDs aufgeführt:

- **Die Bereitschafts-/Aktivitäts-LED** (6 in Abb. [8 auf Seite 13\)](#page-30-0) leuchtet auf, wenn die Einheit eingeschaltet und funktionsfähig ist. Die Bereitschafts-/Aktivitäts-LED blinkt bei einer Speicherarchiv- oder Laufwerkaktivität. Zudem blinkt diese LED, wenn das Speicherarchiv offline ist.
- Die Laufwerkreinigungs-LED (**7** in Abb. [8 auf Seite 13\)](#page-30-0) leuchtet auf, wenn ein Befehl zum Reinigen des Laufwerks vom Laufwerk ausgegeben wird. Die LED erlischt, wenn das Laufwerk erfolgreich gereinigt wurde.
- Die **Eingriffs-LED** (**8** in Abb. [8 auf Seite 13\)](#page-30-0) gibt an, dass eine Kassette fehlerhaft oder ungültig ist oder eine verminderte Leistung aufweist. Die LED erlischt, wenn alle fehlerhaften oder ungültigen Kassetten oder Kassetten mit verminderter Leistung aus dem Speicherarchiv exportiert wurden. Die Eingriffs-LED leuchtet auch auf, wenn die automatische Reinigung aktiviert ist und sich in keiner Reinigungsposition eine Reinigungskassette befindet.
- **•** Die Fehler-LED (9 in Abb. [8 auf Seite 13\)](#page-30-0) leuchtet auf, wenn ein nicht behebbarer Speicherarchivoder Laufwerkfehler aufgetreten ist. In der Anzeige erscheint eine Fehlernachricht, und die LED leuchtet weiterhin auf, bis der Fehler behoben ist.

Entsprechende Informationen enthält ["Anzeigen an der Vorderseite interpretieren" auf Seite 123.](#page-140-0)

#### **Eingabemodi**

Es gibt mehrere Möglichkeiten, um Werte in die verschiedenen Menüpunkte einzugeben. Diese Werte sind auswählbare vordefinierte Werte, Werte zum Umschalten wie beispielsweise ON/OFF (Ein/Aus) und numerische Werte wie beispielsweise Netzadressen.

#### **Vordefinierte Werte auswählen**

- 1. Drücken Sie zum Festlegen vordefinierter Werte die Eingabetaste, um den Menüpunkt auszuwählen.
- 2. Wählen Sie mit der Plustaste und der Minustaste einen der vordefinierten Werte für diesen Menüpunkt aus.
- 3. Erscheint in der Bedienerkonsolanzeige der korrekte Wert, drücken Sie die Eingabetaste, um den Wert anzuwenden.

#### **Werte zum Umschalten**

Werte zum Umschalten werden verwendet, um zwischen zwei Status wie beispielsweise ON (Ein) und OFF (Aus) umzuschalten.

- 1. Wählen Sie nach dem Navigieren zum Menüpunkt den Menüpunkt durch Drücken der Eingabetaste aus.
- 2. Wählen Sie mit der Plustaste und der Minustaste einen der vordefinierten Status für diesen Menüpunkt aus.
- 3. Drücken Sie die Eingabetaste, um den neuen Status anzuwenden.

#### <span id="page-33-0"></span>**Numerische Werte eingeben**

Numerische Werte werden für Netzadressen, Kennworteingaben und andere Konfigurationseinträge benötigt.

- 1. Nach dem Navigieren zum Menüpunkt wird der aktuelle Wert angezeigt, und der Cursor hebt die erste Stelle des Werts hervor, der geändert werden kann.
- 2. Gehen Sie für jede im Wert zu ändernde Ziffer wie folgt vor:
	- a. Benutzen Sie die Plustaste und die Minustaste, um die Ziffer zu erhöhen oder zu verringern.
	- b. Drücken Sie die Eingabetaste, um die nächste Ziffer zum Bearbeiten hervorzuheben.
- 3. Drücken Sie an der letzten Ziffer die Eingabetaste, um den gesamten Eintrag anzuwenden. Drücken Sie die Abbruchtaste, um den gesamten Bearbeitungsprozess abzubrechen und die ursprünglichen Werte beizubehalten.

#### **Anmeldung**

Nach dem Einschalten oder einer Softwaregrundstellung erscheint die Bereitanzeige des Speicherarchivs, wenn die Initialisierung des Selbsttests beim Einschalten erfolgreich abgeschlossen ist.

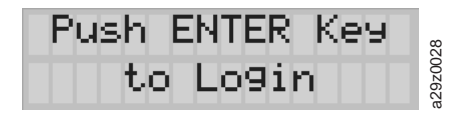

#### *Abbildung 9. Bereitanzeige des Speicherarchivs*

Drücken Sie die Eingabetaste, um sich an der Bedienerkonsole anzumelden. Die Anzeige zum Eingeben des Kennworts erscheint.

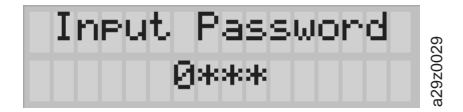

*Abbildung 10. Anzeige zum Eingeben des Kennworts*

Ändern Sie die aktuelle Ziffer mit der Plustaste und der Minustaste. Drücken Sie die Eingabetaste, um mit der nächsten Ziffer fortzufahren. Das Standardkennwort ist **0000**. Haben Sie sich angemeldet, können Sie das Kennwort mit dem Befehl Change Login Password ändern. Siehe ["Einstellungen der Bediener](#page-85-0) [konsole konfigurieren" auf Seite 68.](#page-85-0)

#### **Anzeigenelemente**

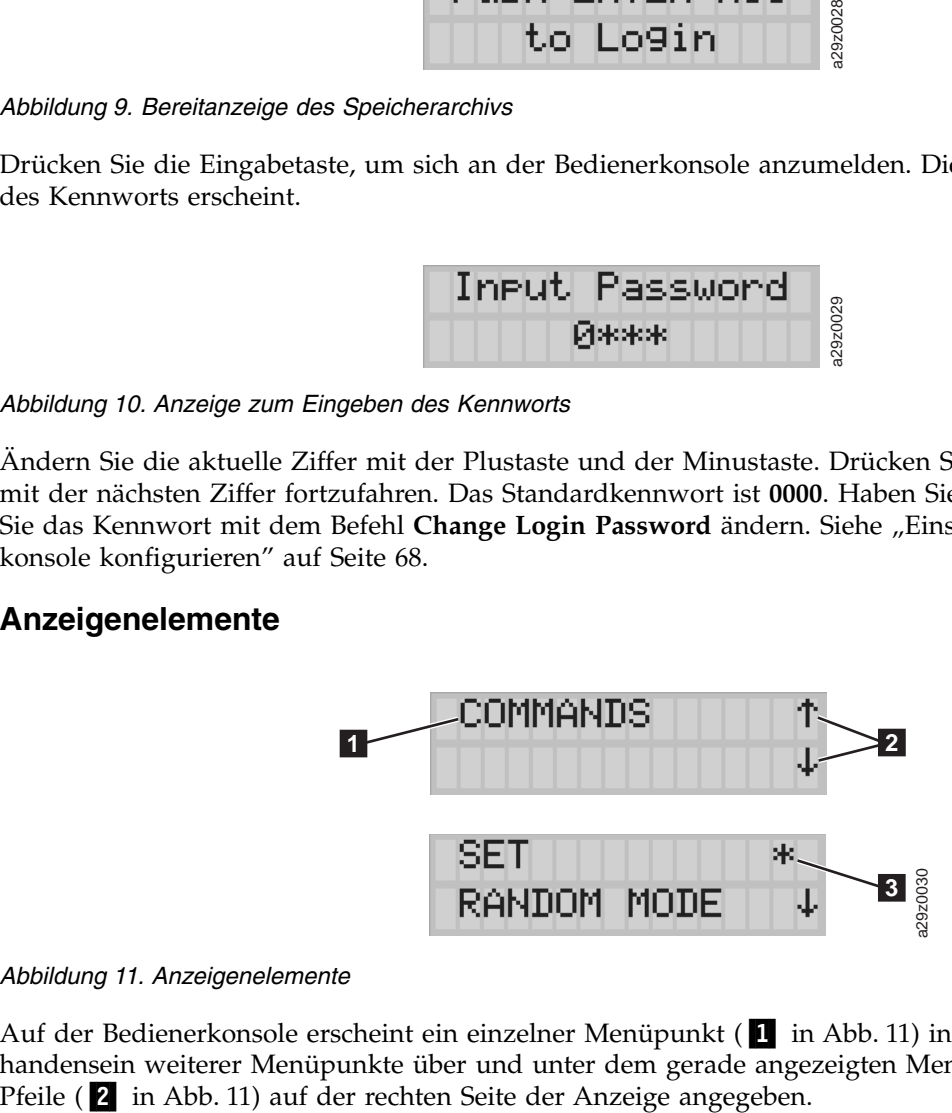

#### *Abbildung 11. Anzeigenelemente*

Auf der Bedienerkonsole erscheint ein einzelner Menüpunkt (Ⅰ in Abb. 11) in einer Anzeige. Das Vorhandensein weiterer Menüpunkte über und unter dem gerade angezeigten Menüpunkt wird durch die

<span id="page-34-0"></span>Im Menü **Configuration** wird die aktuelle Konfigurationseinstellung durch einen Stern (▌3▐ in [Abb.](#page-33-0) 11 [auf Seite 16\)](#page-33-0) auf der rechten Seite der Anzeige angegeben. In Abb. [11 auf Seite 16](#page-33-0) ist die E/A-Station beispielsweise aktiviert. Wird eine Konfigurationseinstellung geändert, erscheint die Bestätigungsanzeige (siehe Abb. 12). Drücken Sie zur Bestätigung die Eingabetaste, oder drücken Sie die Abbruchtaste, um zu der vorherigen Anzeige zurückzukehren.

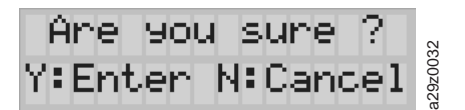

*Abbildung 12. Bestätigungsanzeige*

### **Webbenutzerschnittstelle**

Über die Webbenutzerschnittstelle kann die Speicherarchiv- und Laufwerk-Firmware aktualisiert werden. Auch können über die Webbenutzerschnittstelle Fehlerprotokolle, Laufwerkspeicherauszüge und andere Speicherarchivdaten heruntergeladen werden.

Der Bandkassetten-Autoloader TL1000 kann erst dann mit der Webbenutzerschnittstelle über ein Netz verwaltet werden, wenn die Erstkonfiguration des Speicherarchivnetzes über die Bedienerkonsole vorge-nommen wurde. Entsprechende Informationen enthält ["Netzeinstellungen konfigurieren" auf Seite 49.](#page-66-0)

#### **Anmeldung**

Zum Anmelden an der Webbenutzerschnittstelle über Internet Explorer müssen Sie die IP-Adresse des Speicherarchivs eingeben. Die IP-Adresse erhalten Sie, indem Sie den Befehl **View Settings** auf der Bedienerkonsole auswählen. Beispiel: http://192.168.1.1.

Nach dem Starten der Webbenutzerschnittstelle erscheint das Anmeldefenster.

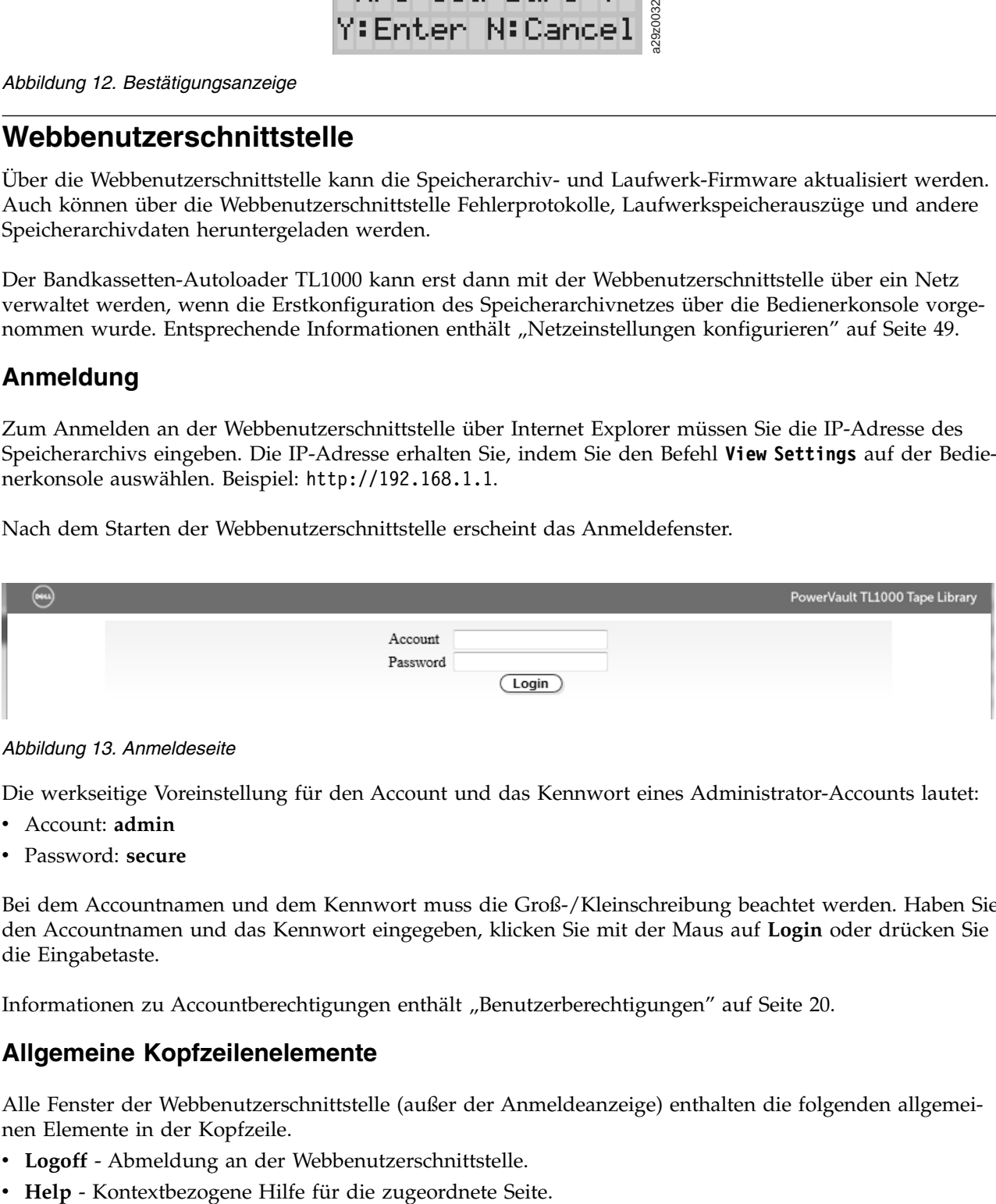

*Abbildung 13. Anmeldeseite*

Die werkseitige Voreinstellung für den Account und das Kennwort eines Administrator-Accounts lautet:

- v Account: **admin**
- v Password: **secure**

Bei dem Accountnamen und dem Kennwort muss die Groß-/Kleinschreibung beachtet werden. Haben Sie den Accountnamen und das Kennwort eingegeben, klicken Sie mit der Maus auf **Login** oder drücken Sie die Eingabetaste.

Informationen zu Accountberechtigungen enthält ["Benutzerberechtigungen" auf Seite 20.](#page-37-0)

#### **Allgemeine Kopfzeilenelemente**

Alle Fenster der Webbenutzerschnittstelle (außer der Anmeldeanzeige) enthalten die folgenden allgemeinen Elemente in der Kopfzeile.

- v **Logoff** Abmeldung an der Webbenutzerschnittstelle.
- 

### <span id="page-35-0"></span>**Über Webbenutzerschnittstelle verfügbare Menüs**

In Abb. 14 wird das Fenster der Webbenutzerschnittstelle für einen User-Account gezeigt. In Abb. [15 auf](#page-36-0) [Seite 19](#page-36-0) wird das Fenster der Webbenutzerschnittstelle für einen Superuser-Account gezeigt. In [Abb.](#page-37-0) 16 [auf Seite 20](#page-37-0) wird das Fenster der Webbenutzerschnittstelle für einen Administrator-Account gezeigt.

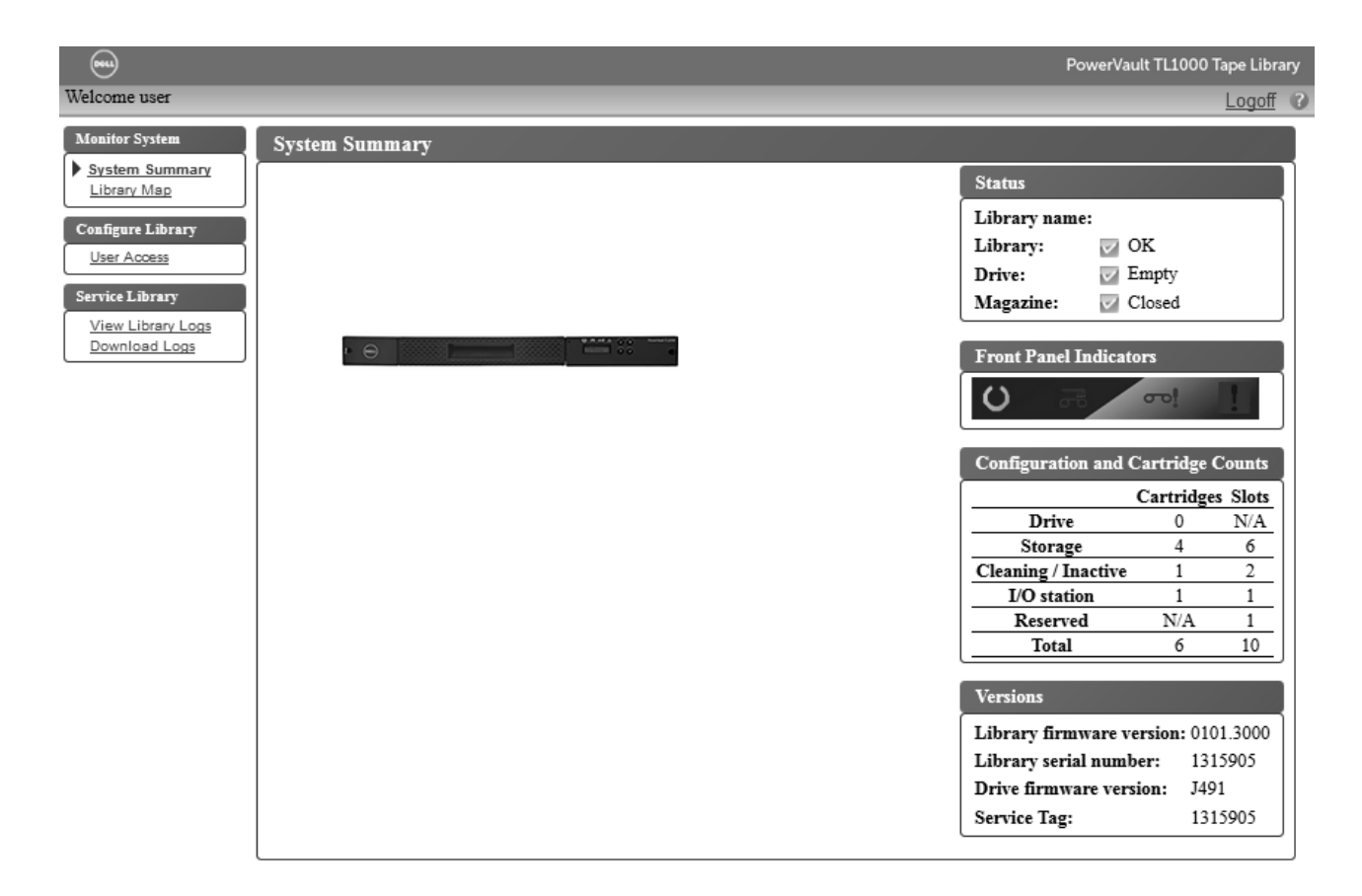

*Abbildung 14. Fenster für User-Account*
| $\textcolor{red}{\textcircled{\tiny{H}}}$                                                |                                                                                                    | PowerVault TL1000 Tape Library |  |
|------------------------------------------------------------------------------------------|----------------------------------------------------------------------------------------------------|--------------------------------|--|
| Welcome super                                                                            |                                                                                                    | Longoff                        |  |
| <b>Monitor System</b><br>System Summary                                                  | <b>System Summary</b>                                                                                                    |                                |  |
| Library Map                                                                              | <b>Status</b>                                                                                                    |                                |  |
| <b>Manage Library</b><br>Move Cartridges<br>Unload Drive<br>Clean Drive<br>Library State | Library name:<br>Library:<br>$\sim$ OK<br>Drive:<br>$\vee$ Empty<br>Closed<br>Magazine:                                                                                                |                                |  |
| Inventory<br><b>Configure Library</b><br>User Access<br><b>Service Library</b>           | <b>MANA</b> SS<br>$\Theta$<br><b>The Company of the Company of the Company</b><br><b>Front Panel Indicators</b><br>$\circ$<br>$\sigma$ ol<br><b>Configuration and Cartridge Counts</b> |                                |  |
| View Library Logs<br>Download Logs                                                       |                                                                                                    | <b>Cartridges Slots</b>        |  |
|                                                                                          | Drive                                                                                                    | 0<br>N/A                       |  |
|                                                                                          | Storage                                                                                                    | 6<br>4                         |  |
|                                                                                          | Cleaning / Inactive                                                                                                    | 2<br>1                         |  |
|                                                                                          | I/O station                                                                                                    | $\mathbf{1}$<br>$\mathbf{1}$   |  |
|                                                                                          | Reserved                                                                                                    | $\,1$<br>N/A                   |  |
|                                                                                          | Total                                                                                                    | 10<br>6                        |  |
|                                                                                          | <b>Versions</b>                                                                                                    |                                |  |
|                                                                                          | Library firmware version: 0101.3000                                                                                                    |                                |  |
|                                                                                          | Library serial number:                                                                                                    | 1315905                        |  |
|                                                                                          | Drive firmware version:                                                                                                    | J491                           |  |
|                                                                                          | <b>Service Tag:</b>                                                                                                    | 1315905                        |  |
|                                                                                          |                                                                                                    |                                |  |

*Abbildung 15. Fenster für Superuser-Account*

| $\textcolor{red}{\textcircled{\tiny{H}}}$                     |                                                                                      | PowerVault TL1000 Tape Library                 |  |
|---------------------------------------------------------------|--------------------------------------------------------------------------------------|------------------------------------------------|--|
| Welcome admin                                                 |                                                                                      | Logoff <sub>®</sub>                            |  |
| <b>Monitor System</b>                                         | <b>System Summary</b>                                                                |                                                |  |
| System Summary<br>Library Map                                 | <b>Status</b>                                                                        |                                                |  |
| <b>Manage Library</b><br>Move Cartridges                      | Library name:<br>Library:<br>OK<br>$\overline{\mathbf{v}}$                           |                                                |  |
| Unload Drive<br>Clean Drive<br>Library State                  | Drive:<br>$\vee$ Empty<br>Magazine:<br>$\vee$ Closed                                 |                                                |  |
| Inventory<br>Unlock Magazine                                  | <b>MARK</b> 23<br>$\Theta$<br><b>BERNESS (2006)</b><br><b>Front Panel Indicators</b> |                                                |  |
| <b>Configure Library</b><br>User Access<br>Physical / Logical | $\circ$<br>$\sigma$ ol                                                               |                                                |  |
| Network<br>Encryption                                         | <b>Configuration and Cartridge Counts</b>                                            | <b>Cartridges Slots</b>                        |  |
| Date and Time                                                 | Drive                                                                                | 0<br>N/A                                       |  |
| SMTP<br>SNMP                                                  | Storage                                                                              | 4<br>6                                         |  |
| Certificate                                                   | Cleaning / Inactive                                                                  | $\overline{c}$<br>$\mathbf{1}$                 |  |
| Save / Restore                                                | I/O station                                                                          | $\mathbf{1}$<br>$\mathbf{1}$                   |  |
| <b>Service Library</b>                                        | Reserved                                                                             | $\mathbf{1}$<br>N/A                            |  |
| Key Path Diagnostics                                          | Total                                                                                | 6<br>10                                        |  |
| View Library Logs<br>Download Logs                            | <b>Versions</b>                                                                      |                                                |  |
| Reset Library / Drive                                         |                                                                                      |                                                |  |
| Firmware Update<br>Usage Statistics                           | Library serial number:                                                               | Library firmware version: 0101.3000<br>1315905 |  |
|                                                               | Drive firmware version:                                                              | J491                                           |  |
|                                                               | Service Tag:                                                                         | 1315905                                        |  |
|                                                               |                                                                                      |                                                |  |

*Abbildung 16. Fenster für Administrator-Account*

Eine vollständige Beschreibung aller Menüoptionen der Webbenutzerschnittstelle enthält ["Operationen"](#page-74-0) [auf Seite 57.](#page-74-0)

### **Benutzerberechtigungen**

Benutzerberechtigungsstufen werden den innerhalb des Speicherarchivs erstellten Benutzeraccounts manuell zugeordnet. Durch die Steuerung des Zugriffs auf Anzeigen und Operationen innerhalb des Speicherarchivs bleibt die Integrität des Speicherarchivs und der innerhalb des Speicherarchivs gespeicherten Daten erhalten.

Es gibt drei Arten von Benutzerberechtigungen im Speicherarchiv.

- v Benutzer mit **User**-Account dürfen das Speicherarchiv überwachen, aber keine Aktionen ausführen, die sich auf das physische Speicherarchiv auswirken.
- v Benutzer mit **Superuser**-Account dürfen das physische und das logische Speicherarchiv bedienen, aber keine Aktionen ausführen, die sich auf die Speicherarchivkonfiguration auswirken.
- v Benutzer mit **Administrator**-Account haben Zugriff auf das gesamte physische Speicherarchiv und das logische Speicherarchiv einschließlich der Konfiguration. Nur einem einzigen Administrator darf der Anmeldename **admin** zugeordnet sein.

Zu den Benutzerberechtigungen gehören:

- v An der Webbenutzerschnittstelle können mehrere Benutzer gleichzeitig angemeldet sein.
- v Ein Benutzer kann immer nur an einer einzigen Schnittstelle gleichzeitig angemeldet sein.

# **Installation und Konfiguration**

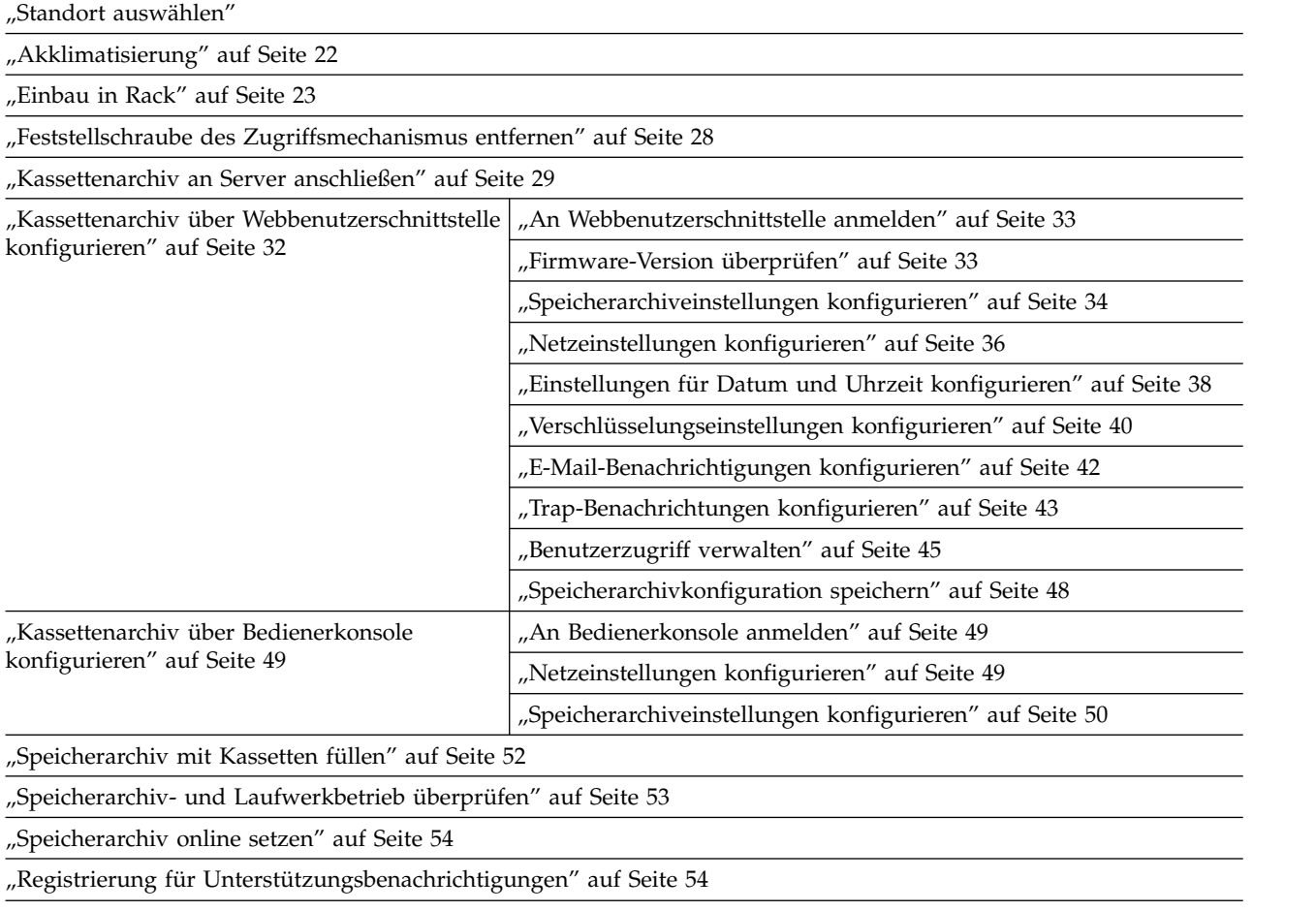

Soll der TL1000 Tape Autoloader als Tischeinheit installiert oder als Einschubeinheit in ein Rack eingebaut und konfiguriert werden, führen Sie diese Prozeduren in der angegebenen Reihenfolge aus.

## **Standort auswählen**

*Tabelle 12. Standortkriterien*

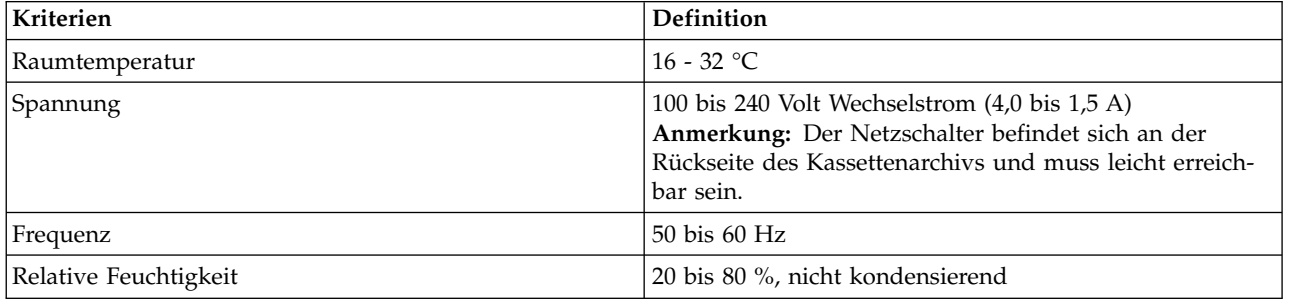

<span id="page-39-0"></span>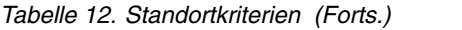

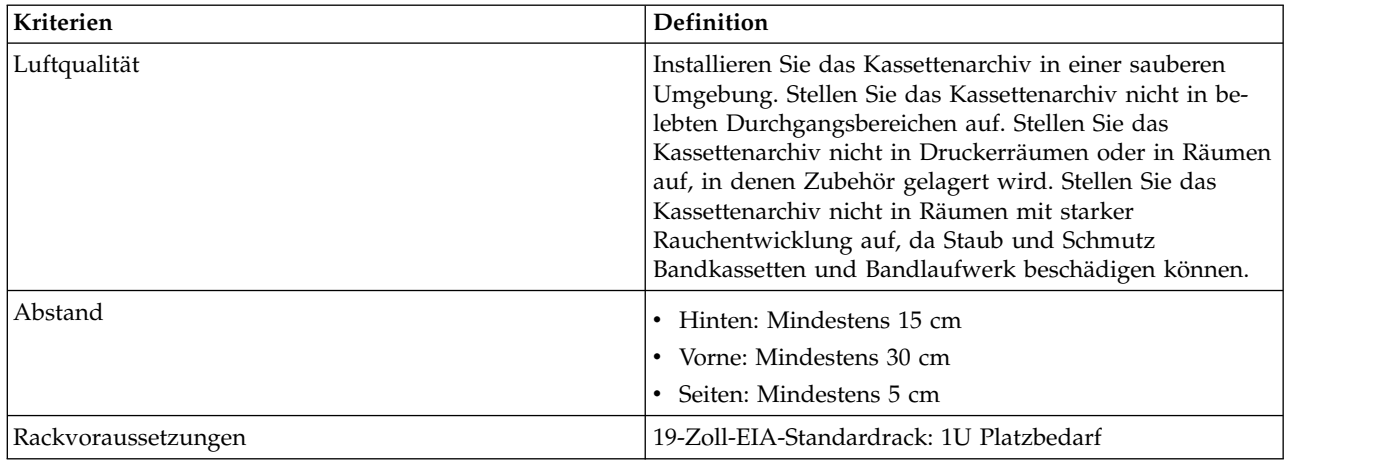

## **Akklimatisierung**

Server und Speichergeräte (Racks und Rahmen) müssen sich nach und nach an die bestehenden Umgebungsbedingungen anpassen können, um eine Kondensation zu verhindern.

Wenn Server und Speichergeräte (Racks und Rahmen) unter Umgebungsbedingungen geliefert werden, bei denen die Außentemperatur unter dem Taupunkt des Ziels (Innenbereich) liegt, kann Wasserkondensation an den kühleren Innen- und Außenflächen der Geräte auftreten, wenn die Geräte in den Innenbereich gebracht werden.

Daher müssen sich die gelieferten Geräte ausreichend lange an die Temperatur im Innenbereich anpassen können, bevor der Versandbehälter entfernt wird und die Geräte an die Stromversorgung angeschlossen werden. Beachten Sie die folgenden Richtlinien, damit sich die Geräte ordnungsgemäß an die vorhandene Umgebung anpassen können:

- v Lassen Sie das System im Versandbehälter. Wenn die Installations- oder Staging-Umgebung es zulässt, lassen Sie das Produkt vollständig in der Verpackung, um die Kondensation auf dem oder im Gerät zu minimieren.
- Ermöglichen Sie dem verpackten Produkt eine Akklimatisierungszeit von 24 Stunden.<sup>1</sup> Wenn es nach 24 Stunden sichtbare Anzeichen von Kondensation (außerhalb oder innerhalb des Produkts) gibt, er möglichen Sie dem System nach dem Auspacken eine zusätzliche Akklimatisierungszeit von 12 bis 24 Stunden oder bis keine sichtbaren Anzeichen von Kondensation mehr vorliegen.
- v Halten Sie das Produkt bei der Akklimatisierung von perforierten Platten und anderen direkten Quellen von erzwungener Konvektionskühlung fern, um eine übermäßige Kondensation an den Geräten oder innerhalb der Geräte zu minimieren.

 $1$  Dies gilt, wenn in den produktspezifischen Installationsanweisungen nichts anderes angegeben ist.

**Anmerkung:** Eine Kondensation ist normal, insbesondere wenn die Geräte in kältere Regionen geliefert werden. Alle IBM® Produkte wurden getestet und halten einer Kondensation stand, die unter diesen Umständen auftritt. Wenn sich die Geräte ausreichend lange an die im Innenbereich vorherrschende Umgebung anpassen können, treten keine Probleme hinsichtlich der langfristigen Zuverlässigkeit des Produkts auf.

## <span id="page-40-0"></span>**Einbau in Rack**

Der Bandkassetten-Autoloader TL1000 kann ohne großen Aufwand in ein 19-Zoll-Standardrack eingebaut werden. Ein 19-Zoll-Standardracksystem enthält mehrere Montagepositionen, die so genannten EIA-Einheiten, die von der Electronics Industries Association definiert wurden. Jede EIA-Einheit enthält drei quadratische oder runde Löcher, in die die für den Rackeinbau erforderlichen Teile installiert werden. Das Speicherarchiv belegt 1 EIA-Einheit (1U) Platz im Rack. Die einzelnen Einheiten sind daran erkennbar, dass an der Grenze der einzelnen Einheiten der Abstand zwischen den Löchern kleiner ist.

Beim Festlegen der Position des Speicherarchivs im Rack müssen Sie berücksichtigen, dass die Bediener konsole eine kleine LCD-Anzeige hat. Das Speicherarchiv muss so platziert werden, dass die Anzeige leicht einsehbar ist. Der Zugriff auf den Netzschalter und die anderen Komponenten an der Rückseite des Speicherarchivs darf nicht behindert werden.

**Anmerkung:** Bevor Sie mit der Installation des Speicherarchivs in ein Rack beginnen, lesen Sie die Sicherheitsinformationen in ["Sicherheit des Racks" auf Seite xv.](#page-14-0) Stellen Sie zudem sicher, dass keine Füße unten am Speicherarchiv angebracht sind.

Gehen Sie wie folgt vor, um das Speicherarchiv in ein Rack zu installieren:

- 1. Überprüfen Sie, ob der Rackeinbausatz alle erforderlichen Teile enthält.
- 2. Ermitteln Sie die Position des zu installierenden Speicherarchivs im Rack. Markieren Sie die Position mit einem Stift an den vorderen vertikalen Schienen (Abb. 17) und den hinteren vertikalen Schienen (Abb. [18 auf Seite 24\)](#page-41-0) im Rack.

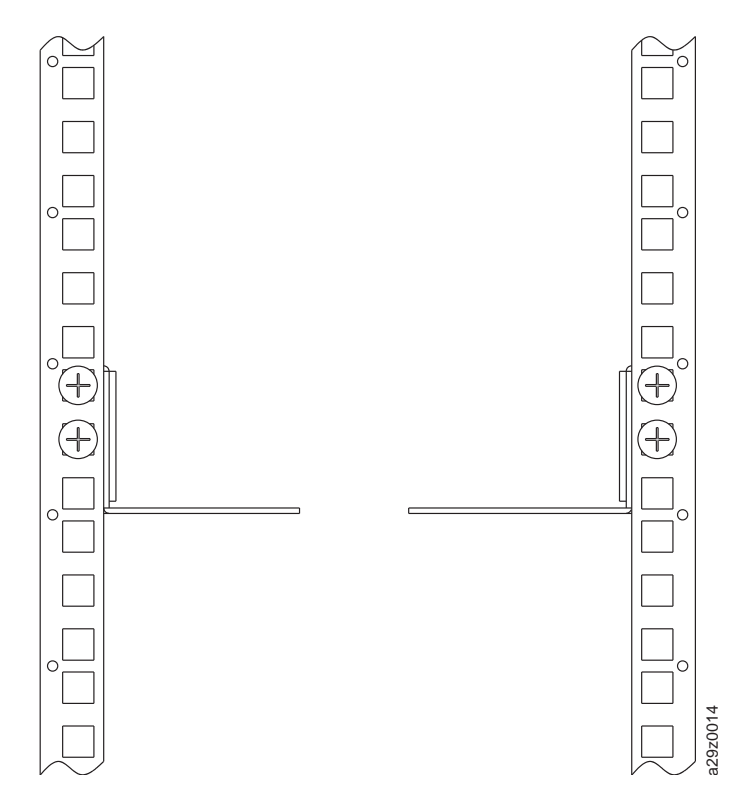

*Abbildung 17. Positionen der Rackmontageschrauben für vordere vertikale Schienen*

<span id="page-41-0"></span>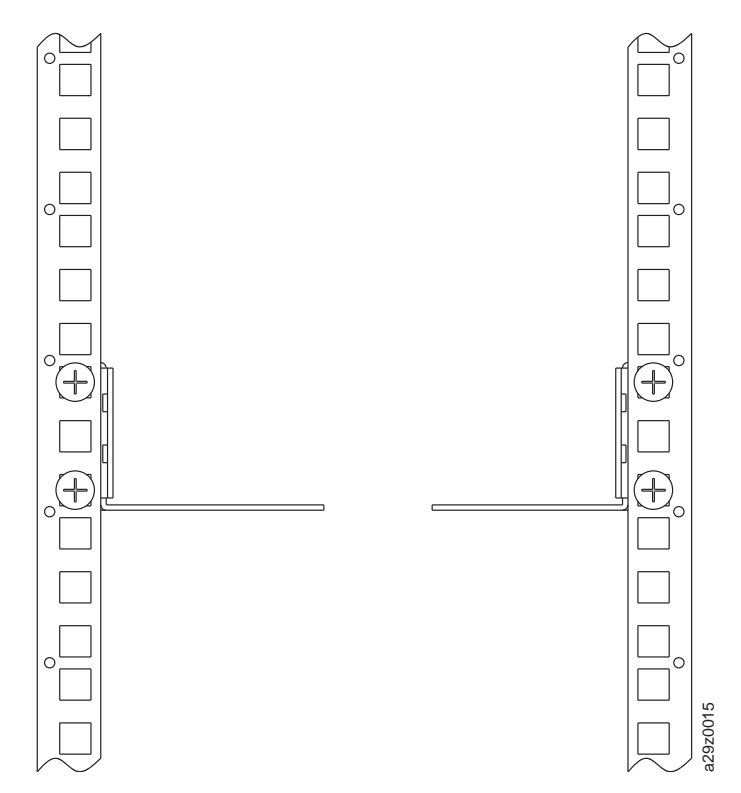

*Abbildung 18. Positionen der Rackmontageschrauben für hintere vertikale Schienen*

3. Setzen Sie die Schrauben **11** in die linke und rechte Halterung ein.

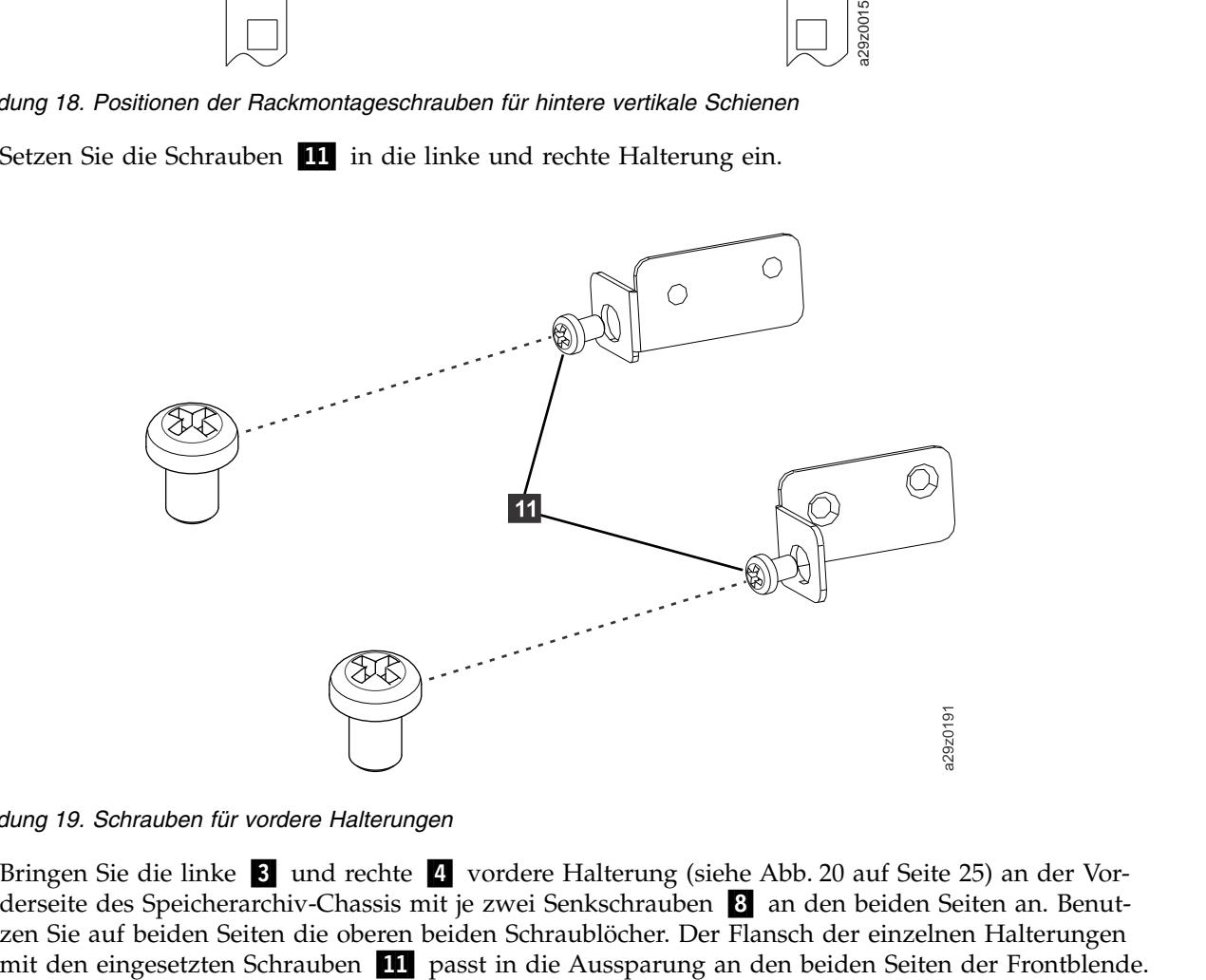

*Abbildung 19. Schrauben für vordere Halterungen*

4. Bringen Sie die linke <sup>3</sup>und rechte 4 vordere Halterung (siehe Abb. [20 auf Seite 25\)](#page-42-0) an der Vorderseite des Speicherarchiv-Chassis mit je zwei Senkschrauben 8 an den beiden Seiten an. Benutzen Sie auf beiden Seiten die oberen beiden Schraublöcher. Der Flansch der einzelnen Halterungen

<span id="page-42-0"></span>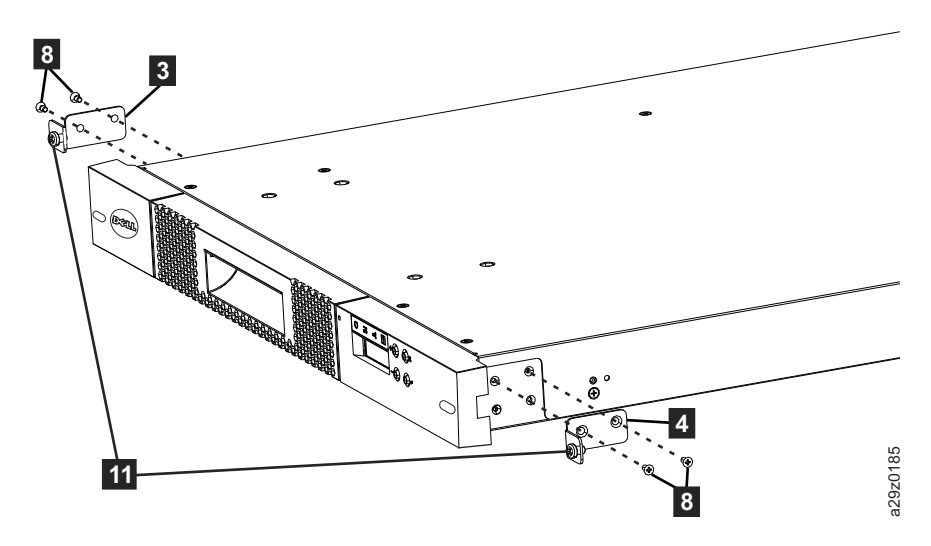

*Abbildung 20. Vordere Halterungen an Speicherarchiv-Chassis anbringen*

5. Bringen Sie die linke 1 und rechte 2 hintere Halterung an der linken 5 und rechten 6 vorderen Schiene mit je zwei Rundkopfschrauben 10 an den beiden Seiten an (siehe Abb. 21).

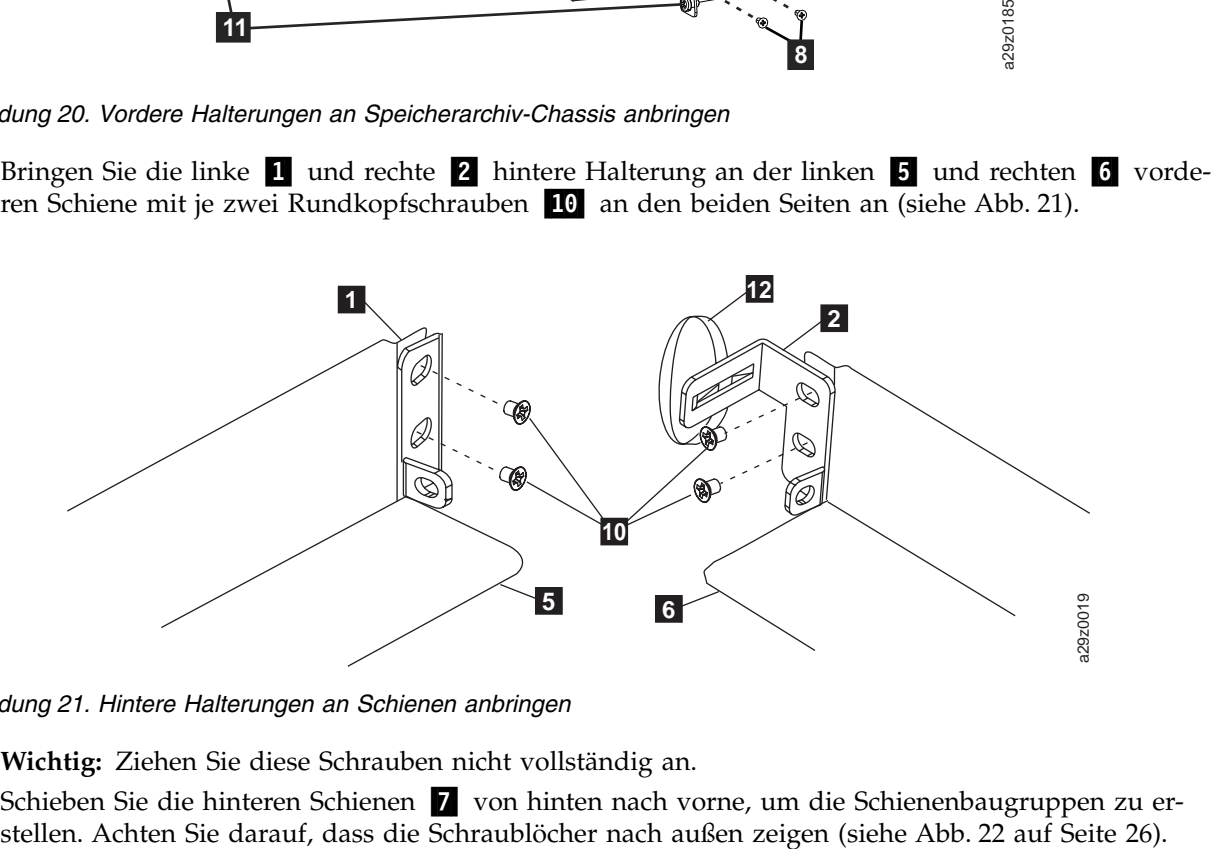

*Abbildung 21. Hintere Halterungen an Schienen anbringen*

**Wichtig:** Ziehen Sie diese Schrauben nicht vollständig an.

6. Schieben Sie die hinteren Schienen 7 von hinten nach vorne, um die Schienenbaugruppen zu erstellen. Achten Sie darauf, dass die Schraublöcher nach außen zeigen (siehe Abb. 22 auf Seite 26).

<span id="page-43-0"></span>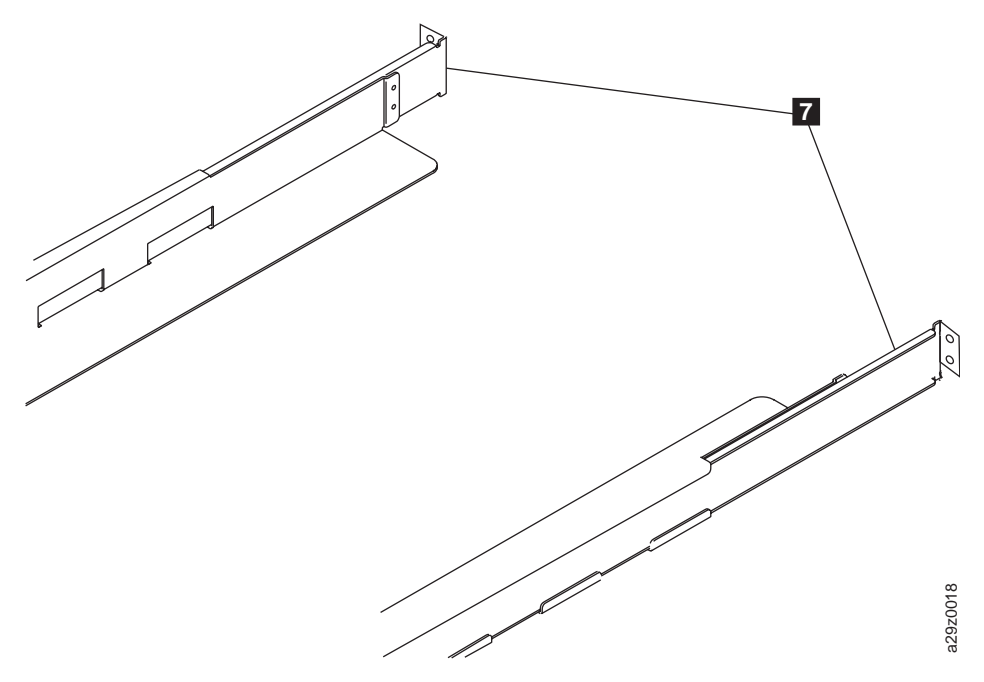

*Abbildung 22. Schienenbaugruppen erstellen*

7. Bauen Sie die Schienenbaugruppen in das Rack ein (siehe Abb. [23 auf Seite 27\)](#page-44-0). Achten Sie darauf, dass die drei Löcher an der Vorderseite der Einheit an der EIA-Einheit ausgerichtet sind, die in Schritt 2 an den vertikalen Schienen markiert wurde. Befestigen Sie die Schienen mit je vier Senkschrauben <sup>9</sup> an den beiden Seiten des Racks am Rack. Benutzen Sie beide Schraubpositionen an der Rückseite der Rackschiene (siehe Abb. [18 auf Seite 24\)](#page-41-0). Benutzen Sie die obere und mittlere Schraubposition ander Vorderseite der Rackschiene (siehe Abb. 23 auf Seite 27). Achten dass die drei Löcher an der Vorderseite der Einheit an der EIA-Einheit ausgerichtet since Schritt 2 an den vertikalen Schienen markiert

<span id="page-44-0"></span>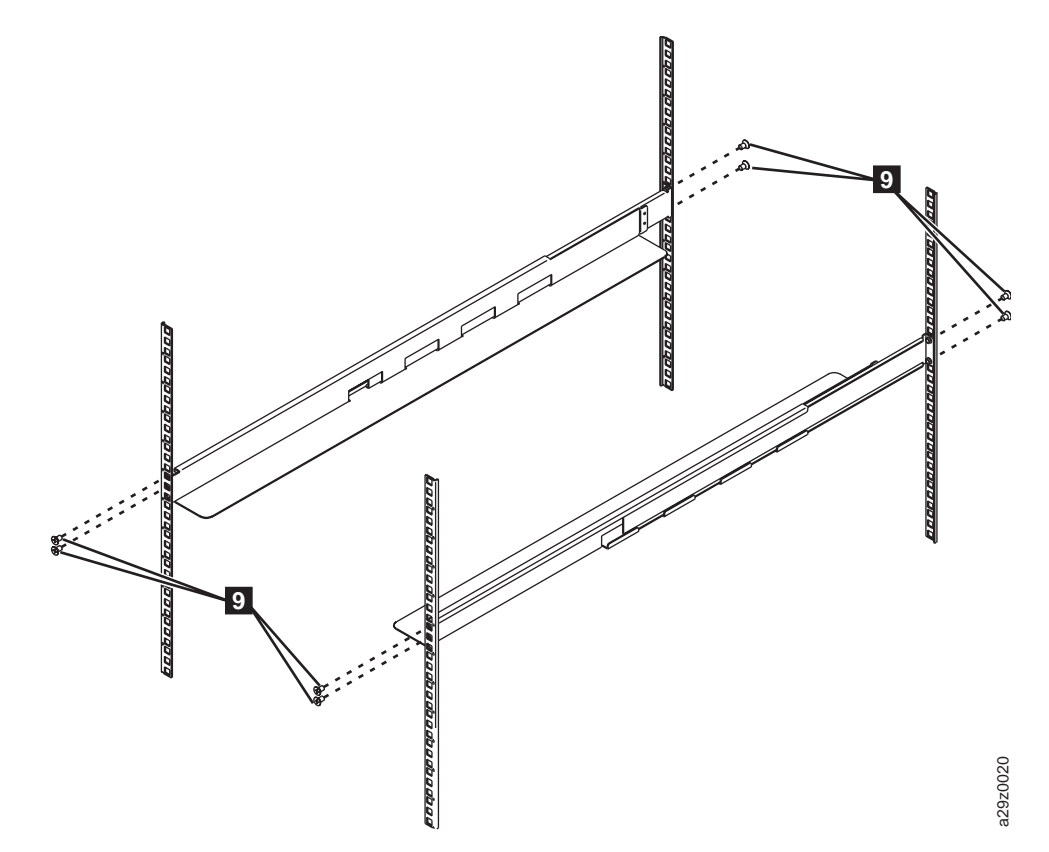

*Abbildung 23. Schienenbaugruppen installieren*

8. Schieben Sie das Speicherarchiv-Chassis in das Rack. Die Köpfe der großen Schrauben 11 sind durch die ovalen Öffnungen an den beiden Seiten der Frontblende sichtbar. Bringen Sie diese Schienenbaugruppen installieren<br>Schieben Sie das Speicherarchiv-Chassis in das Rack. Die Köpfe der großen Schrauben<br>Schrauben mit einem Kreuzschlitz-Schraubendreher am Rack an (siehe Abb. 24).

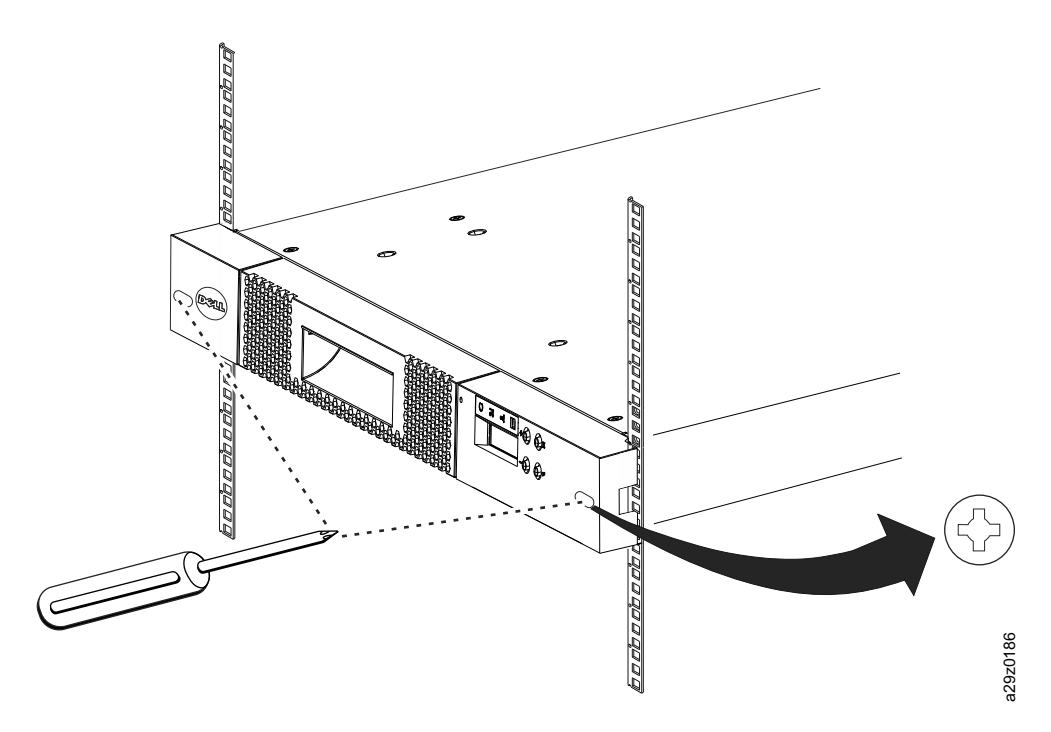

*Abbildung 24. Vorderseite des Speicherarchivs in Rack befestigen*

<span id="page-45-0"></span>9. Befestigen Sie die Rückseite des Speicherarchivs mit je einer Rundkopfschraube 10 an den hinteren Halterungen am Rack (siehe Abb. 25). Ziehen Sie die anderen hinteren Halterungsschrauben an, um das Speicherarchiv am Rack zu befestigen.

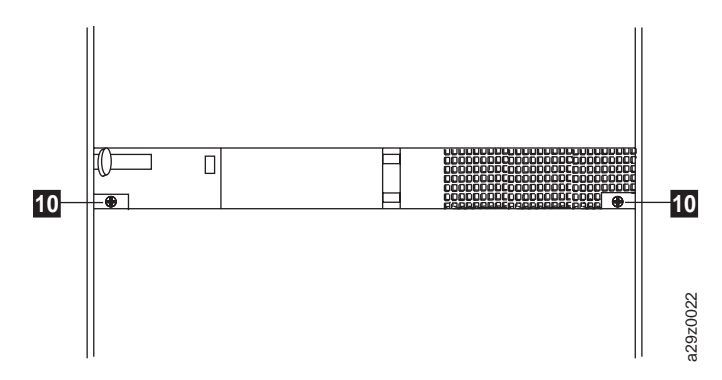

*Abbildung 25. Rückseite des Speicherarchivs in Rack befestigen*

10. Führen Sie das SAS-Kabel, das Netzkabel und das Ethernet-Kabel durch den Klettverschluss 12. Achten Sie darauf, dass die Kabel die entsprechenden Anschlüsse leicht erreichen können, und schließen Sie dann den Klettverschluss (siehe Abb. 26).

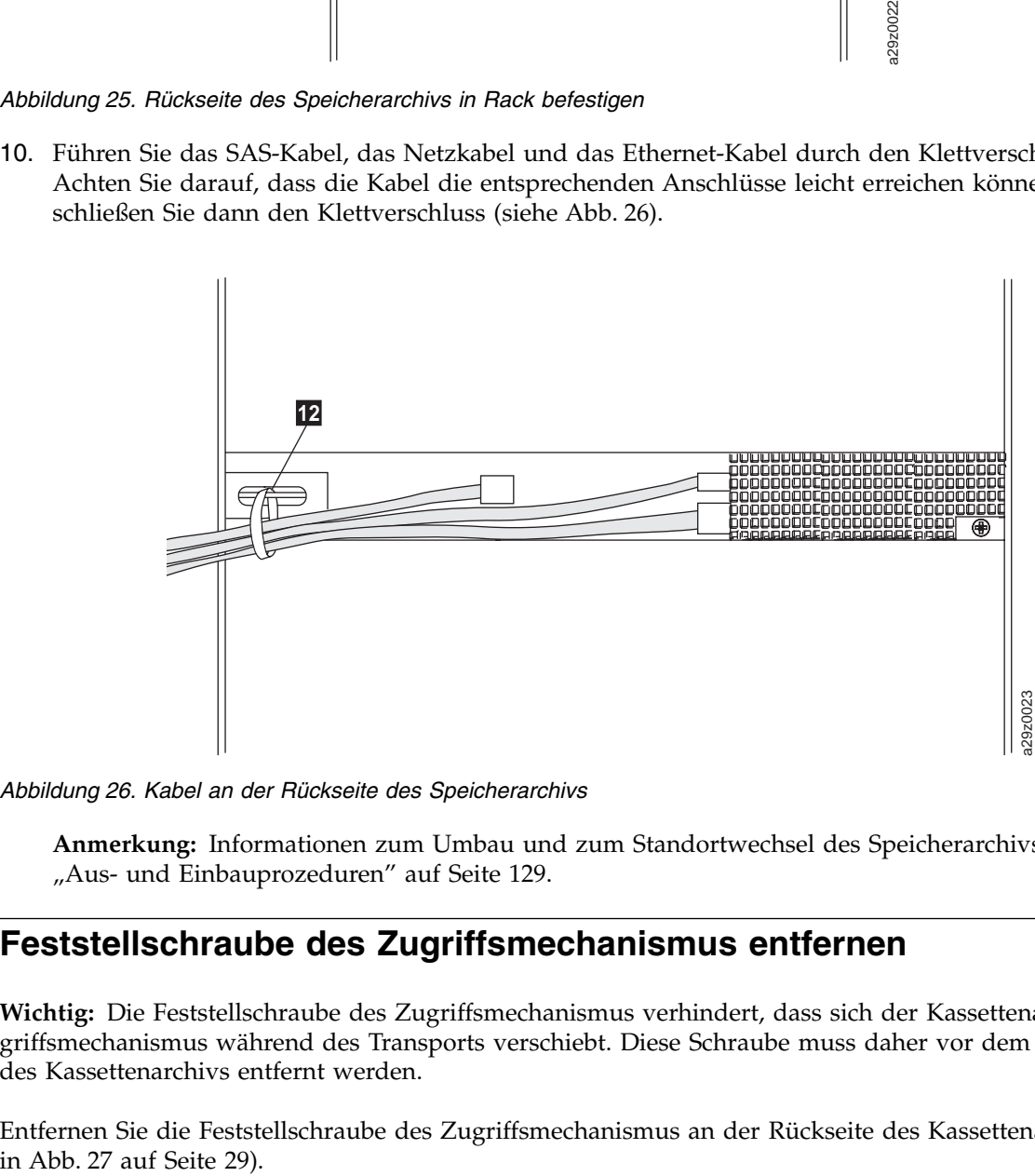

*Abbildung 26. Kabel an der Rückseite des Speicherarchivs*

**Anmerkung:** Informationen zum Umbau und zum Standortwechsel des Speicherarchivs enthält ["Aus- und Einbauprozeduren" auf Seite 129.](#page-146-0)

## **Feststellschraube des Zugriffsmechanismus entfernen**

**Wichtig:** Die Feststellschraube des Zugriffsmechanismus verhindert, dass sich der Kassettenarchiv-Zugriffsmechanismus während des Transports verschiebt. Diese Schraube muss daher vor dem Einschalten des Kassettenarchivs entfernt werden.

Entfernen Sie die Feststellschraube des Zugriffsmechanismus an der Rückseite des Kassettenarchivs (1

<span id="page-46-0"></span>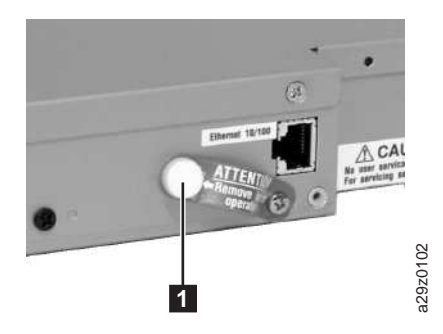

*Abbildung 27. Feststellschraube des Zugriffsmechanismus*

## **Kassettenarchiv an Server anschließen**

Das Laufwerk wird mit der SAS-Schnittstelle (SAS = Serial-Attached SCSI) an einen Server angeschlossen. Die Webbenutzerschnittstelle greift über eine Ethernet-Schnittstelle auf das Kassettenarchiv zu.

### **Hostschnittstellenkabel anschließen**

Gehen Sie wie folgt vor, um das Hostschnittstellenkabel an das Kassettenarchiv anzuschließen:

**Anmerkung:** Es wird empfohlen, den zugehörigen Server vor dem Anschluss des SAS-Schnittstellenkabels herunterzufahren und auszuschalten. Schalten Sie den zugehörigen Server ein, nachdem das SAS-Schnittstellenkabel an das Kassettenarchiv und an den Server angeschlossen wurde, das Kassettenarchiv eingeschaltet wurde und das Kassettenarchiv die Initialisierung abgeschlossen hat.

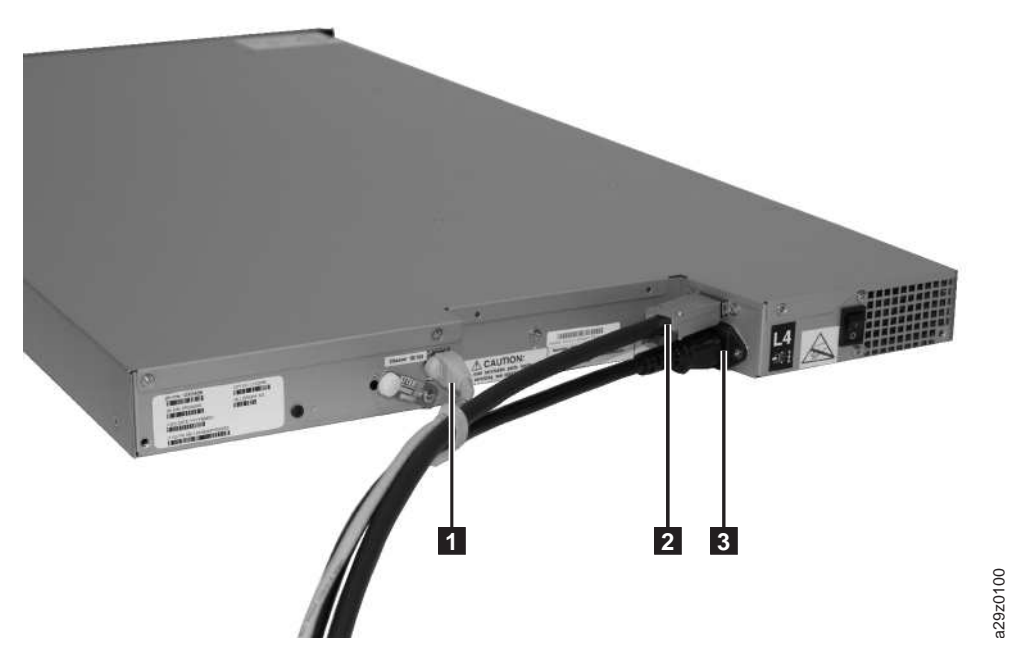

*Abbildung 28. Schnittstellenkabelanschluss*

1. Schließen Sie ein Ethernet-Kabel an den Ethernet-Port an (■ in Abb. 28).

**Anmerkung:** Führen Sie beim Einbau in ein Rack die Kabel durch den Klettverschluss an der rechten hinteren Halterung.

2. Schließen Sie das Hostende des SAS-Kabels an den SAS-Anschluss des Laufwerks an (■ in [Abb.](#page-46-0) 28 [auf Seite 29\)](#page-46-0). Informationen über den erforderlichen SAS-Anschlusstyp für den Anschluss an das Laufwerk enthält ["SAS-Hostschnittstelle" auf Seite 6.](#page-23-0)

**Anmerkung:** Führen Sie beim Einbau in ein Rack die Kabel durch den Klettverschluss an der rechten hinteren Halterung.

- 3. Schließen Sie das andere Ende des SAS-Hostschnittstellenkabels an den Host oder an einen Interposer an (falls erforderlich).
- 4.
- v Methode 1: Schließen Sie das Ethernet-Kabel an den Server oder PC an, um direkt auf die Webbenutzerschnittstelle zuzugreifen. Mit dieser Methode ändern Sie die Server- oder PC-Netzeinstellungen zur Anpassung an die Standardeinstellungen des Kassettenarchivs. Sie können zudem über die Bedienerkonsole des Kassettenarchivs die Netzeinstellungen des Kassettenarchivs an die Server oder PC-Netzeinstellungen anpassen, bevor die Webbenutzerschnittstelle für den Zugriff auf das Kassettenarchiv verwendet wird. Wird die Ethernet-Verbindung direkt an einen Server oder PC angeschlossen, kann ein Crossover-Ethernet-Kabel erforderlich sein.
- v Methode 2: Schließen Sie das Ethernet-Kabel an einen Ethernet-Switch oder -Router an, um auf die Webbenutzerschnittstelle in einem lokalen Netz (LAN) zuzugreifen. Vor dem Zugriff auf das Kassettenarchiv über die Webbenutzerschnittstelle müssen die Netzeinstellungen des Kassettenarchivs über die Bedienerkonsole eingegeben werden.

### **Netzkabel anschließen**

**Anmerkung:** Dieses Produkt darf nur mit einem für Ihre spezielle geografische Region zugelassenen Netzkabel benutzt werden. Die Verwendung eines nicht zugelassenen Netzkabels kann dazu führen, dass

- v die gesetzlichen Sicherheitsanforderungen des Landes, in dem das Kassettenarchiv installiert wird, nicht erfüllt werden.
- v eine Überhitzung mit möglichem Personenschaden oder Sachschaden auftritt.
- v durch eine Beschädigung interne Kontakte freigelegt werden, die zu einem Stromschlag führen können.

Gehen Sie wie folgt vor, um ein Netzkabel anzuschließen:

1. Schließen Sie ein Ende des Netzkabels oder des Netzkabels der Stromversorgungseinheit im Rack an den Netzteilanschluss (3 in Abb. [28 auf Seite 29\)](#page-46-0) an der Rückseite des Kassettenarchivs an.

**Anmerkung:** Führen Sie beim Einbau in ein Rack das Netzkabel der Stromversorgungseinheit im Rack durch den Klettverschluss an der rechten hinteren Halterung und schließen Sie den Klettver schluss. Das Netzkabel der Stromversorgungseinheit im Rack ist ein spezielles Netzkabel, das in eine Verteilerleiste im Rack eingesteckt wird.

- 2. Schließen Sie das andere Ende des Netzkabels an die nächstgelegene korrekt geerdete Netzsteckdose an. Schließen Sie bei einem Einbau in ein Rack das andere Ende des Netzkabels der Stromversor gungseinheit im Rack an die nächstgelegene Stromversorgungseinheit im Rack an.
- 3. Schalten Sie das Kassettenarchiv ein, indem Sie den Netzschalter am Netzteil einschalten (Position |).
- 4. Warten Sie, bis die Initialisierung des Kassettenarchivs abgeschlossen ist.

Während der Initialisierung führt das Kassettenarchiv einen Selbsttest (die normale Testfolge beim Einschalten des Kassettenarchivs) aus, um zu überprüfen, ob die Kassettenarchivhardware ordnungsgemäß funktioniert. Das Kassettenarchiv testet auch die Kommunikation mit dem Bandlaufwerk über den internen Bus.

**Anmerkung:** Wird die Bedienerkonsole nicht initialisiert, überprüfen Sie alle Kabelverbindungen. Stellen Sie zudem sicher, dass das Kassettenmagazin geschlossen und in der gesperrten Position ist. Sorgen Sie dafür, dass der Netzschalter des Netzteils eingeschaltet ist. Wird die Bedienerkonsole immer noch nicht initialisiert, siehe ["Fehlerbehebung" auf Seite 115.](#page-132-0)

**Wichtig:** Um das Kassettenarchiv vollständig von der Stromversorgung zu trennen, muss der Netzschalter ausgeschaltet und dann das Netzkabel aus der Steckdose gezogen werden. Mit dem Netzschalter wird die Stromversorgung von Teilen des Kassettenarchivs und des Laufwerks entfernt, aber an dem Eingang des Netzteils liegt immer noch Wechselstrom an.

**Anmerkung:** Wird das Kassettenarchiv aus- und wieder eingeschaltet, warten Sie nach dem Ausschalten 10 Sekunden, bevor Sie das Kassettenarchiv wieder einschalten.

## **Speicherarchiv konfigurieren**

Das Speicherarchiv kann über die Webbenutzerschnittstelle oder über die Bedienerkonsole konfiguriert werden. Es wird empfohlen, das Speicherarchiv über die Webbenutzerschnittstelle zu konfigurieren. Siehe ["Kassettenarchiv über Bedienerkonsole konfigurieren" auf Seite 49](#page-66-0) und ["Kassettenarchiv über Webbenut](#page-49-0)[zerschnittstelle konfigurieren" auf Seite 32.](#page-49-0)

Vollständige und ausführliche Informationen zu den Speicherarchivfunktionen, die über die Bedienerkon-sole und die Webbenutzerschnittstelle verfügbar sind, enthält ["Operationen" auf Seite 57.](#page-74-0)

Die Standard-Konfigurationseinstellungen des Speicherarchivs sind in Tabelle 13 aufgeführt.

| Konfigurationselement                      | Standardeinstellung |  |  |  |
|--------------------------------------------|---------------------|--|--|--|
| <b>NETWORK</b>                             |                     |  |  |  |
| Ethernet link speed                        | Auto                |  |  |  |
| SSL security                               | Disabled            |  |  |  |
| IPv4 Settings                              | Enabled             |  |  |  |
| DHCP (Dynamic Host Configuration Protocol) | Enabled             |  |  |  |
| Static IP address                          | Disabled            |  |  |  |
| IPv4 address                               | 0.0.0.0             |  |  |  |
| Subnet mask                                | 255.255.255.0       |  |  |  |
| Gateway                                    | 0.0.0.0             |  |  |  |
| IPv6 Settings                              | Disabled            |  |  |  |
| DHCP (Dynamic Host Configuration Protocol) | Enabled             |  |  |  |
| Stateless auto-configuration               | Enabled             |  |  |  |
| Static IP address                          | Disabled            |  |  |  |
| IPv6 address                               | 0:0:0:0:0:0:0:0     |  |  |  |
| Prefix length                              | 64                  |  |  |  |
| Gateway                                    | 0:0:0:0:0:0:0:0     |  |  |  |
| DNS setting                                | Disabled            |  |  |  |
| DNS IP address                             | 0.0.0.0             |  |  |  |
| <b>PHYSICAL</b>                            |                     |  |  |  |
| Library name                               | (Leer)              |  |  |  |
| Auto Cleaning                              | Disabled            |  |  |  |
| Bar code label length                      | 8 Zeichen           |  |  |  |
| <b>LOGICAL</b>                             |                     |  |  |  |
| Library mode                               | Random              |  |  |  |
| Loop                                       | Enabled             |  |  |  |

*Tabelle 13. Standard-Konfigurationseinstellungen des Speicherarchivs*

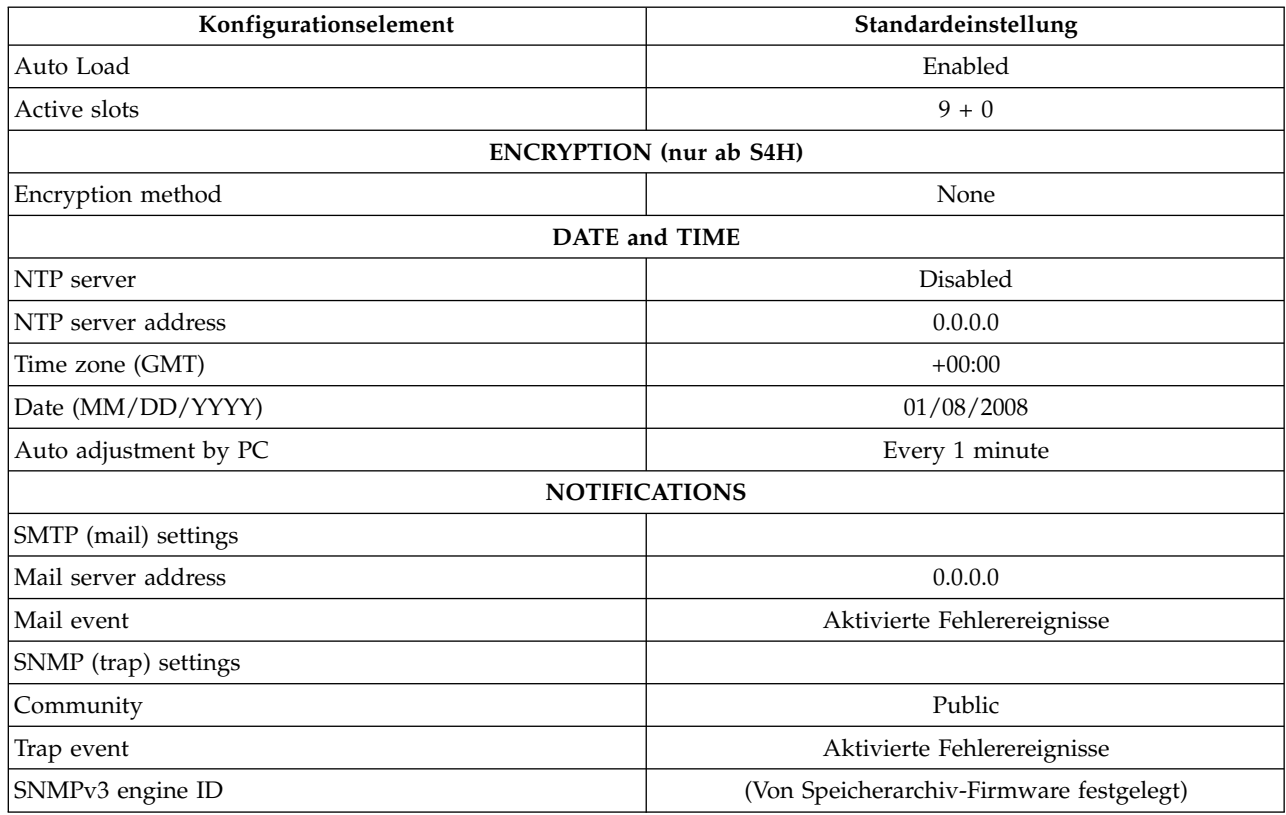

<span id="page-49-0"></span>*Tabelle 13. Standard-Konfigurationseinstellungen des Speicherarchivs (Forts.)*

Statische Netzeinstellungen des Speicherarchivs müssen über die Bedienerkonsole eingegeben werden, bevor über die Webbenutzerschnittstelle mit Fernzugriff auf das Speicherarchiv zugegriffen werden kann. Wird das System von einem DHCP-Server (DHCP = Dynamic Host Configuration Protocol) bedient, wer den die Netzparameter automatisch festgelegt. Wurde der Fernzugriff eingerichtet, können Sie die Konfiguration des Speicherarchivs über Fernzugriff ausführen.

Wenn Sie die Bedienerkonsole zum Konfigurieren des Speicherarchivs verwenden wollen, machen Sie mit ["Kassettenarchiv über Bedienerkonsole konfigurieren" auf Seite 49](#page-66-0) weiter.

## **Kassettenarchiv über Webbenutzerschnittstelle konfigurieren**

Wenn Sie die Webbenutzerschnittstelle zum Konfigurieren des Kassettenarchivs verwenden wollen, geben Sie erst die Netzeinstellungen des Kassettenarchivs über die Bedienerkonsole ein (siehe ["Netzeinstellun](#page-84-0)[gen konfigurieren" auf Seite 67\)](#page-84-0).

Gehen Sie wie folgt vor, um das Kassettenarchiv über die Webbenutzerschnittstelle zu konfigurieren:

- 1. ["An Webbenutzerschnittstelle anmelden" auf Seite 33](#page-50-0)
- 2. ["Firmware-Version überprüfen" auf Seite 33](#page-50-0)
- 3. ["Speicherarchiveinstellungen konfigurieren" auf Seite 34](#page-51-0)
- 4. ["Netzeinstellungen konfigurieren" auf Seite 36](#page-53-0)
- 5. ["Einstellungen für Datum und Uhrzeit konfigurieren" auf Seite 38](#page-55-0)
- 6. ["Verschlüsselungseinstellungen konfigurieren" auf Seite 40](#page-57-0)
- 7. ["E-Mail-Benachrichtigungen konfigurieren" auf Seite 42](#page-59-0)
- 8. ["Trap-Benachrichtungen konfigurieren" auf Seite 43](#page-60-0)
- 9. ["Benutzerzugriff verwalten" auf Seite 45](#page-62-0)
- 10. ["Speicherarchivkonfiguration speichern" auf Seite 48](#page-65-0)
- **32** Dell PowerVault TL1000 Tape Autoloader: Benutzerhandbuch

### <span id="page-50-0"></span>**An Webbenutzerschnittstelle anmelden**

Gehen Sie zur Anmeldung an der Webbenutzerschnittstelle wie folgt vor:

- 1. Falls erforderlich, besorgen Sie sich die IP-Adresse des Speicherarchivs auf der Bedienerkonsole.
	- a. Drücken Sie die Minustaste im Ausgangsmenü der Bedienerkonsole, um **View Current Information** auszuwählen, und drücken Sie die Eingabetaste.
	- b. Drücken Sie die Minustaste, bis die Einstellung **IP Address** angezeigt wird. Schreiben Sie die IP-Adresse auf.
	- c. Drücken Sie die Abbruchtaste mehrmals, wenn Sie sich an der Bedienerkonsole abmelden wollen.
- 2. Öffnen Sie Internet Explorer auf dem Server oder PC, um auf die Webbenutzerschnittstelle zuzugreifen.
- 3. Geben Sie in das Adressfeld des Browsers die IP-Adresse des Speicherarchivs ein, um das Webbenutzerschnittstellen-Applet im Browser-Fenster zu starten. Beispiel: http://192.168.1.1.
- 4. Geben Sie in die Anmeldeanzeige der Webbenutzerschnittstelle den Accountnamen und das Kennwort des Administrators für die Anmeldung ein.
	- Account: **admin**
	- v Password: **secure**

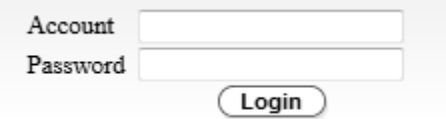

*Abbildung 29. Anmeldeanzeige der Webbenutzerschnittstelle*

5. Klicken Sie auf **Login**.

#### **Firmware-Version überprüfen**

Überprüfen Sie die aktuelle Version der Speicherarchiv-Firmware, die im Fenster **Versions** der Seite **System Summary** angezeigt wird. Ist eine aktualisierte Firmware-Version verfügbar, laden Sie die Speicherar chiv-Firmware herunter, bevor der normale Betrieb beginnt, und aktualisieren Sie die Speicherarchiv-Firmware. Siehe ["Speicherarchiv- und Laufwerk-Firmware aktualisieren" auf Seite 99.](#page-116-0)

<span id="page-51-0"></span>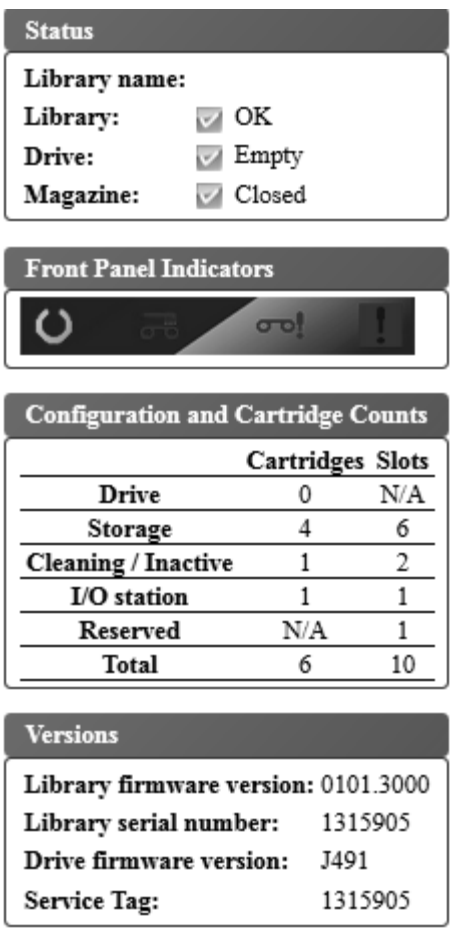

*Abbildung 30. Systemübersicht*

### **Speicherarchiveinstellungen konfigurieren Einstellungen des physischen Speicherarchivs**

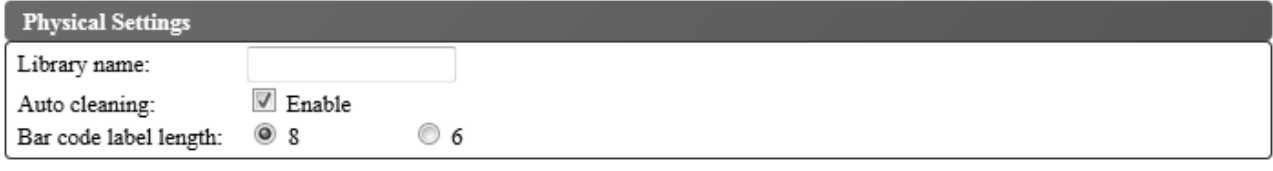

*Abbildung 31. Einstellungen für Kassettenzuordnung*

Führen Sie die folgende Prozedur aus, um die Einstellungen der Kassettenzuordnung im Speicherarchiv zu konfigurieren:

- 1. Klicken Sie im linken Navigationsteilfenster der Webbenutzerschnittstelle im Menü **Configure Library** auf **Physical/Logical**.
- 2. Geben Sie unter **Physical Settings** die Speicherarchiveinstellungen ein:
	- v **Library name** Geben Sie einen Namen für das Speicherarchiv ein.

v **Auto Cleaning** - Reinigt das Laufwerk automatisch, wenn das Laufwerk eine Reinigung anfordert und eine Reinigungskassette im Speicherarchiv vorhanden ist. Die automatische Reinigung kann nur aktiviert werden, wenn es mindestens eine inaktive Position im Magazin des Speicherarchivs gibt.

**Anmerkung:** Es wird empfohlen, die Funktion für automatische Reinigung (**Auto Cleaning**) im Speicherarchiv zu aktivieren. Ist die Funktion für automatische Reinigung (**Auto Cleaning**) aktiviert, erfolgt die Laufwerkreinigung automatisch. Die automatische Reinigung muss nur dann inaktiviert werden, wenn die Sicherungsanwendung die Steuerung übernehmen muss.

- Bar code label length Wird benutzt, um die Anzahl von Zeichen im Kassettenbarcode auszuwählen, die an den Host berichtet wird.
- 3. Klicken Sie auf **Submit**, um die Einstellungen zu aktivieren.

#### **Einstellungen des logischen Speicherarchivs**

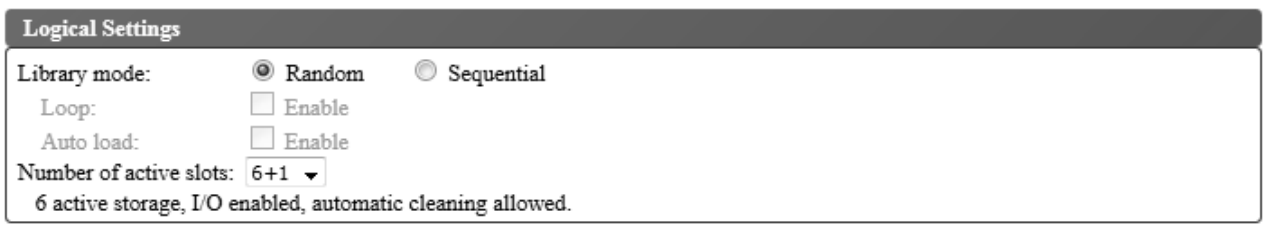

#### *Abbildung 32. Moduseinstellungen des logischen Speicherarchivs*

Gehen Sie wie folgt vor, um die Einstellungen für den Speicherarchivzugriffsmodus für das logische Speicherarchiv zu konfigurieren:

- 1. Klicken Sie im linken Navigationsteilfenster der Webbenutzerschnittstelle im Menü **Configure Library** auf **Physical/Logical**.
- 2. Treffen Sie im Fenster **Logical Settings** eine Auswahl für **Library mode**:
	- v **Random** Im Modus **Random** (Modus für wahlfreien Zugriff) kann die Anwendungssoftware des Servers (Hosts) eine beliebige Datenkassette in einer beliebigen Reihenfolge auswählen.
	- v **Sequential** Im Modus **Sequential** (Modus für sequenziellen Zugriff) ist die Auswahl der Kassetten von der Speicherarchiv-Firmware vordefiniert. Nach der Initialisierung weist die Firmware das Speicherarchiv an, die erste gefundene verfügbare Kassette zum Laden in das Laufwerk auszuwählen (es wird von der untersten Position aus Spalte/Ebene bis zu der höchsten Kassettenposition im Speicherarchiv gezählt). Siehe ["Positionskoordinaten und Elementadressen" auf Seite 9.](#page-26-0)
		- **Loop** Wird für **Library mode** die Option **Sequential** und für den Modus **Loop** die Option **Enabled** ausgewählt, wird die in der niedrigsten Position aus Spalte/Ebene befindliche Kassette geladen, wenn die in der höchsten Position aus Spalte/Ebene befindliche Kassette mit Daten vollgeschrieben und in ihre Ausgangsposition zurückgesendet wurde. Dieser Modus ermöglicht endlose Sicherungsoperationen ohne Benutzerinteraktion.
		- **Auto load** Wird für **Library mode** die Option **Sequential** und für den Modus **Auto load** die Option **Enabled** ausgewählt, wird automatisch die erste verfügbare Kassette (die niedrigste Kassettenposition aus Spalte/Ebene, die eine Kassette enthält) geladen, wenn das Speicherarchiv mit einem leeren Laufwerk eingeschaltet oder zurückgesetzt wird. Befindet sich beim Einschalten des Speicherarchivs bereits eine Kassette im Laufwerk, startet der Modus **Sequential** von der Ausgangsposition dieser Kassette, wenn der Host keinen Befehl zum Zurückspulen und Entladen an das Laufwerk sendet. Sendet der Host einen Befehl zum Zurückspulen und Entladen an das Laufwerk, wird die nächste Kassette in der Folge in das Laufwerk geladen.

<span id="page-53-0"></span>Wollen Sie den Modus **Sequential** starten, wenn für **Auto load** die Option **Enabled** nicht ausgewählt wurde, verwenden Sie den Befehl **Move Cartridge**, um die erste Kassette in das Laufwerk zu laden. Die Folge startet mit der Ausgangsposition dieser Kassette. Kassetten müssen sich nicht in aufeinanderfolgenden Ablagefächern befinden.

Wollen Sie den Modus **Sequential** stoppen, verwenden Sie den Befehl **Move Cartridge**, um das Laufwerk zu entladen. Mit diesem Befehl wird der Modus **Sequential** abgebrochen. Die nächste Kassette in der Folge wird NICHT geladen.

Wollen Sie den Modus **Sequential** wieder starten, verwenden Sie den Befehl **Move Cartridge** er neut, um eine Kassette zu laden. Die Ladefolge wird an der Ausgangsposition dieser Kassette wiederaufgenommen.

- v **Number of active slots** Wählen Sie die Anzahl aktiver Fächer aus, die im Speicherarchiv zugeordnet werden sollen. Durch Auswahl der aktiven Fächer wird die Anzahl der Kassettenablagefächer sowie die Anzahl der Fächer für Reinigungskassetten/inaktive Fächer definiert. Außerdem wird definiert, ob die E/A-Station aktiviert /inaktiviert wird und die automatische Reinigung zulässig ist. Die erste Ziffer konfiguriert die Anzahl aktiver Kassettenpositionen (4, 6, 8 oder 9). Die zweite Ziffer konfiguriert Spalte 5, Ebene 1 des Magazins als E/A-Station (0 bei inaktivierter E/A-Station und 1 bei aktivierter E/A-Station). Die Funktion für automatische Reinigung (**Auto Cleaning**) kann nur aktiviert werden, wenn es mindestens eine inaktive Position im Magazin gibt. Ist die Funktion **Auto Cleaning** aktiviert, werden die inaktiven Positionen zu Positionen für Reinigungskassetten.
- 3. Klicken Sie auf **Submit**, um die Einstellungen zu aktivieren.

#### **Netzeinstellungen konfigurieren**

Wurden die Netzeinstellungen auf der Bedienerkonsole eingegeben, kann die aktuelle Netzkonfiguration des Speicherarchivs über die Webbenutzerschnittstelle geändert werden. Die an den Netzeinstellungen vorgenommenen Änderungen werden nach einem Warmstart des Speicherarchivs wirksam.

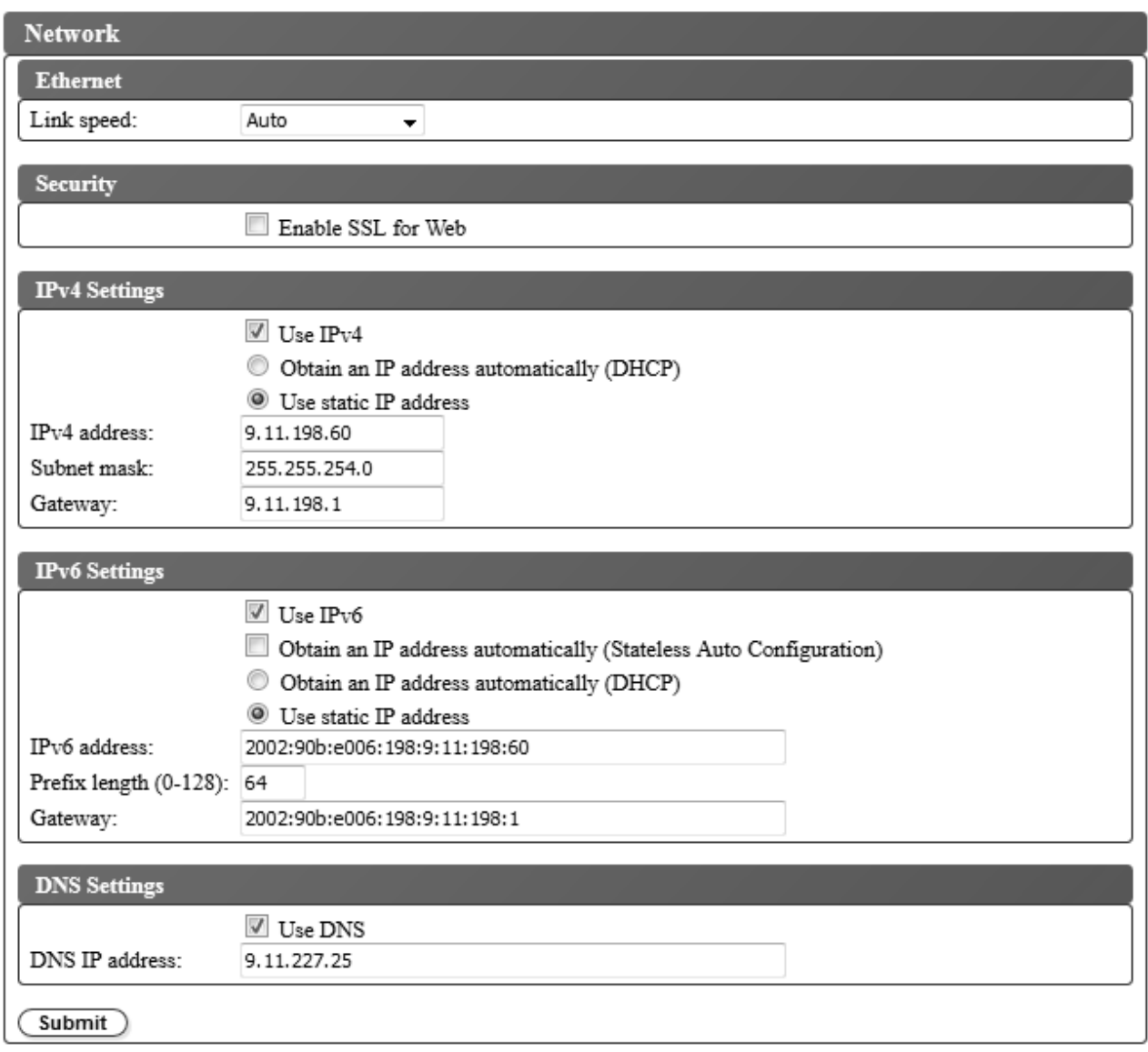

*Abbildung 33. Netzeinstellungen*

Gehen Sie wie folgt vor, um die Netzeinstellungen zu ändern:

- 1. Klicken Sie im linken Navigationsteilfenster der Webbenutzerschnittstelle im Menü **Configure Library** auf **Network**.
- 2. Wählen Sie einen Wert für **Ethernet Link speed** (Duplexmodus) aus.
- 3. Wählen Sie im Fenster **Security** die Option **Enable SSL for Web** aus, um eine sichere Kommunikation zwischen dem Web-Browser und dem Bandarchiv bereitzustellen.
- 4. Wählen Sie die TCP/IP-Einstellungen aus. Wollen Sie das IPv4/IPv6-Doppelprotokoll aktivieren, wählen Sie sowohl **Use IPv4** als auch **Use IPv6** aus und geben Sie Parameter sowohl für die IPv4-Einstellung als auch für die IPv6-Einstellung ein.
	- v **IPv4 Settings** Wählen Sie **Use IPv4** aus, um das IPv4-Internetprotokoll zu aktivieren. Wählen Sie das entsprechende Optionsfeld zum automatischen Erhalt einer IP-Adresse mit DHCP (**Obtain an IP address automatically (DHCP)**) oder zur Verwendung einer statischen IP-Adresse (**Use static IP address**) aus. Bei Verwendung von DHCP können Sie die dem Speicherarchiv zugeordnete IP-Ad-resse über die Bedienerkonsole bestimmen. Siehe ["Netzeinstellungen konfigurieren" auf Seite 67.](#page-84-0) Geben Sie die folgenden Parameter ein, wenn **Use static IP address** ausgewählt wird.
- <span id="page-55-0"></span>– **IPv4 address** - Legt die TCP/IPv4-Adresse des Speicherarchivs im Netz fest.
- **Subnet mask** Definiert und beschränkt Benutzer innerhalb eines lokalen Netzes.
- **Gateway** Erlaubt den Zugriff außerhalb des lokalen Netzes.
- v **IPv6 Settings** Wählen Sie **Use IPv6** aus, um das IPv6-Internetprotokoll zu aktivieren. Wählen Sie das entsprechende Optionsfeld oder das entsprechende Kontrollkästchen zum automatischen Erhalt einer IP-Adresse mit DHCP (**Obtain an IP address automatically (DHCP)**) zum automatischen Er halt einer IP-Adresse mit statusunabhängiger automatischer Konfiguration (**Obtain an IP address automatically (Stateless Auto Configuration)**) oder zur Verwendung einer statischen IP-Adresse (**Use static IP address** ) aus. Geben Sie den folgenden Parameter ein, wenn **Use static IP address** ausgewählt wird.
	- **IPv6 address** Legt die TCP/IPv6-Adresse des Speicherarchivs im Netz fest.
	- **Prefix Length** Ein Dezimalwert, der die Anzahl zusammenhängender höherwertiger Bit angibt, aus denen der Teil der Adresse für das Netz besteht.
	- **Gateway** Erlaubt den Zugriff außerhalb des lokalen Netzes.
- 5. Wählen Sie im Fenster **DNS settings** die Option **Use DNS** aus, um einen Domänennamensserver (DNS-Server) zu verwenden. Der DNS-Server (falls eingegeben) ermöglicht die Angabe der IP-Adressen für die Verschlüsselung, für das Datum und die Uhrzeit und für Benachrichtigungen mit Hostnamen anstatt mit numerischen IP-Adressen.
	- v **DNS IP address** Legt die IP-Adresse des DNS-Servers fest.
- 6. Klicken Sie auf **Submit**, um die Einstellungen zu aktivieren.

**Anmerkung:** Die an den Netzeinstellungen vorgenommenen Änderungen werden nach einem Warmstart des Speicherarchivs wirksam.

### **Einstellungen für Datum und Uhrzeit konfigurieren**

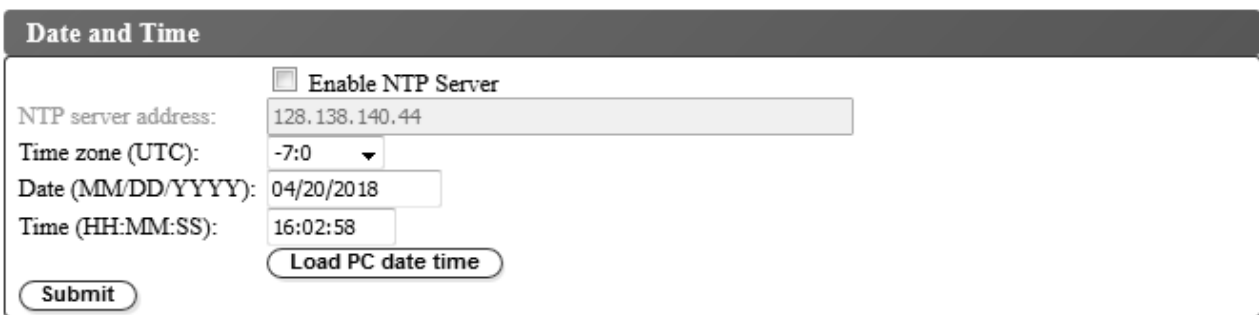

*Abbildung 34. Einstellungen für Datum und Uhrzeit*

Konfigurieren Sie das Datum und die Uhrzeit mit einer von drei Methoden:

- Automatische Konfiguration über einen fernen NTP-Zeitserver im Netz.
- Automatische Konfiguration über die Uhr des Host-Computers.
- Manuelle Konfiguration.

**Anmerkung:** Wenn Sie das Datum und die Uhrzeit manuell einstellen, müssen Sie das Datum und die Uhrzeit nach dem Ausschalten und Wiedereinschalten des Speicherarchivs sowie nach dem Zurücksetzen des Speicherarchivs neu einstellen.

**Anmerkung:** Wird das Speicherarchiv aus- und wieder eingeschaltet, warten Sie nach dem Ausschalten 10 Sekunden, bevor Sie das Speicherarchiv wieder einschalten.

Wurden die Netzeinstellungen auf der Bedienerkonsole eingegeben, können Sie das Datum und die Uhr zeit über die Webbenutzerschnittstelle ändern.

Der Bandkassetten-Autoloader TL1000 kommuniziert mit einem NTP-Server unter den folgenden Bedingungen:

- Client/Server-Basisbetrieb.
- UDP (User Datagram Protocol) zum Zugriff auf den NTP-Server.
- v Es werden keine Authentifizierungsschlüssel benutzt.
- Das Speicherarchiv wird alle 12 Stunden abgefragt.

Gehen Sie wie folgt vor, um die Einstellung für das Datum und die Uhrzeit zu ändern:

- 1. Klicken Sie im linken Navigationsteilfenster der Webbenutzerschnittstelle im Menü **Configure Library** auf **Date and Time**.
- 2. Wählen Sie die Einstellungen für **Date and Time** aus.
	- v Wählen Sie das Kontrollkästchen **Enable NTP Server** aus, um die Steuerung des Datums und der Uhrzeit mit einem Zeitserver auf dem Netz zu ermöglichen.
		- **NTP server address** Geben Sie die IP-Adresse des Zeitservers ein. Es werden je nach TCP/IP-Einstellungen IPv4- und IPv6-Adressen unterstützt. Wird **Use DNS** in den Einstellungen **Network** ausgewählt, können Hostnamen anstelle von numerischen IP-Adressen eingegeben wer den.
		- **Time zone** Geben Sie die Zeitzone bezogen auf die koordinierte Weltzeit (UTC) ein.
	- v Ist der Zeitserver inaktiviert, geben Sie das lokale Datum und die lokale Uhrzeit manuell ein.
		- **Date** Geben Sie das Datum im Format MM/TT/JJJJ ein.
		- **Time** Geben Sie die Uhrzeit im Format HH:MM:SS ein.
	- v Klicken Sie auf **Load PC date time**, um das Speicherarchiv regelmäßig mit der Uhr auf Ihrem Host-Computer zu synchronisieren.
- 3. Klicken Sie auf **Submit**, um die Einstellungen zu aktualisieren.

### <span id="page-57-0"></span>**Verschlüsselungseinstellungen konfigurieren**

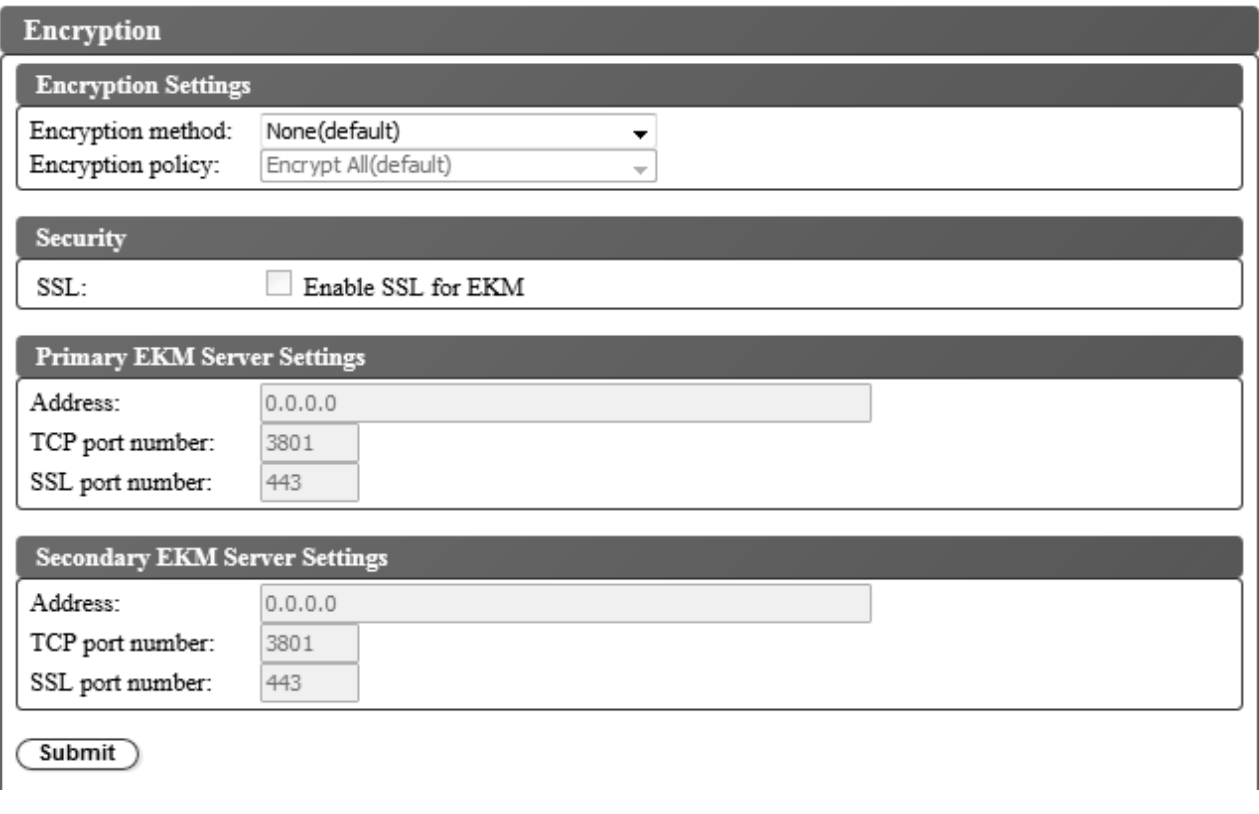

*Abbildung 35. Verschlüsselungseinstellungen für nicht für Verschlüsselung lizenziertes Speicherarchiv*

Je nach erworbenem Produkt ist die Verschlüsselung ab Werk aktiviert oder inaktiviert. Wenn die Ver schlüsselung aktiviert ist, enthält das Menü **Encryption method** die Verschlüsselungsoptionen **Application Managed** und **Library Managed**. Zudem erscheint in dem zusätzlichen Feld **Feature Activation Key** die Nachricht "**Encryption is currently licensed**". Wenn die Verschlüsselung inaktiviert ist, enthält das Menü **Encryption method** nur die Verschlüsselungsoption **Application Managed**.

Bevor Sie die Verschlüsselungsfunktion des Bandlaufwerks benutzen können, müssen Sie sicherstellen, dass bestimmte Hardware- und Softwarevoraussetzungen erfüllt sind.

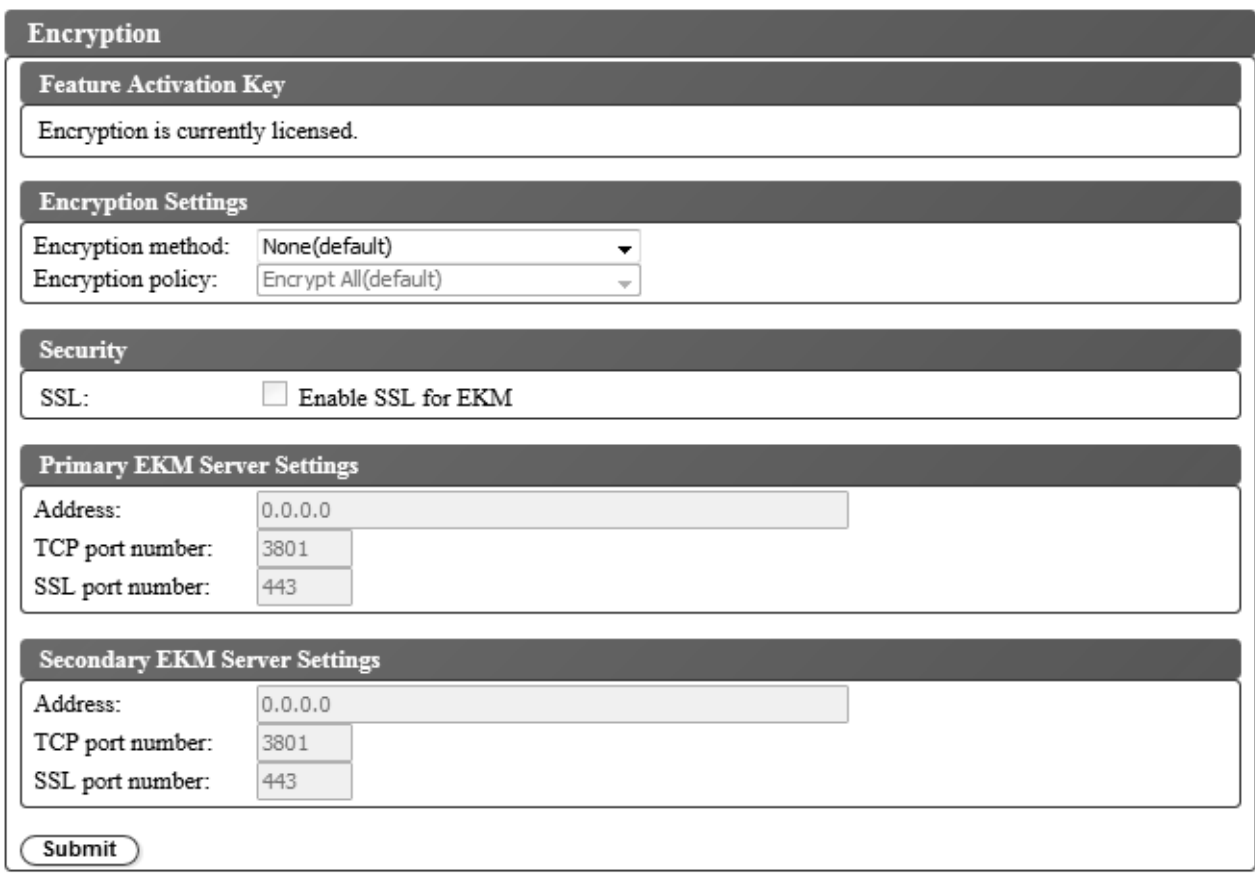

*Abbildung 36. Einstellungen für aktivierte Verschlüsselung*

Gehen Sie wie folgt vor, um die Verschlüsselungseinstellungen zu ändern:

- 1. Klicken Sie im linken Navigationsteilfenster der Webbenutzerschnittstelle im Menü **Configure Library** auf **Encryption**.
- 2. Wählen Sie im Dropdown-Menü **Encryption method:** die Option **Application Managed** oder **Library Managed** aus, um die Verschlüsselung im Speicherarchiv zu aktivieren. Es sind keine weiteren Konfigurationsschritte erforderlich.

**Anmerkung:** Ist eine Verschlüsselung für das Speicherarchiv lizenziert, werden die vom Speicherar chiv verwaltete Verschlüsselung (Library Managed Encryption) und die von der Anwendung verwaltete Verschlüsselung (Application Managed Encryption) unterstützt. Ist keine Verschlüsselung für das Speicherarchiv lizenziert, wird nur die von der Anwendung verwaltete Verschlüsselung (Application Managed Encryption) unterstützt.

3. Klicken Sie auf **Submit**, um die Einstellungen zu aktivieren.

### <span id="page-59-0"></span>**E-Mail-Benachrichtigungen konfigurieren**

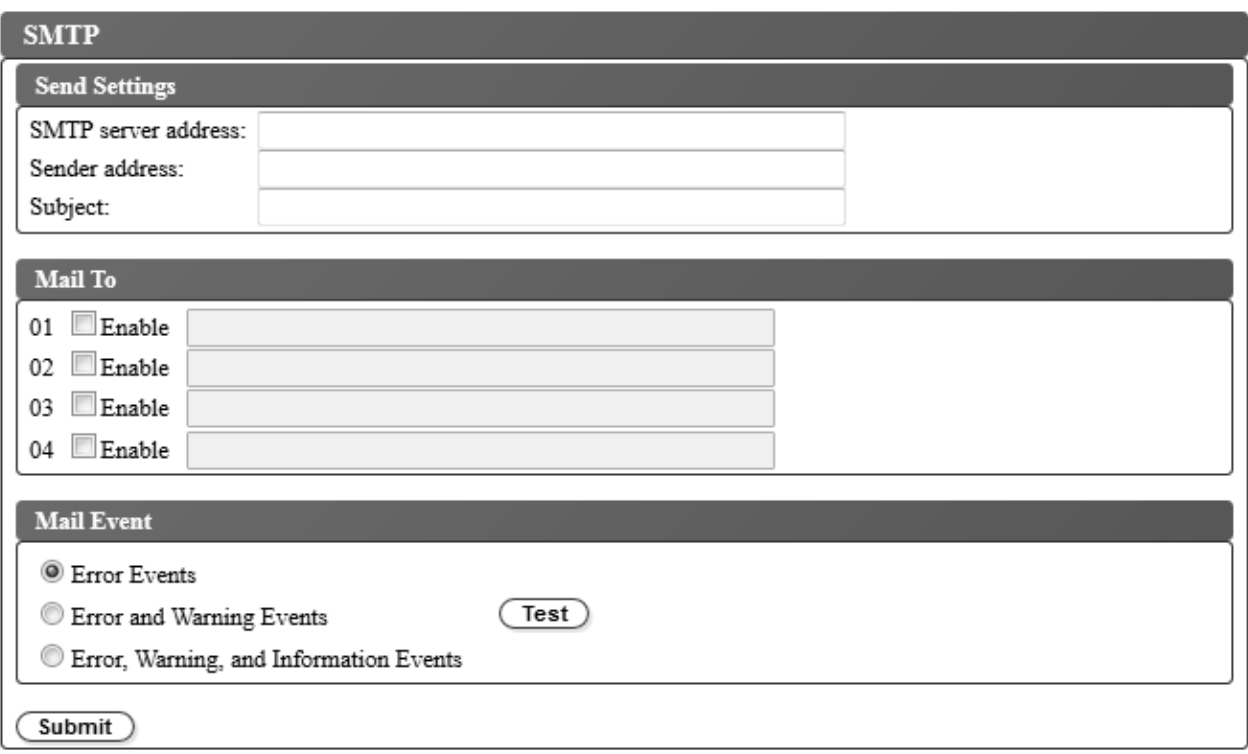

*Abbildung 37. E-Mail-Benachrichtigungen*

**Anmerkung:** Dies ist eine optionale Prozedur.

Gehen Sie wie folgt vor, um E-Mail-Benachrichtigungen von Speicherarchivereignissen zu konfigurieren:

- 1. Klicken Sie im linken Navigationsteilfenster der Webbenutzerschnittstelle im Menü **Configure Library** auf **SMTP**.
- 2. Konfigurieren Sie die Einstellungen zum Senden an den Server.
	- v **SMTP server address** Die SMTP-Mail-Server-Adresse. Es werden IPv4- und IPv6-Adressen unter stützt. Ist der DNS-Server in den Netzeinstellungen angegeben, können Hostnamen anstatt numerische IP-Adressen eingegeben werden.
	- v **Sender address** Kopfdateninformationen.
	- v **Subject** Kopfdateninformationen.
- 3. Geben Sie in die Felder **Mail to** die E-Mail-Adressen der Personen ein, die benachrichtigt werden sollen, wenn ein Ereignis eintritt. Klicken Sie auf die Kontrollkästchen **Enable**, um die einzelnen Adressen auszuwählen.
- 4. Wählen Sie in den Einstellungen **Mail Event** die Ereignisstufe aus, die berichtet werden soll.
- 5. Klicken Sie auf **Test**, um eine Test-E-Mail-Nachricht an die aktivierten Adressen zu senden.
- 6. Klicken Sie auf **Submit**, um die Einstellungen zu aktivieren.

### <span id="page-60-0"></span>**Trap-Benachrichtungen konfigurieren**

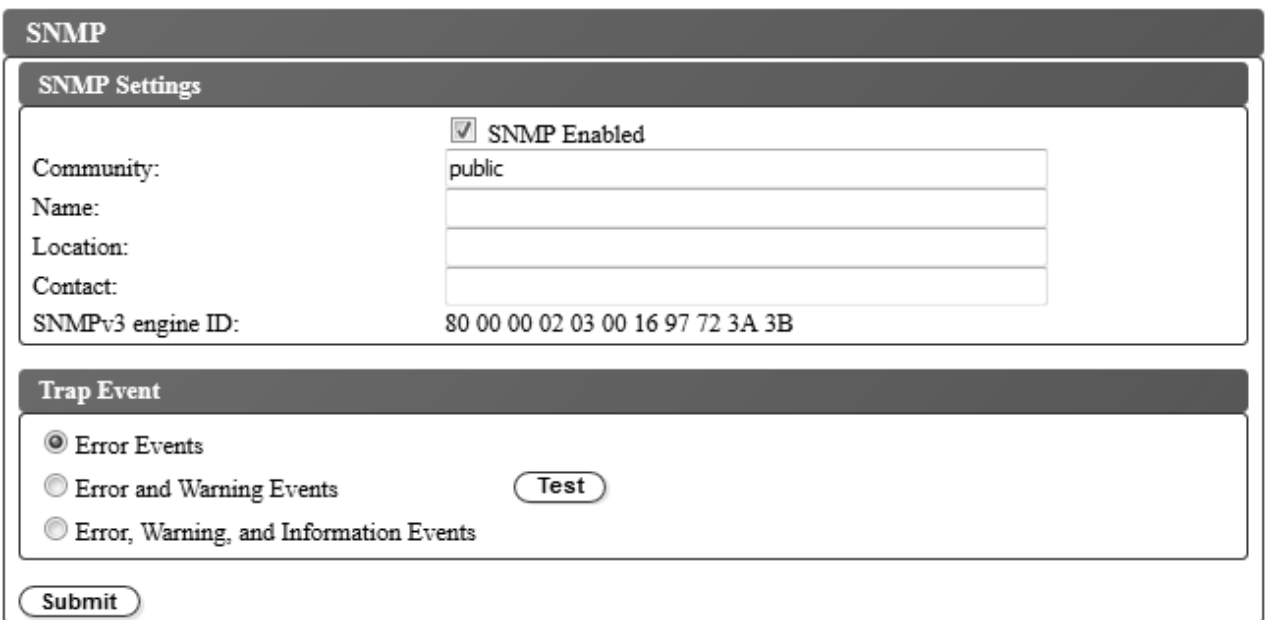

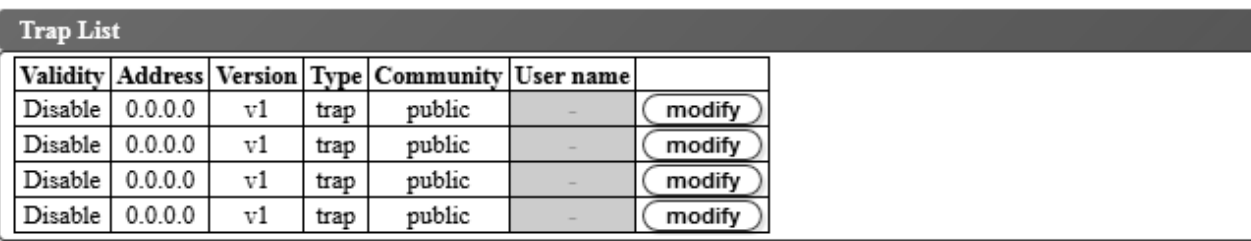

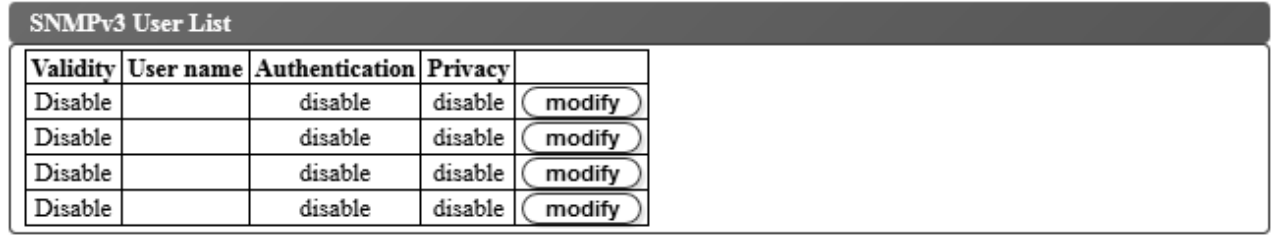

*Abbildung 38. Trap-Benachrichtigungen*

**Anmerkung:** Dies ist eine optionale Prozedur. SNMP-Benachrichtigungen sind nur aktiviert, wenn das Kontrollkästchen **SNMP Enabled** ausgewählt wurde. Wollen Sie SNMP-Benachrichtigungen inaktivieren, entfernen Sie das Häkchen im Kontrollkästchen **SNMP Enable** und klicken Sie auf die Schaltfläche **Submit**.

Die vom Bandkassetten-Autoloader TL1000 unterstützten Traps sind in ["Trap-Definitionen \(Typen\)" auf](#page-163-0) [Seite 146](#page-163-0) aufgeführt.

Gehen Sie wie folgt vor, um Trap-Benachrichtigungen für einen SNMP-Server zu konfigurieren:

- 1. Klicken Sie im linken Navigationsteilfenster der Webbenutzerschnittstelle im Menü **Configure Library** auf **SNMP**.
- 2. Wählen Sie das Kontrollkästchen **SNMP Enabled** aus.
- 3. Konfigurieren Sie die Einstellungen für den SNMP-Server und die Kopfdaten.
- v **Community** Der Name der SNMP-Community, zu der das Speicherarchiv gehört.
- v **Name** Ein eindeutiger SNMP-Name für das System.
- Location Der physische Standort des Systems.
- v **Contact** Der Name der Kontaktperson.
- v **SNMPv3 engine ID** Ein schreibgeschütztes Attribut, das die SNMPv3-Engine identifiziert.
- 4. Geben Sie die Einstellungen der SNMP-Überwachungsstationen ein, die benachrichtigt werden sollen, wenn ein Ereignis auftritt, indem Sie im Feld **Trap List** auf die Schaltflächen **modify** klicken.

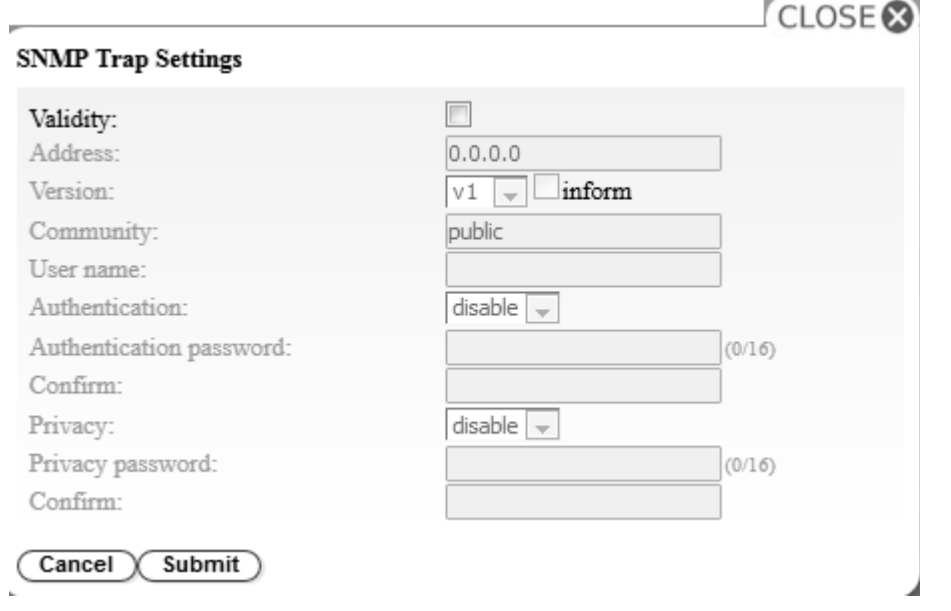

*Abbildung 39. SNMP-Trap-Einstellungen*

- v **Validity** Wählen Sie das Kontrollkästchen aus, um die Funktion zu aktivieren. Heben Sie die Auswahl des Kontrollkästchen auf, um die Funktion zu inaktivieren.
- v **Address** Es werden IPv4- und IPv6-Adressen unterstützt. Ist der DNS-Server angegeben, können Hostnamen anstatt numerische IP-Adressen eingegeben werden.
- v **Version** Trap-Version v1, v2c oder v3. Bei v2c und v3 wird anhand des Kontrollkästchens **Inform** festgelegt, ob eine SNMP-Anforderung INFORM anstatt eines Trap-Ereignisses gesendet wird.
- v **Community** (v1 oder v2c) Name der SNMP-Community.
- v **User name** (nur v3) Eindeutiger SNMPv3-Benutzername.
- v **Authentication** (nur v3) Authentifizierungsalgorithmus (**disable**, **MD5** oder **SHA**).
- v **Authentication Password** Wenn im Feld **Authentication** ein Authentifizierungsalgorithmus aktiviert wird, ist im Feld **Authentication Password** ein Authentifizierungskennwort erforderlich. (Sie-he ["Einstellungen für Kennwortregeln konfigurieren" auf Seite 48.](#page-65-0))
- v **Confirm** Geben Sie das im Feld **Authentication password** eingegebene Authentifizierungskennwort zur Bestätigung erneut ein.
- v **Privacy** (nur v3) Verschlüsselungs- und Entschlüsselungsalgorithmus für den Datenschutz (**disable**, **DES** oder **AES**). Wird ein Algorithmus angegeben, ist ein Datenschutzkennwort erforderlich.
- Privacy password Geben Sie ein Kennwort ein (siehe ["Einstellungen für Kennwortregeln](#page-65-0) [konfigurieren" auf Seite 48\)](#page-65-0).
- v **Confirm** Geben Sie das im Feld **Privacy password** eingegebene Datenschutzkennwort zur Bestätigung erneut ein.
- 5. Klicken Sie auf **Submit**, um die SNMP-Trap-Einstellungen zu speichern. Ändern Sie die Einstellungen der einzelnen Traps, indem Sie den vorherigen Schritt wiederholen.

<span id="page-62-0"></span>6. Klicken Sie im Fenster **SNMPv3 User List** auf die Schaltflächen **modify**, um die SNMPv3-Benutzer einzugeben, die auf das Bandarchiv zugreifen dürfen.

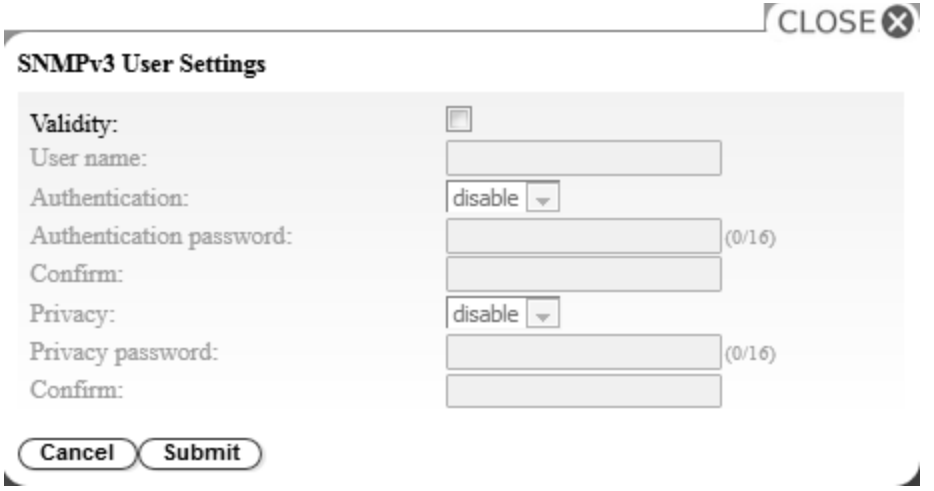

#### *Abbildung 40. SNMPv3-Benutzereinstellungen*

- v **Validity** Wählen Sie das Kontrollkästchen aus, um die Funktion zu aktivieren. Heben Sie die Auswahl des Kontrollkästchen auf, um die Funktion zu inaktivieren.
- v **User name** Eindeutiger SNMPv3-Benutzername.
- v **Authentication** Authentifizierungsalgorithmus (**disable**, **MD5** oder **SHA**). Wird ein Algorithmus angegeben, ist ein Authentifizierungskennwort erforderlich.
- Authentication password Geben Sie ein Kennwort ein (siehe ["Einstellungen für Kennwortregeln](#page-65-0) [konfigurieren" auf Seite 48\)](#page-65-0).
- v **Confirm** Geben Sie das im Feld **Authentication password** eingegebene Authentifizierungskennwort zur Bestätigung erneut ein.
- v **Privacy** Verschlüsselungs- und Entschlüsselungsalgorithmus für den Datenschutz (**disable**, **DES** oder **AES**). Wird ein Datenschutzalgorithmus angegeben, ist ein Datenschutzkennwort erforderlich.
- **Privacy password** Geben Sie ein Kennwort ein (siehe ["Einstellungen für Kennwortregeln](#page-65-0) [konfigurieren" auf Seite 48\)](#page-65-0).
- v **Confirm** Geben Sie das im Feld **Privacy password** eingegebene Datenschutzkennwort zur Bestätigung erneut ein.
- 7. Wählen Sie im Feld **Trap Event** die Ereignisstufe aus, die berichtet werden soll.
- 8. Klicken Sie auf **Test**, um eine Test-Trap-Benachrichtigung an die aktivierten IP-Adressen zu senden.
- 9. Klicken Sie auf **Submit**, um die Einstellungen zu aktivieren.

#### **Benutzerzugriff verwalten**

Gehen Sie wie folgt vor, um Benutzer hinzuzufügen, zu ändern oder zu entfernen, die über die Webbenutzerschnittstelle auf das Speicherarchiv zugreifen können:

1. Klicken Sie im linken Navigationsteilfenster der Webbenutzerschnittstelle im Menü **Configure Library** auf **User Access**.

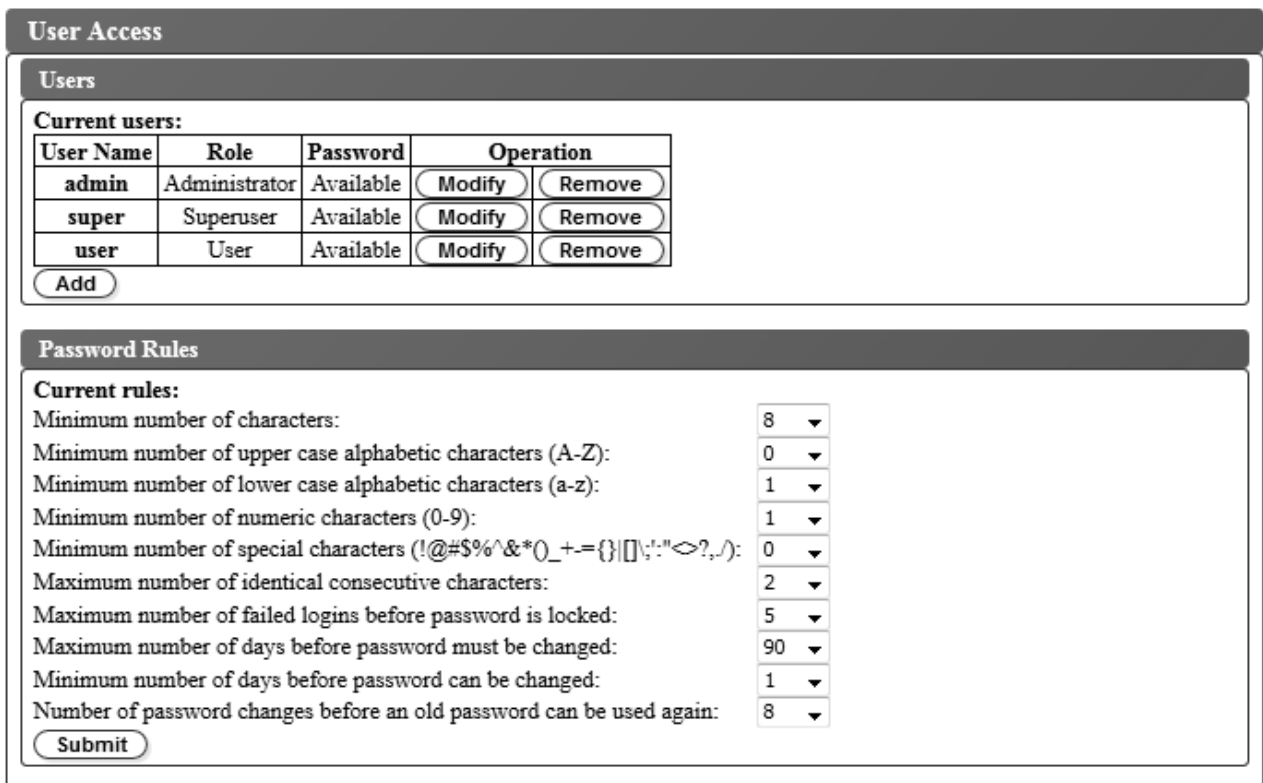

*Abbildung 41. Einstellungen für Benutzerzugriff*

- 2. Gehen Sie wie folgt vor, um einen Benutzeraccount hinzuzufügen, zu ändern oder zu entfernen:
	- Benutzeraccount hinzufügen:
		- a. Klicken Sie auf **Add**.

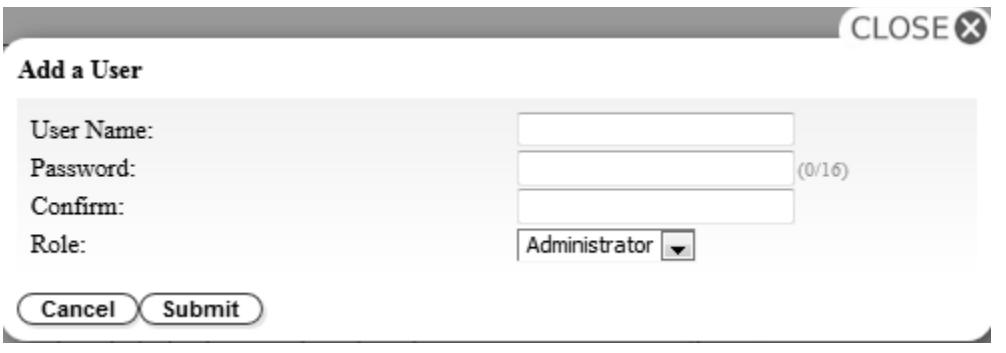

*Abbildung 42. Dialogfenster zum Hinzufügen eines Benutzers*

- b. Geben Sie im Dialogfenster in das Feld **User Name** den Benutzernamen und in das Feld **Password** das Kennwort ein und ordnen Sie die Rolle des Benutzers zu. Geben Sie in das Feld **Confirm** das Kennwort zwecks Bestätigung erneut ein.
- c. Wählen Sie im Menü **Role** eine der folgenden Optionen aus:
	- **User** Die Zugriffsberechtigung **User** ermöglicht Benutzern das Überwachen des Speicherar chivs, aber nicht das Ausführen von Funktionen, die sich auf das Speicherarchiv auswirken.
	- **Superuser** Die Zugriffsberechtigung **Superuser** ermöglicht Benutzern das Bedienen des physischen und logischen Speicherarchivs, aber nicht das Ändern von Konfigurationseinstellungen.
- **Administrator** Die Zugriffsberechtigung **Administrator** ermöglicht Benutzern das Ausführen von Speicherarchivfunktionen und das Ändern von Konfigurationseinstellungen.
- d. Klicken Sie auf **Submit**, um den neuen Benutzer zu speichern.

**Anmerkung:** Der Status für das Kennwort (Feld **Password**) eines neuen Benutzers wird auf *Expired* gesetzt. Ein neuer Benutzer erhält die Nachricht **Login failure**, und er kann ein neues Kennwort erstellen.

- Benutzeraccount ändern:
	- a. Beobachten Sie den Kennwortstatus (Feld **Password**) des Benutzers:
		- **Available**: Das Kennwort ist zum Ändern verfügbar.
		- **Expired**: Die maximale Gültigkeitsdauer des Kennworts wurde überschritten. **Das Kennwort ist jetzt ungültig.**
		- **Unchangeable**: Die Mindestgültigkeitsdauer des Kennworts wurde nicht überschritten. **Das Kennwort kann nicht geändert werden.**
		- **Locked**: Die maximale Anzahl von fehlgeschlagenen Anmeldeversuchen für den Account wurde überschritten.

**Anmerkung:** Ein Administrator muss den Account entsperren, indem er den Account ändert und ein neues Kennwort eingibt. Der Status für das Kennwort (Feld **Password**) ändert sich in *Expired*.

b. Klicken Sie auf **Modify** neben dem Benutzernamen des Accounts.

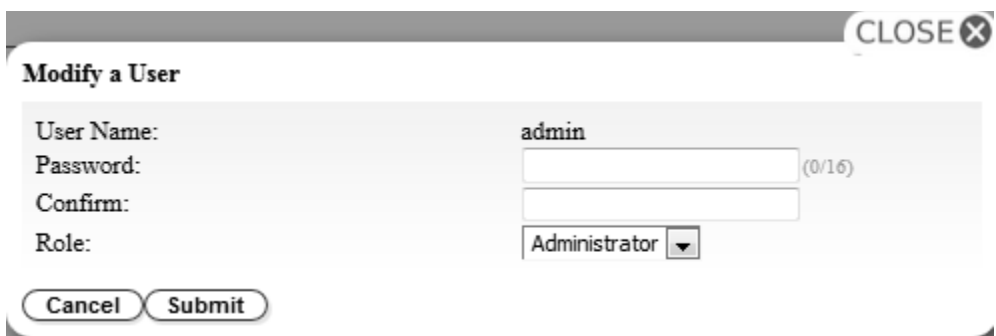

*Abbildung 43. Dialogfenster zum Ändern eines Benutzers*

- c. Geben Sie ein neues Kennwort ein und bestätigen Sie es (siehe ["Einstellungen für Kennwortre](#page-65-0)[geln konfigurieren" auf Seite 48\)](#page-65-0).
- d. Wählen Sie im Menü **Role** eine der folgenden Optionen aus:
	- **User** Die Zugriffsberechtigung **User** ermöglicht Benutzern das Überwachen des Speicherar chivs, aber nicht das Ausführen von Funktionen, die sich auf das Speicherarchiv auswirken.
	- **Superuser** Die Zugriffsberechtigung **Superuser** ermöglicht Benutzern das Bedienen des physischen und logischen Speicherarchivs, aber nicht das Ändern von Konfigurationseinstellungen.
	- **Administrator** Die Zugriffsberechtigung **Administrator** ermöglicht Benutzern das Ausführen von Speicherarchivfunktionen und das Ändern von Konfigurationseinstellungen.
- e. Klicken Sie auf **Submit**, um den geänderten Benutzeraccount zu speichern.
- Benutzeraccount entfernen
	- a. Klicken Sie neben einem Benutzernamen (Feld **User Name**) auf **Remove**, um den Account aus dem System zu löschen.
- 3. Tragen Sie alle Benutzer-IDs und Kennwörter in das Formular für Speicherarchivkonfiguration in [An-](#page-184-0)hang [D, "Formular für Speicherarchivkonfiguration", auf Seite 167](#page-184-0) ein.

#### <span id="page-65-0"></span>**Einstellungen für Kennwortregeln konfigurieren**

Im Fenster **Password Rules** werden die Regeln für Benutzerkennwörter angezeigt.

- v **Minimum number of characters** Wählen Sie die Mindestlänge für das Kennwort aus. Die werkseitige Voreinstellung ist 8. Die maximale Länge des Kennworts liegt bei 16 Zeichen.
- v **Minimum number of upper case alphabetic characters (A-Z)** Wählen Sie die minimale Anzahl an Zeichen in Großschreibung aus. Die werkseitige Voreinstellung ist 1.
- v **Minimum number of lower case alphabetic characters (a-z)** Wählen Sie die minimale Anzahl an Zeichen in Kleinschreibung aus. Die werkseitige Voreinstellung ist 1.
- v **Minimum number of numeric characters (0-9)** Wählen Sie die minimale Anzahl an numerischen Zeichen aus. Die werkseitige Voreinstellung ist 1.
- v **Minimum number of special characters (!@#\$%^&\*()\_+={}|[]\;':"<>?,./)** Wählen Sie die Mindestanzahl der Sonderzeichen aus. Die werkseitige Voreinstellung ist 0.
- v **Maximum number of identical consecutive characters** Wählen Sie die maximale Anzahl an identischen aufeinanderfolgenden Zeichen aus. Die werkseitige Voreinstellung ist 2. Bei dem Wert 0 gibt es keine Beschränkung.
- v **Maximum number of failed logins before password is locked** Wählen Sie die maximale Anzahl an fehlgeschlagenen Anmeldeversuchen aus, bevor das Kennwort gesperrt wird. Die werkseitige Voreinstellung ist 5. Der gültige Bereich für diese Konfigurationsoption ist 0 bis 10. Bei dem Wert 0 gibt es keine Beschränkung.
- v **Maximum number of days before password must be changed** Wählen Sie aus, wie viele Tage das Kennwort maximal gültig sein kann, bevor es geändert werden muss. Bei dem Wert 0 gibt es keine Beschränkung.
- v **Minimum number of days before password can be changed** Wählen Sie aus, wie viele Tage das Kennwort mindestens gültig sein muss, bevor es geändert werden kann. Bei dem Wert 0 kann das Kennwort sofort geändert werden.
- v **Number of password changes before an old password can be used again** Wählen Sie aus, wie oft Kennwortänderungen vorgenommen werden müssen, bevor ein bereits verwendetes Kennwort erneut verwendet werden kann. Bei dem Wert 0 kann ein Kennwort sofort wiederverwendet werden.

Klicken Sie auf **Submit**, um alle Informationen zu speichern.

### **Speicherarchivkonfiguration speichern**

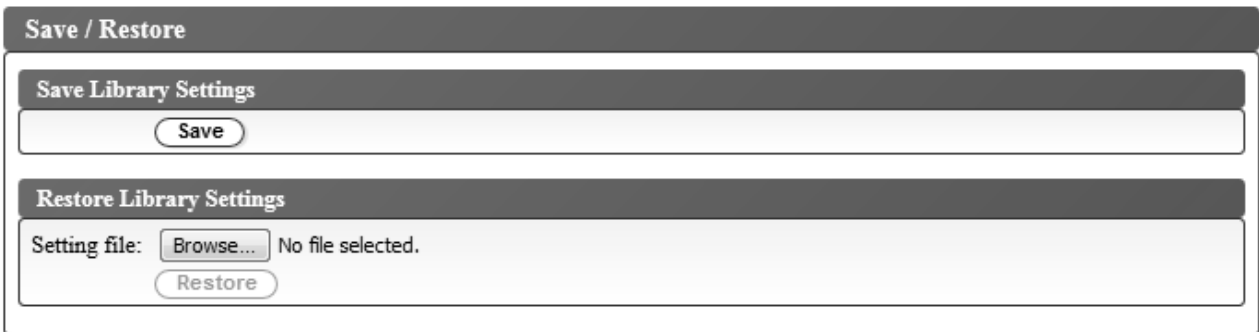

*Abbildung 44. Dialag zum Speichern der Konfiguration*

**Anmerkung:** Diese Prozedur wird empfohlen.

Speichern Sie die Konfiguration bei jeder Änderung der Konfiguration des Speicherarchivs. Durch diese Funktion können Sie zudem mehrere Speicherarchivkonfigurationsprofile verwalten, die bei Bedarf über die Webbenutzerschnittstelle auf dem Speicherarchiv wiederhergestellt werden können.

<span id="page-66-0"></span>Gehen Sie wie folgt vor, um eine Speicherarchivkonfiguration zu speichern:

- 1. Klicken Sie im linken Navigationsteilfenster der Webbenutzerschnittstelle im Menü **Configure Library** auf **Save/Restore**.
- 2. Klicken Sie im Fenster **Save Library Settings** auf **Save**, um eine Konfigurationsdatei des Speicherar chivs auf dem Computer zu erstellen.

### **Kassettenarchiv über Bedienerkonsole konfigurieren**

Führen Sie die folgenden Prozeduren aus, um das Kassettenarchiv über die Bedienerkonsole zu konfigurieren:

- 1. "An Bedienerkonsole anmelden"
- 2. "Netzeinstellungen konfigurieren"
- 3. ["Speicherarchiveinstellungen konfigurieren" auf Seite 50](#page-67-0)

### **An Bedienerkonsole anmelden**

In vielen Umgebungen reichen die Standardnetzeinstellungen möglicherweise aus, um in einem Netz auf das Kassettenarchiv zuzugreifen. Führen Sie die folgende Prozedur aus, um die Standardnetzeinstellungen über die Bedienerkonsole zu ändern:

- 1. Ist das Kassettenarchiv initialisiert, drücken Sie die **Eingabetaste**, um die Anzeige für das **Kennwort** aufzurufen.
- 2. Geben Sie 0000 (das Standardkennwort) ein. Das Ausgangsmenü erscheint.
- 3. Haben Sie die Arbeit mit der Bedienerkonsole beendet, drücken Sie die **Abbruchtaste**, um zu dem Ausgangsmenü zurückzukehren.
- 4. Drücken Sie die **Minustaste**, um **Logout** auszuwählen und drücken Sie dann die **Eingabetaste**.

#### **Netzeinstellungen konfigurieren**

In vielen Umgebungen reichen die Standardnetzeinstellungen möglicherweise aus, um in einem Netz auf das Kassettenarchiv zuzugreifen. Führen Sie die folgende Prozedur aus, um die Standardnetzeinstellungen über die Bedienerkonsole zu ändern:

- 1. Drücken Sie im Ausgangsmenü die **Minustaste**, um **Configuration** auszuwählen und drücken Sie dann die **Eingabetaste**.
- 2. Link speed (Standardwert: "Auto Negotiation")
	- a. Wählen Sie **Configure Network Settings** > **Configure Link Speed** aus.
	- b. Wählen Sie die erforderliche Geschwindigkeit aus und drücken Sie die **Eingabetaste**.
	- c. Drücken Sie die **Eingabetaste** erneut, um die Einstellung anzuwenden oder drücken Sie die **Abbruchtaste**, um die Einstellung abzulehnen.

Die Geschwindigkeit muss für Gigabit-Ethernet-Netze auf **Set Auto Negotiation** gesetzt werden.

- d. Drücken Sie die **Abbruchtaste**, um durch die Menühierarchie zurückzuspringen.
- 3. DHCP IPv4 (Standardwert: "Enabled")
	- a. Wählen Sie **Configure Network Settings** > **Configure DHCP** > **Configure DHCPIPv4** aus.
	- b. Wählen Sie **Enable DHCP IPv4** aus und drücken Sie zum Aktivieren die **Eingabetaste** oder drücken Sie auf **Down** und wählen Sie zum Inaktivieren **Disable DHCP IPv4** aus.
	- c. Drücken Sie die **Eingabetaste** erneut, um die Einstellung anzuwenden oder drücken Sie die **Abbruchtaste**, um die Einstellung abzulehnen.
	- d. Drücken Sie die **Abbruchtaste**, um durch die Menühierarchie zurückzuspringen.
- 4. DHCP IPv6 (Standardwert: "Disabled")
	- a. Wählen Sie **Configure Network Settings** > **Configure DHCP** > **Configure DHCPIPv6** aus.
	- b. Wählen Sie **Enable DHCP IPv6** aus und drücken Sie zum Aktivieren die **Eingabetaste** oder drücken Sie auf **Down** und wählen Sie zum Inaktivieren **Disable DHCP IPv6** aus.
- <span id="page-67-0"></span>c. Drücken Sie die **Eingabetaste** erneut, um die Einstellung anzuwenden oder drücken Sie die **Abbruchtaste**, um die Einstellung abzulehnen.
- d. Drücken Sie die **Abbruchtaste**, um durch die Menühierarchie zurückzuspringen.
- 5. IPv4/IPv6 Address (Standardwert: "0.0.0.0"). Ist DHCP inaktiviert, legen Sie die IP-Adresse manuell fest.
	- a. Wählen Sie **Configure Network Settings** > **Change IP Address** aus.
	- b. Wählen Sie **Set IP Address IPv4** aus, um die IPv4-Adresse des Bandkassettenarchivs einzugeben. Wählen Sie **Set IP Address IPv6** aus, um die IPv6-IP-Adresse einzugeben (auf vier Anzeigen verteilt).
	- c. Drücken Sie die **Eingabetaste** erneut, um die Einstellung anzuwenden oder drücken Sie die **Abbruchtaste**, um die Einstellung abzulehnen.
	- d. Drücken Sie die **Abbruchtaste**, um durch die Menühierarchie zurückzuspringen.
- 6. IPv4 Subnet Mask (Standardwert: "255.255.255.0"). Ist DHCP IPv4 inaktiviert, legen Sie die IPv4-Teilnetzmaske manuell fest.
	- a. Wählen Sie **Configure Network Settings** > **Change Subnet Mask** > **Set Subnet Mask** aus.
	- b. Geben Sie die IPv4-Teilnetzmaske ein.
	- c. Drücken Sie die **Eingabetaste** erneut, um die Einstellung anzuwenden oder drücken Sie die **Abbruchtaste**, um die Einstellung abzulehnen.
	- d. Drücken Sie die **Abbruchtaste**, um durch die Menühierarchie zurückzuspringen.
- 7. IPv6 Prefix Length (Standardwert: "64"). Ist DHCP IPv6 inaktiviert, legen Sie die IPv6-Präfixlänge manuell fest.
	- a. Wählen Sie **Configure Network Settings** > **Change Subnet Mask** > **Set Prefix Length** aus.
	- b. Geben Sie die IPv4-Präfixlänge ein.
	- c. Drücken Sie die **Eingabetaste** erneut, um die Einstellung anzuwenden oder drücken Sie die **Abbruchtaste**, um die Einstellung abzulehnen.
	- d. Drücken Sie die **Abbruchtaste**, um durch die Menühierarchie zurückzuspringen.
- 8. IPv4/IPv6 Gateway (Standardwert: "0.0.0.0"). Ist DHCP inaktiviert, legen Sie die IP-Adresse manuell fest.
	- a. Wählen Sie **Configure Network Settings** > **Change Gateway** aus.
	- b. Wählen Sie **Set Gateway Address IPv4** aus, um die IPv4-Gatewayadresse einzugeben. Wählen Sie **Set Gateway Address IPv6** aus, um die IPv6-Gatewayadresse einzugeben (auf vier Anzeigen verteilt).
	- c. Drücken Sie die **Eingabetaste** erneut, um die Einstellung anzuwenden oder drücken Sie die **Abbruchtaste**, um die Einstellung abzulehnen.
	- d. Drücken Sie die **Abbruchtaste**, um durch die Menühierarchie zurückzuspringen.
- 9. Drücken Sie die **Abbruchtaste**, um zum Menü **Network Settings** zurückzukehren.
- 10. Drücken Sie die **Abbruchtaste**, um zum Menü **Configuration** zurückzukehren.
- 11. Drücken Sie die **Abbruchtaste**, um zum Ausgangsmenü zurückzukehren.

### **Speicherarchiveinstellungen konfigurieren**

Führen Sie die folgende Prozedur aus, um die Speicherarchiveinstellungen zu konfigurieren.

- 1. Drücken Sie im Ausgangsmenü die Minustaste, um **Configuration** auszuwählen, und drücken Sie die Eingabetaste.
- 2. Wählen Sie **Configure Library** aus und drücken Sie die Eingabetaste.
- 3. **Active Slots** (Standardwert: All)
	- a. Wählen Sie **Configure Library** > **Set Active Slots Count** aus.
	- b. Wählen Sie die Anzahl aktiver Fächer aus, die Sie dem logischen Speicherarchiv zuordnen wollen.
	- c. Wollen Sie die E/A-Station aktivieren, wählen Sie **Active and I/O X Active + 1 I/O** aus.
- d. Wollen Sie die E/A-Station inaktivieren, wählen Sie **Active and I/O X Active + 0 I/O** aus.
- e. Drücken Sie die Eingabetaste erneut, um die Einstellung anzuwenden, oder drücken Sie die Abbruchtaste, um die Einstellung abzulehnen.
- 4. **Library Mode** (Standardwert: Random)
	- a. Wählen Sie **Configure Library** > **Configure Library Mode** aus.
	- b. Wählen Sie **Set Random Mode** oder **Configure Sequential Mode** aus und drücken Sie die Eingabetaste.

**Random** - Im Modus **Random** (Modus für wahlfreien Zugriff) kann die Anwendungssoftware des Servers (Hosts) eine beliebige Datenkassette in einer beliebigen Reihenfolge auswählen.

**Sequential** - Im Modus **Sequential** (Modus für sequenziellen Zugriff) ist die Auswahl der Kassetten von der Speicherarchiv-Firmware vordefiniert. Nach der Initialisierung weist die Firmware das Speicherarchiv an, die erste gefundene verfügbare Kassette zum Laden in das Laufwerk auszuwählen (es wird von der untersten Position aus Spalte/Ebene bis zu der höchsten Kassettenposition im Speicherarchiv gezählt).

- v **Loop** Ist der Modus **Loop** im Modus **Sequential** aktiviert, wird die in der niedrigsten Position aus Spalte/Ebene befindliche Kassette geladen, wenn die in der höchsten Position aus Spalte/ Ebene befindliche Kassette mit Daten vollgeschrieben und in ihre Ausgangsposition zurückgesendet wurde. Durch diese Prozedur sind endlose Sicherungsoperationen ohne Benutzerinteraktion möglich.
- v **Autoload** Ist der Modus **Autoload** im Modus **Sequential** aktiviert, wird automatisch die erste verfügbare Kassette (die niedrigste Kassettenposition aus Spalte/Ebene, die eine Kassette enthält) geladen, wenn das Speicherarchiv mit einem leeren Laufwerk eingeschaltet oder zurückgesetzt wird. Befindet sich beim Einschalten des Speicherarchivs bereits eine Kassette im Laufwerk, startet der Modus **Sequential** von der Ausgangsposition dieser Kassette, wenn der Host keinen Befehl zum Zurückspulen und Entladen an das Laufwerk sendet. Sendet der Host einen Befehl zum Zurückspulen und Entladen an das Laufwerk, wird die nächste Kassette in der Folge in das Laufwerk geladen.

Wollen Sie den Modus **Sequential** bei inaktiviertem Modus **Autoload** starten, verwenden Sie den Befehl **Move Cartridge**, um die erste Kassette in das Laufwerk zu laden. Die Folge startet mit der Ausgangsposition dieser Kassette. Kassetten müssen sich nicht in aufeinanderfolgenden Ablagefächern befinden.

Wollen Sie den Modus **Sequential** stoppen, verwenden Sie den Befehl **Move Cartridge**, um das Laufwerk zu entladen. Mit diesem Befehl wird der Modus **Sequential** abgebrochen. Die nächste Kassette in der Folge wird NICHT geladen.

Wollen Sie den Modus **Sequential** wieder starten, verwenden Sie den Befehl **Move Cartridge** er neut, um eine Kassette zu laden. Die Ladefolge wird an der Ausgangsposition dieser Kassette wiederaufgenommen.

- c. Drücken Sie die Eingabetaste erneut, um die Einstellung anzuwenden, oder drücken Sie die Abbruchtaste, um die Einstellung abzulehnen.
- d. Drücken Sie die Abbruchtaste, um durch die Menühierarchie zurückzuspringen.
- 5. Date/Time Geben Sie die lokale Uhrzeit und das lokale Datum manuell ein, wenn Sie keinen netzbasierten Zeitserver verwenden wollen.
	- a. Wählen Sie **Configure Library** > **Configure Date/Time** aus.
	- b. Wählen Sie **Set Date** oder **Set Time** aus und drücken Sie die Eingabetaste.
		- v **Date** Geben Sie das Datum im Format MM/TT/JJJJ ein.
		- v **Time** Geben Sie die Uhrzeit im Format HH:MM:SS ein.
	- c. Drücken Sie die Abbruchtaste, um durch die Menühierarchie zurückzuspringen.
- 6. Auto Cleaning (Standardwert: Disabled)
	- a. Wählen Sie **Cofiguration** > **Configure Auto Cleaning** aus.
- <span id="page-69-0"></span>b. Wählen Sie **Enable Auto Cleaning** oder **Disable Auto Cleaning** aus und drücken Sie die Eingabetaste. Die Funktion für automatische Reinigung wird nur aktiviert, wenn es mindestens eine inaktive Position im Magazin des Speicherarchivs gibt.
- c. Drücken Sie die Eingabetaste erneut, um die Einstellung anzuwenden, oder drücken Sie die Abbruchtaste, um die Einstellung abzulehnen.
- d. Drücken Sie die Abbruchtaste, um durch die Menühierarchie zurückzuspringen.

## **Speicherarchiv mit Kassetten füllen**

Das Magazin wird über die Bedienerkonsole geöffnet.

Führen Sie die folgende Prozedur aus, um das Speicherarchiv mit Daten- und Reinigungskassetten zu füllen:

- 1. Drücken Sie im Ausgangsmenü der Bedienerkonsole die Minustaste, um **Unlock Magazine** auszuwählen, und drücken Sie die Eingabetaste, oder wählen Sie auf der Webbenutzerschnittstelle **Manage Library** > **Unlock Magazine** aus.
- 2. Legen Sie Kassetten in das Magazin ein.

**Anmerkung:** Ein blauer Kassettenentriegelungshebel (**Ⅰ** in Abb. 45) in der linken oberen Ecke der einzelnen Spalten im Kassettenmagazin verhindert, dass eine Kassette zur Vorderseite des Magazins herausfällt. Wird der Kassettenentriegelungshebel mit der einen Hand manuell gelöst, halten Sie die andere Hand vor die Spaltenöffnung, um Kassetten zu schützen, die durch die interne Spaltenfeder ausgeworfen werden.

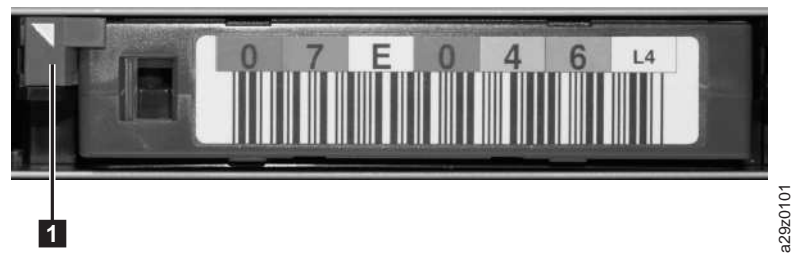

*Abbildung 45. Kassettenentriegelungshebel*

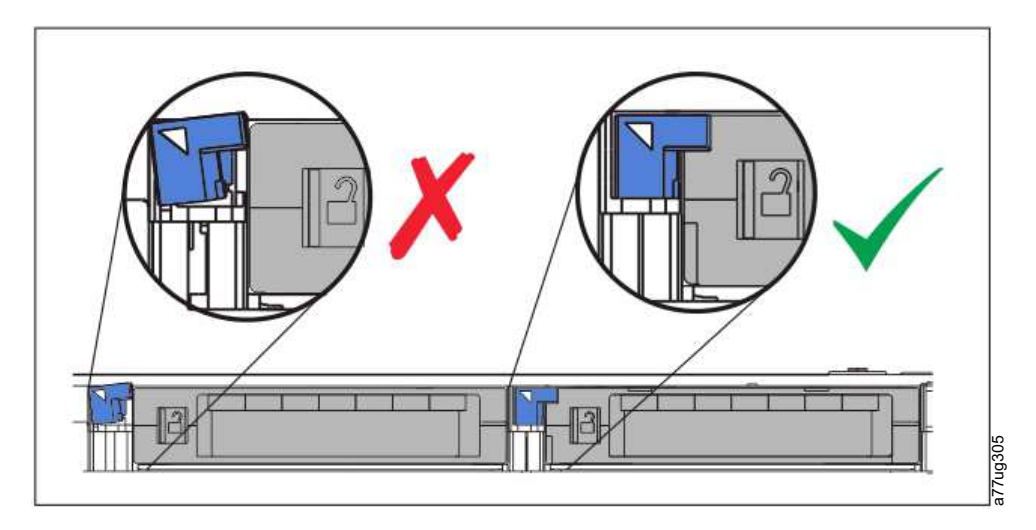

*Abbildung 46. Falsche Position (links) und korrekte Position (rechts) des Entriegelungshebels*

<span id="page-70-0"></span>**Anmerkung:** Spalte 5 Ebene 2 ist als Austauschposition reserviert. Auf diese Position kann nur das Speicherarchiv zugreifen. Ein Sperrmechanismus verhindert das Einlegen einer Kassette in das reser vierte Fach.

Eine Kassette muss so eingelegt werden, dass der Pfeil an der Führungskante auf der Oberseite der Kassette zum Kassettenmagazin hin zeigt (siehe Abb. 47).

**Anmerkung:** Verlassen Sie sich nicht auf die Ausrichtung des Barcodeetiketts (falls angebracht) als Anzeiger für die korrekte Kassettenausrichtung. Bei dem Barcodeetikett ist die rechte Seite oben, wenn es korrekt angebracht wurde.

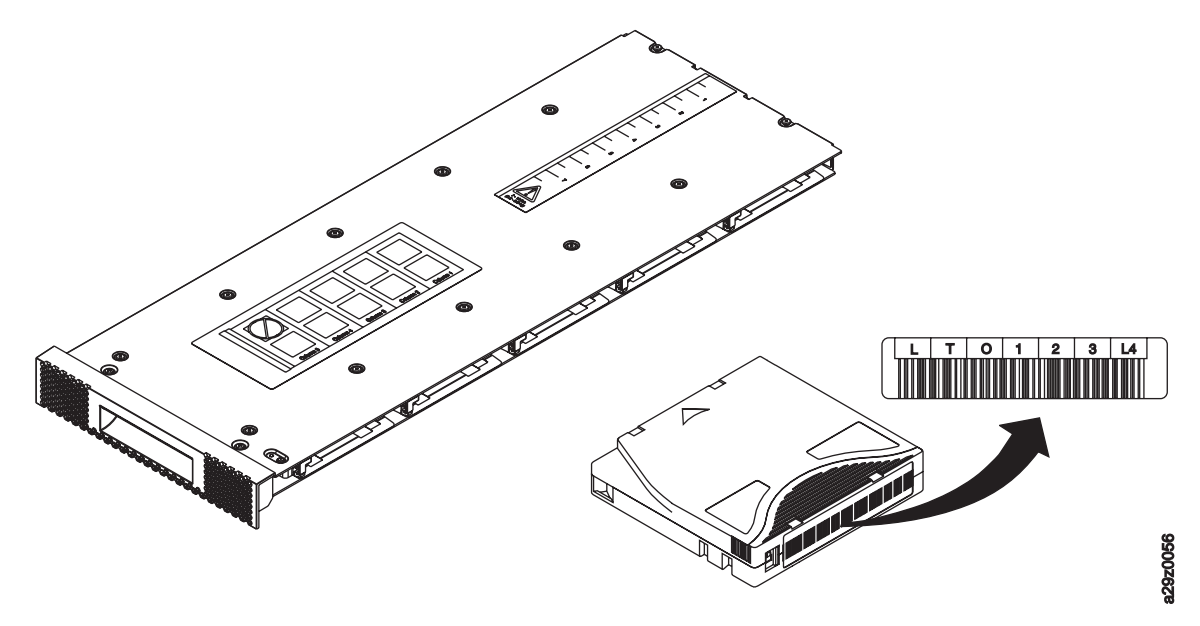

*Abbildung 47. Kassettenausrichtung*

Die Funktion für automatische Reinigung kann nur aktiviert werden, wenn die Anzahl aktiver Fächer kleiner als die maximale Anzahl von Fächern ist. Die aktiven Fächer sind immer aktiviert, beginnend bei der niedrigsten numerischen Kassettenpositionsnummer im Magazin. Diese Position befindet sich am Laufwerkende des Kassettenmagazins. Platzieren Sie Reinigungskassetten in inaktive Kassettenpositionen, damit sie von der Funktion für automatische Reinigung benutzt werden können. *ildung 47. Kassettenausrichtung*<br>Die Funktion für automatische Reinigung kann nur aktiviert werden, wenn die Anzahl aktiver Fö<br>kleiner als die maximale Anzahl von Fächern ist. Die aktiven Fächer sind inmer aktiviert, begi

Legen Sie keine Daten- oder Reinigungskassetten in der E/A-Station (Spalte 5, Ebene 1) ab, wenn die E/A-Station aktiviert ist.

- 3. Schieben Sie das Magazin wieder in das Speicherarchiv zurück, und warten Sie, bis die Speicherarchivinventarisierung abgeschlossen ist. Machen Sie dann mit dem nächsten Schritt weiter.
- 4. Drücken Sie die Abbruchtaste, um zum Ausgangsmenü zurückzukehren.

## **Speicherarchiv- und Laufwerkbetrieb überprüfen**

Gehen Sie wie folgt vor, um zu überprüfen, ob das Speicherarchiv ordnungsgemäß funktioniert:

- 1. Drücken Sie im Ausgangsmenü der Bedienerkonsole die Minustaste, um **Service** auszuwählen, und drücken Sie die Eingabetaste.
- 2. Drücken Sie die Minustaste, um **Diagnostics** auszuwählen, und drücken Sie die Eingabetaste.
- 3. Wählen Sie **Run Library Verify** aus und drücken Sie die Eingabetaste. Führen Sie die Anweisungen in der Anzeige aus.

Befindet sich eine Kassette in einem Laufwerk, transportiert das Speicherarchiv die Kassette in ihre Ausgangsposition. Ist die Ausgangsposition nicht bekannt, wird die Kassette in die E/A-Station trans<span id="page-71-0"></span>4. Legen Sie eine vom Kunden bereitgestellte Arbeitskassette (leere Datenkassette) in die E/A-Station ein, wenn Sie dazu aufgefordert werden.

Wird die Arbeitskassette (leere Datenkassette) geladen, liest der Barcode-Scanner das Barcodeetikett auf der Kassette und speichert den Wert für einen späteren Vergleich. Dann wird die Kassette in das Bandlaufwerk transportiert, in dem das Bandlaufwerk seinen eigenen Schreib-, Lese- und Überprüfungstest ausführt. Ist der Test abgeschlossen, weist das Speicherarchiv das Laufwerk an, die Kassette auszugeben, dann wird die Kassette wieder in die E/A-Station zurücktransportiert. Der Barcode wird erneut gelesen und mit dem vorher gespeicherten Wert verglichen.

5. Entfernen Sie die Kassette aus der E/A-Station, wenn Sie dazu aufgefordert werden.

Das Ergebnis des Tests wird an die Bedienerkonsole berichtet.

Tritt ein Fehler auf, schreiben Sie die Fehlercodenummer auf, und sehen Sie sich die Informationen in Anhang [A, "Fehlercodes", auf Seite 131](#page-148-0) an.

6. Drücken Sie die Abbruchtaste, um zum Ausgangsmenü zurückzukehren.

### **Speicherarchiv online setzen**

Ist das Speicherarchiv konfiguriert, können Sie die Speicherarchivkonfiguration speichern und das Speicherarchiv online setzen.

**Anmerkung:** Das Bandlaufwerk ist unabhängig davon, ob das Speicherarchiv online oder offline ist, immer online.

Gehen Sie wie folgt vor, um das Speicherarchiv über die Bedienerkonsole in den Modus **Online** zu setzen:

- 1. Drücken Sie im Ausgangsmenü die Minustaste, um **Commands** auszuwählen, und drücken Sie die Eingabetaste.
- 2. Wählen Sie **Change Library State** aus und drücken Sie die Eingabetaste.
- 3. Wählen Sie **Set Library Online** aus und drücken Sie die Eingabetaste.
- 4. Drücken Sie mehrmals die Abbruchtaste, um zum Ausgangsmenü zurückzukehren.
- 5. Drücken Sie die Minustaste, um **Logout** auszuwählen, und drücken Sie die Eingabetaste.

Gehen Sie wie folgt vor, um das Speicherarchiv über die Webbenutzerschnittstelle in den Modus **Online** zu setzen:

- 1. Speichern Sie die Speicherarchivkonfiguration.
	- a. Klicken Sie im linken Navigationsteilfenster der Webbenutzerschnittstelle im Menü **Configure Library** auf **Save/Restore**.
	- b. Klicken Sie auf **Save**. Geben Sie dann einen Dateinamen ein und wählen Sie eine Position zum Speichern der Konfigurationsdatei aus.
- 2. Überprüfen Sie den Speicherarchivstatus.
	- a. Klicken Sie im linken Navigationsteilfenster der Webbenutzerschnittstelle im Menü **Manage Library** auf **Library State**.
	- b. Ist das Speicherarchiv offline, klicken Sie auf **Bring Online**.

c. Klicken Sie auf **Yes**, wenn Sie zur Bestätigung der Operation aufgefordert werden.

Es erscheint ein Nachrichtendialog, wenn die Operation abgeschlossen ist.

3. Klicken Sie in der rechten oberen Ecke des Fensters auf **Logoff**.

## **Registrierung für Unterstützungsbenachrichtigungen**

Ist die Registrierung für Unterstützungsbenachrichtigungen erfolgt, erhalten Sie eine E-Mail-Benachrichtigung, wenn Firmware-Versionen aktualisiert wurden und zum Herunterladen und Installieren verfügbar sind.
Tragen Sie den Benutzernamen und das Kennwort in Anhang [D, "Formular für](#page-184-0) [Speicherarchivkonfiguration", auf Seite 167](#page-184-0) ein.

**Anmerkung:** Die Speicherarchiv- und Laufwerk-Firmware wird zusammen überprüft und freigegeben. Wenn die Aktualisierung auf die neueste Firmware erfolgt, überprüfen Sie, ob alle installierten Komponenten (z. B. Bandlaufwerk und Kassettenarchiv) der neuesten auf der Support-Website aufgeführten Ver sion entsprechen. Ein Mischen unterschiedlicher Versionen an Speicherarchiv- und Laufwerk-Firmware wird nicht unterstützt und kann zu unvorhersehbaren Ergebnissen führen.

Dell empfiehlt, die Kassettenarchiv- und Laufwerk-Firmware zu aktualisieren, wenn neue Versionen verfügbar sind. Anweisungen zur Aktualisierung der Kassettenarchiv- und Laufwerk-Firmware enthält ["Speicherarchiv- und Laufwerk-Firmware aktualisieren" auf Seite 99.](#page-116-0)

Jetzt kann das Kassettenarchiv verwendet werden.

# **Operationen**

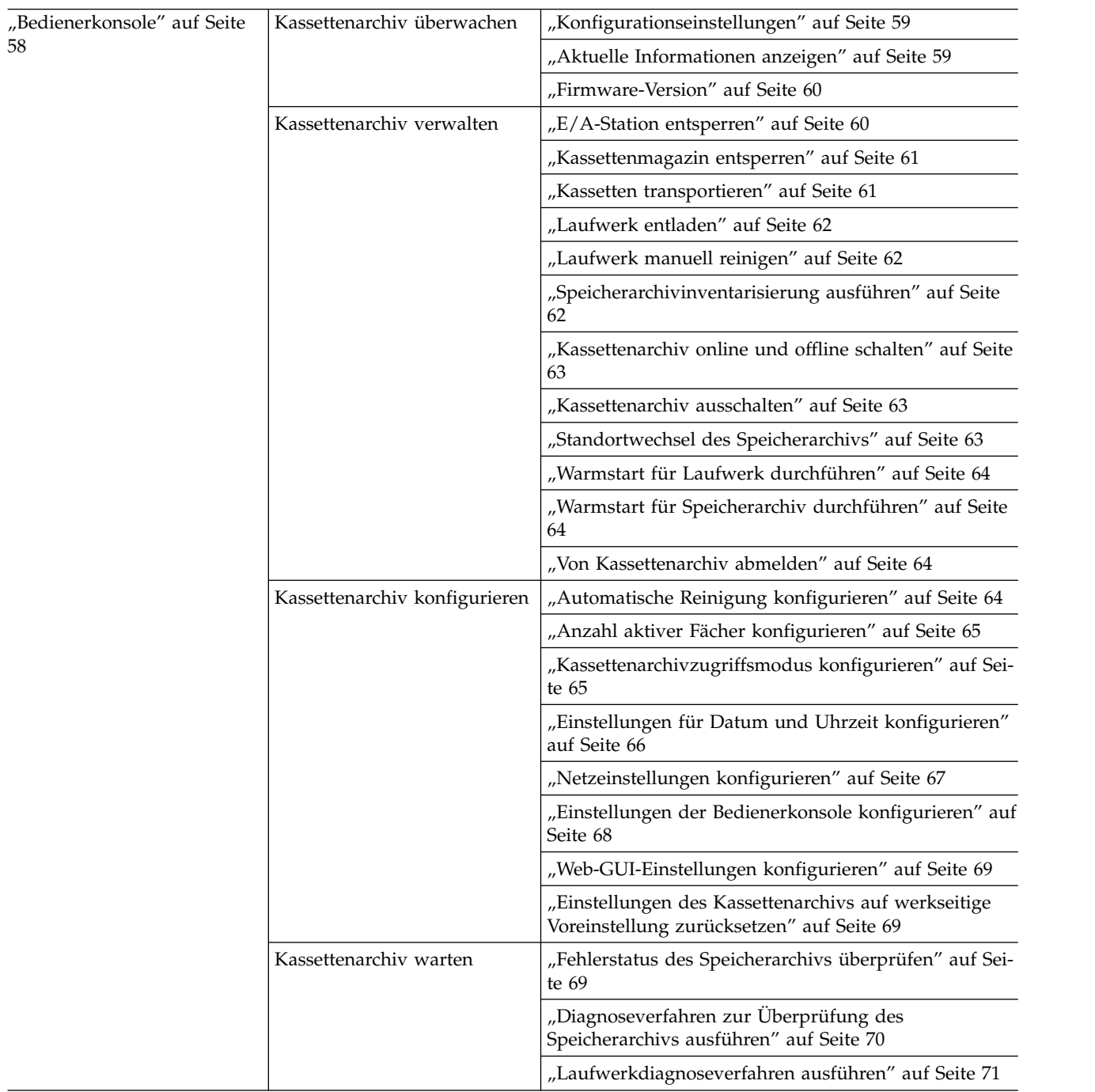

<span id="page-75-0"></span>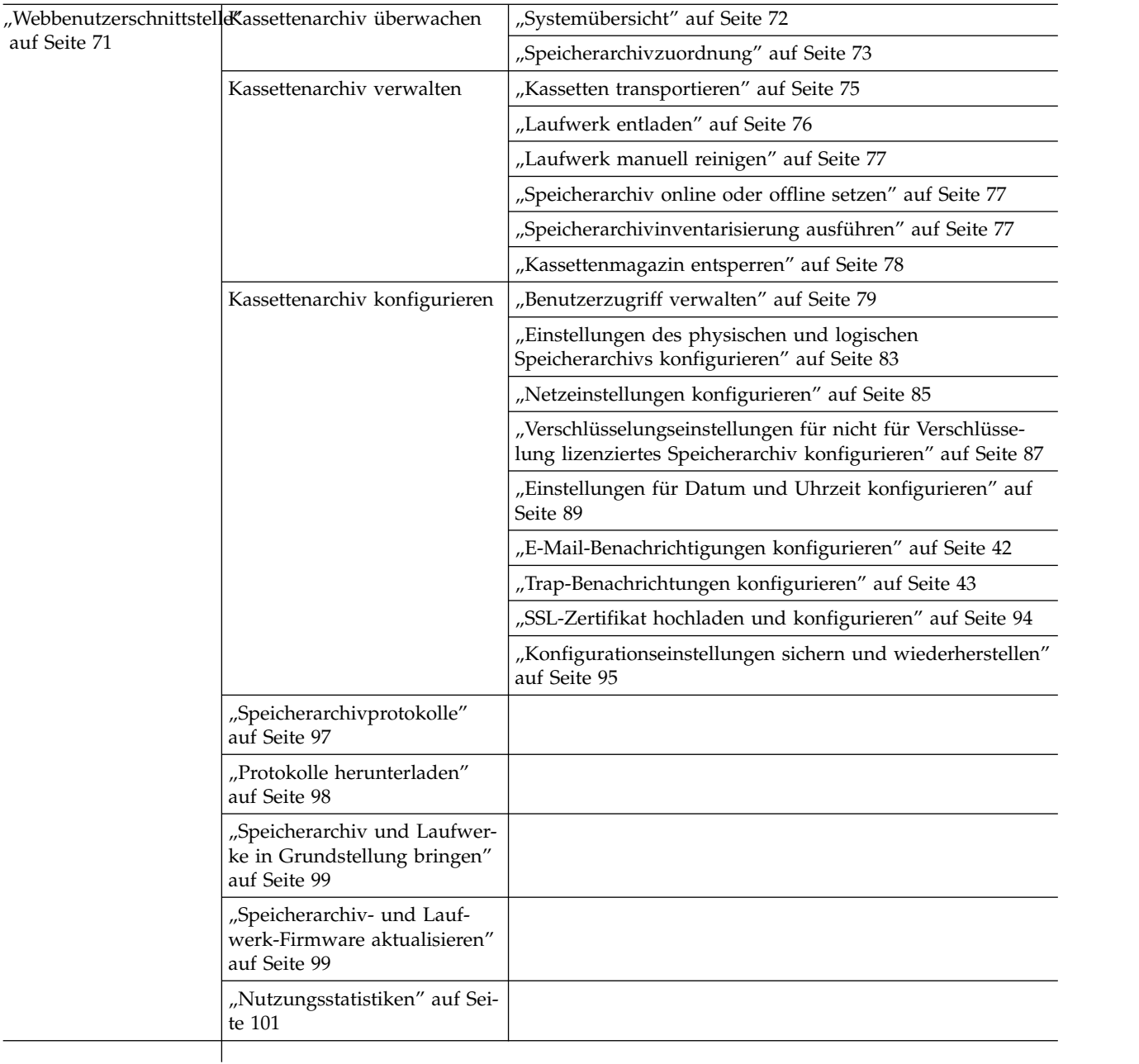

# **Bedienerkonsole**

In Abb. [48 auf Seite 59](#page-76-0) wird die Baumstruktur des Ausgangsmenüs der Bedienerkonsole an der Vorderseite des TL1000 Tape Autoloader gezeigt. Details zur Auswahl von Befehlen und Optionen enthalten die Beschreibungen in ["Bedienerkonsole" auf Seite 13.](#page-30-0)

<span id="page-76-0"></span>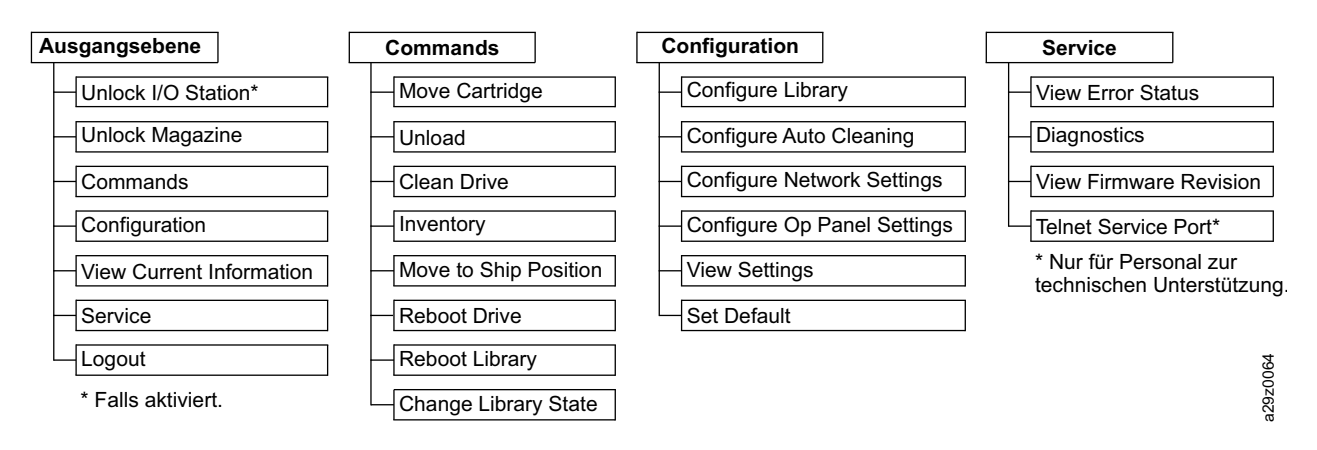

*Abbildung 48. Ausgangsmenüs der Bedienerkonsole*

# **Kassettenarchiv überwachen**

### **Konfigurationseinstellungen**

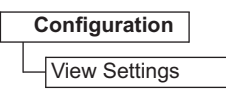

*Abbildung 49. Konfigurationseinstellungen*

Verwenden Sie **Configuration** > **View Settings**, um eine Liste der Konfigurationseinstellungen für das Kassettenarchiv anzuzeigen.

Zu den angezeigten Einstellungen gehören:

- Kassettenarchiveinstellungen
	- E/A-Station (On/Off)
	- Automatische Reinigung (On/Off)
	- Anzahl der Ablagefächer für Reinigungskassetten, wenn die Funktion für automatische Reinigung aktiviert ist.
	- Einstellung der Hintergrundbeleuchtung der Bedienerkonsole
- Netzeinstellungen
	- Verbindungsgeschwindigkeit
	- IP-Adressprotokoll
	- IPv4-Einstellungen (IP-Adresse, Teilnetzmaskenadresse, Gatewayadresse, DHCP)
	- IPv6-Einstellungen (IP-Adresse, Gatewayadresse, Präfixlänge, DHCP, statuslose automatische Konfiguration)
- Laufwerkeinstellungen
	- Modellnummer

#### **Aktuelle Informationen anzeigen**

**View Current Information**

<span id="page-77-0"></span>Benutzen Sie **View Current Information**, um Informationen zu den Netzeinstellungen anzuzeigen.

Zu den angezeigten Einstellungen gehören:

- Netzeinstellungen
	- weltweiter Knotenname
	- IP-Adressprotokollstack
	- IP address

### **Firmware-Version**

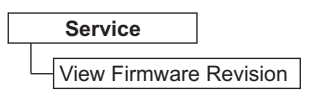

#### *Abbildung 51. Firmware-Version*

Wählen Sie **Service** > **View Firmware Revision** aus, um die aktuelle Version der Kassettenarchiv-Firmware anzuzeigen.

# **Kassettenarchiv verwalten**

### **E/A-Station entsperren**

**Unlock I/O Station**

*Abbildung 52. Befehl zum Entsperren der E/A-Station*

Wählen Sie **Unlock I/O Station** aus, um die E/A-Station zu entsperren. Diese Menüoption ist nur verfügbar, wenn die E/A-Station in den Einstellungen der Kassettenarchivkonfiguration aktiviert ist.

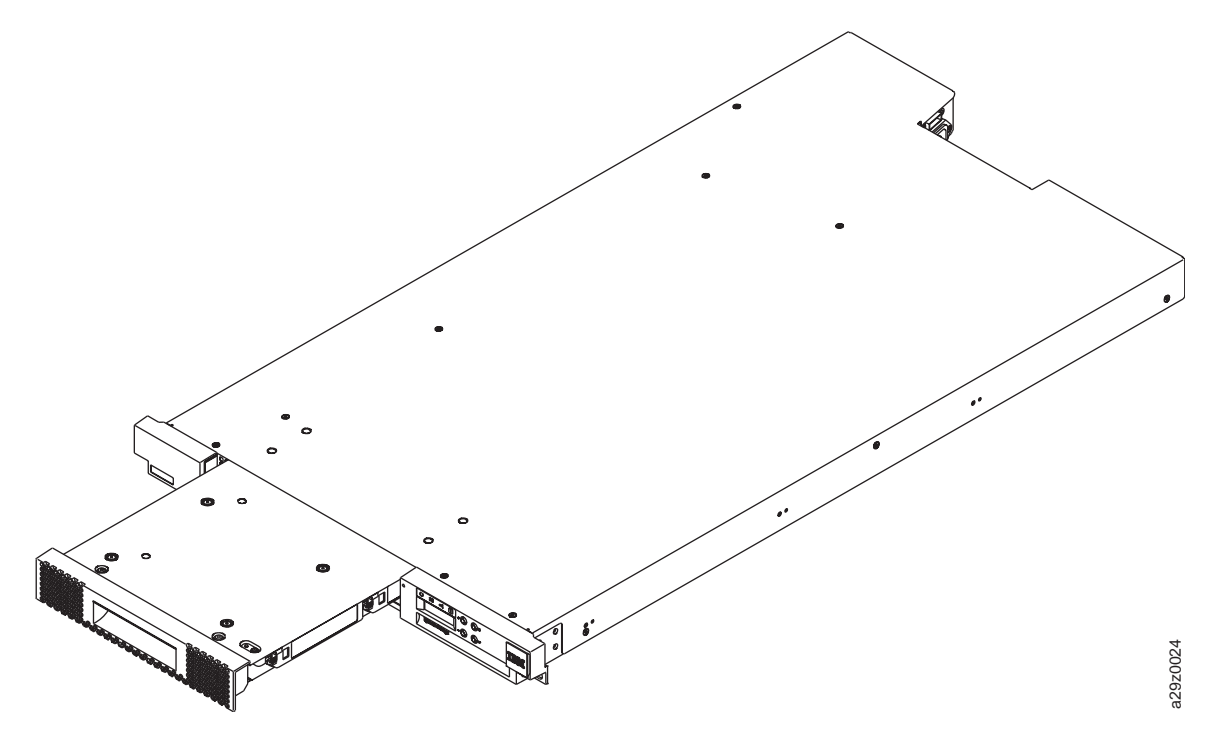

*Abbildung 53. Entsperrte E/A-Station*

<span id="page-78-0"></span>Warten Sie nach dem Schließen der E/A-Station, bis das Kassettenarchiv die Inventarisierung abgeschlossen hat, bevor Sie dann mit dem normalen Kassettenarchivbetrieb weitermachen.

**Anmerkung:** Eine blaue Kassettenfreigabe in der linken oberen Ecke der einzelnen Spalten im Kassettenmagazin verhindert, dass eine Kassette zur Vorderseite des Magazins herausfällt. Wird die Kassettenfreigabe mit der einen Hand manuell gelöst, halten Sie die andere Hand vor die Spaltenöffnung, um so die durch die interne Spaltenfeder ausgeworfenen Kassetten entsprechend zu schützen.

#### **Kassettenmagazin entsperren**

#### **Unlock Magazine**

*Abbildung 54. Befehl zum Entsperren von Magazinen*

Wählen Sie **Unlock Magazine** aus, um das Kassettenmagazin zu entsperren und zu entfernen.

Wird das Kassettenmagazin entsperrt, kann es aus dem Kassettenarchiv entfernt werden, damit Datenund Reinigungskassetten eingelegt oder entfernt werden können. Wenn das Kassettenmagazin ganz eingeschoben wird, rastet es ein.

Warten Sie nach dem Schließen des Magazins, bis das Kassettenarchiv die Inventarisierung abgeschlossen hat, bevor Sie dann mit dem normalen Kassettenarchivbetrieb weitermachen.

**Anmerkung:** Eine blaue Kassettenfreigabe in der linken oberen Ecke der einzelnen Spalten im Kassettenmagazin verhindert, dass eine Kassette zur Vorderseite des Magazins herausfällt. Wird die Kassettenfreigabe mit der einen Hand manuell gelöst, halten Sie die andere Hand vor die Spaltenöffnung, um so die durch die interne Spaltenfeder ausgeworfenen Kassetten entsprechend zu schützen.

#### **Kassetten transportieren**

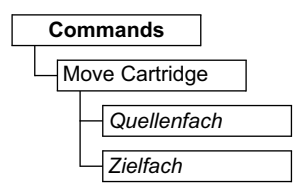

*Abbildung 55. Befehl zum Transportieren von Kassetten*

Wählen Sie **Commands** > **Move Cartridge** aus, um Daten- und Reinigungskassetten zwischen der E/A-Station, den Ablagepositionen und dem Bandlaufwerk zu transportieren.

Geben Sie die folgenden Parameter an:

- v **Quellenfach** Geben Sie eine Quelle an, die eine Kassette enthält.
- v **Zielfach** Geben Sie das Ziel an.

Drücken Sie die Eingabetaste, um die Kassette aus der Quelle in das Ziel zu transportieren.

**Anmerkung:** Der Zugriffsmechanismus kann bei diesem Befehl nicht als Ziel angegeben werden. Es ist nur möglich, den Zugriffsmechanismus als Quelle anzugeben, beispielsweise wenn das Speicherarchiv ausgeschaltet wurde, obwohl sich noch eine Kassette im Greifarm befand.

### <span id="page-79-0"></span>**Laufwerk entladen**

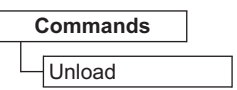

#### *Abbildung 56. Entladebefehl*

Wählen Sie **Commands** > **Unload** aus, um die Kassette aus dem Mechanismus des Bandlaufwerkkopfs zu entladen.

*Entladen, wenn sich das Speicherarchiv im Modus Random (Modus für wahlfreien Zugriff) befindet:* Die Kassette im Laufwerk wird aus dem Mechanismus des Bandlaufwerkkopfs entladen, bleibt aber innerhalb des Bandlaufwerkgehäuses. Mit dem Befehl **Move Cartridge** wird eine Bandkassette aus dem Laufwerk an eine andere Position transportiert. Wird eine Bandkassette aus einem Laufwerk an eine andere Position transportiert, wird die Kassette in einer einzigen Aktion sowohl entladen als auch transportiert.

*Entladen, wenn sich das Speicherarchiv im Modus Sequential (Modus für sequenziellen Zugriff) befindet:* Die Kassette im Laufwerk wird aus dem Mechanismus des Bandlaufwerkkopfs entladen und wieder in die Ausgangsposition zurücktransportiert.

Drücken Sie die Eingabetaste, um die Kassette aus dem Mechanismus des Bandlaufwerkkopfs zu entladen.

#### **Laufwerk manuell reinigen**

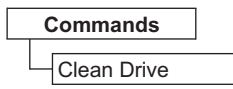

*Abbildung 57. Befehl zum Reinigen eines Laufwerks*

Wählen Sie **Commands** > **Clean Drive** aus, um das Bandlaufwerk manuell mit einer Reinigungskassette zu reinigen, die sich in einer Kassettenablageposition oder in der E/A-Station befindet.

Drücken Sie die Eingabetaste, um die Reinigungskassette in das Laufwerk zu transportieren und die Reinigung des Laufwerkkopfs zu starten. Die Reinigungskassette wird nach dem Abschluss der Laufwerkreinigung wieder in die Ausgangsposition zurücktransportiert.

#### **Speicherarchivinventarisierung ausführen**

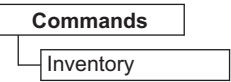

#### *Abbildung 58. Inventarisierungsbefehl*

Wählen Sie **Commands** > **Inventory** aus, um eine Inventarisierung des Kassettenmagazins, des Zugriffsmechanismus und des Bandlaufwerks durch das Speicherarchiv zu erzwingen, um die Speicherarchivzuordnung zu aktualisieren. Beim ersten Einschalten und beim Entfernen und erneuten Einsetzen eines Kassettenmagazins wird automatisch eine Inventarisierung ausgeführt.

Drücken Sie die Eingabetaste, um die Inventarisierung auszuführen.

### <span id="page-80-0"></span>**Kassettenarchiv online und offline schalten**

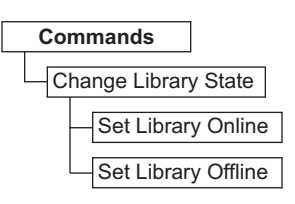

*Abbildung 59. Online/Offline-Befehl*

Wählen Sie **Commands** > **Change Library State** aus, um das Kassettenarchiv online oder offline zu schalten.

Manchmal muss das Kassettenarchiv offline geschaltet werden, bevor Servicefunktionen für das Kassettenarchiv ausgeführt werden. Sind diese Operationen dann abgeschlossen, muss das Kassettenarchiv wieder online geschaltet werden.

**Anmerkung:** Das Bandlaufwerk ist immer online, auch wenn das Kassettenarchiv offline ist.

#### **Kassettenarchiv ausschalten**

Bevor das Kassettenarchiv ausgeschaltet wird, müssen Sie sicherstellen, dass das Kassettenarchiv inaktiv ist (es finden keine mechanischen Bewegungen des Zugriffsmechanismus statt) und alle Datenoperationen (beispielsweise Sicherungsoperationen, Zugriff auf Protokolldateien) abgeschlossen sind. Schalten Sie das Kassettenarchiv dann mit dem Netzschalter an der Rückseite des Kassettenarchivs aus.

**Wichtig:** Wird das Kassettenarchiv ausgeschaltet, während auf das Kassettenarchiv zugegriffen wird, kann Datenverlust auftreten.

**Anmerkung:** Wird das Kassettenarchiv aus- und wieder eingeschaltet, warten Sie nach dem Ausschalten 10 Sekunden, bevor Sie das Kassettenarchiv wieder einschalten.

#### **Standortwechsel des Speicherarchivs**

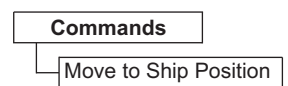

*Abbildung 60. Befehl zum Vorbereiten auf einen Standortwechsel*

Wählen Sie **Commands** > **Move to Ship Position** aus, wenn Sie das Speicherarchiv auf einen Standortwechsel vorbereiten müssen. Der Zugriffsmechanismus muss innerhalb des Speicherarchivgehäuses in eine Parkposition gebracht werden. Wird der Befehl **Move to Ship Position** abgesetzt, werden alle von der Hostanwendung empfangenen aktiven Befehle beendet, keine neuen Befehle mehr verarbeitet und der Zugriffsmechanismus in die Parkposition gebracht, bevor das Speicherarchiv ausgeschaltet wird.

- 1. Wenn **Unlock Magazine** angezeigt wird, drücken Sie die Eingabetaste, um das Kassettenmagazin zu entsperren. Das Magazin wird entsperrt, und Sie werden in der Anzeige zum Entfernen des Magazins aufgefordert.
- 2. Entfernen Sie alle Kassetten aus dem Magazin und setzen Sie das Magazin erneut in den Schiebemechanismus ein. Das Speicherarchiv führt eine Inventarisierung durch, um sicherzustellen, dass sich keine Kassetten im Magazin befinden.
- 3. Wenn das Magazin leer ist, bewegt das Speicherarchiv den Zugriffsmechanismus in die Position für den Standortwechsel. Das Speicherarchiv kann ausgeschaltet werden. Wenn das Magazin nicht leer ist, gibt das Speicherarchiv eine Aufforderung zum Entfernen der Kassetten aus. Starten Sie nach dem Entfernen aller Kassetten und nach dem Wiedereinsetzen des Magazins den Prozess für den Standortwechsel erneut.

### <span id="page-81-0"></span>**Warmstart für Laufwerk durchführen**

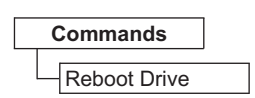

*Abbildung 61. Befehl für Warmstart des Laufwerks*

Wählen Sie **Commands** > **Reboot Drive** aus, um einen Warmstart des Laufwerks zu erzwingen. Sie können zudem angeben, ob das Speicherarchiv nach dem Abschluss des Warmstarts online oder offline gesetzt werden soll.

Drücken Sie die Eingabetaste, um einen Warmstart des Laufwerks durchzuführen.

### **Warmstart für Speicherarchiv durchführen**

| Commands              |  |
|-----------------------|--|
| <b>Reboot Library</b> |  |

*Abbildung 62. Befehl für Warmstart des Speicherarchivs*

Wählen Sie **Commands** > **Reboot Library** aus, um einen Warmstart des Speicherarchivs zu erzwingen. Sie können zudem angeben, ob das Speicherarchiv nach dem Abschluss des Warmstarts online oder offline gesetzt werden soll.

Drücken Sie die Eingabetaste, um einen Warmstart des Speicherarchivs durchzuführen.

#### **Von Kassettenarchiv abmelden**

**Logout**

*Abbildung 63. Befehl zum Abmelden*

Wählen Sie **Logout** aus, um sich vom Kassettenarchiv abzumelden. Die Anmeldeanzeige erscheint für den nächsten Benutzer.

# **Kassettenarchiv konfigurieren**

### **Automatische Reinigung konfigurieren**

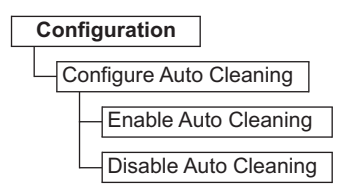

*Abbildung 64. Einstellungen für automatische Reinigung*

Wählen Sie **Configuration** > **Configure Auto Cleaning** aus, um die automatische Reinigung des Bandlaufwerkkopfs im Kassettenarchiv zu aktivieren oder zu inaktivieren.

**Anmerkung:** Es wird empfohlen, die Funktion zur automatischen Reinigung für das Kassettenarchiv zuktivieren. Ist die Funktion für automatische Reinigung aktiviert, erfolgt die Laufwerkreinigung automatisch. Die automatische Reinigungsfunktion wird nur inaktiviert, wenn Ihre Sicherungsanwendung diesen Vorgang steuern muss.

<span id="page-82-0"></span>Das Laufwerk kann auch manuell gereinigt werden. Einzelheiten enthält ["Laufwerk manuell reinigen"](#page-79-0) [auf Seite 62.](#page-79-0)

### **Anzahl aktiver Fächer konfigurieren**

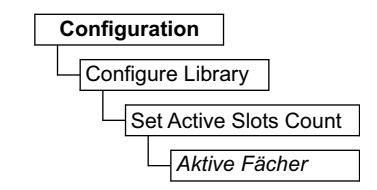

*Abbildung 65. Einstellungen für aktive Fächer*

Wählen Sie **Configuration** > **Configure Library** > **Set Active Slots Count** aus, um die Anzahl der aktiven Datenkassettenpositionen innerhalb des logischen Kassettenarchivs festzulegen.

Konfigurieren Sie die Anzahl aktiver Fächer mit den folgenden Einstellungen:

v **Active Slots** - Die maximale Anzahl aktiver Fächer, die je nach Konfiguration der E/A-Station und der Einstellung für die automatische Reinigung festgelegt werden können.

Die aktiven Kassettenfächer beginnen immer mit der Kassettenposition mit der niedrigsten Kassettenadresse innerhalb des logischen Kassettenarchivs.

#### **Kassettenarchivzugriffsmodus konfigurieren**

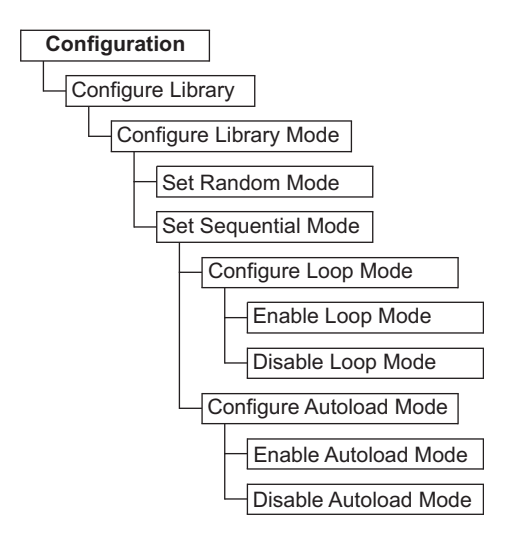

*Abbildung 66. Einstellungen für Kassettenarchivzugriffsmodus*

Wählen Sie **Configuration** > **Configure Library** > **Configure Library Mode** aus, um den Zugriffsmodus für das logische Kassettenarchiv festzulegen.

Benutzen Sie die folgenden Einstellungen, um den Kassettenarchivzugriffsmodus zu konfigurieren:

- v **Random Mode** Im Modus "Random" (Modus für wahlfreien Zugriff) kann die Anwendungssoftware des Servers (Hosts) eine beliebige Datenkassette in einer beliebigen Reihenfolge auswählen.
- v **Sequential Mode** Im Modus "Sequential" (Modus für sequenziellen Zugriff) wird die Auswahl der Kassetten durch die Kassettenarchiv-Firmware vordefiniert. Nach der Initialisierung weist die Firmware das Kassettenarchiv an, die erste gefundene verfügbare Kassette zum Laden in das Laufwerk auszuwählen (es wird von der untersten Position aus Spalte/Ebene bis zu der höchsten Kassettenposition im Kassettenarchiv gezählt).
- <span id="page-83-0"></span>– **Loop** - Steht der Modus "Loop" im Modus "Sequential" auf "ON", wird die in dem Ablagefach mit der niedrigsten Position in Bezug auf Spalte/Ebene befindliche Kassette geladen, wenn die Kassette in dem Ablagefach mit der höchsten Position in Bezug auf Spalte/Ebene vollgeschrieben ist und in ihre Ausgangsposition zurückgelegt wurde. Auf diese Weise sind endlose Sicherungsvorgänge ohne Benutzerinteraktion möglich.
- **Autoload** Steht der Modus "Autoload" im Modus "Sequential" auf "Enable", wird automatisch die erste verfügbare Kassette (die niedrigste Kassettenposition aus Spalte/Ebene, die eine Kassette enthält) geladen, wenn das Kassettenarchiv mit einem leeren Laufwerk eingeschaltet oder zurückgesetzt wird. Befindet sich beim Einschalten des Kassettenarchivs bereits eine Kassette im Laufwerk, startet der Modus Sequential von der Ausgangsposition dieser Kassette, wenn der Host keinen Befehl zum Zurückspulen und Entladen an das Laufwerk sendet. Sendet der Host einen Befehl zum Zurückspulen und Entladen an das Laufwerk, wird die nächste Kassette in der Folge in das Laufwerk geladen.

Soll der Modus "Sequential" gestartet werden, wenn "Autoload" auf "OFF" steht, verwenden Sie den Befehl **Move Cartridge**, um die erste Kassette in das Laufwerk zu laden. Die Folge startet mit der Ausgangsposition dieser Kassette. Kassetten müssen sich nicht in aufeinander folgenden Ablagefächern befinden.

Wollen Sie den Modus "Sequential" stoppen, benutzen Sie den Befehl **Move Cartridge**, um das Laufwerk zu entladen. Damit wird der Modus "Sequential" abgebrochen. Die nächste Kassette in der Folge wird NICHT geladen.

Wollen Sie den Modus "Sequential" wieder starten, benutzen Sie den Befehl **Move Cartridge** erneut, um eine Kassette zu laden. Die Ladefolge wird an der Ausgangsposition dieser Kassette wiederaufgenommen.

### **Einstellungen für Datum und Uhrzeit konfigurieren**

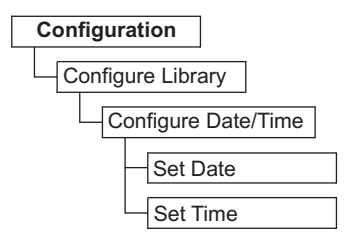

*Abbildung 67. Einstellungen für Datum und Uhrzeit*

Wählen Sie **Configuration** > **Configure Library** > **Configure Date/Time** aus, um das Datum und die Uhrzeit manuell auf dem Kassettenarchiv einzustellen, wenn die Stromversorgung unterbrochen wurde oder wenn eine Umstellung aufgrund der Sommerzeit erforderlich ist. Das Datum wird im Format MM/ TT/JJJJ und die Uhrzeit im 24-Stunden-Format HH:MM:SS festgelegt.

Das aktuelle Datum und die aktuelle Uhrzeit können über einen netzbasierten NTP-Server (NTP = Net-work Time Protocol) auch automatisch gesteuert werden. Weitere Informationen enthält ["Netzeinstellun](#page-84-0)[gen konfigurieren" auf Seite 67.](#page-84-0)

### <span id="page-84-0"></span>**Netzeinstellungen konfigurieren**

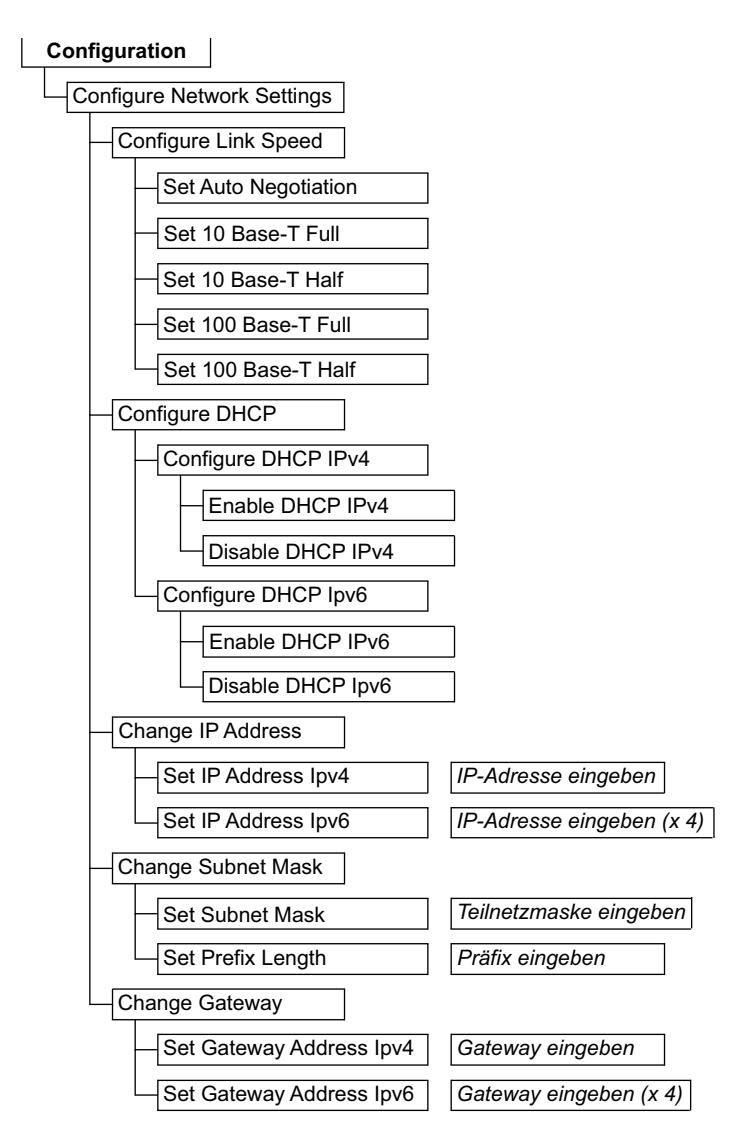

#### *Abbildung 68. Netzeinstellungen*

Wählen Sie **Configuration** > **Configure Network Settings** aus, um die Netzeinstellungen für das Kassettenarchiv festzulegen.

**Anmerkung:** Die Auswahl des Internetprotokolls (IPv4, IPv6 oder Dual-IPv4/IPv6) wird für die IP-Adresse, die Teilnetzmaske, die Gatewayadresse, die Zeitserveradresse, die Mail-Server-Adresse, die SNMP-Trap-Adresse und die EKM-Server-Adressen des TL1000 Tape Autoloader verwendet.

Benutzen Sie die folgenden Einstellungen, um das Netz zu konfigurieren:

- v **Link Speed** Ethernet-Duplexmodus (Auto, 10Base-T Full, 10Base-T Half, 100Base-TX Full, 100Base-TX Half).
- v **DHCP IPv6** (DHCP = Dynamic Host Configuration Protocol) Aktivieren Sie DHCP, wenn der Kassettenarchivserver oder -router die Verbindung mit dem Kassettenarchiv vereinbaren soll.
	- **IPv4** Wählen Sie diese Option aus, um DHCP mit dem IPv4-Protokoll zu aktivieren.
	- **IPv6** Wählen Sie diese Option aus, um DHCP mit dem IPv6-Protokoll zu aktivieren.
- v **IP Address** Ist **DHCP** inaktiviert, legen Sie die IP-Adresse des Kassettenarchivs manuell fest.
- <span id="page-85-0"></span>– **IPv4** - Wählen Sie diese Option aus, um die IP-Adresse des Kassettenarchivs mit dem IPv4-Protokoll einzugeben.
- **IPv6** Wählen Sie diese Option aus, um die vier IP-Adressen des Kassettenarchivs mit dem IPv6- Protokoll einzugeben.
- v **Subnet Mask** Ist **DHCP** inaktiviert, legen Sie die IP-Adresse der Teilnetzmaske manuell fest.
	- **Subnet Mask** Wählen Sie diese Option aus, um die Teilnetzmaskenadresse mit dem IPv4-Protokoll einzugeben.
	- **Prefix Length** Wählen Sie diese Option aus, um die Präfixlänge für das IPv6-Protokoll einzugeben.
- v **Gateway** Ist **DHCP** inaktiviert, legen Sie die IP-Adresse des Gateways manuell fest.
	- **IPv4** Wählen Sie diese Option aus, um die IP-Adresse des Gateways mit dem IPv4-Protokoll einzugeben.
	- **IPv6** Wählen Sie diese Option aus, um die vier IP-Adressen des Gateways mit dem IPv6-Protokoll einzugeben.

#### **Einstellungen der Bedienerkonsole konfigurieren**

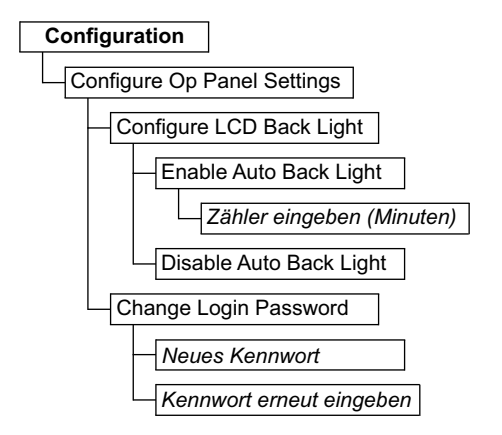

*Abbildung 69. Einstellungen der Bedienerkonsole*

Wählen Sie **Configuration** > **Configure Op Panel Settings** aus, um die Einstellungen für die Verwendung der Bedienerkonsole festzulegen.

Benutzen Sie die folgenden Einstellungen, um die Bedienerkonsole zu konfigurieren:

- v **Back light** Wählen Sie diese Option aus, um die Hintergrundbeleuchtung der LCD-Anzeige bei Ver wendung der Bedienerkonsole zu aktivieren.
	- **Zähler eingeben** Ist die automatische Hintergrundbeleuchtung aktiviert, geben Sie an, wie lange die Hintergrundbeleuchtung eingeschaltet sein soll, bevor sie ausgeschaltet wird. Die Einstellung benutzt einen vierstelligen Zeitgeber in Minuten.
- v **Login Password** Wählen Sie diese Option aus, um das vierstellige Anmeldekennwort der Bediener konsole zu ändern. Das neue Kennwort muss zur Bestätigung erneut eingegeben werden. Das Standardkennwort ist 0000.

### <span id="page-86-0"></span>**Web-GUI-Einstellungen konfigurieren**

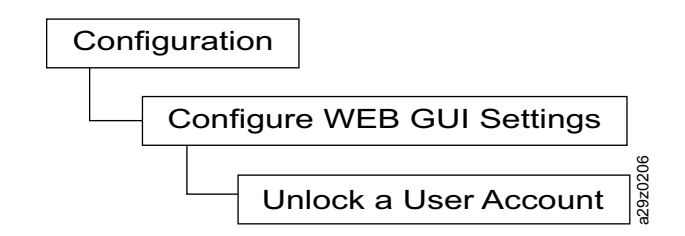

*Abbildung 70. Web-GUI-Einstellungen konfigurieren*

Verwenden Sie zum Freigeben eines Benutzeraccounts **Configuration** > **Configure Web GUI Settings** > **Unlock a User Account**.

Das Kennwort des über **Unlock a User Account** freigegebenen Benutzers wird automatisch in **secure** geändert.

#### **Einstellungen des Kassettenarchivs auf werkseitige Voreinstellung zurücksetzen**

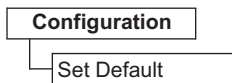

*Abbildung 71. Werkseitig vorgenommene Standardeinstellungen*

Wählen Sie **Configuration** > **Set Default** aus, um das Kassettenarchiv auf die werkseitig vorgenommenen Standardeinstellungen zurückzusetzen. Siehe Tabelle [13 auf Seite 31.](#page-48-0)Das Datum und die Uhrzeit müssen nach der Wiederherstellung der werkseitig vorgenommenen Standardeinstellungen erneut festgelegt wer- den. Siehe ["Einstellungen für Datum und Uhrzeit konfigurieren" auf Seite 66.](#page-83-0) Abbildung 70. Web-GUI-Einstellungen konfigurieren<br>
Verwenden Sie zum Freigeben eines Benutzeraccounts Configuration > Configuration + Configuration + Configuration + Configuration + Configuration - Configuration and Das K

**Wichtig:** Mit dieser Konfigurationseinstellung werden alle aktuellen Kassettenarchiveinstellungen gelöscht, daher muss bei der Verwendung dieser Option entsprechend vorsichtig vorgegangen werden.

Informationen zur Wiederherstellung der Kassettenarchivkonfiguration enthält ["Konfigurationseinstellun](#page-112-0)[gen sichern und wiederherstellen" auf Seite 95.](#page-112-0)

### **Kassettenarchiv warten**

Über das Menü **Service** auf der Bedienerkonsole kann auf Diagnosetools für die Fehlerbehebung und Wartung zugegriffen werden.

#### **Fehlerstatus des Speicherarchivs überprüfen**

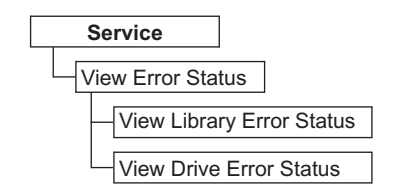

*Abbildung 72. Fehlerstatusmenü*

Wählen Sie **Service** > **View Error Status** aus, um den Status der wichtigsten Speicherarchivkomponenten zu überprüfen.

- <span id="page-87-0"></span>v **Library** - Überprüft den Fehlerstatus des Speicherarchivs.
- v **Drive** Überprüft den Fehlerstatus des Bandlaufwerks.

Tritt ein Fehler auf, drücken Sie die Eingabetaste, um spezifische Fehlerinformationen anzuzeigen. Sie können die Bedeutung von Fehlercodes in Anhang [A, "Fehlercodes", auf Seite 131](#page-148-0) überprüfen.

### **Diagnoseverfahren zur Überprüfung des Speicherarchivs ausführen**

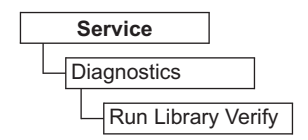

#### *Abbildung 73. Befehl "Run Library Verify"*

Wählen Sie **Service** > **Diagnostics** > **Run Library Verify** aus, um die Speicherarchiv- und Laufwerkhardware, die Kommunikation und die Schreib- und Lesefunktion des Speicherarchivs zu testen. Der Diagnosetest **Library Verify** ist der kritischste und am häufigsten benutzte Test und wird nach allen Wartungsarbeiten ausgeführt, um zu überprüfen, ob das Speicherarchiv ordnungsgemäß funktioniert.

**Anmerkung:** Hat die Hostanwendung noch keine Bandkassetten aus den Laufwerken entladen, führen Sie den Diagnosetest zur Überprüfung des Speicherarchivs (**Library Verify**) aus.

Gehen Sie wie folgt vor, um den Diagnosetest zur Überprüfung des Speicherarchivs (**Library Verify**) auszuführen:

- 1. Wählen Sie **Run Library Verify** aus und drücken Sie die Eingabetaste. Führen Sie die Anweisungen in der Anzeige aus. Befindet sich eine Kassette im Laufwerk, transportiert das Speicherarchiv die Kassette in ihre Ausgangsposition. Ist die Ausgangsposition nicht bekannt, wird die Kassette in die E/A-Station transportiert.
- 2. Legen Sie eine Arbeitskassette (leere Datenkassette) in die E/A-Station ein, wenn Sie dazu aufgefor dert werden.

Wird die Arbeitskassette (leere Datenkassette) geladen, wird eine Inventarisierung ausgeführt, liest der Barcode-Scanner das Barcodeetikett auf der Kassette und speichert den Wert für einen späteren Ver gleich. Dann wird die Arbeitskassette in das Bandlaufwerk transportiert, und das Bandlaufwerk führt seinen eigenen Schreib-, Lese- und Überprüfungstest aus. Ist der Test abgeschlossen, weist das Speicherarchiv das Laufwerk an, die Arbeitskassette auszugeben, dann wird die Kassette wieder in die E/A-Station zurücktransportiert. Der Barcode wird erneut gelesen und mit dem vorher gespeicherten Wert verglichen.

- 3. Entfernen Sie die Arbeitskassette aus der E/A-Station, wenn Sie dazu aufgefordert werden. Das Ergebnis des Tests (PASSED oder Fehlernachricht) wird an die Bedienerkonsole berichtet.
- 4. Sehen Sie sich das Fehlerprotokoll (Error Log) an, um zu überprüfen, ob Fehler aufgetreten sind. Ist ein Fehler aufgetreten, benutzen Sie Anhang [A, "Fehlercodes", auf Seite 131,](#page-148-0) um den Fehler zu identifizieren und zu suchen.

### <span id="page-88-0"></span>**Laufwerkdiagnoseverfahren ausführen**

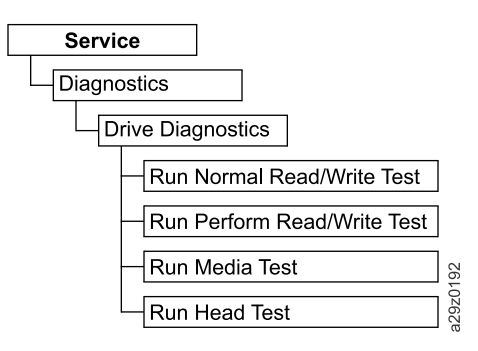

*Abbildung 74. Laufwerkdiagnoseverfahren*

Wählen Sie **Service** > **Diagnostics** > **Drive Diagnostics** aus, um verschiedene Laufwerkdiagnosetests auszuführen.

Gehen Sie wie folgt vor, um den Diagnosetest für das Laufwerk (Drive Diagnostics) auszuführen:

- 1. Wählen Sie **Drive Diagnostics** aus und drücken Sie die **Eingabetaste**. Wählen Sie einen der Diagnosetests aus, und führen Sie die angezeigten Anweisungen aus.
- 2. Legen Sie eine Arbeitskassette (leere Datenkassette) in die E/A-Station ein, wenn Sie dazu aufgefor dert werden.
	- v **Normal R/W Test** Bei diesem Test wird eine gekürzte Version des **Performance R/W Test** ausgeführt. Bei diesem Test werden keine Tests ausgeführt, die normalerweise bei dem Selbsttest beim Einschalten ausgeführt werden, es erfolgt keine Kalibrierung des Laufwerks und es werden keine Bandbewegungstests ausgeführt. Bei diesem Test werden die Motoren und der Laufwerkkopf getestet, indem Schreib-/Lesetests auf einem gekürzten Bandabschnitt ausgeführt werden (eingehend und ausgehend). Dieser Test dauert ca. vier Minuten (wenn keine Fehler auftreten) bis neun Minuten (wenn eine Kalibrierung erforderlich ist).
	- v **Perform R/W Test** (Performance R/W Test) Bei diesem Test werden die meisten der Tests ausgeführt, die normalerweise beim Selbsttest beim Einschalten des Kassettenarchivs ausgeführt werden. Wenn Sie dazu aufgefordert werden, laden Sie eine Kundendienstarbeitskassette, um den Test zum Kalibrieren des Laufwerks, den Schreib-/Lesetest und den Bandbewegungstest auszuführen. Bei diesen Tests wird der Schreib-/Lesekanal optimal eingestellt und ein langer Schreib-/Lesetest mit allen Servopositionen ausgeführt und es werden alle Bandbewegungsfunktionen des Laufwerks überprüft. Diese Tests dauern bis zu 30 Minuten.
	- v Entfernen Sie die Kassette aus der E/A-Station, wenn Sie dazu aufgefordert werden. Das Ergebnis des Tests (PASSED oder Fehlernachricht) wird an die Bedienerkonsole berichtet.
	- v Sehen Sie sich das Fehlerprotokoll (**Error Log**) an, um zu überprüfen, ob Fehler aufgetreten sind. Ist ein Fehler aufgetreten, benutzen Sie Anhang [A, "Fehlercodes", auf Seite 131,](#page-148-0) um den Fehler zu identifizieren und zu suchen.

# **Webbenutzerschnittstelle**

In Abb. [75 auf Seite 72](#page-89-0) werden alle Menüoptionen gezeigt, die über die Webbenutzerschnittstelle für den Administrator-Account verfügbar sind. Informationen zu den Menüzugriffsberechtigungen für User-, Su-peruser- und Administrator-Accounts enthält ["Benutzerschnittstellen" auf Seite 13.](#page-30-0)

<span id="page-89-0"></span>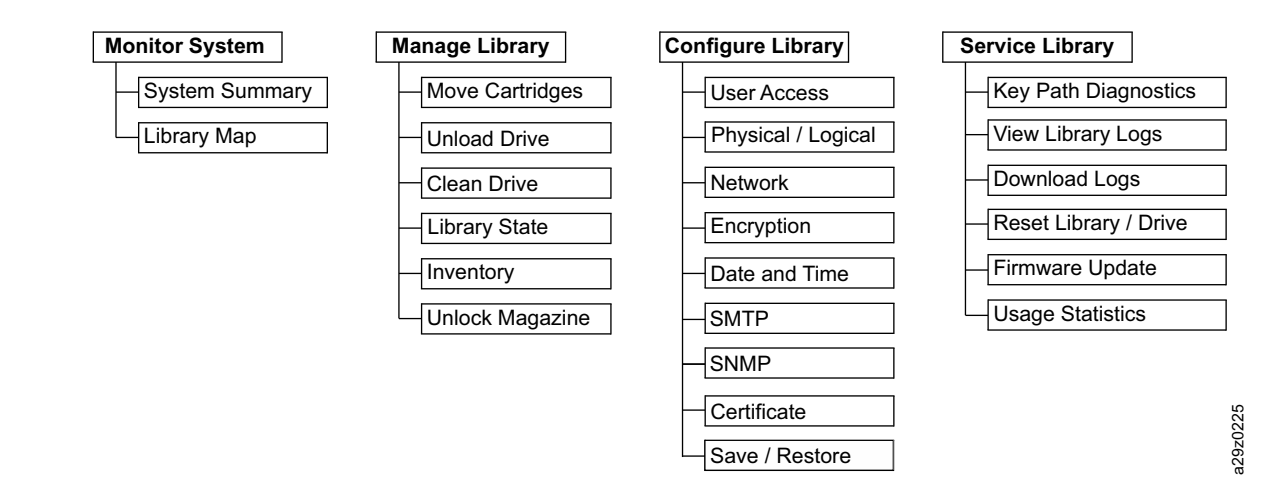

*Abbildung 75. Webbenutzerschnittstellenmenü*

# **Kassettenarchiv überwachen**

# **Systemübersicht**

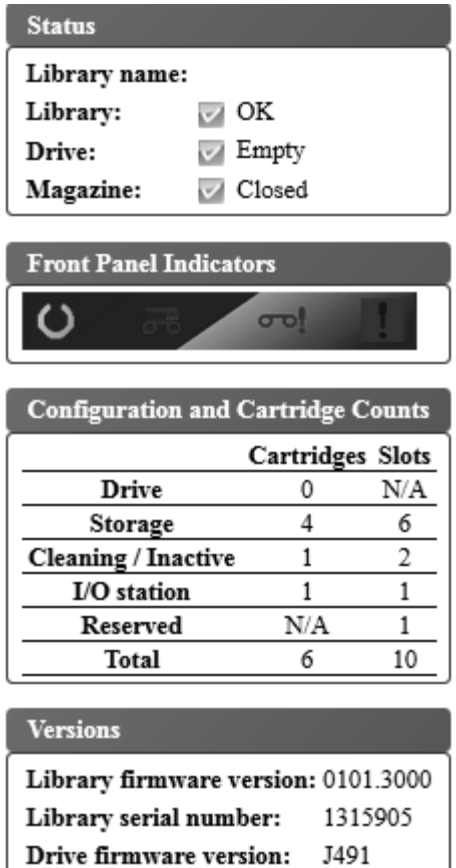

1315905

Service Tag:

<span id="page-90-0"></span>Wählen Sie **Monitor System** > **System Summary** aus, um eine Zusammenfassung des Bandlaufwerkund Speicherarchivstatus und der aktuellen Konfiguration des Speicherarchivs anzuzeigen. Hierzu gehören folgende Informationen:

- Library name
- v Speicherarchivstatus (**OK**, **Degraded** oder **Failed**). Bei der Initialisierung wird **Not Ready** (nicht bereit) angezeigt.
- v Laufwerkstatus (**OK**, **Degraded** oder **Failed**). Es wird **Empty** (bei leerem Laufwerk), **Loading** (wenn eine Kassette in das Laufwerk geladen wird) oder **Ejected** (wenn eine Kassette aus dem Laufwerk ausgeworfen oder entladen wird) angezeigt. Wenn sich die Reinigungskassette im Laufwerk befindet, wird Cleaning angezeigt. Bei der Initialisierung wird Initializing angezeigt.
- Magazinstatus (Open/Closed, wenn das Magazin aktiviert ist)
- Anzeigen auf der Bedienerkonsole
- v Anzahl der Kassetten und Fachkonfiguration
	- Kassette in Laufwerk (0 oder 1), Fachwert ist immer "N/A"
	- Anzahl von Kassetten in aktiven Fächern, Anzahl aktiver Fächer
	- Anzahl von Kassetten in Fächern für Reinigungskassetten/inaktive Fächer, Anzahl von Fächern für Reinigungskassetten/Anzahl von inaktiver Fächer
	- Anzahl von Kassetten in der E/A-Station (0 oder 1) bei aktivierter E/A-Station, Anzahl der E/A-Stations-Fächer
	- Anzahl von Kassetten in reservierten Fächern, Anzahl reservierter Fächer
- v Firmware-Version des Speicherarchivs
- Seriennummer des Speicherarchivs
- v Firmware-Version des Laufwerks
- Service-Tag-Nummer

#### **Speicherarchivzuordnung**

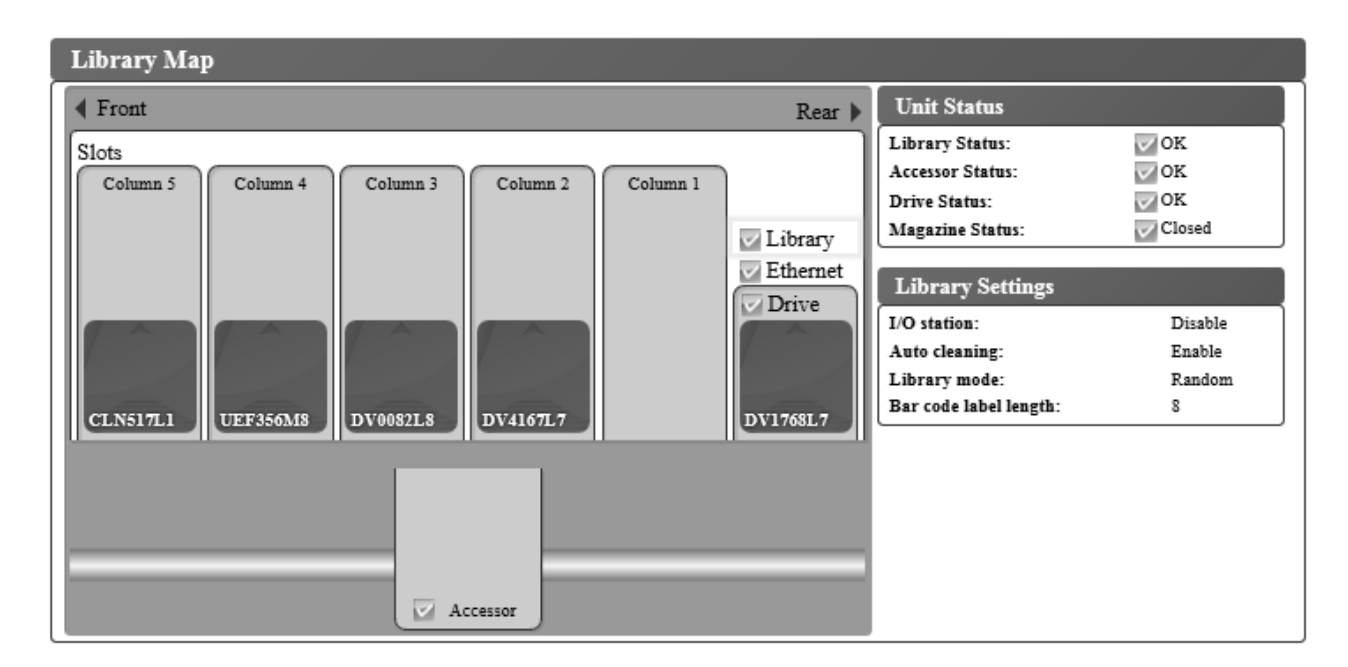

*Abbildung 77. Anzeige für Speicherarchivzuordnung*

Wählen Sie **Monitor System** > **Library Map** aus, um eine grafische Ansicht des Speicherarchivs anzuzeigen. Jede Komponente des Speicherarchivs wird durch ein anklickbares Symbol dargestellt. Wählen Sie eine Komponente in der Speicherarchivzuordnung aus, um ausführliche Informationen zur dieser Komponente des Speicherarchivs auf der rechten Seite der Seite anzuzeigen. Eine abgeblendete Spalte stellt die E/A-Station dar. Die angezeigten Informationen hängen vom Typ der ausgewählten Einheiten ab:

- Unit Status
	- Library Status (OK, Degraded oder Failed)
	- Accessor Status (OK, Degraded oder Failed)
	- Drive Status (OK, Degraded oder Failed). Für den Laufwerkstatus wird Empty (bei leerem Laufwerk), Loading (wenn eine Kassette in das Laufwerk geladen wird) oder Ejected (wenn eine Kassette aus dem Laufwerk ausgeworfen/entladen wird) angezeigt. Wenn sich die Reinigungskassette im Laufwerk befindet, wird Cleaning angezeigt. Bei der Initialisierung wird Initializing angezeigt.
	- Magazine Status (Closed, Inserted oder Open)
- Library Settings
	- I/O station (Enabled oder Disabled)
	- Auto cleaning (Enabled oder Disabled)
	- Library mode (Random oder Sequential). Im Modus **Sequential** werden auch **Loop** und **Autoload** angezeigt.
	- Bar code label length
- Ethernet information
	- Status (OK)
	- Link speed (Auto)
	- MAC address
	- Library WWNN (weltweiter Knotenname)
- TCP/IP Settings
	- Protocol (nur IPv4)
	- SSL for web (Enable oder Disable)
- IPv4 Settings
	- IPv4 address
	- Subnet mask
	- Gateway address
	- DHCPv4 (Enabled oder Disabled)
- v Column **n**, Tier **n** Information
	- Slot type (Storage, I/O station oder Cleaning)
	- Element address
- Drive Information
	- Status (OK, Degraded oder Failed). Für den Laufwerkstatus wird Empty (bei leerem Laufwerk), Loading (wenn eine Kassette in das Laufwerk geladen wird) oder Ejected (wenn eine Kassette aus dem Laufwerk ausgeworfen/entladen wird) angezeigt. Wenn sich die Reinigungskassette im Laufwerk befindet, wird Cleaning angezeigt. Bei der Initialisierung wird Initializing angezeigt.
	- Vendor ID
	- Product ID
	- Serial number
	- F/W version (Firmware)
	- World Wide ID (Knotenname)
	- Encryption method (None)
- Cartridge Information
	- Media status (OK, Degraded oder Failed)
	- Vom Barcode-Scanner erkanntes Kassettenetikett
- <span id="page-92-0"></span>– Verschlüsselungseinstellung für Datenkassetten (Not encrypted, Encrypted oder Unknown)
- Remain Anzahl der restlichen Benutzungen für Reinigungskassetten. Wenn dem Speicherarchiv eine Reinigungskassette hinzugefügt wird (E/A-Station oder Fach für Reinigungskassetten), wird 50 als die Anzahl der restlichen Benutzungen angezeigt. Die tatsächlich verbleibenden restlichen Benutzungen werden beim Laden der Reinigungskassette in das Bandlaufwerk aktualisiert. Siehe ["Reinigungskassette" auf Seite 107.](#page-124-0)
- Write protect (Yes oder No)

**Anmerkung:** Der Status für **Write protect** wird nur erkannt und angezeigt, wenn sich eine Kassette in einem Laufwerk befindet.

- Accessor Information
	- Status (OK, Degraded oder Failed)

# **Kassettenarchiv verwalten**

### **Kassetten transportieren**

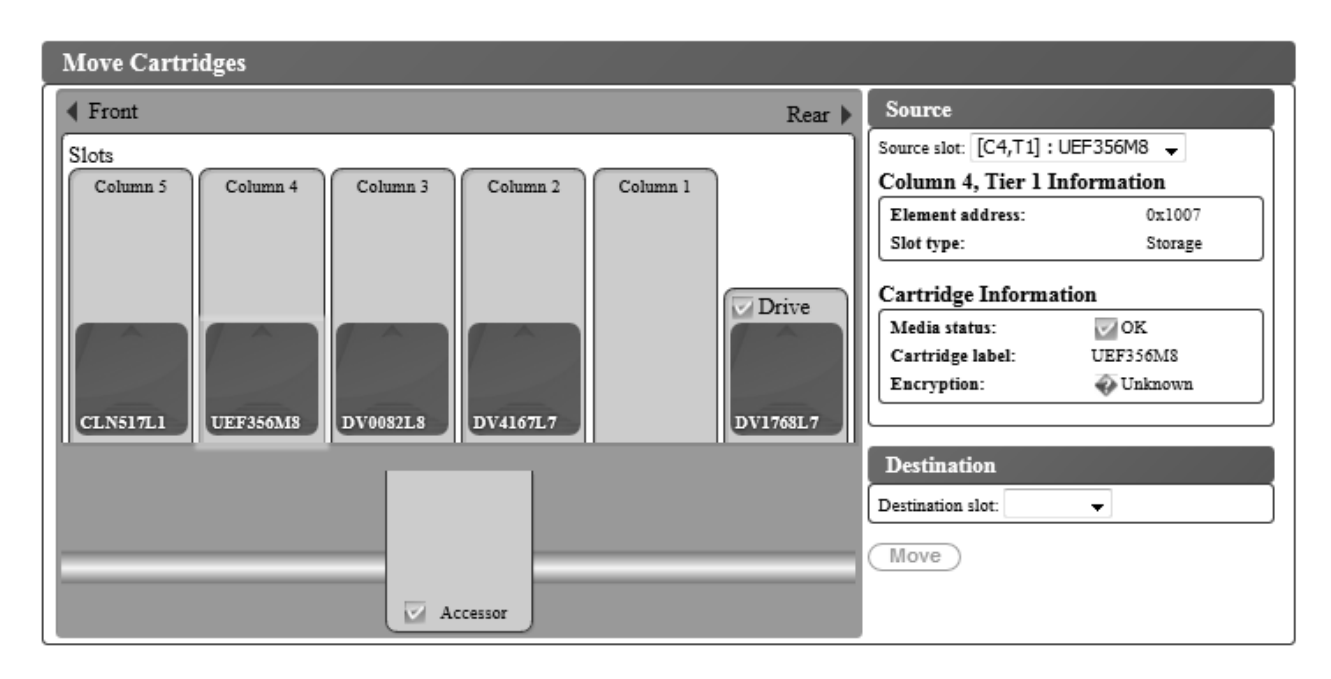

*Abbildung 78. Anzeige zum Transportieren von Kassetten*

Wählen Sie **Manage Library** > **Move Cartridges** aus, um Daten- und Reinigungskassetten zwischen der E/A-Station, den Ablagepositionen, den inaktiven Fächern und dem Bandlaufwerk zu transportieren. Kassetten können auf eine von zwei Arten transportiert werden:

- v Kassette anklicken und von einer Position an eine andere Position ziehen.
- v Kassette anklicken, Positionskoordinaten im Menü **Destination slot** auswählen und auf **Move** klicken.

Wählen Sie eine Kassette aus, um Informationen zu dieser Kassette im Teilfenster **Source** rechts auf der Seite anzuzeigen. Ziehen Sie die Kassette an eine gültige Zielposition, um im Teilfenster **Destination** Informationen anzuzeigen. Lassen Sie die Maustaste los, um die Kassette zu transportieren.

Die folgenden Informationen werden angezeigt:

- Source
	- Laufwerk oder Positionskoordinaten (Spalte, Ebene) im Speicherarchiv ([Cn,Tn] : Kassettenetikett)
	- Column n, Tier n Information
- <span id="page-93-0"></span>- Element address
- Slot type (Storage, I/O station oder Cleaning / Inactive)
- Drive Information
	- Status (OK oder Empty)
- Cartridge Information
	- Media status (OK, Degraded oder Failed)
	- Cartridge label
	- Encryption: Verschlüsselungsfunktion für Speicherkassetten (Unknown, Encrypted oder Not encrypted)
	- Write protect (Yes oder No)

**Anmerkung:** Der Status für **Write protect** wird nur erkannt und angezeigt, wenn sich eine Kassette in einem Laufwerk befindet.

- Restliche Benutzungen für Reinigungskassetten. Wenn dem Speicherarchiv eine Reinigungskassette hinzugefügt wird (E/A-Station oder Fach für Reinigungskassetten), wird 50 als die Anzahl der restlichen Benutzungen angezeigt. Die tatsächlich verbleibenden restliche Benutzungen werden beim Laden der Reinigungskassette in das Bandlaufwerk aktualisiert. Siehe ["Reinigungskassette"](#page-124-0) [auf Seite 107.](#page-124-0)
- Destination
	- Laufwerk oder Positionskoordinaten (Spalte, Ebene) im Speicherarchiv ([Cn,Tn])
	- Column n, Tier n Information
		- Element address
		- Slot type (Storage, I/O station oder Cleaning / Inactive)

**Anmerkung:** Jede Spalte hat einen gefederten Mechanismus, der die Kassetten in Ebene 1 drückt. Wird eine zweite Kassette in eine Spalte transportiert, wird die erste Kassette in Ebene 2 transportiert. Kassetten können in einer einzigen Transportoperation nicht direkt aus Ebene 1 in der einen Spalte in Ebene 2 in einer anderen Spalte transportiert werden (es sind Transportzwischenoperationen erforderlich).

**Anmerkung:** Der Zugriffsmechanismus kann bei diesem Befehl nicht als Ziel angegeben werden. Es ist nur möglich, den Zugriffsmechanismus als Quelle anzugeben, beispielsweise wenn das Speicherarchiv ausgeschaltet wurde, obwohl sich noch eine Kassette im Greifarm befand.

#### **Laufwerk entladen**

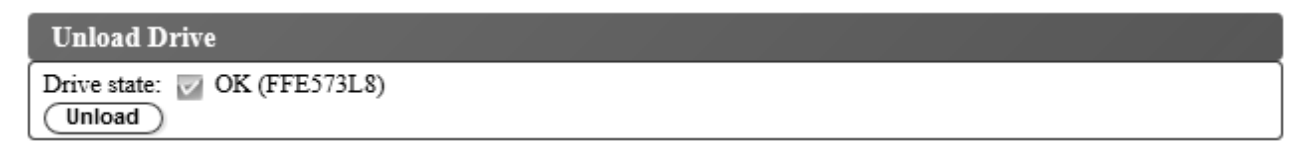

#### *Abbildung 79. Anzeige zum Entladen des Laufwerks*

Wählen Sie **Manage Library** > **Unload Drive** aus. Überprüfen Sie den Laufwerkstatus (**Drive state**), für den das Kassettenetikett oder Empty angezeigt wird, und klicken Sie auf **Unload**, um die Bandkassette aus dem Bandlaufwerkkopf zu entladen.

*Kassette entladen, wenn sich das Speicherarchiv im Modus Random (Modus für wahlfreien Zugriff) befindet:* Die Kassette im Laufwerk wird aus dem Mechanismus des Bandlaufwerkkopfs entladen, bleibt aber innerhalb des Bandlaufwerkgehäuses. Mit dem Befehl **Move Cartridges** wird die Kassette aus dem Laufwerk an eine andere Position transportiert (siehe ["Kassetten transportieren" auf Seite 75\)](#page-92-0). Wird eine Bandkassette aus einem Laufwerk an eine andere Position transportiert, wird die Kassette in einer einzigen Aktion sowohl entladen als auch transportiert.

<span id="page-94-0"></span>*Kassette entladen, wenn sich das Speicherarchiv im Modus Sequential (Modus für sequenziellen Zugriff) befindet:* Die Kassette im Laufwerk wird aus dem Mechanismus des Bandlaufwerkkopfs entladen und in die Ausgangsposition der Kassette zurücktransportiert.

#### **Laufwerk manuell reinigen**

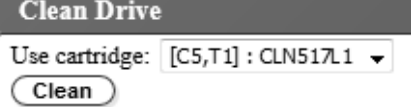

#### *Abbildung 80. Anzeige zum Reinigen eines Laufwerks*

Wählen Sie **Manage Library** > **Clean Drive** aus, um ein Laufwerk manuell zu reinigen.

- 1. Stellen Sie sicher, dass das Laufwerk leer ist. (Informationen zum Transportieren einer Kassette aus dem Laufwerk finden Sie in ["Kassetten transportieren" auf Seite 75.](#page-92-0))
- 2. Wählen Sie (aus dem Magazin oder der E/A-Station) eine zu verwendende Reinigungskassette aus.
- 3. Klicken Sie auf **Clean**.

Die Reinigungskassette wird nach dem Abschluss der Laufwerkreinigung wieder in die Ausgangsposition zurücktransportiert.

#### **Speicherarchiv online oder offline setzen**

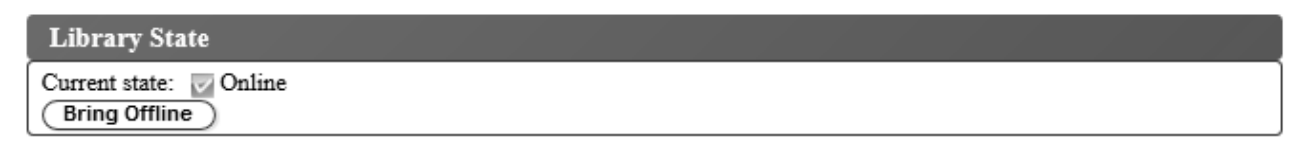

#### *Abbildung 81. Anzeige für Speicherarchivstatus*

Wählen Sie **Manage Library** > **Library State** aus, um das Speicherarchiv online oder offline zu setzen. Überprüfen Sie den Speicherarchivstatus, und klicken Sie auf die angezeigte Schaltfläche, um den Speicherarchivstatus zu ändern.

Manchmal muss das Speicherarchiv offline gesetzt werden, bevor Servicefunktionen für das Speicherar chiv ausgeführt werden. Sind diese Operationen abgeschlossen, muss das Speicherarchiv wieder online gesetzt werden.

**Anmerkung:** Das Bandlaufwerk ist immer online, auch wenn das Speicherarchiv offline ist.

#### **Speicherarchivinventarisierung ausführen**

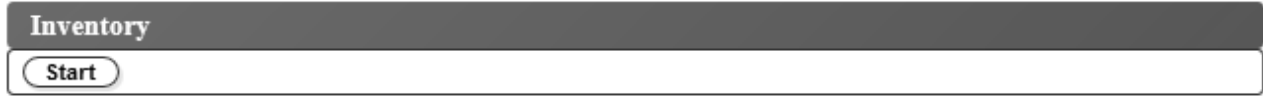

#### *Abbildung 82. Anzeige für Inventarisierung*

Wählen Sie **Manage Library** > **Inventory** aus, um eine Inventarisierung des Kassettenmagazins, des Zugriffsmechanismus und des Bandlaufwerks durch das Speicherarchiv zu erzwingen, um die Speicherar chivzuordnung zu aktualisieren. Führen Sie eine Inventarisierung aus, indem Sie auf die Schaltfläche **Start** klicken. Der Fortschrittsanzeiger für die Inventarisierung gibt den Fortschritt der Aktion an. Warten <span id="page-95-0"></span>Sie, bis die Operation abgeschlossen ist, bevor Sie den normalen Speicherarchivbetrieb wieder aufnehmen.

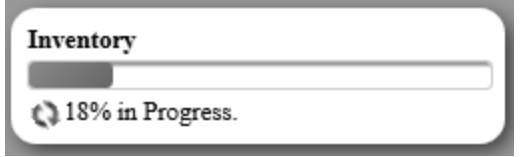

#### *Abbildung 83. Inventarisierungsfortschrittsleiste*

Beim ersten Einschalten und beim Einsetzen eines Kassettenmagazins wird automatisch eine Inventarisierung ausgeführt.

#### **Kassettenmagazin entsperren**

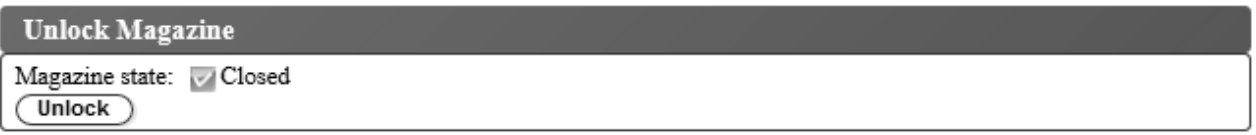

#### *Abbildung 84. Magazin entsperren*

Wählen Sie **Manage Library** > **Unlock Magazine** aus, um das Kassettenmagazin zu entsperren und zu entfernen. Wird das Kassettenmagazin entsperrt, kann es aus dem Speicherarchiv entfernt werden, damit Daten- und Reinigungskassetten eingelegt oder entfernt werden können. Wenn das Kassettenmagazin ganz eingeschoben wird, rastet es ein. Warten Sie nach dem Schließen des Magazins, bis das Speicherar chiv die Inventarisierung abgeschlossen hat, bevor Sie den normalen Speicherarchivbetrieb wiederaufnehmen.

**Anmerkung:** Ein blauer Kassettenentriegelungshebel in der linken oberen Ecke der einzelnen Spalten im Kassettenmagazin verhindert, dass eine Kassette zur Vorderseite des Magazins herausfällt. Wird der Kassettenentriegelungshebel mit der einen Hand manuell gelöst, halten Sie die andere Hand vor die Spaltenöffnung, um Kassetten zu schützen, die durch die interne Spaltenfeder ausgeworfen werden.

**Anmerkung:** Wird das Kassettenmagazin nicht innerhalb von 5 Minuten entfernt, wird es automatisch gesperrt.

# <span id="page-96-0"></span>**Kassettenarchiv konfigurieren**

### **Benutzerzugriff verwalten**

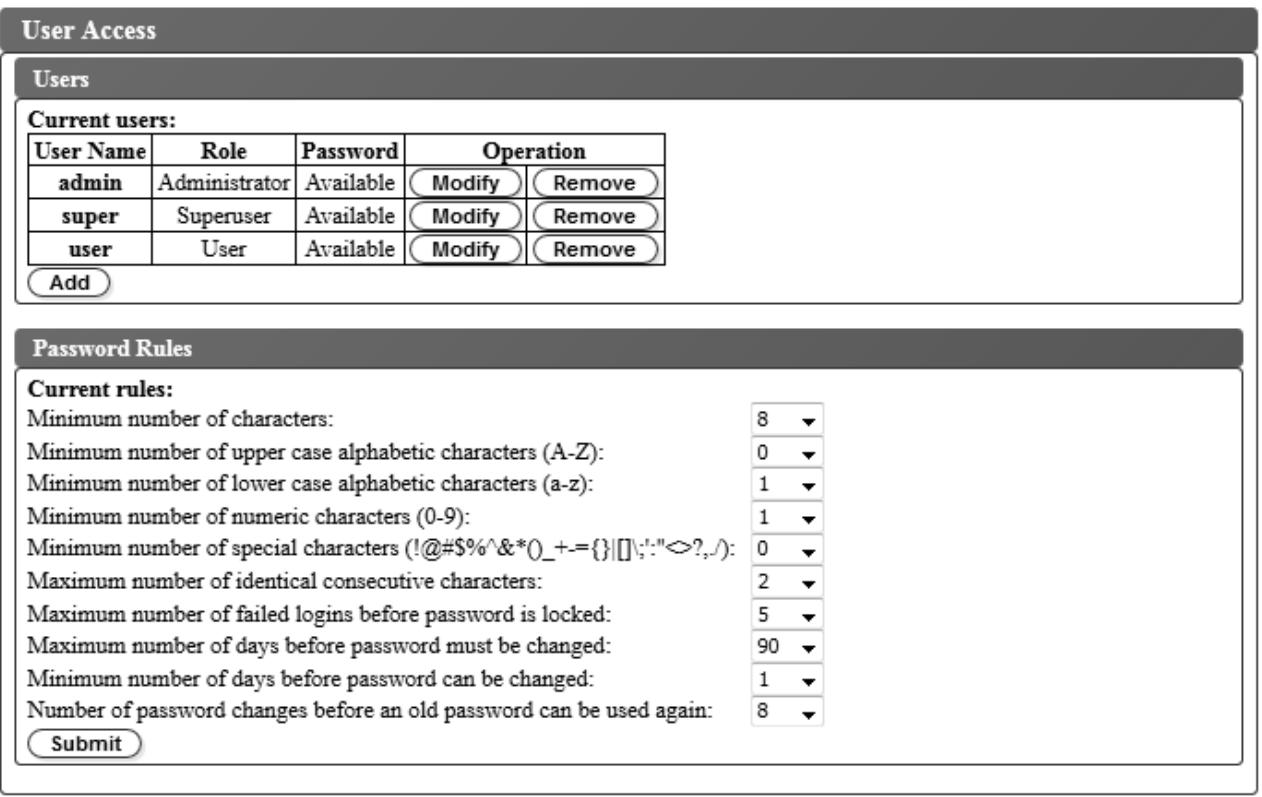

#### *Abbildung 85. Benutzerzugriffsanzeige*

Wählen Sie **Configure Library** > **User Access** aus, um Administrator-, Superuser- und User-Accounts hinzuzufügen, zu ändern oder zu entfernen und Kennwörter zu ändern. Über die Webbenutzerschnittstelle können bis zu sieben Benutzer konfiguriert werden.

Gehen Sie wie folgt vor, um Benutzer hinzuzufügen, zu ändern oder zu entfernen, die über die Webbenutzerschnittstelle auf das Speicherarchiv zugreifen können:

1. Klicken Sie im linken Navigationsteilfenster der Webbenutzerschnittstelle im Menü **Configure Library** auf **User Access**.

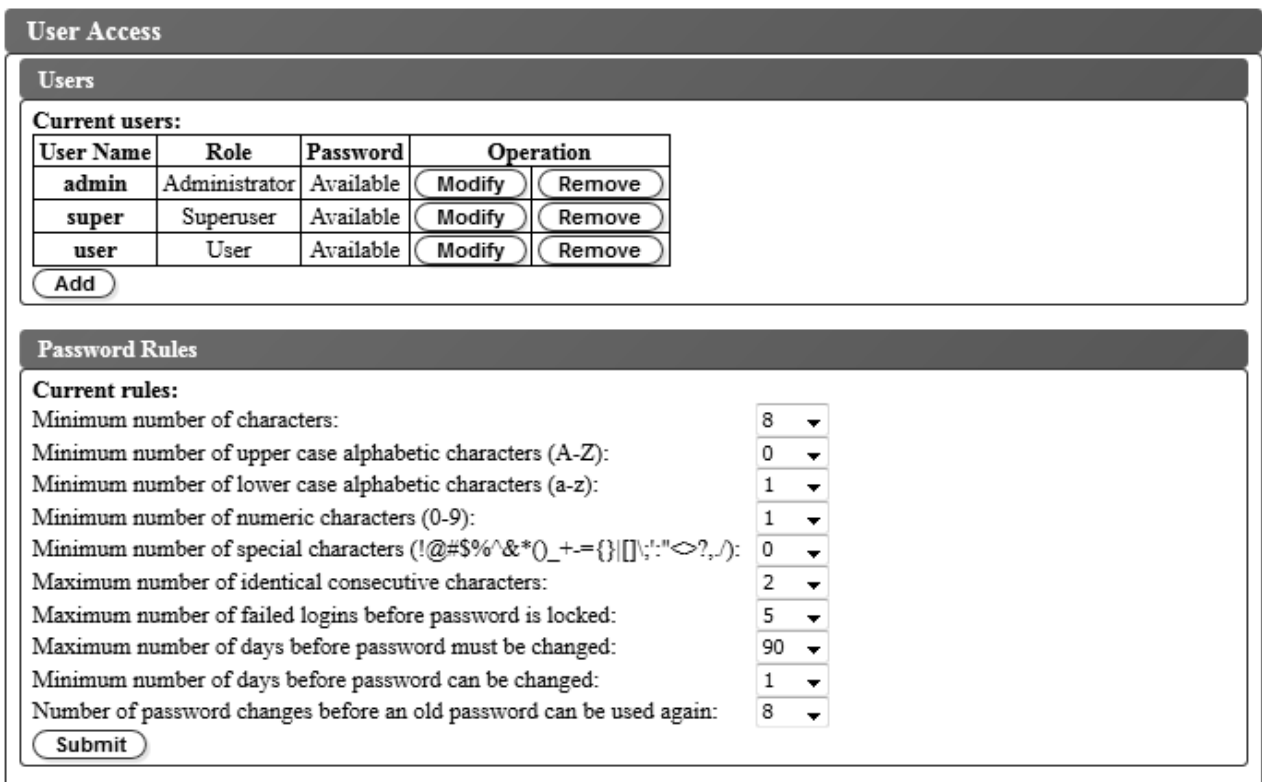

#### *Abbildung 86. Einstellungen für Benutzerzugriff*

- 2. Gehen Sie wie folgt vor, um einen Benutzeraccount hinzuzufügen, zu ändern oder zu entfernen:
	- Benutzeraccount hinzufügen:
		- a. Klicken Sie auf **Add**.

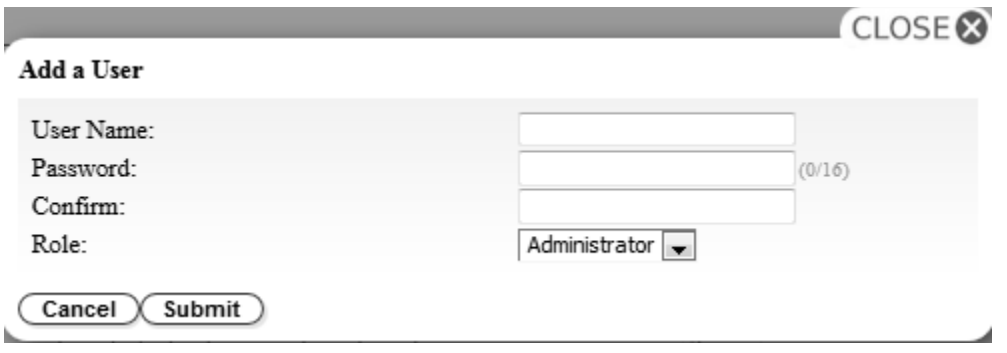

*Abbildung 87. Dialogfenster zum Hinzufügen eines Benutzers*

- b. Geben Sie im Dialogfenster in das Feld **User Name** den Benutzernamen und in das Feld **Password** das Kennwort ein und ordnen Sie die Rolle des Benutzers zu. Geben Sie in das Feld **Confirm** das Kennwort zwecks Bestätigung erneut ein.
- c. Wählen Sie im Menü **Role** eine der folgenden Optionen aus:
	- **User** Die Zugriffsberechtigung **User** ermöglicht Benutzern das Überwachen des Speicherar chivs, aber nicht das Ausführen von Funktionen, die sich auf das Speicherarchiv auswirken.
	- **Superuser** Die Zugriffsberechtigung **Superuser** ermöglicht Benutzern das Bedienen des physischen und logischen Speicherarchivs, aber nicht das Ändern von Konfigurationseinstellungen.
- **Administrator** Die Zugriffsberechtigung **Administrator** ermöglicht Benutzern das Ausführen von Speicherarchivfunktionen und das Ändern von Konfigurationseinstellungen.
- d. Klicken Sie auf **Submit**, um den neuen Benutzer zu speichern.

**Anmerkung:** Der Status für das Kennwort (Feld **Password**) eines neuen Benutzers wird auf *Expired* gesetzt. Ein neuer Benutzer erhält die Nachricht **Login failure**, und er kann ein neues Kennwort erstellen.

- v Benutzeraccount ändern:
	- a. Beobachten Sie den Kennwortstatus (Feld **Password**) des Benutzers:
		- **Available**: Das Kennwort ist zum Ändern verfügbar.
		- **Expired**: Die maximale Gültigkeitsdauer des Kennworts wurde überschritten. **Das Kennwort ist jetzt ungültig.**
		- **Unchangeable**: Die Mindestgültigkeitsdauer des Kennworts wurde nicht überschritten. **Das Kennwort kann nicht geändert werden.**
		- **Locked**: Die maximale Anzahl von fehlgeschlagenen Anmeldeversuchen für den Account wurde überschritten.

**Anmerkung:** Ein Administrator muss den Account entsperren, indem er den Account ändert und ein neues Kennwort eingibt. Der Status für das Kennwort (Feld **Password**) ändert sich in *Expired*.

b. Klicken Sie auf **Modify** neben dem Benutzernamen des Accounts.

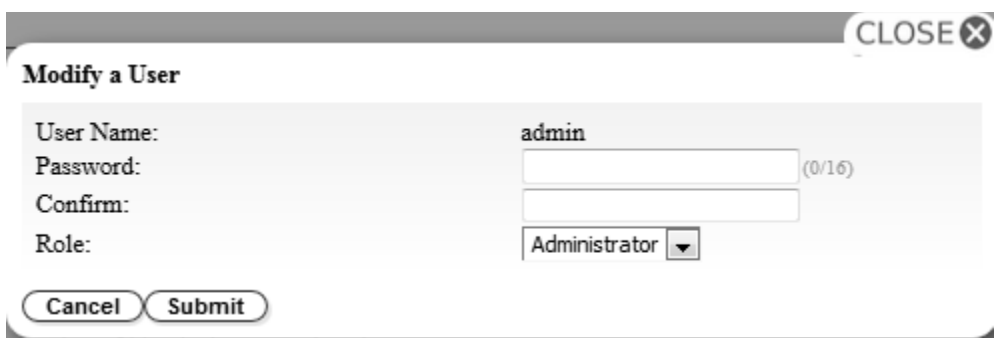

*Abbildung 88. Dialogfenster zum Ändern eines Benutzers*

- c. Geben Sie ein neues Kennwort ein und bestätigen Sie es (siehe ["Einstellungen für Kennwortre](#page-65-0)[geln konfigurieren" auf Seite 48\)](#page-65-0).
- d. Wählen Sie im Menü **Role** eine der folgenden Optionen aus:
	- **User** Die Zugriffsberechtigung **User** ermöglicht Benutzern das Überwachen des Speicherar chivs, aber nicht das Ausführen von Funktionen, die sich auf das Speicherarchiv auswirken.
	- **Superuser** Die Zugriffsberechtigung **Superuser** ermöglicht Benutzern das Bedienen des physischen und logischen Speicherarchivs, aber nicht das Ändern von Konfigurationseinstellungen.
	- **Administrator** Die Zugriffsberechtigung **Administrator** ermöglicht Benutzern das Ausführen von Speicherarchivfunktionen und das Ändern von Konfigurationseinstellungen.
- e. Klicken Sie auf **Submit**, um den geänderten Benutzeraccount zu speichern.
- Benutzeraccount entfernen
	- a. Klicken Sie neben einem Benutzernamen (Feld **User Name**) auf **Remove**, um den Account aus dem System zu löschen.

Tragen Sie alle Benutzer-IDs und Kennwörter in das Formular für Speicherarchivkonfiguration in [An-](#page-184-0)hang [D, "Formular für Speicherarchivkonfiguration", auf Seite 167](#page-184-0) ein.

Klicken Sie auf **Submit**, um die Einstellungen an das Speicherarchiv zu übertragen. Es erscheint eine Dialognachricht, wenn die Einstellungen erfolgreich aktualisiert wurden.

#### **Einstellungen für Kennwortregeln konfigurieren**

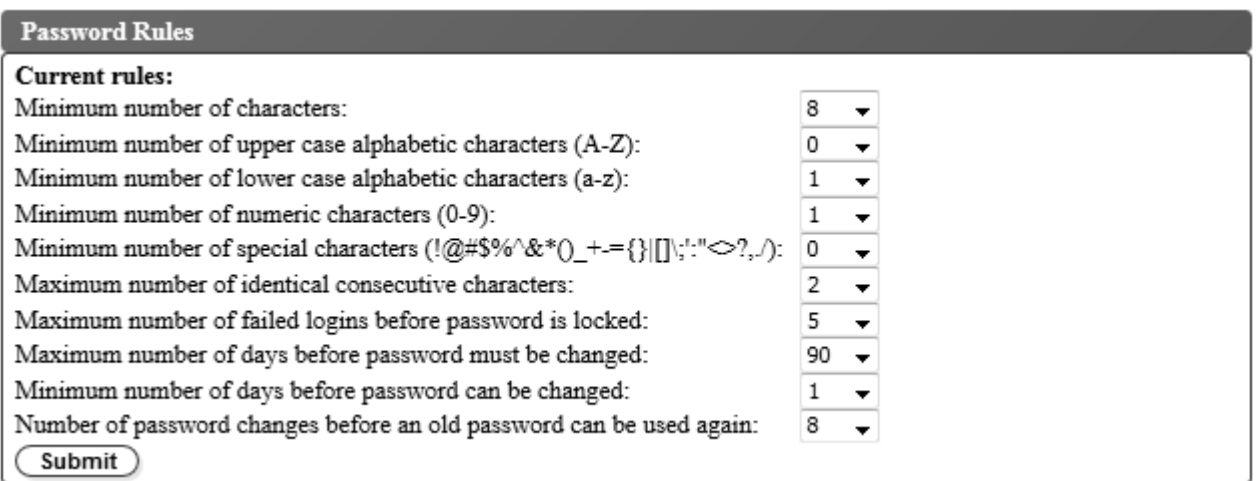

#### *Abbildung 89. Anzeige für Kennwortregeln*

Auf der Registerkarte **Password Rules** werden die Regeln für Benutzerkennwörter angezeigt.

- v **Minimum number of characters** Wählen Sie die Mindestlänge für das Kennwort aus. Die werkseitige Voreinstellung ist 8. Die maximale Länge des Kennworts liegt bei 16 Zeichen.
- v **Minimum number of upper case alphabetic characters (A-Z)** Wählen Sie die minimale Anzahl an Zeichen in Großschreibung aus. Die werkseitige Voreinstellung ist 1.
- v **Minimum number of lower case alphabetic characters (a-z)** Wählen Sie die minimale Anzahl an Zeichen in Kleinschreibung aus. Die werkseitige Voreinstellung ist 1.
- v **Minimum number of numeric characters (0-9)** Wählen Sie die minimale Anzahl an numerischen Zeichen aus. Die werkseitige Voreinstellung ist 1.
- v **Minimum number of special characters (!@#\$%^&\*()\_+={}|[]\;':"<>?,./)** Wählen Sie die Mindestanzahl der Sonderzeichen aus. Die werkseitige Voreinstellung ist 0.
- v **Maximum number of identical consecutive characters** Wählen Sie die maximale Anzahl an identischen aufeinanderfolgenden Zeichen aus. Die werkseitige Voreinstellung ist 2. Bei dem Wert 0 gibt es keine Beschränkung.
- v **Maximum number of failed logins before password is locked** Wählen Sie die maximale Anzahl an fehlgeschlagenen Anmeldeversuchen aus, bevor das Kennwort gesperrt wird. Die werkseitige Voreinstellung ist 5. Der gültige Bereich für diese Konfigurationsoption ist 0 bis 10. Bei dem Wert 0 gibt es keine Beschränkung.
- v **Maximum number of days before password must be changed** Wählen Sie aus, wie viele Tage das Kennwort maximal gültig sein kann, bevor es geändert werden muss. Bei dem Wert 0 gibt es keine Beschränkung.
- v **Minimum number of days before password can be changed** Wählen Sie aus, wie viele Tage das Kennwort mindestens gültig sein muss, bevor es geändert werden kann. Bei dem Wert 0 kann das Kennwort sofort geändert werden.
- v **Number of password changes before an old password can be used again** Wählen Sie aus, wie oft Kennwortänderungen vorgenommen werden müssen, bevor ein bereits verwendetes Kennwort erneut verwendet werden kann. Bei dem Wert 0 kann ein Kennwort sofort wiederverwendet werden.

Klicken Sie auf **Submit**, um alle Informationen zu speichern.

### <span id="page-100-0"></span>**Einstellungen des physischen und logischen Speicherarchivs konfigurieren**

#### **Einstellungen des physischen Speicherarchivs**

Wählen Sie **Configure Library** > **Physical/Logical** aus, um die Einstellungen des physischen Speicherar chivs zu konfigurieren.

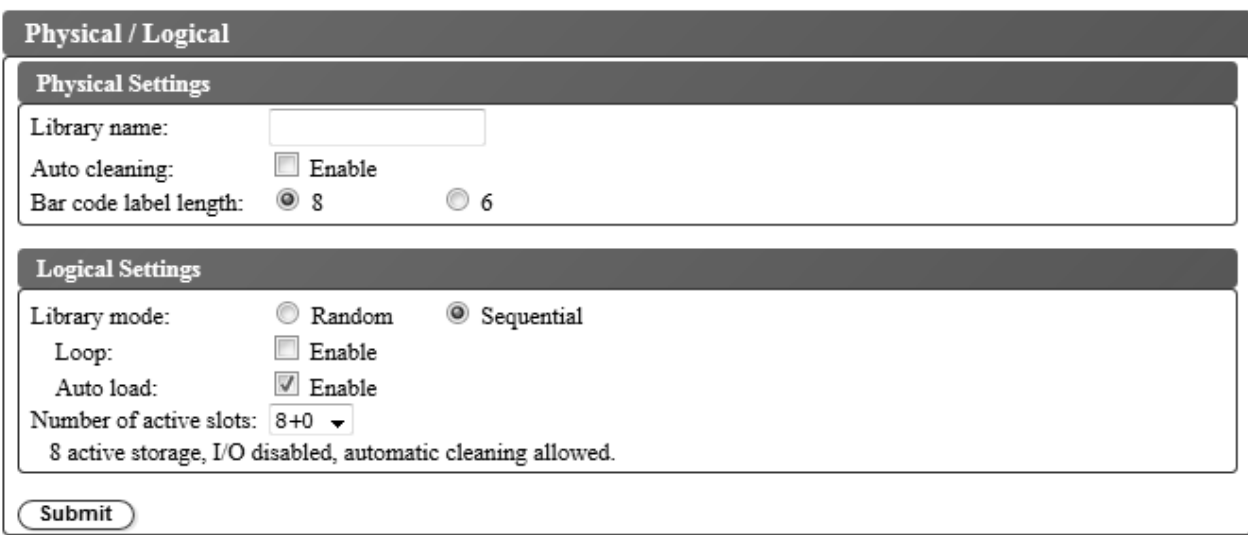

*Abbildung 90. Anzeige der Einstellungen eines physischen Speicherarchivs*

Das Fenster **Physical Settings** enthält Einstellungen für den Speicherarchivnamen, die Reinigungskassette und den Barcode des Kassettenetiketts. Gehen Sie wie folgt vor:

- v **Library name** Geben Sie einen Namen für das Speicherarchiv ein.
- v **Auto cleaning** Mit dieser Option können Sie die automatische Reinigung des Bandlaufwerks aktivieren. Die automatische Reinigung kann nur aktiviert werden, wenn die Anzahl aktiver Fächer kleiner als die maximale Anzahl verfügbarer Fächer im Speicherarchiv ist. Verwenden Sie das Fenster **Logical Settings**, um die Anzahl aktiver Fächer festzulegen.
- v **Bar code label length** Wird benutzt, um die Anzahl von Zeichen im Kassettenbarcode auszuwählen, die an den Host berichtet wird.

Klicken Sie auf **Submit**, um die Einstellungen an das Speicherarchiv zu übertragen. Es erscheint eine Dialognachricht, wenn die Einstellungen erfolgreich aktualisiert wurden.

#### **Einstellungen des logischen Speicherarchivs**

Wählen Sie **Configure Library** > **Physical/Logical** aus, um die Einstellungen des logischen Speicherar chivs zu konfigurieren.

Das Fenster **Logical Settings** enthält Einstellungen für den Speicherarchivzugriffsmodus und die Anzahl aktiver Kassettenfächer. Gehen Sie wie folgt vor:

- v **Library mode** Der Speicherarchivmodus kann auf **Random** (Modus für wahlfreien Zugriff) oder **Sequential** (Modus für sequenziellen Zugriff) gesetzt werden.
	- **Random** Im Modus **Random** (Modus für wahlfreien Zugriff) kann die Anwendungssoftware des Servers (Hosts) eine beliebige Datenkassette in einer beliebigen Reihenfolge auswählen.
	- **Sequential** Im Modus **Sequential** (Modus für sequenziellen Zugriff) ist die Auswahl der Kassetten von der Speicherarchiv-Firmware vordefiniert. Nach der Initialisierung weist die Firmware das Speicherarchiv an, die erste gefundene verfügbare Kassette zum Laden in das Laufwerk auszuwählen (es

wird von der untersten Position aus Spalte/Ebene bis zu der höchsten Kassettenposition im Speiche-rarchiv gezählt). Siehe ["Positionskoordinaten und Elementadressen" auf Seite 9.](#page-26-0)

**Loop** - Ist für den Modus **Loop** im Modus **Sequential** die Option **Enable** aktiviert, wird die in der niedrigsten Position aus Spalte/Ebene befindliche Kassette geladen, wenn die in der höchsten Position aus Spalte/Ebene befindliche Kassette mit Daten vollgeschrieben und in ihre Ausgangsposition zurückgesendet wurde. Dieser Modus ermöglicht endlose Sicherungsoperationen ohne Benutzerinteraktion.

**Autoload** - Ist für den Modus **Autoload** im Modus **Sequential** die Option **Enable** aktiviert, wird automatisch die erste verfügbare Kassette (die niedrigste Kassettenposition aus Spalte/Ebene, die eine Kassette enthält) geladen, wenn das Speicherarchiv mit einem leeren Laufwerk eingeschaltet oder zurückgesetzt wird. Befindet sich beim Einschalten des Speicherarchivs bereits eine Kassette im Laufwerk, startet der Modus **Sequential** von der Ausgangsposition dieser Kassette, wenn der Host keinen Befehl zum Zurückspulen und Entladen an das Laufwerk sendet. Sendet der Host einen Befehl zum Zurückspulen und Entladen an das Laufwerk, wird die nächste Kassette in der Folge in das Laufwerk geladen.

Wollen Sie den Modus **Sequential** bei inaktiviertem Modus **Autoload** starten, verwenden Sie den Befehl **Move Cartridges**, um die erste Kassette in das Laufwerk zu laden. Die Folge startet mit der Ausgangsposition dieser Kassette. Kassetten müssen sich nicht in aufeinanderfolgenden Ablagefächern befinden.

Wollen Sie den Modus **Sequential** stoppen, wählen Sie den Befehl **Move Cartridges** aus, um das Laufwerk zu entladen. Mit diesem Befehl wird der Modus **Sequential** abgebrochen. Die nächste Kassette in der Folge wird NICHT geladen.

Wollen Sie den Modus **Sequential** wieder starten, wählen Sie den Befehl **Move Cartridges** erneut aus, um eine Kassette zu laden. Die Ladefolge wird an der Ausgangsposition dieser Kassette wiederaufgenommen.

v **Number of active slots** - Wählen Sie die Anzahl aktiver Fächer aus, die Sie dem Speicherarchiv zuordnen wollen. Durch Auswahl der aktiven Fächer wird die Anzahl der Kassettenablagefächer, die Anzahl der Fächer für Reinigungskassetten sowie die Anzahl inaktiver Fächer definiert. Außerdem wird definiert, ob die E/A-Station aktiviert oder inaktiviert wird und die automatische Reinigung zulässig ist.

Die erste Ziffer konfiguriert die Anzahl aktiver Kassettenpositionen (4, 6, 8 oder 9). Die zweite Ziffer konfiguriert Spalte 5, Ebene 1 des Magazins als E/A-Station (0 bei inaktivierter E/A-Station und 1 bei aktivierter E/A-Station).

Die Funktion für automatische Reinigung kann nur aktiviert werden, wenn es mindestens eine inaktive Position im Magazin gibt. Ist die Funktion für automatische Reinigung aktiviert, werden die inaktiven Positionen zu Positionen für Reinigungskassetten.

Klicken Sie auf **Submit**, um die Einstellungen an das Speicherarchiv zu übertragen. Es erscheint eine Dialognachricht, wenn die Einstellungen erfolgreich aktualisiert wurden.

### <span id="page-102-0"></span>**Netzeinstellungen konfigurieren**

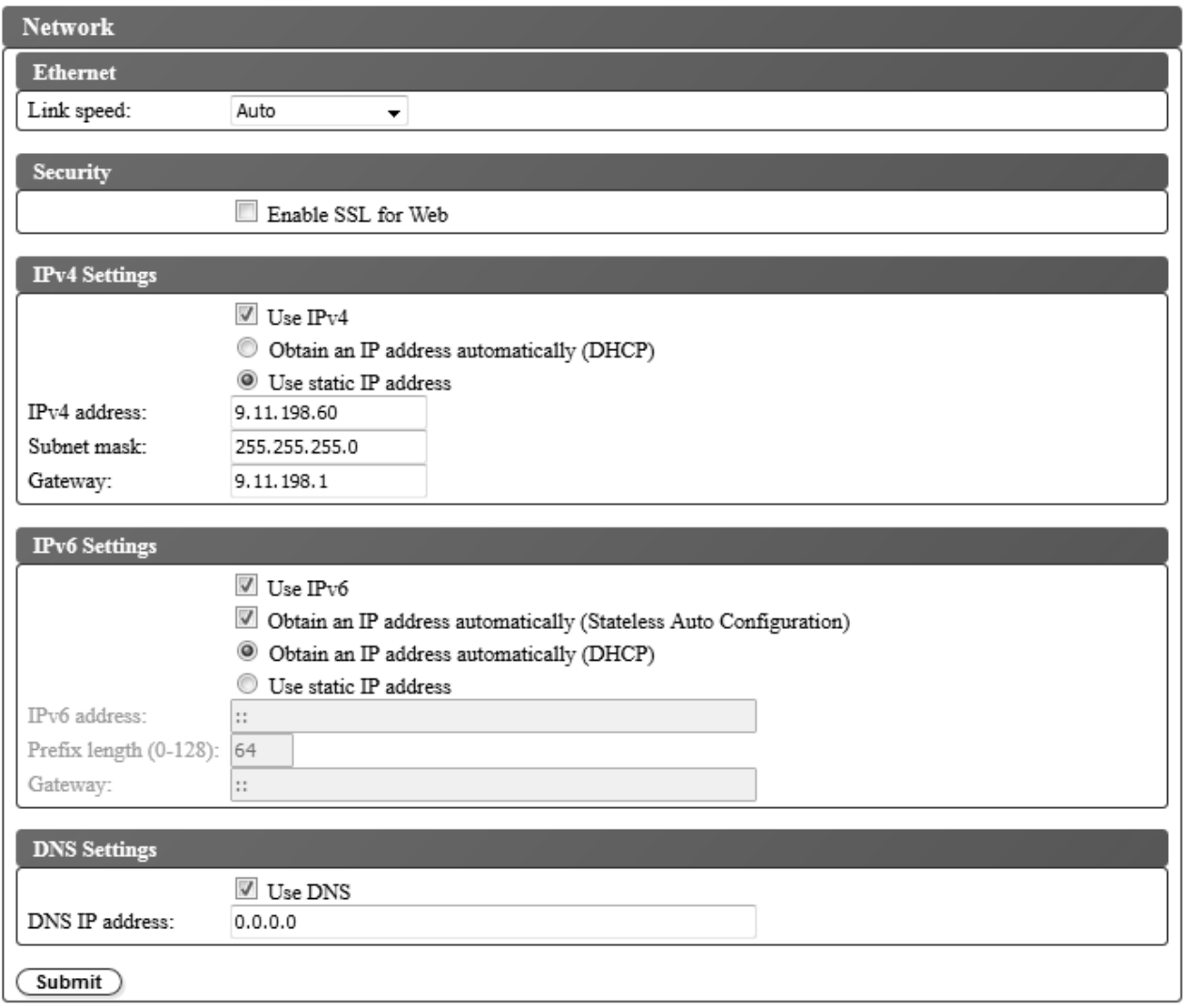

*Abbildung 91. Anzeige für Netzeinstellungen*

Wählen Sie **Configure Library** > **Network** aus, um die Netzeinstellungen für das Speicherarchiv festzulegen.

**Anmerkung:** Die Auswahl des Internetprotokolls (IPv4, IPv6 oder IPv4/IPv6) wird für die IP-Adresse, die Teilnetzmaske, die Gateway-Adresse, die Zeitserveradresse, die Mail-Server-Adresse, die SNMP-Trap-Adresse und die EKM-Server-Adressen des Bandkassetten-Autoloaders TL1000 benutzt.

Benutzen Sie die folgenden Einstellungen, um das Netz zu konfigurieren:

- v **Ethernet** Wählen Sie den Duplexmodus für die Verbindungsgeschwindigkeit aus (Auto, 10Base-T Full, 10Base-T Half, 100Base-TX Full, 100Base-TX Half).
- v **Security** Wählen Sie **Enable SSL for Web** aus, um eine sichere Kommunikation zwischen dem Web-Browser und dem Bandarchiv bereitzustellen.
- v **TCP/IP settings** IPv4, IPv6 und das IPv4/IPv6-Doppelprotokoll werden unterstützt. Wollen Sie das IPv4/IPv6-Doppelprotokoll aktivieren, wählen Sie sowohl **Use IPv4** als auch **Use IPv6** aus und geben Sie Parameter sowohl für die IPv4-Einstellung als auch für die IPv6-Einstellung ein.
- v **IPv4 Settings** Wählen Sie **Use IPv4** aus, um das IPv4-Internetprotokoll zu aktivieren. Wählen Sie die entsprechende Option zum automatischen Erhalt einer IP-Adresse mit DHCP (**Obtain an IP address automatically (DHCP)**) oder zur Verwendung einer statischen IP-Adresse (**Use static IP address**) aus. Bei Verwendung von DHCP können Sie die IP-Adresse des Speicherarchivs über die Bedienerkonsole bestimmen. Siehe ["Aktuelle Informationen anzeigen" auf Seite 59.](#page-76-0) Geben Sie die folgenden Parameter ein, wenn Sie die Einstellungen für statische IP-Adressen benutzen.
	- **IPv4 address** Legt die TCP/IPv4-Adresse des Speicherarchivs im Netz fest.
	- **Subnet mask** Definiert und beschränkt Benutzer innerhalb eines lokalen Netzes.
	- **Gateway** Erlaubt den Zugriff außerhalb des lokalen Netzes.
- v **IPv6 Settings** Wählen Sie **Use IPv6** aus, um das IPv6-Internetprotokoll zu aktivieren. Wählen Sie das entsprechende Kontrollkästchen zum automatischen Erhalt einer IP-Adresse mit statusunabhängiger automatischer Konfiguration (**Obtain an IP address automatically (Stateless Auto Configuration)**) aus. Wählen Sie die entsprechende Option zum automatischen Erhalt einer IP-Adresse mit DHCP (**Obtain an IP address automatically (DHCP)**) oder zur Verwendung einer statischen IP-Adresse (**Use static IP address**) aus. Geben Sie die folgenden Parameter ein, wenn Sie die Einstellungen für statische IP-Adressen benutzen:
	- **IPv6 address** Legt die TCP/IPv6-Adresse des Speicherarchivs im Netz fest.
	- **Prefix Length**  Ein Dezimalwert von 0 bis 128, der die Anzahl zusammenhängender höherwertiger Bit angibt, aus denen der Teil der Adresse für das Netz besteht.
	- **Gateway** Erlaubt den Zugriff außerhalb des lokalen Netzes.
- v **DNS setting** Wählen Sie **Use DNS** aus, um einen Domänennamensserver (DNS-Server) zu verwenden. Der DNS-Server (falls eingegeben) ermöglicht die Angabe der IP-Adressen für die Verschlüsselung, für das Datum und die Uhrzeit und für Benachrichtigungen mit Hostnamen anstatt mit numerischen IP-Adressen.
	- **DNS IP address** Legt die IP-Adresse des DNS-Servers fest.

Klicken Sie auf **Submit**, um die Einstellungen an das Speicherarchiv zu übertragen. Es erscheint eine Nachricht, wenn die Einstellungen erfolgreich aktualisiert wurden.

### <span id="page-104-0"></span>**Verschlüsselungseinstellungen für nicht für Verschlüsselung lizenziertes Speicherarchiv konfigurieren**

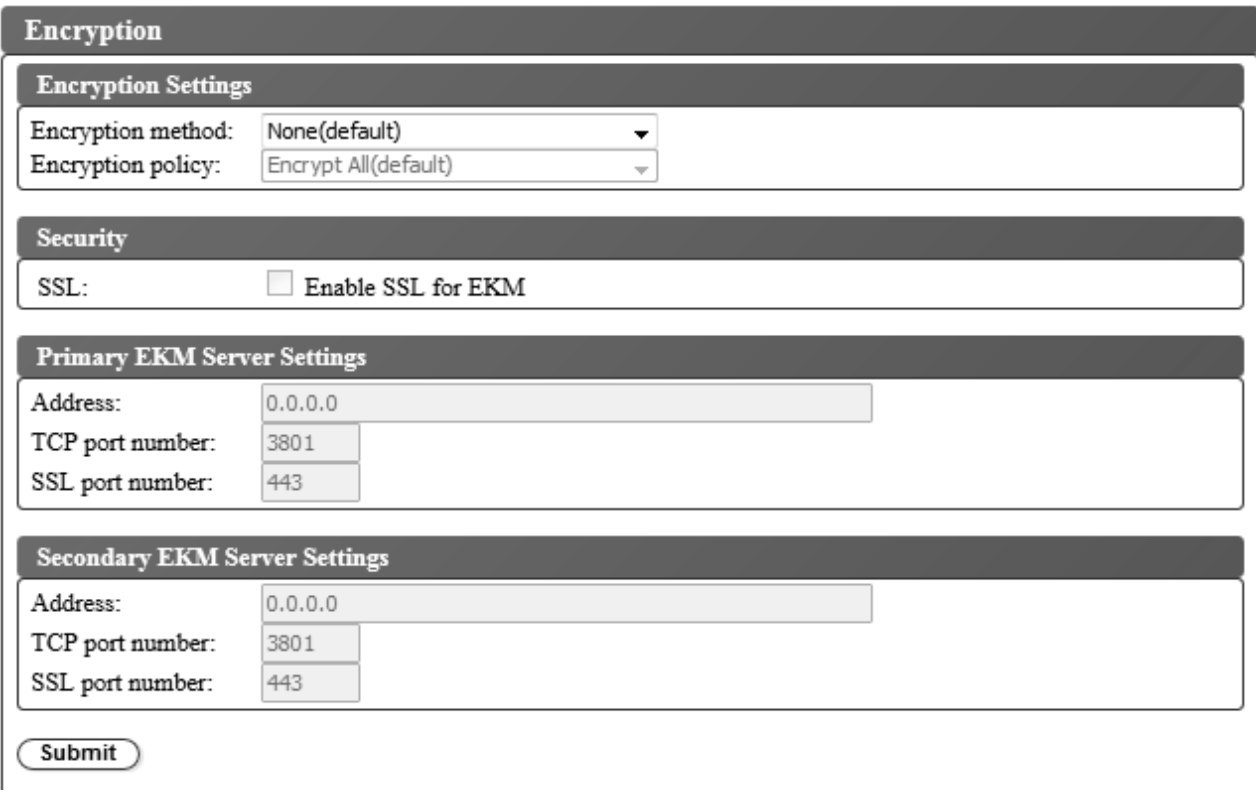

*Abbildung 92. Anzeige für Verschlüsselungseinstellungen für nicht für Verschlüsselung lizenziertes Speicherarchiv*

Wählen Sie **Configure Library** > **Encryption** aus, um ein Verschlüsselungsverfahren für auf Bandkassetten gespeicherte Daten zu konfigurieren.

**Anmerkung:** Für die von der Anwendung verwaltete Verschlüsselung (Application Managed Encryption, AME) ist kein Schlüssel erforderlich.

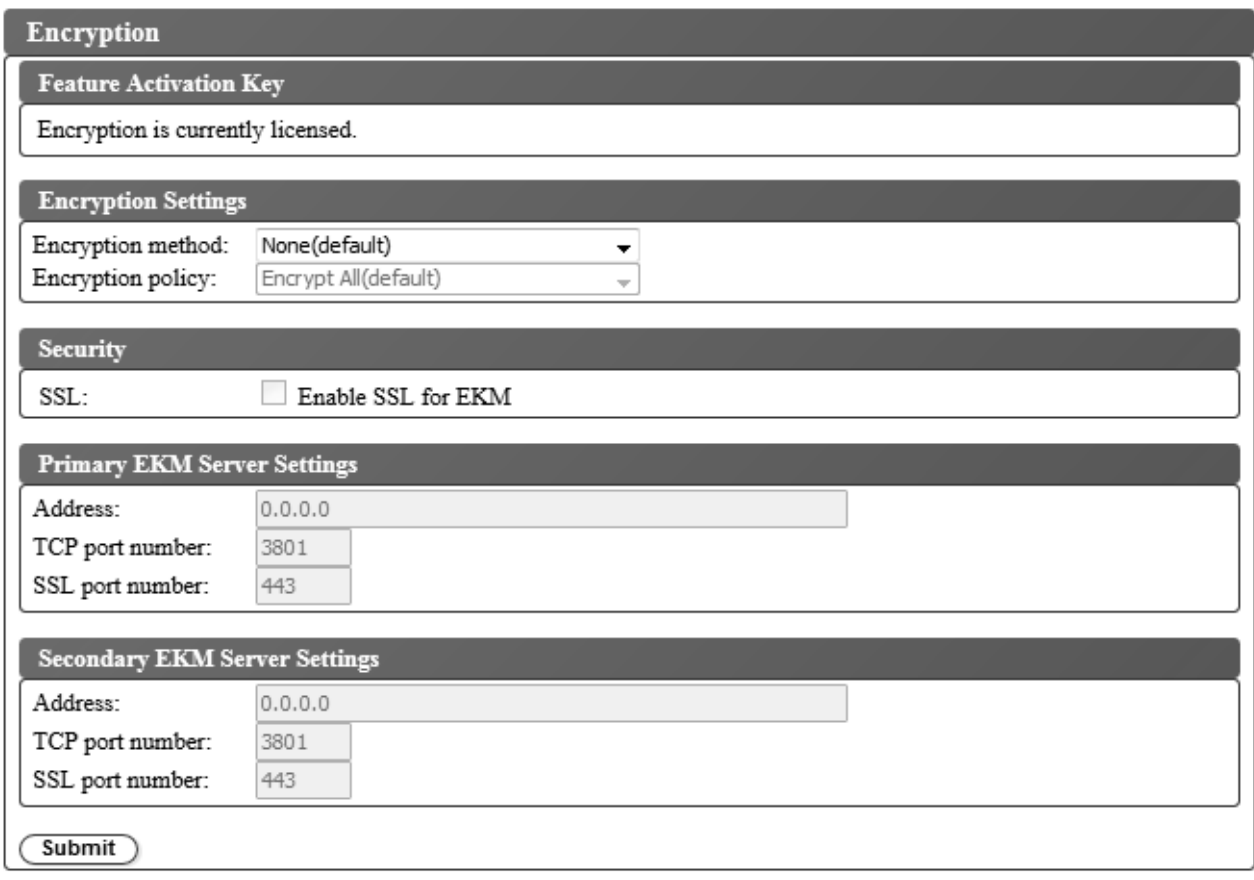

*Abbildung 93. Anzeige der Einstellungen bei für die Verschlüsselung lizenziertem Speicherarchiv*

**Anmerkung:** Die von der Anwendung verwaltete Verschlüsselung ist bei einem nicht für die Verschlüsselung lizenzierten Speicherarchiv die einzige Option.

Gehen Sie wie folgt vor, um die Verschlüsselungseinstellungen zu ändern:

- 1. Klicken Sie im linken Navigationsteilfenster der Webbenutzerschnittstelle im Menü **Configure Library** auf **Encryption**.
- 2. Wählen Sie im Dropdown-Menü **Encryption method:** die Option **Application Managed** oder **Library Managed** aus, um die Verschlüsselung im Speicherarchiv zu aktivieren. Es sind keine weiteren Konfigurationsschritte erforderlich.
- 3. Klicken Sie auf **Submit**, um die Einstellungen zu aktivieren.

Wollen Sie feststellen, ob eine Kassette verschlüsselt ist, wählen Sie **Configure Library** > **Library Map** und dann die Kassette aus. In der Anzeige wird angegeben, ob die Kassette verschlüsselt oder nicht ver schlüsselt oder ob die Kassette unbekannt ist.

Klicken Sie auf **Submit**, um die Einstellungen an das Speicherarchiv zu übertragen. Es erscheint eine Dialognachricht, wenn die Einstellungen erfolgreich aktualisiert wurden.

### <span id="page-106-0"></span>**Einstellungen für Datum und Uhrzeit konfigurieren**

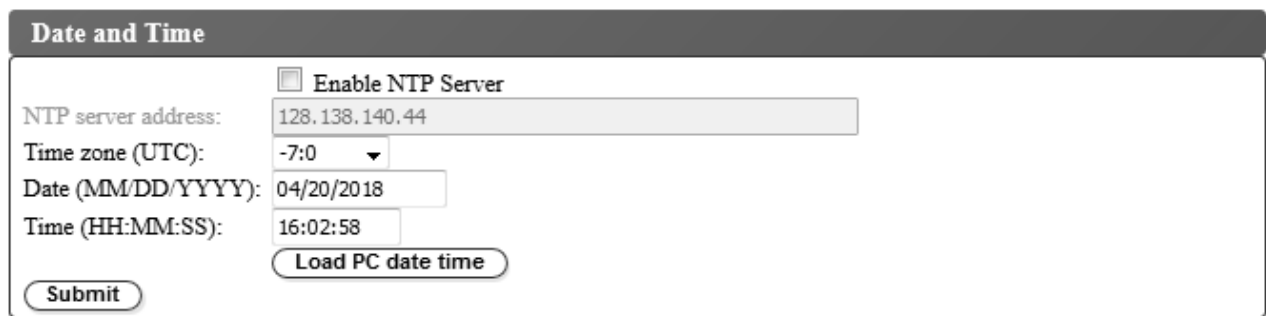

*Abbildung 94. Anzeige der Einstellungen für Datum und Uhrzeit*

Konfigurieren Sie das Datum und die Uhrzeit mit einer von drei Methoden:

- Automatische Konfiguration über einen fernen NTP-Zeitserver im Netz.
- Automatische Konfiguration über die Uhr des Host-Computers.
- Manuelle Konfiguration.

**Anmerkung:** Wenn Sie das Datum und die Uhrzeit manuell einstellen, müssen Sie das Datum und die Uhrzeit nach dem Ausschalten und Wiedereinschalten des Speicherarchivs sowie nach dem Zurücksetzen des Speicherarchivs neu einstellen.

**Anmerkung:** Wird das Speicherarchiv aus- und wieder eingeschaltet, warten Sie nach dem Ausschalten 10 Sekunden, bevor Sie das Speicherarchiv wieder einschalten.

Wurden die Netzeinstellungen auf der Bedienerkonsole eingegeben, können Sie das Datum und die Uhr zeit über die Webbenutzerschnittstelle ändern.

Der Bandkassetten-Autoloader TL1000 kommuniziert mit einem NTP-Server unter den folgenden Bedingungen:

- Client/Server-Basisbetrieb.
- UDP (User Datagram Protocol) zum Zugriff auf den NTP-Server.
- v Es werden keine Authentifizierungsschlüssel benutzt.
- Das Speicherarchiv wird alle 12 Stunden abgefragt.

Gehen Sie wie folgt vor, um die Einstellung für das Datum und die Uhrzeit zu ändern:

- 1. Klicken Sie im linken Navigationsteilfenster der Webbenutzerschnittstelle im Menü **Configure Library** auf **Date and Time**.
- 2. Wählen Sie die Einstellungen für **Date and Time** aus.
	- v Wählen Sie das Kontrollkästchen **Enable NTP Server** aus, um die Steuerung des Datums und der Uhrzeit mit einem Zeitserver auf dem Netz zu ermöglichen.
		- **NTP server address** Geben Sie die IP-Adresse des Zeitservers ein. Es werden je nach TCP/IP-Einstellungen IPv4- und IPv6-Adressen unterstützt. Wird **Use DNS** in den Einstellungen **Network** ausgewählt, können Hostnamen anstelle von numerischen IP-Adressen eingegeben wer den.
		- **Time zone** Geben Sie die Zeitzone bezogen auf die koordinierte Weltzeit (UTC) ein.
	- v Ist der Zeitserver inaktiviert, geben Sie das lokale Datum und die lokale Uhrzeit manuell ein.
		- **Date** Geben Sie das Datum im Format MM/TT/JJJJ ein.
		- **Time** Geben Sie die Uhrzeit im Format HH:MM:SS ein.
- v Klicken Sie auf **Load PC date time**, um das Speicherarchiv regelmäßig mit der Uhr auf Ihrem Host-Computer zu synchronisieren.
- 3. Klicken Sie auf **Submit**, um die Einstellungen zu aktualisieren.

### **E-Mail-Benachrichtigungen konfigurieren**

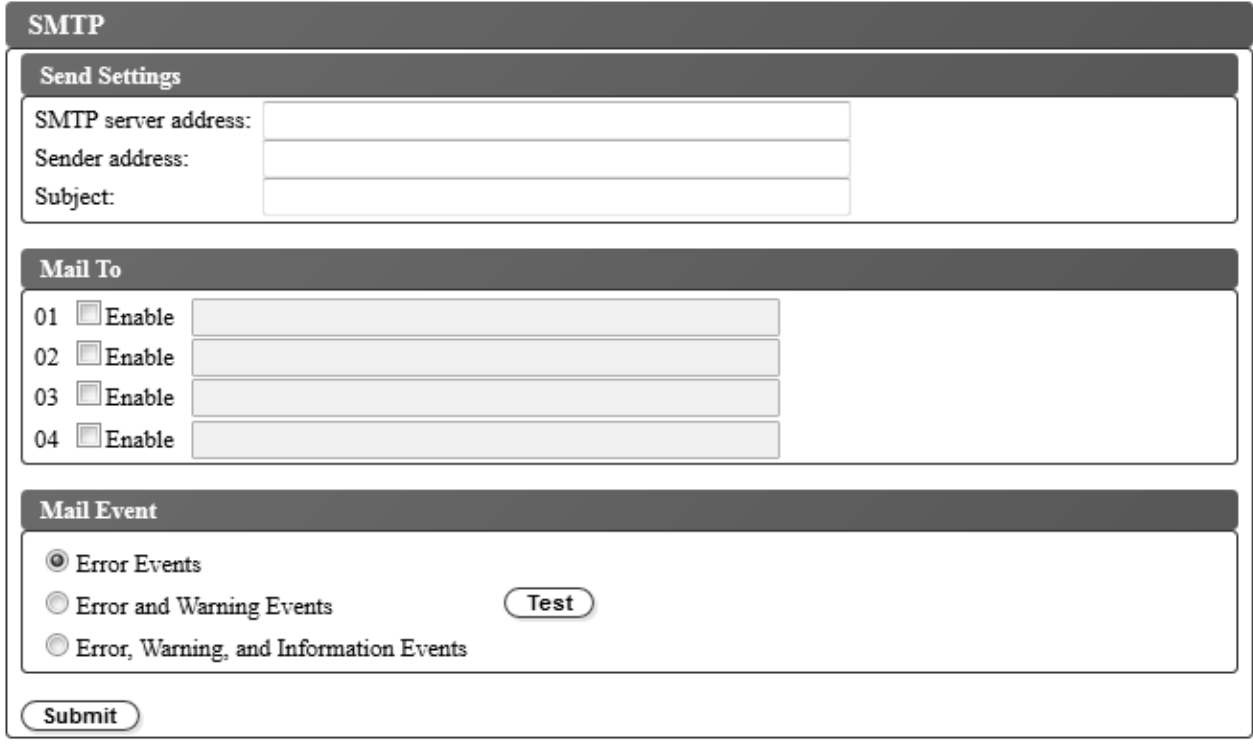

*Abbildung 95. E-Mail-Benachrichtigungen*

**Anmerkung:** Dies ist eine optionale Prozedur.

Gehen Sie wie folgt vor, um E-Mail-Benachrichtigungen von Speicherarchivereignissen zu konfigurieren:

- 1. Klicken Sie im linken Navigationsteilfenster der Webbenutzerschnittstelle im Menü **Configure Library** auf **SMTP**.
- 2. Konfigurieren Sie die Einstellungen zum Senden an den Server.
	- v **SMTP server address** Die SMTP-Mail-Server-Adresse. Es werden IPv4- und IPv6-Adressen unter stützt. Ist der DNS-Server in den Netzeinstellungen angegeben, können Hostnamen anstatt numerische IP-Adressen eingegeben werden.
	- v **Sender address** Kopfdateninformationen.
	- v **Subject** Kopfdateninformationen.
- 3. Geben Sie in die Felder **Mail to** die E-Mail-Adressen der Personen ein, die benachrichtigt werden sollen, wenn ein Ereignis eintritt. Klicken Sie auf die Kontrollkästchen **Enable**, um die einzelnen Adressen auszuwählen.
- 4. Wählen Sie in den Einstellungen **Mail Event** die Ereignisstufe aus, die berichtet werden soll.
- 5. Klicken Sie auf **Test**, um eine Test-E-Mail-Nachricht an die aktivierten Adressen zu senden.
- 6. Klicken Sie auf **Submit**, um die Einstellungen zu aktivieren.
#### **Trap-Benachrichtungen konfigurieren**

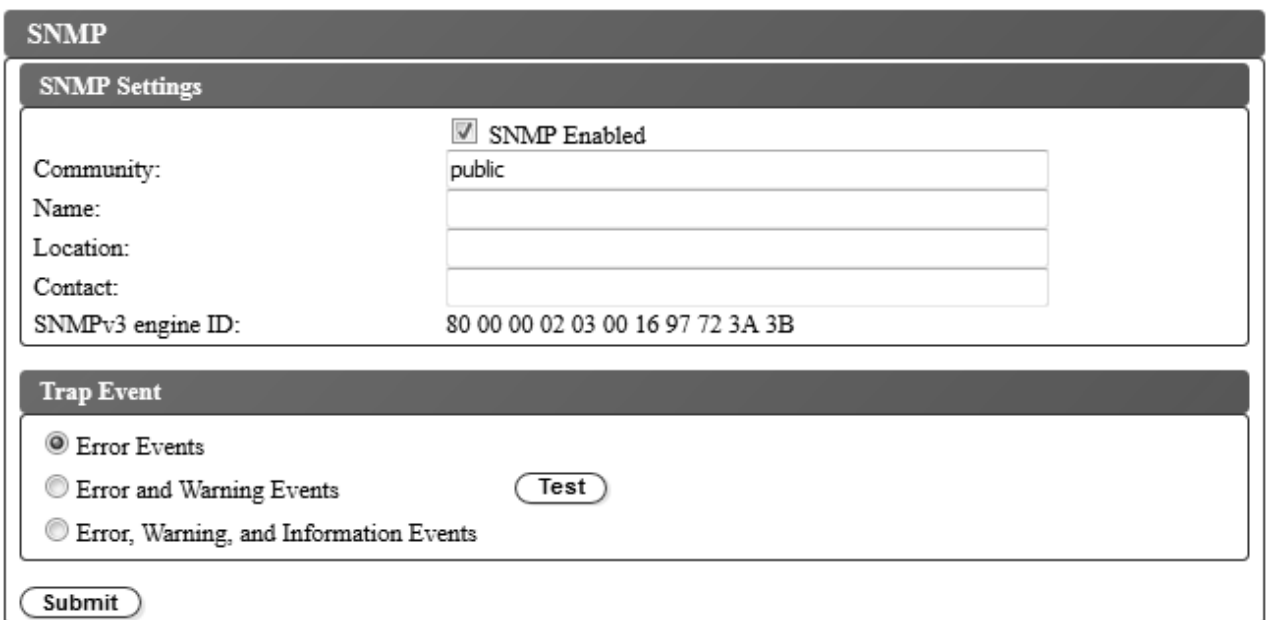

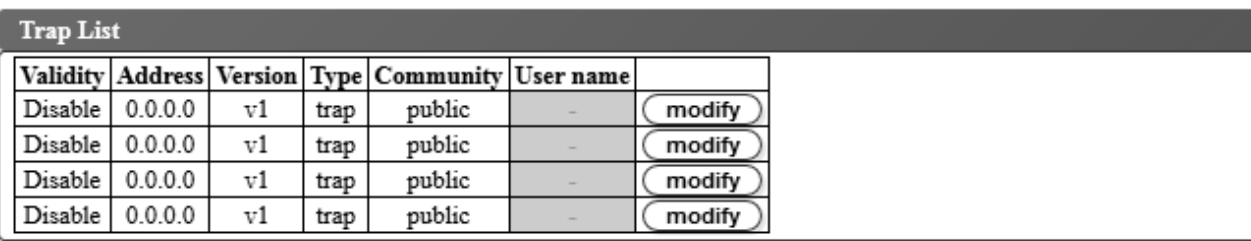

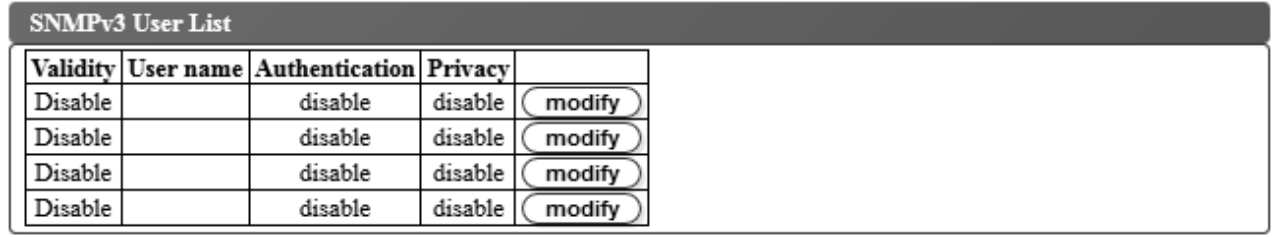

*Abbildung 96. Trap-Benachrichtigungen*

**Anmerkung:** Dies ist eine optionale Prozedur. SNMP-Benachrichtigungen sind nur aktiviert, wenn das Kontrollkästchen **SNMP Enabled** ausgewählt wurde. Wollen Sie SNMP-Benachrichtigungen inaktivieren, entfernen Sie das Häkchen im Kontrollkästchen **SNMP Enable** und klicken Sie auf die Schaltfläche **Submit**.

Die vom Bandkassetten-Autoloader TL1000 unterstützten Traps sind in ["Trap-Definitionen \(Typen\)" auf](#page-163-0) [Seite 146](#page-163-0) aufgeführt.

Gehen Sie wie folgt vor, um Trap-Benachrichtigungen für einen SNMP-Server zu konfigurieren:

- 1. Klicken Sie im linken Navigationsteilfenster der Webbenutzerschnittstelle im Menü **Configure Library** auf **SNMP**.
- 2. Wählen Sie das Kontrollkästchen **SNMP Enabled** aus.
- 3. Konfigurieren Sie die Einstellungen für den SNMP-Server und die Kopfdaten.
- v **Community** Der Name der SNMP-Community, zu der das Speicherarchiv gehört.
- v **Name** Ein eindeutiger SNMP-Name für das System.
- Location Der physische Standort des Systems.
- v **Contact** Der Name der Kontaktperson.
- v **SNMPv3 engine ID** Ein schreibgeschütztes Attribut, das die SNMPv3-Engine identifiziert.
- 4. Geben Sie die Einstellungen der SNMP-Überwachungsstationen ein, die benachrichtigt werden sollen, wenn ein Ereignis auftritt, indem Sie im Feld **Trap List** auf die Schaltflächen **modify** klicken.

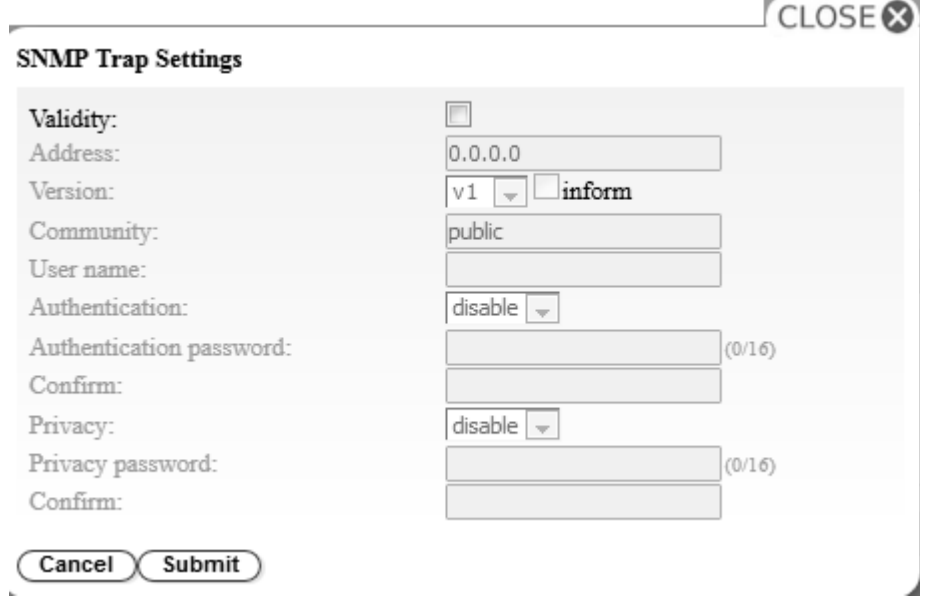

*Abbildung 97. SNMP-Trap-Einstellungen*

- v **Validity** Wählen Sie das Kontrollkästchen aus, um die Funktion zu aktivieren. Heben Sie die Auswahl des Kontrollkästchen auf, um die Funktion zu inaktivieren.
- v **Address** Es werden IPv4- und IPv6-Adressen unterstützt. Ist der DNS-Server angegeben, können Hostnamen anstatt numerische IP-Adressen eingegeben werden.
- v **Version** Trap-Version v1, v2c oder v3. Bei v2c und v3 wird anhand des Kontrollkästchens **Inform** festgelegt, ob eine SNMP-Anforderung INFORM anstatt eines Trap-Ereignisses gesendet wird.
- v **Community** (v1 oder v2c) Name der SNMP-Community.
- v **User name** (nur v3) Eindeutiger SNMPv3-Benutzername.
- v **Authentication** (nur v3) Authentifizierungsalgorithmus (**disable**, **MD5** oder **SHA**).
- v **Authentication Password** Wenn im Feld **Authentication** ein Authentifizierungsalgorithmus aktiviert wird, ist im Feld **Authentication Password** ein Authentifizierungskennwort erforderlich. (Sie-he ["Einstellungen für Kennwortregeln konfigurieren" auf Seite 48.](#page-65-0))
- v **Confirm** Geben Sie das im Feld **Authentication password** eingegebene Authentifizierungskennwort zur Bestätigung erneut ein.
- v **Privacy** (nur v3) Verschlüsselungs- und Entschlüsselungsalgorithmus für den Datenschutz (**disable**, **DES** oder **AES**). Wird ein Algorithmus angegeben, ist ein Datenschutzkennwort erforderlich.
- Privacy password Geben Sie ein Kennwort ein (siehe ["Einstellungen für Kennwortregeln](#page-65-0) [konfigurieren" auf Seite 48\)](#page-65-0).
- v **Confirm** Geben Sie das im Feld **Privacy password** eingegebene Datenschutzkennwort zur Bestätigung erneut ein.
- 5. Klicken Sie auf **Submit**, um die SNMP-Trap-Einstellungen zu speichern. Ändern Sie die Einstellungen der einzelnen Traps, indem Sie den vorherigen Schritt wiederholen.

6. Klicken Sie im Fenster **SNMPv3 User List** auf die Schaltflächen **modify**, um die SNMPv3-Benutzer einzugeben, die auf das Bandarchiv zugreifen dürfen.

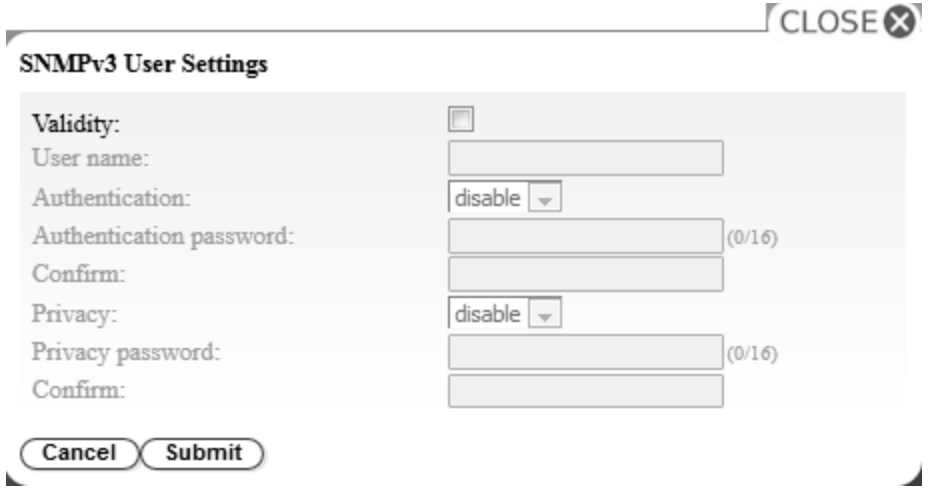

*Abbildung 98. SNMPv3-Benutzereinstellungen*

- v **Validity** Wählen Sie das Kontrollkästchen aus, um die Funktion zu aktivieren. Heben Sie die Auswahl des Kontrollkästchen auf, um die Funktion zu inaktivieren.
- v **User name** Eindeutiger SNMPv3-Benutzername.
- v **Authentication** Authentifizierungsalgorithmus (**disable**, **MD5** oder **SHA**). Wird ein Algorithmus angegeben, ist ein Authentifizierungskennwort erforderlich.
- Authentication password Geben Sie ein Kennwort ein (siehe ["Einstellungen für Kennwortregeln](#page-65-0) [konfigurieren" auf Seite 48\)](#page-65-0).
- v **Confirm** Geben Sie das im Feld **Authentication password** eingegebene Authentifizierungskennwort zur Bestätigung erneut ein.
- v **Privacy** Verschlüsselungs- und Entschlüsselungsalgorithmus für den Datenschutz (**disable**, **DES** oder **AES**). Wird ein Datenschutzalgorithmus angegeben, ist ein Datenschutzkennwort erforderlich.
- Privacy password Geben Sie ein Kennwort ein (siehe ["Einstellungen für Kennwortregeln](#page-65-0) [konfigurieren" auf Seite 48\)](#page-65-0).
- v **Confirm** Geben Sie das im Feld **Privacy password** eingegebene Datenschutzkennwort zur Bestätigung erneut ein.
- 7. Wählen Sie im Feld **Trap Event** die Ereignisstufe aus, die berichtet werden soll.
- 8. Klicken Sie auf **Test**, um eine Test-Trap-Benachrichtigung an die aktivierten IP-Adressen zu senden.
- 9. Klicken Sie auf **Submit**, um die Einstellungen zu aktivieren.

#### **SSL-Zertifikat hochladen und konfigurieren**

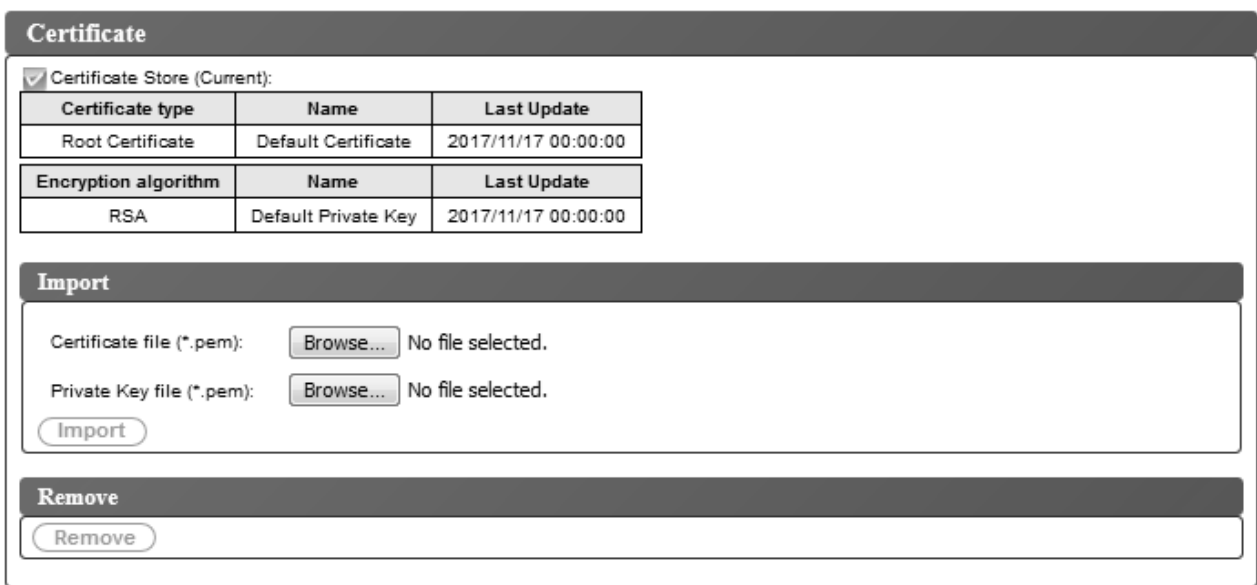

*Abbildung 99. Zertifikatsanzeige*

Dieses Speicherarchiv übernimmt den Zertifikatsinhalt und Schlüsselinhalt in zwei separaten .pem-Dateien. Bei einer Zertifikatsänderung oder einer Zertifikatsaktualisierung ist ein Neustart des Browsers oder eine Grundstellung des Speicherarchivs erforderlich.

- 1. Verwenden Sie **Configure Library** > **Certificate**, um ein SSL-Zertifikat hochzuladen.
- 2. Klicken Sie im Feld **Import** auf die Schaltflächen **Browse...**, um zu der Zertifikatsdatei und der Datei mit privatem Schlüssel zu navigieren.
- 3. Wenn die Zertifikatsdatei (Feld **Certificate file**) und die Datei mit privatem Schlüssel (Feld **Private Key file**) ausgewählt wurden, klicken Sie im Fenster **Import** auf **Import**.
- 4. Klicken Sie im Nachrichtenfenster auf **OK**, um das Importieren des Zertifikats zu starten.
- 5. Ist der Import abgeschlossen, erscheint die Nachricht Import was successful. Klicken Sie auf **OK**. Während die aktuelle SSL-Sitzung das vorherige Zertifikat unverändert übernimmt, verwendet die neue SSL-Sitzung das importierte Zertifikat. Melden Sie sich ab, schließen Sie den Browser und starten Sie ihn neu und melden Sie sich mit dem neuen importierten Zertifikat wieder an.
- 6. Die Informationen für das importierte Zertifikat werden angezeigt.

| Certificate Store (Current):<br>Last Update<br>Certificate type<br>Name<br>ts2900cert2048.pem<br>2018/05/21 15:26:47<br>Root Certificate<br>Encryption algorithm<br>Last Update<br>Name<br>2018/05/21 15:26:47<br><b>RSA</b><br>ts2900key2048.pem<br>Import<br>No file selected.<br>Certificate file (*.pem):<br>Browse<br>No file selected.<br>Browse<br>Private Key file (*.pem):<br>Import | Certificate |  |
|----------------------------------------------------------------------------------------------------|-------------|--|
|                                                                                                    |             |  |
|                                                                                                    |             |  |
|                                                                                                    |             |  |
|                                                                                                    |             |  |
|                                                                                                    |             |  |
|                                                                                                    |             |  |
|                                                                                                    | Remove      |  |
|                                                                                                    |             |  |

*Abbildung 100. Neues Zertifikat*

7. Wollen Sie ein Zertifikat und einen privaten Schlüssel entfernen, klicken Sie im Fenster **Remove** auf **Remove**.

**Anmerkung:** Wenn ein vom Benutzer bereitgestelltes Zertifikat und ein vom Benutzer bereitgestellter privater Schlüssel entfernt werden, übernimmt das System standardmäßig das selbst signierte Zertifikat und den privaten Schlüssel, die mit der Maschine geliefert wurden.

**Anmerkung:** Das importierte SSL-Zertifikat und der importierte private Schlüssel werden bei der Funktion zum Sichern/Zurückspeichern (**Save/Restore**) auf dem Autoloader nicht gespeichert. Wenn der Dell PowerVault TL1000-Autoloader ausgetauscht wird, müssen das SSL-Zertifikat und der private Schlüssel erneut importiert werden (falls erforderlich).

#### **Konfigurationseinstellungen sichern und wiederherstellen**

Die Speicherarchivkonfiguration kann automatisch von einem Cookie und manuell über die Webbenutzerschnittstelle gesichert und wiederhergestellt werden. Es wird empfohlen, unabhängig davon, ob auch die Cookie-Methode eingesetzt wird, die Webbenutzerschnittstelle zu benutzen.

**Wichtig:** Überprüfen Sie nach der Wiederherstellung der Speicherarchivkonfiguration alle Konfigurati-onseinstellungen. Stellen Sie das Datum und die Uhrzeit neu ein (siehe ["Einstellungen für Datum und](#page-106-0) [Uhrzeit konfigurieren" auf Seite 89\)](#page-106-0).

#### **Konfigurationseinstellungen mit Cookies automatisch sichern und wiederherstellen**

Wenn die Einstellungen des Web-Browsers es ermöglichen, werden Cookies benutzt, um die Speicherar chivkonfiguration automatisch auf dem Host zu sichern und die Speicherarchivkonfiguration automatisch wiederherzustellen, wenn die Netzkonfiguration des Speicherarchivs eine statische IP-Adresse benutzt. In dem folgenden Flussdiagramm wird gezeigt, wie VPD-Daten mit Cookies von einem Speicherarchiv gesichert und auf einem Speicherarchiv wiederhergestellt werden.

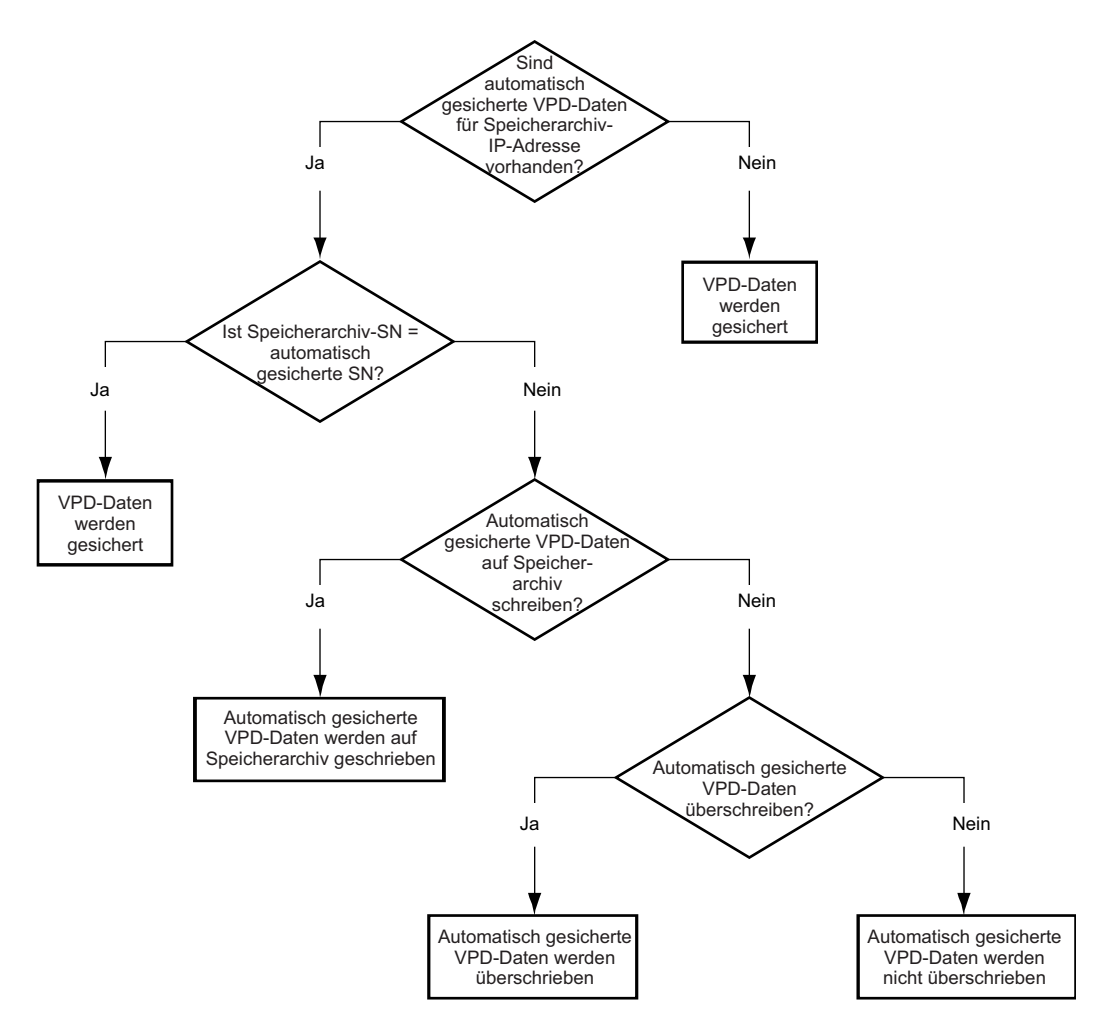

*Abbildung 101. Konfiguration mit Cookies sichern und wiederherstellen*

#### **Konfiguration manuell über Webbenutzerschnittstelle sichern und wiederherstellen**

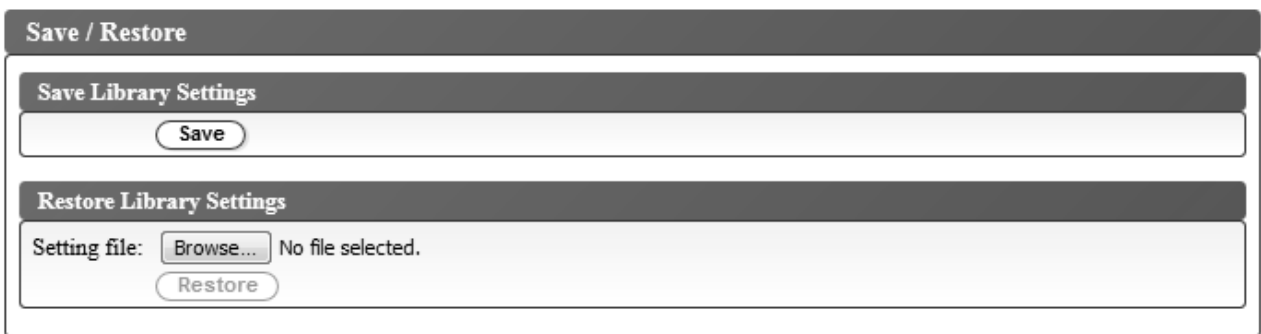

*Abbildung 102. Dialag zum Speichern der Konfiguration*

**Anmerkung:** Diese Prozedur wird empfohlen.

Speichern Sie die Konfiguration bei jeder Änderung der Konfiguration des Speicherarchivs. Durch diese Funktion können Sie zudem mehrere Speicherarchivkonfigurationsprofile verwalten, die bei Bedarf über die Webbenutzerschnittstelle auf dem Speicherarchiv wiederhergestellt werden können.

Gehen Sie wie folgt vor, um eine Speicherarchivkonfiguration zu speichern:

- 1. Klicken Sie im linken Navigationsteilfenster der Webbenutzerschnittstelle im Menü **Configure Library** auf **Save/Restore**.
- 2. Klicken Sie im Fenster **Save Library Settings** auf **Save**, um eine Konfigurationsdatei des Speicherar chivs auf dem Computer zu erstellen.

Gehen Sie wie folgt vor, um eine Speicherarchivkonfiguration wiederherzustellen:

- 1. Klicken Sie auf **Browse**, um zu der gespeicherten Konfigurationsdatei zu navigieren und diese Datei auszuwählen.
- 2. Klicken Sie auf **Restore**, um die Einstellungen von einer Datei zu laden.

### **Kassettenarchiv warten**

#### **Speicherarchivprotokolle**

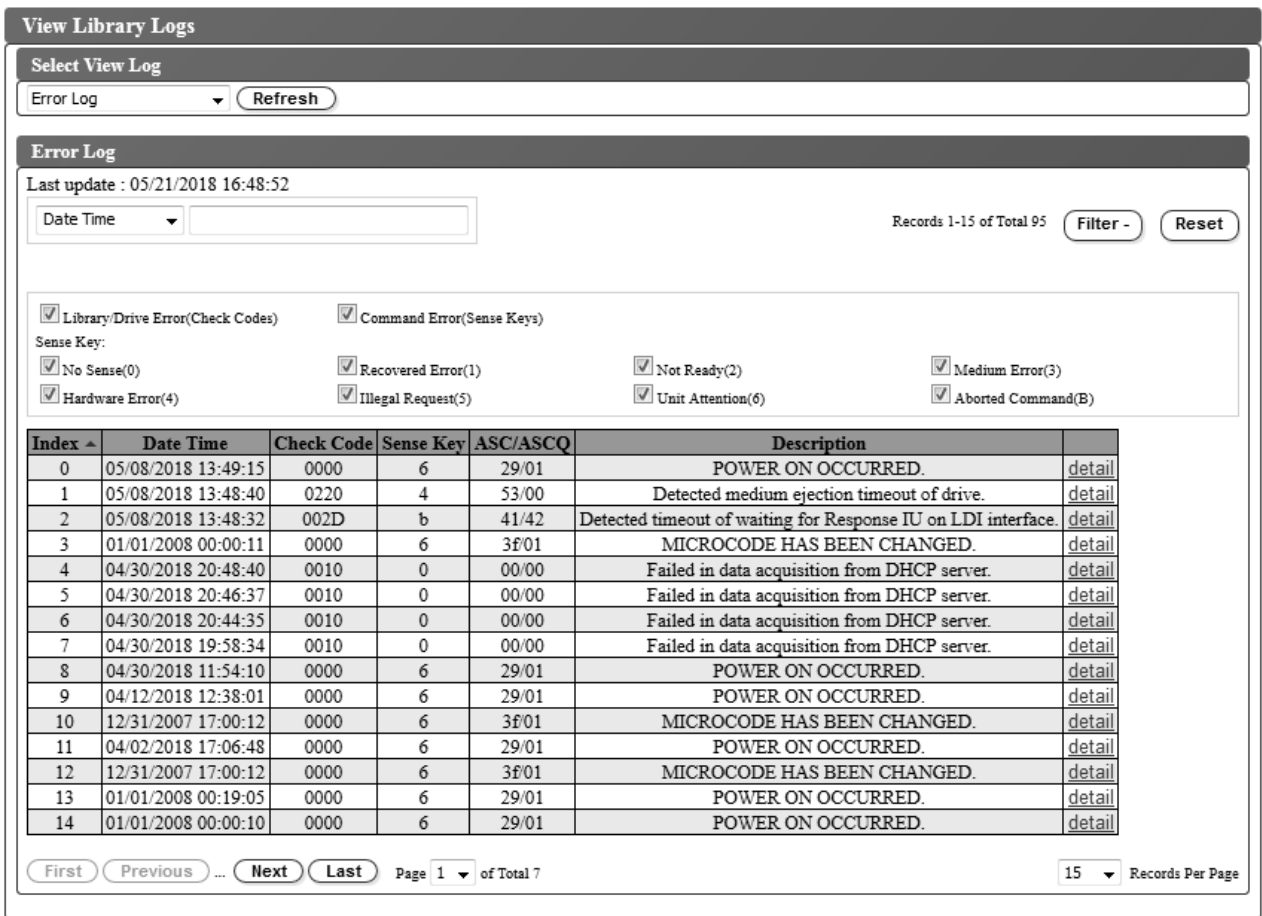

*Abbildung 103. Speicherarchivprotokolle anzeigen*

Wählen Sie **Service Library** > **View Library Logs** aus, um eine Protokollzusammenfassung von aufgetretenen Fehlern anzuzeigen.

Das Fehlerprotokoll wird mit Prüfdateninformationen angezeigt. Die Zusammenfassung kann gefiltert werden, um Fehler mit bestimmten Prüfdatencodetypen anzuzeigen.

Klicken Sie auf **Refresh**, um das Protokoll der Fehler auf dem Speicherarchiv zu lesen.

Klicken Sie im Index der Fehlernachrichten auf **detail**, um weitere Informationen zu dem Fehler anzuzeigen.

Zu den für den Fehler angezeigten Informationen gehören:

**Index** Die Indexnummer in der Fehlerliste.

#### **Date Time**

Die Zeitmarke des Fehlers.

#### **Check Code**

Der Speicherarchiv-Fehlercode. Informationen zu Fehlern und Aktionen zur Fehlerbehebung fin-den Sie in Anhang [A, "Fehlercodes", auf Seite 131.](#page-148-0)

#### **Prüfschlüssel**

Prüfdaten, die von einem Laufwerk generiert werden, wenn es einen Fehler feststellt. Information zu Prüfschlüsseln finden Sie in ["Definitionen von Prüfschlüsseln" auf Seite 157.](#page-174-0)

#### **ASC/ASCQ**

Additional Sense Code/Additional Sense Code Qualifiers (zusätzlicher Prüfcode / zusätzliche Prüfcode-Qualifikationsmerkmale). Information zu ASC/ASCQ finden Sie in ["Library sense data"](#page-174-0) [auf Seite 157.](#page-174-0)

#### **Beschreibung**

Eine Beschreibung des Fehlers.

**detail** Link zu weiteren Details über den Fehler.

#### **Protokolle herunterladen**

Bandarchiv- und Laufwerkprotokolle können von Supportmitarbeitern als Hilfe bei der Fehlerbehebung verwendet werden.

Wählen Sie **Service Library** > **Download Logs** aus, um das Speicherarchivprotokoll oder den Speicher auszug für das Bandlaufwerk herunterzuladen.

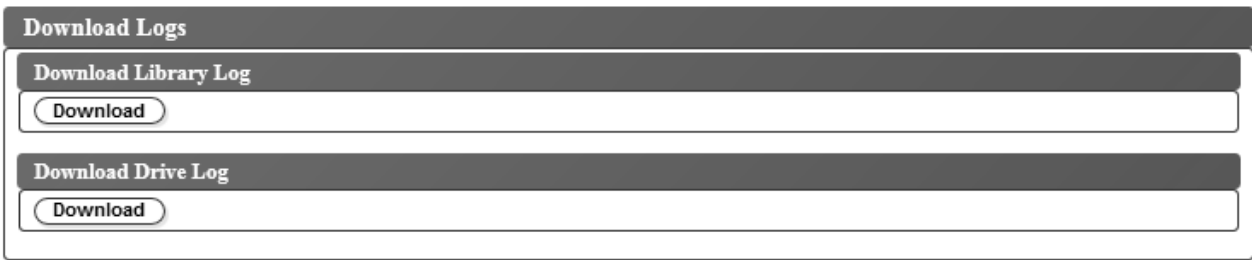

#### *Abbildung 104. Anzeige zum Herunterladen von Protokollen*

Gehen Sie wie folgt vor, um die Speicherarchivprotokolle herunterzuladen:

- 1. Klicken Sie im Fenster **Download Library Log** auf **Download**, um die Speicherarchivprotokolle her unterzuladen und in einer Datei zu speichern.
- 2. Nach der Bestätigung wird das Speicherarchiv offline gesetzt, und der Download beginnt.
- 3. Klicken Sie im Dialogfenster auf **Save File** und speichern Sie die Datei.

Gehen Sie wie folgt vor, um die Laufwerkprotokolle herunterzuladen:

- 1. Klicken Sie im Fenster **Download Drive Log** auf **Download**, um die Laufwerkprotokolle herunterzuladen und in einer Datei zu speichern.
- 2. Nach der Bestätigung wird das Speicherarchiv offline gesetzt, und der Download beginnt.
- 3. Klicken Sie im Dialogfenster auf **Save File** und speichern Sie die Datei.

<span id="page-116-0"></span>Es wird eine ZIP-Datei erstellt, die die Daten des erzwungenen Speicherauszugs (ForceDriveLog.dmp) und des normalen Speicherauszugs (NormalDriveLog.dmp) enthält.

#### **Speicherarchiv und Laufwerke in Grundstellung bringen**

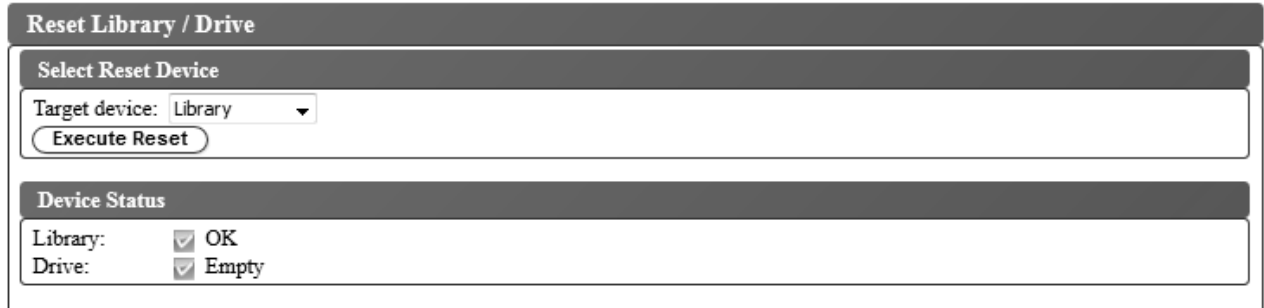

*Abbildung 105. Anzeige für Grundstellung des Speicherarchivs und des Laufwerks*

Wählen Sie **Service Library** > **Reset Library/Drive** aus, um das Speicherarchiv oder das Laufwerk in Grundstellung zu bringen.

Wählen Sie im Feld **Target device** die Zieleinheit aus und klicken Sie auf **Execute Reset**. Klicken Sie zur Bestätigung auf **OK**. Der Speicherarchiv- und Bandlaufwerkstatus wird angezeigt. Für den Einheitenstatus (Fenster **Device Status**) wird möglicherweise Failed angezeigt, bis die Einheit wieder online ist. Für den Einheitenstatus (Fenster **Device Status**) wird ein grünes Häkchen angezeigt, wenn die Einheit in Grundstellung gebracht wurde. Die Grundstellungsoperation wurde vollständig ausgeführt, wenn das Laufwerk oder Speicherarchiv online gesetzt wird.

#### **Speicherarchiv- und Laufwerk-Firmware aktualisieren**

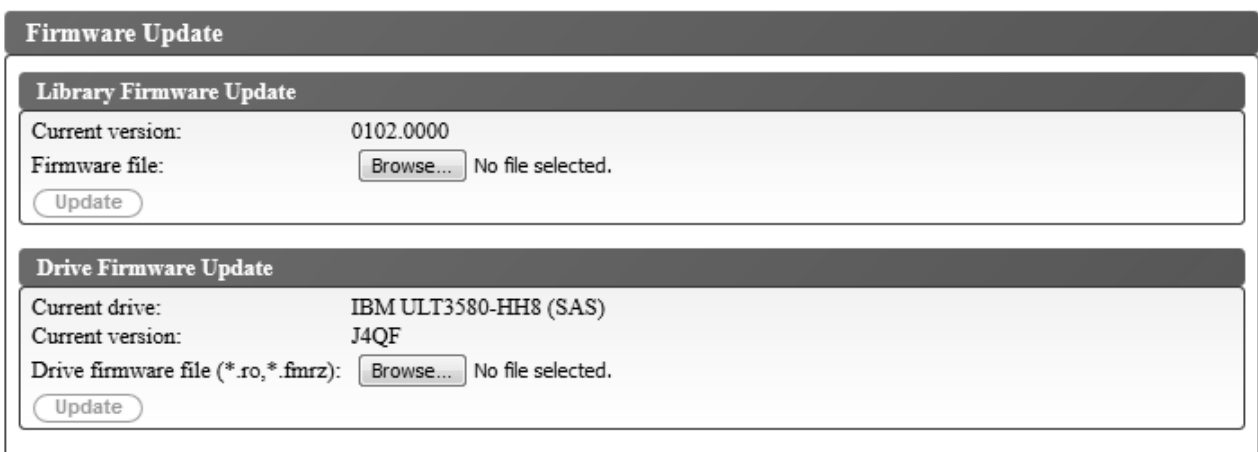

*Abbildung 106. Anzeige für Firmware-Update*

Wählen Sie **Service Library** > **Firmware Update** aus, um die Speicherarchiv- und Laufwerk-Firmware zu aktualisieren.

**Anmerkung:** Es liegt in der Zuständigkeit des Kunden, die Speicherarchiv- und Laufwerk-Firmware auf dem neuesten Stand zu halten.

Beachten Sie die folgenden Empfehlungen, um eine maximale Leistung und Zuverlässigkeit zu erzielen:

v Auf den Bandarchiven und Bandeinheiten muss die neueste Mikrocodeversion installiert sein.

- v Falls nichts anderes angegeben ist, muss immer der Speicherarchivcode zuerst aktualisiert werden. Diese Aktion unterstützt alle Änderungen am Speicherarchivcode für dieses Laufwerk oder alle Änderungen am Laufwerk für dieses Release.
- v Diese Firmware-Updates sollen die Zuverlässigkeit insgesamt erhöhen und die Bandbearbeitung ver bessern, die Möglichkeit von Datenfehlern verringern und die Diagnosefunktionalität verbessern.

Um das aktuelle Laufwerk (Feld **Current drive**) und die aktuelle Version (Feld **Current version**) zu ermitteln, sehen Sie sich die Einstellungen im Fenster **Drive Firmware Update** an.

**Anmerkung:** Das aktuelle Laufwerk und die aktuelle Version können auch durch Navigation zu **Monitor System** > **Library Map** ermittelt werden. Wählen Sie die Komponente **Drive** in der Speicherarchivzuordnung aus, um das Fenster **Drive Information** anzuzeigen. Im Feld **Product ID** wird das im Speicherar chiv installierte Laufwerk angegeben.

**Anmerkung:** Achten Sie darauf, dass Sie die korrekte Laufwerk-Firmware herunterladen und installieren.

- v Firmware für das Laufwerk ULT3580-HH4 ist nicht mit dem Laufwerk ULT3580-HH4 V2 kompatibel.
- v Firmware für das Laufwerk ULT3580-HH4 V2 ist nicht mit dem Laufwerk ULT3580-HH4 kompatibel.

Gehen Sie wie folgt vor, um Speicherarchiv- und Laufwerk-Firmware zu aktualisieren:

- 1. Entladen Sie das Bandlaufwerk, wenn sich eine Kassette im Bandlaufwerk befindet, bevor Sie die Speicherarchiv- und Laufwerk-Firmware aktualisieren.
- 2. Wählen Sie **Service Library** > **Firmware Update** aus und klicken Sie auf **Browse**, um die Speicherar chiv-Firmware-Datei mit der Erweiterung ".fmg" (beispielsweise TL1000\_31.3000.fmg) oder die LTO-SAS-Laufwerk-Firmware-Datei mit der Erweiterung ".ro" (beispielsweise 85F0L3AH.ro) zu suchen, die Sie von der Dell Website heruntergeladen haben. Klicken Sie dann auf **Update**. Die Webbenutzer schnittstelle gibt an, wenn die Operation abgeschlossen ist. Dies bedeutet, dass die Firmware-Datei erfolgreich vom Host auf das Speicherarchiv übertragen wurde.
- 3. Warten Sie, bis das Speicherarchiv einen Warmstart ausgeführt hat, bevor Sie den normalen Speicher archivbetrieb wieder aufnehmen. Der Warmstart des Speicherarchivs kann mehrere Minuten dauern.
- 4. Überprüfen Sie das Firmware-Update in der Systemübersicht (Fenster **System Summary**) der Webbenutzerschnittstelle.

**Wichtig:** Wurde der Aktualisierungsprozess gestartet, müssen Sie warten, bis das Speicherarchiv einen Warmstart ausgeführt hat. Versuchen Sie nicht, den Prozess irgendwie zu unterbrechen, da die Aktualisierung in diesem Fall nicht erfolgreich ausgeführt werden kann.

#### **Nutzungsstatistiken**

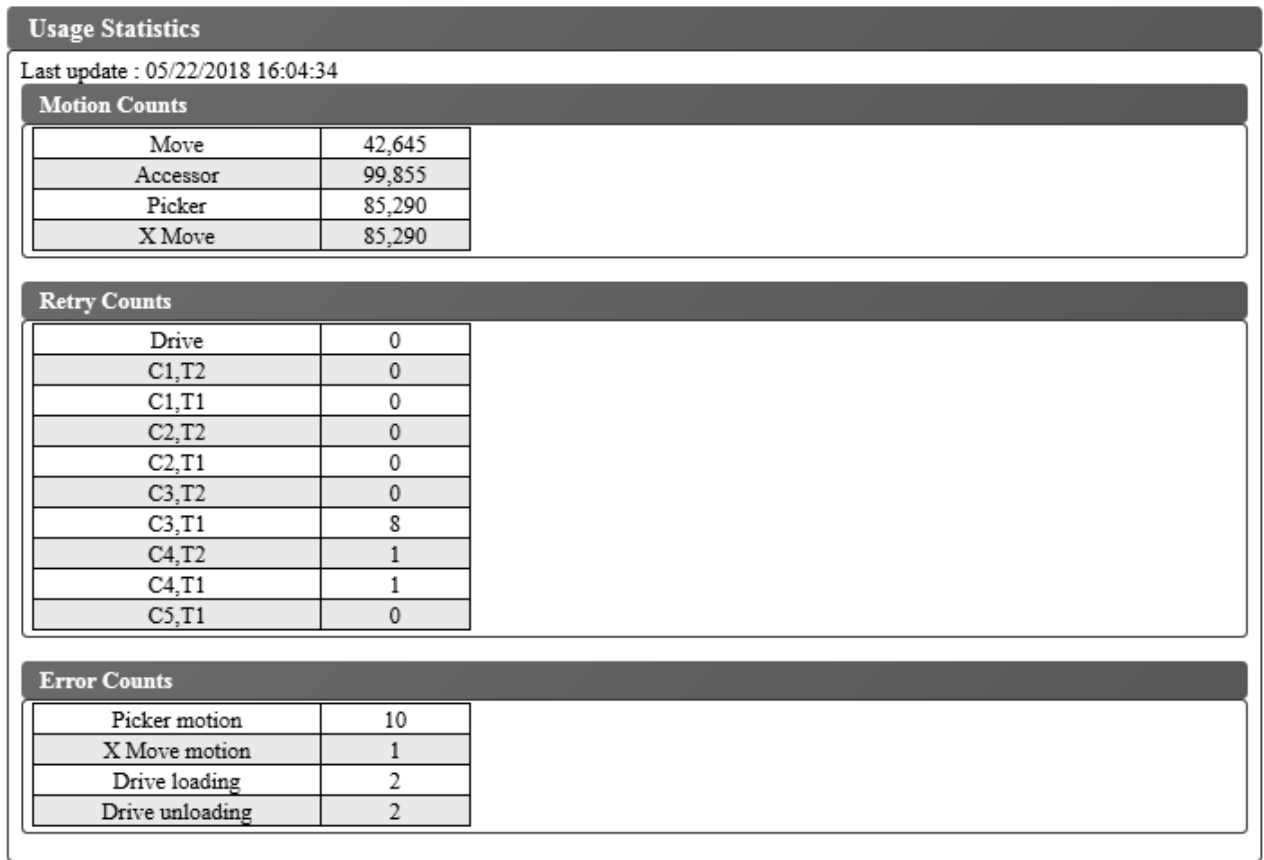

#### *Abbildung 107. Anzeige für Nutzungsstatistiken*

Wählen Sie **Service Library** > **Usage Statistics** aus, um statistische Daten zu den Bewegungen des Speicherarchivzugriffssystems anzuzeigen.

Unter **Last update** wird die Uhrzeit der letzten Datenaktualisierung des Speicherarchivs angezeigt.

#### **Motion counts**

Listet die aufgelaufene Operationsanzahl für alle Bewegungen (Bewegungen des Zugriffsmechanismus, des Greifarms und der X-Achse) auf.

#### **Retry counts**

Listet die aufgelaufene Anzahl von Wiederholungen (erneute Versuche zum Laden von Kassetten) im Laufwerk und in den Kassettenpositionen durch den Zugriffsmechanismus auf.

#### **Error counts**

Listet die aufgelaufene Anzahl von Fehlern für den Zugriffsmechanismus, die Bewegungen der X-Achse und für Lade- und Entladeoperationen des Laufwerks auf.

# <span id="page-120-0"></span>**Datenträger**

["Datenkassetten" auf Seite 104](#page-121-0)

["Write Once, Read Many \(WORM\)" auf Seite 106](#page-123-0)

["Reinigungskassette" auf Seite 107](#page-124-0)

["Barcodeetiketten" auf Seite 107](#page-124-0)

["Schreibschutzschalter" auf Seite 109](#page-126-0)

["Vorsichtsmaßnahmen und Handhabung bei Kassetten" auf Seite 110](#page-127-0)

["Umgebungs- und Versandspezifikationen für Bandkassetten" auf Seite 113](#page-130-0)

Um sicherzustellen, dass das Ultrium-Bandlaufwerk den Spezifikationen von Dell im Hinblick auf die Zuverlässigkeit entspricht, verwenden Sie nur LTO Ultrium-Bandkassetten. Zwar können auch andere LTO-zertifizierte Datenkassetten verwendet werden, aber diese entsprechen möglicherweise nicht den von Dell eingerichteten Standards für die Zuverlässigkeit. Die LTO Ultrium-Datenkassette kann nicht durch Kassetten anderer Bandprodukte ersetzt werden, wenn es sich dabei nicht um LTO Ultrium-Bandprodukte handelt.

In Abb. 108 werden die LTO Ultrium-Datenkassette und die zugehörigen Komponenten dargestellt.

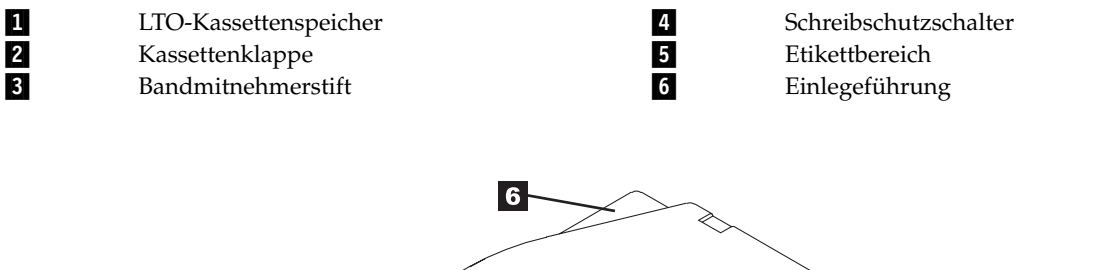

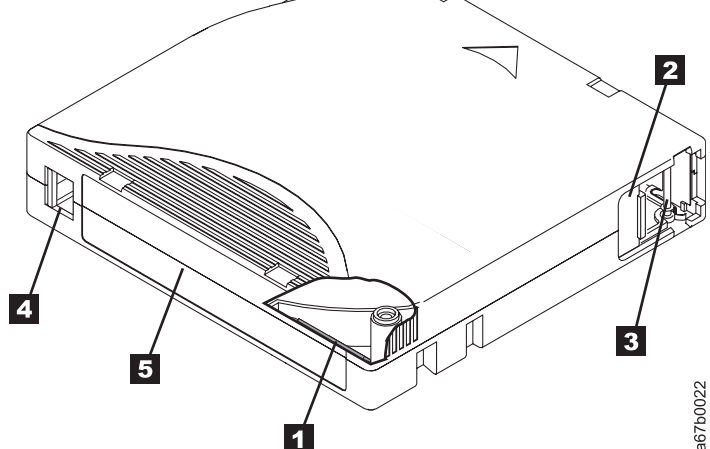

*Abbildung 108. Die LTO Ultrium-Datenkassette*

**Anmerkung:** Alle anderen LTO Ultrium-Datenkassetten weisen dieselben Komponenten auf.

# <span id="page-121-0"></span>**Datenkassetten**

Die verschiedenen Generationen von Ultrium-Datenkassetten können anhand der Farbe identifiziert wer den:

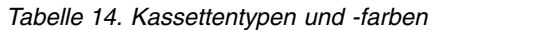

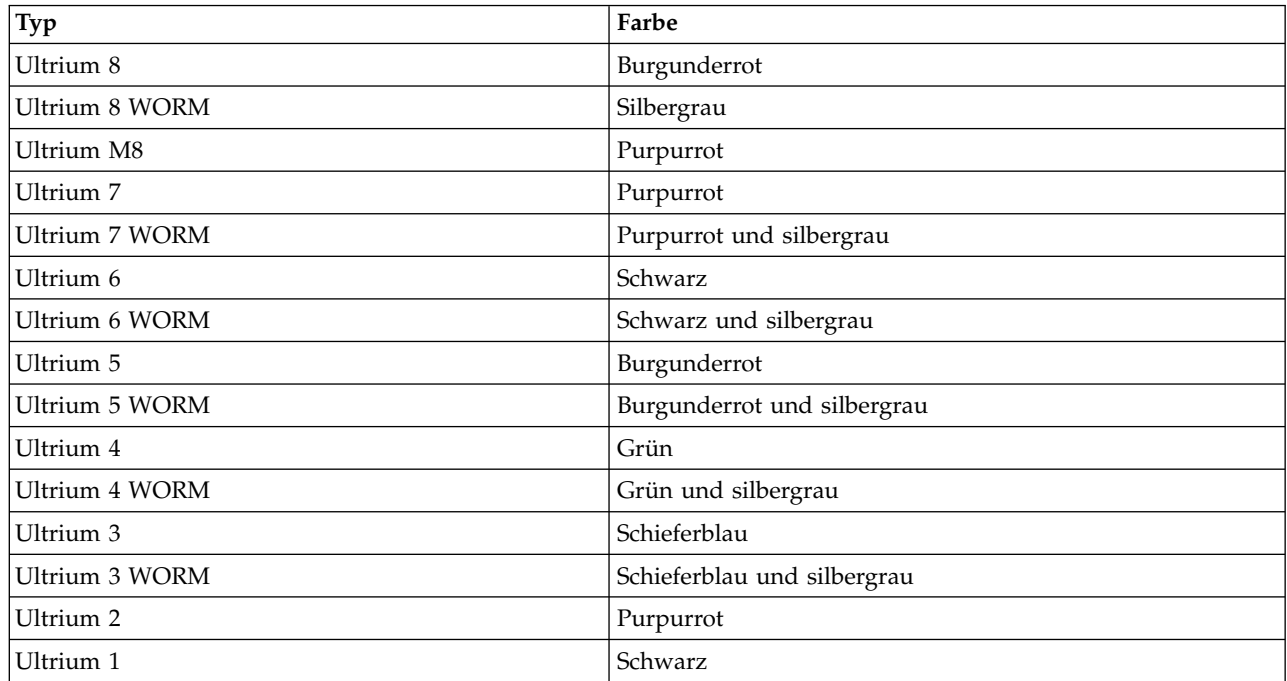

Alle Generationen enthalten doppelt beschichtete 1/2-Zoll-Magnetbänder.

Sie können Bandkassetten mit bereits aufgeklebten Barcodeetiketten oder Bandkassetten und kundenspezifische Barcodeetiketten separat bestellen.

Bei der Verarbeitung der Bänder in den Kassetten benutzt das Ultrium-Bandlaufwerk ein lineares Serpentinenaufzeichnungsformat. Informationen zur nativen Datenkapazität und zum Aufzeichnungsformat für Ultrium-Datenkassetten finden Sie in Tabelle [2 auf Seite 2.](#page-19-0)

Der erste Spurensatz wird fast vom Anfang des Bands bis fast an das Ende des Bands geschrieben. Der Laufwerkkopf bewegt sich dann für den Rückwärtsarbeitsgang zum nächsten Spurensatz. Dieser Prozess wird so lange fortgesetzt, bis alle Spuren beschrieben wurden und das Band voll ist oder bis alle Daten geschrieben wurden.

Die Kassettenklappe (2 in Abb. [108 auf Seite 103\)](#page-120-0) schützt das Band gegen Verschmutzung, wenn sich die Kassette außerhalb des Laufwerks befindet. Hinter der Klappe ist das Band an einem Bandmitneh-merstift (Sa in Abb. [108 auf Seite 103\)](#page-120-0) befestigt. Wird die Kassette in das Laufwerk eingelegt, zieht ein Einfädelungsmechanismus den Stift (und das Band) aus der Kassette über den Laufwerkkopf und auf eine nicht entfernbare Aufrollspule. Der Laufwerkkopf kann dann Daten von dem Band lesen oder auf das Band schreiben.

Der Schreibschutzschalter (4 in Abb. [108 auf Seite 103\)](#page-120-0) verhindert, dass Daten auf das Band geschrieben werden können. Weitere Informationen enthält ["Schreibschutzschalter" auf Seite 109.](#page-126-0)

Auf dem Etikettbereich (5 in Abb. [108 auf Seite 103\)](#page-120-0) kann ein Etikett angebracht werden. .

Die Einlegeführung (6 in Abb. [108 auf Seite 103\)](#page-120-0) ist ein großer Bereich mit einer Kerbe, der verhindert, dass die Kassette falsch eingelegt wird.

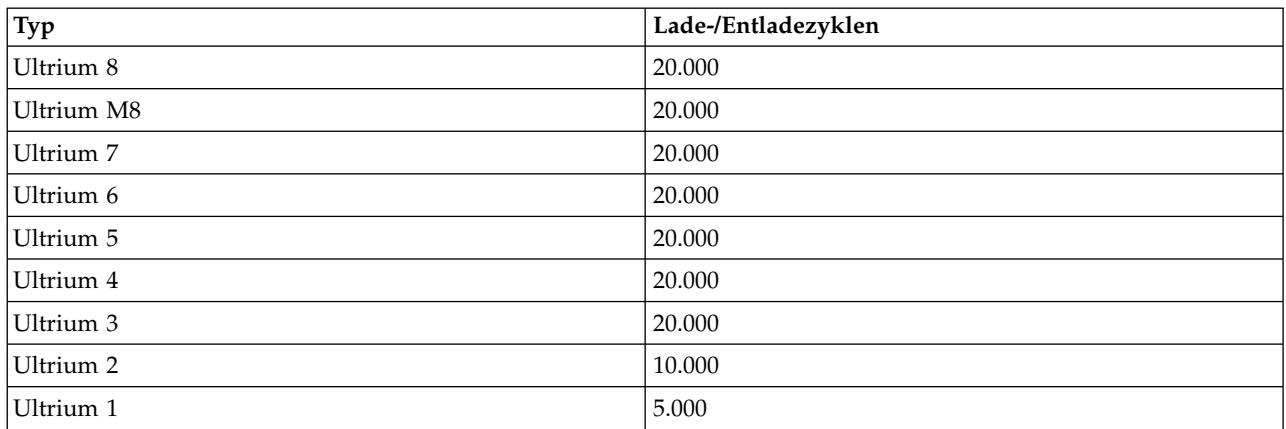

<span id="page-122-0"></span>*Tabelle 15. Nominale Lebensdauer der Kassette: Lade-/Entladezyklen*

### **Kassettenkompatibilität**

Informationen zur Kompatibilität der Ultrium-Datenkassetten mit Ultrium-Bandlaufwerken finden Sie in Tabelle [5 auf Seite 9.](#page-26-0)

# **LTO-Kassetten des Typs M (M8)**

Für das LTO-Programm wurde mit LTO8-Bandlaufwerken eine neue Funktionalität eingeführt, nämlich die Fähigkeit zum Schreiben von 9 TB (nativ) auf eine brandneue LTO-Ultrium-7-Kassette statt der 6 TB (nativ), die für das LTO7-Format angegeben sind. Eine solche Kassette wird als LTO7-initialisierte LTO-Kassette des Typs M bezeichnet. Diese LTO-Kassetten des Typs M sind an einem Automatisierungs-Bar codeetikett erkennbar, auf dem die letzten zwei Zeichen "M8" lauten.

|                     |                | Paketierung/<br>Siebdruckbeschriftung |                  | Bandlaufwerk-    |
|---------------------|----------------|---------------------------------------|------------------|------------------|
| Typ Kassette/Dichte | Barcodeetikett | der Kassetten                         | Native Kapazität | kompatibilität   |
| L8                  | xxxxxxL8       | LTO Ultrium 8                         | 12 TB            | LTO8             |
| $\overline{\rm M8}$ | xxxxxxM8       | LTO Ultrium 7                         | 9 TB             | LTO <sub>8</sub> |
| L <sub>7</sub>      | xxxxxxL7       | LTO Ultrium 7                         | 6 TB             | LTO7, LTO8       |

*Tabelle 16. LTO7- und LTO8-Kassettentypen*

Ab jetzt werden diese Kassetten als L8, M8 und L7 bezeichnet.

Nur neue, unbenutzte LTO-Ultrium-7-Kassetten können als M8-Kassetten initialisiert werden. Wenn eine Kassette als M8-Kassette initialisiert wird, kann sie nicht wieder in eine L7-Kassette geändert werden. Initialisierte M8-Kassetten können nur in einem LTO8-Bandlaufwerk beschrieben und gelesen werden. LTO7-Bandlaufwerke können initialisierte M8-Kassetten nicht lesen.

M8-Kassetten können als vorinitialisierte (etikettierte und initialisierte) oder nicht initialisierte M8-Datenkassetten erworben werden (M8-WORM-Kassetten werden nicht unterstützt). Bei beiden Optionen ist das Barcodeetikett enthalten. Die nicht initialisierten M8-Datenkassetten müssen jedoch zuerst in Bandarchiven initialisiert werden, die die automatische Initialisierung von nicht initialisierten M8-Kassetten unter stützen, wenn die Bandarchive von Anwendungen unabhängiger Softwareanbieter gesteuert werden, die das "M8"-Barcodeetikett erkennen.

Eine Bandkassette wird beim ersten Laden in ein kompatibles Bandlaufwerk initialisiert, und Daten wer den von der Anwendung des unabhängigen Softwareanbieters ab dem Bandanfang geschrieben (manchmal auch als "Bandkennzeichnung" oder "Schreiben vom Bandanfang" bezeichnet). Das Bandlaufwerk richtet dann die Datenträgerdichte ein.

<span id="page-123-0"></span>Wenn eine nicht initialisierte M8-Kassette nicht in einem Bandarchiv initialisiert wird, das nicht initialisierte M8-Kassetten unterstützt, kann die Kassette versehentlich und im Hintergrund mit der L7-Dichte initialisiert werden (d.h. mit einer nativen Kapazität von 6 TB), auch wenn auf dem Barcodeetikett "M8" angegeben ist. Diese Aktion kann bei Verwendung von Bandkassetten-Autoloadern, die keine Bandkassetten-Autoloader TL1000 sind, bei Standalone-LTO7-Bandlaufwerken, Standalone-LTO8-Bandlaufwerken, älterer LTO8-Bandlaufwerk-Firmware, älterer Firmware für den Bandkassetten-Autoloader TL1000 oder älterer Software unabhängige Softwareanbieter (ISVs) auftreten, die nicht erkennt, dass M8-Kassetten nur in LTO8-Bandlaufwerke eingelegt werden dürfen. M8-Kassetten, die versehentlich mit der L7-Dichte initialisiert werden, können weiterhin in LTO7- und LTO8-Bandlaufwerken beschrieben und gelesen werden. Sie bleiben jedoch auf eine native Kapazität von 6 TB begrenzt.

Die Firmware-Version 0090 für den Bandkassetten-Autoloader TL1000 unterstützt jetzt neben vorinitialisierten M8-Kassetten auch nicht initialisierte M8-Kassetten. In allen Bandprodukten mit M8-Kassetten liegt die Mindestversion der LTO8-Bandlaufwerk-Firmware bei HB82.

# **Write Once, Read Many (WORM)**

Bei bestimmten Datenaufbewahrungs- und Datensicherheitsanwendungen muss die WORM-Methode (WORM = Write Once, Read Many) zum Speichern von Daten auf Band benutzt werden. LTO Ultrium 4-Laufwerke und spätere Laufwerksversionen aktivieren die WORM-Unterstützung, wenn eine WORM-Bandkassette in das Laufwerk eingelegt wird.

### **WORM-Kassetten**

Da die Standard-Schreib-/Lese-Kassetten nicht mit dem WORM-Feature kompatibel sind, ist eine speziell formatierte WORM-Bandkassette erforderlich (siehe Abb. 109). Jede WORM-Kassette hat eine eindeutige weltweite Kassettenkennung (WorldWide Cartridge IDentifier, WWCID), die aus der eindeutigen Seriennummer des Kassettenspeicher-Chips und der eindeutigen Seriennummer der Bandkassette besteht.

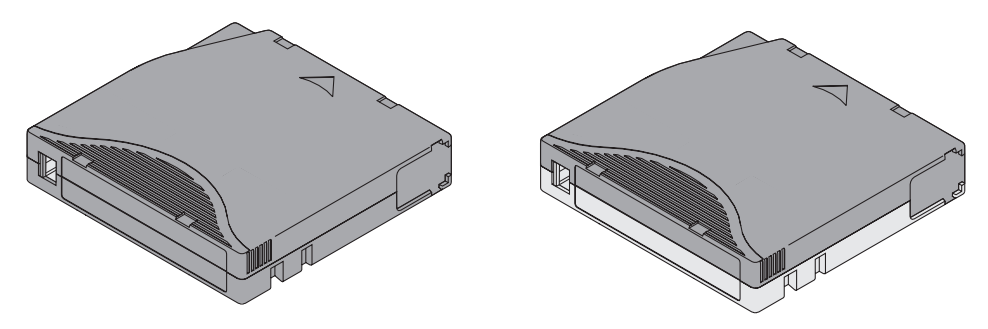

*Abbildung 109. Ultrium-Datenkassetten und WORM-Bandkassetten*

# **Datensicherheit auf WORM-Kassetten**

Durch bestimmte integrierte Sicherheitsmaßnahmen wird sichergestellt, dass die auf eine WORM-Kassette geschriebenen Daten nicht beeinträchtigt werden. Hierzu gehören beispielsweise:

- v Das Format einer Ultrium-4-WORM-Bandkassette oder einer höheren Ultrium-WORM-Kassette entspricht nicht dem Format einer Standard-Schreib-/Lese-Kassette. Dieses eindeutige Format verhindert, dass ein Laufwerk, das nicht über WORM-fähige Firmware verfügt, Daten auf eine WORM-Bandkassette schreiben kann. Für LTO 8 liegt die Kapazität nativer Daten bei 12 TB und die Kapazität komprimierter Daten bei 30 TB.
- v Wenn das Laufwerk eine WORM-Kassette erkennt, verhindert die Firmware das Ändern von Benutzer daten. Die Firmware überwacht den letzten Punkt auf dem Band, an dem Daten angehängt werden können.

# **WORM-Kassettenfehler**

Die folgenden Bedingungen führen dazu, dass WORM-Kassettenfehler auftreten:

- <span id="page-124-0"></span>v Informationen im SMW (Servo Manufacturer's Word) auf dem Band müssen mit Informationen im Kassettenspeichermodul in der Kassette übereinstimmen. Ist dies nicht der Fall, wird ein Kassettenfehler code 7 an die Einzelzeichenanzeige des Laufwerks gesendet.
- v Wird eine WORM-Bandkassette in ein Laufwerk eingelegt, das nicht WORM-kompatibel ist, wird die Kassette als nicht unterstützte Kassette behandelt. Das Laufwerk gibt den Kassettenfehlercode 7 aus. Dieser Fehler kann durch eine Aktualisierung der Laufwerk-Firmware auf die korrekte Code-Version behoben werden.

## **Voraussetzungen für die WORM-Funktionalität**

Um die WORM-Funktionalität eines LTO-Ultrium-Bandlaufwerks verwenden zu können, müssen Sie eine kompatible WORM-Bandkassette benutzen. ["Kassettenkompatibilität" auf Seite 105](#page-122-0) enthält Informationen zur Kompatibilität von Kassetten und Datenträgerfolgenummern.

### **Reinigungskassette**

Zum Reinigen des Bandlaufwerks ist eine universelle Ultrium-Reinigungskassette erforderlich. Das Laufwerk ermittelt selbst, wann es gereinigt werden muss und benachrichtigt dann das Kassettenarchiv. Wird das Kassettenarchiv benachrichtigt, dass das Laufwerk gereinigt werden muss, schaltet es die Laufwer kreinigungsanzeige an der Vorderseite des Kassettenarchivs ein und sendet eine Nachricht an die Kassettenarchivanzeige.

Bei einem Bandlaufwerk innerhalb eines Kassettenarchivs muss eine Menüfunktion des Kassettenarchivs benutzt werden, um das Bandlaufwerk entweder automatisch oder manuell zu reinigen. Siehe ["Operationen" auf Seite 57.](#page-74-0)

**Wichtig:** Das Laufwerk ist nur auf eine entsprechende Anforderung des Laufwerks hin zu reinigen.

Die universelle Ultrium-Reinigungskassette kann 50 Mal benutzt werden. Im LTO-Kassettenspeicherchip einer Reinigungskassette wird die Anzahl der Benutzungen protokolliert.

**Anmerkung:** Das Laufwerk gibt eine abgelaufene Reinigungskassette automatisch aus.

# **Barcodeetiketten**

Ein Barcodeetikett enthält Folgendes:

- v Eine vom Bediener lesbare Datenträgerfolgenummer (VOLSER).
- v Einen vom Speicherarchiv lesbaren Barcode.

**Anmerkung:** Bei LTO-Laufwerken müssen Kassetten keine Barcodeetiketten aufweisen. Bestimmte Speicherarchivtypen oder -modelle benötigen jedoch möglichweise Barcodeetiketten.

Wird der Barcode von einem Barcode-Scanner im Speicherarchiv gelesen, identifiziert der Barcode die Datenträgerfolgenummer der Kassette für das Speicherarchiv. Zudem enthält der Barcode Informationen, über die dem Speicherarchiv mitgeteilt wird, ob die Kassette eine Datenkassette oder eine Reinigungskassette ist. Auch enthält der Barcode die zweistellige Datenträgertyp-ID M8 oder Lx, wobei L die Kassette als LTO-Kassette identifiziert und x für die Generation (1, 2, 3, 4, 5, 6, 7 oder 8) der Kassette für diesen Kassettentyp steht. In Abb. [110 auf Seite 108](#page-125-0) wird ein Beispiel-Barcodeetikett für die LTO-Ultrium-Bandkassette gezeigt.

Sie können Bandkassetten mit bereits aufgeklebten Barcodeetiketten oder Bandkassetten und kundenspezifische Barcodeetiketten separat bestellen.

| <b>Kassetten</b>                          | <b>VOLSER</b>   |
|-------------------------------------------|-----------------|
| Ultrium-8-Datenkassette                   | xxxxxxL8        |
| Ultrium-8-WORM-Kassette                   | <b>XXXXXXLY</b> |
| Ultrium-M8-Datenkassette                  | xxxxxxM8        |
| Ultrium-7-Datenkassette                   | xxxxxxL7        |
| Ultrium-7-WORM-Kassette                   | <b>XXXXXXLX</b> |
| Ultrium-6-Datenkassette                   | xxxxxxL6        |
| Ultrium-6-WORM-Kassette                   | <b>xxxxxxLW</b> |
| Ultrium-5-Datenkassette                   | xxxxxxL5        |
| Ultrium-5-WORM-Kassette                   | <b>XXXXXXLV</b> |
| Ultrium-4-Datenkassette                   | xxxxxxL4        |
| Ultrium-4-WORM-Kassette                   | <b>xxxxxxLU</b> |
| Ultrium-3-Datenkassette                   | xxxxxxL3        |
| Ultrium-3-WORM-Kassette                   | <b>XXXXXLT</b>  |
| Ultrium-2-Datenkassette                   | xxxxxxL2        |
| Ultrium-1-Datenkassette (nur Lesezugriff) | xxxxxxL1        |
| LTO-Ultrium-Reinigungskassette            | <b>CLNxxxLx</b> |

<span id="page-125-0"></span>*Tabelle 17. Mit Ultrium-Bandlaufwerken kompatible Kassetten und Datenträgerfolgenummern*

Benötigen Sie Informationen zu den vollständigen Spezifikationen für die Barcodes und die Barcodeetiketten, wenden Sie sich an den Vertriebsbeauftragten.

Bringen Sie Barcodeetiketten nur in dem vertieften Etikettbereich an (siehe 5 in Abb. [108 auf Seite 103\)](#page-120-0). Ein Etikett, das über den dafür vorgesehenen Bereich hinausragt, kann zu Ladeproblemen im Laufwerk führen.

**Achtung:** Keine Markierungen in dem weißen Bereich an den Enden des Barcodes anbringen. Eine Mar kierung in diesem Bereich kann dazu führen, dass das Speicherarchiv das Etikett nicht mehr lesen kann.

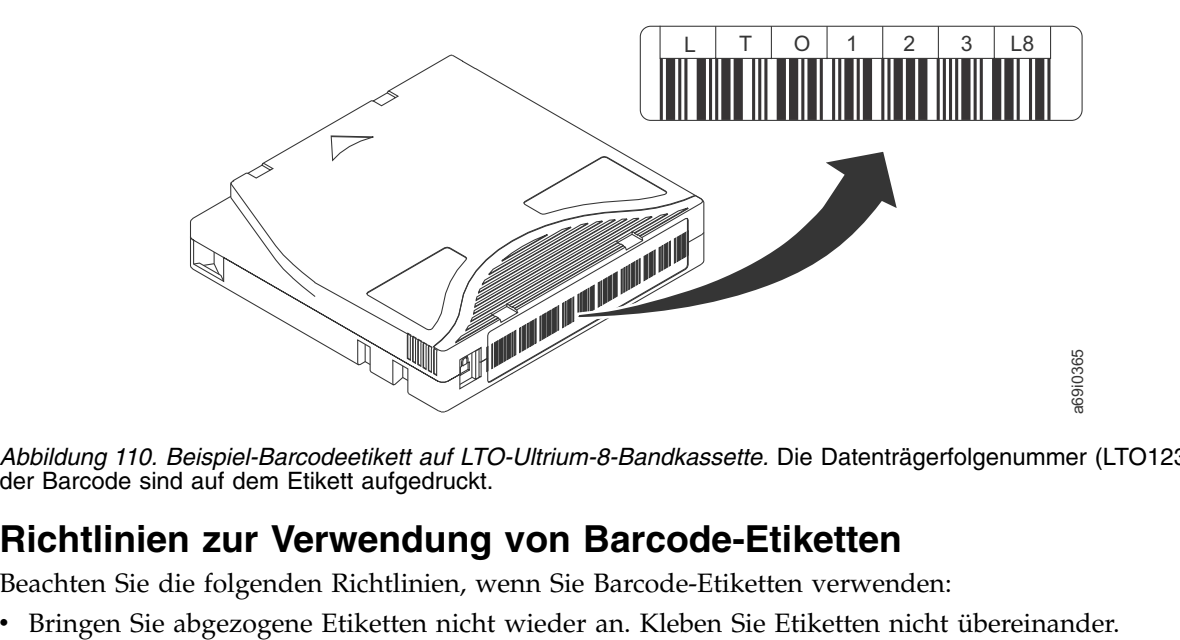

*Abbildung 110. Beispiel-Barcodeetikett auf LTO-Ultrium-8-Bandkassette.* Die Datenträgerfolgenummer (LTO123) und der Barcode sind auf dem Etikett aufgedruckt.

### **Richtlinien zur Verwendung von Barcode-Etiketten**

Beachten Sie die folgenden Richtlinien, wenn Sie Barcode-Etiketten verwenden:

- <span id="page-126-0"></span>v Entfernen Sie das alte Etikett, indem Sie es vorsichtig in einem rechten Winkel zum Kassettengehäuse abziehen, bevor Sie ein neues Etikett anbringen.
- v Benutzen Sie Etiketten, die sich rückstandsfrei entfernen lassen. Reiben Sie verbliebene Klebstoffreste auf der Kassette vorsichtig mit dem Finger ab. Benutzen Sie kein scharfes Objekt, kein Wasser und keine Chemikalien zum Reinigen des Etikettbereichs.
- v Überprüfen Sie das Etikett, bevor Sie es auf der Kassette anbringen. Benutzen Sie keine Etiketten, deren Zeichen oder Barcodes farbfreie oder verschmierte Stellen aufweisen. (Eine Inventuroperation des Kassettenarchivs dauert erheblich länger, wenn das Barcode-Etikett nicht lesbar ist.)
- v Ziehen Sie das Etikett vorsichtig vom Trägerpapier ab. Ziehen Sie nicht zu stark am Etikett und achten Sie darauf, dass die Ränder nicht gebogen werden.
- Bringen Sie das Etikett auf dem vertieften Etikettbereich an (■ in Abb. [108 auf Seite 103\)](#page-120-0).
- v Glätten Sie das Etikett mit leichtem Fingerdruck, damit die Oberfläche des Etiketts keine Falten oder Blasen aufweist.
- v Überprüfen Sie, ob das Etikett glatt und parallel zu den Rändern des Etikettbereichs angebracht ist und sich an den Seiten nicht auf- oder abrollt. Unebenheiten des Etiketts müssen auf seine Gesamtlänge bezogen innerhalb eines Toleranzbereichs von 0,5 mm liegen, und das Etikett darf keine Falten, fehlenden Stücke oder Verschmierungen aufweisen.
- v Bringen Sie keine weiteren maschinenlesbaren Etiketten an anderen Teilen der Kassettenoberfläche an, da sie die Fähigkeit des Laufwerks zum Laden der Kassette beeinträchtigen können.

# **Schreibschutzschalter**

Ob auf das Band geschrieben werden kann, hängt von der Position des Schreibschutzschalters auf der Bandkassette ab (siehe 1). Der Schreibschutzschalter wird wie folgt gesetzt:

- in der gesperrten Position  $\Box$  (vollständig rot), können keine Daten auf das Band geschrieben werden.
- v in der entsperrten Position (schwarz ohne Symbol), können Daten auf das Band geschrieben werden.

Aktivieren Sie, falls möglich, den Schreibschutz für die Kassetten über die Anwendungssoftware des Ser vers und nicht durch manuelles Einstellen des Schreibschutzschalters. Bei dieser Vorgehensweise kann die Server-Software eine Kassette identifizieren, die keine aktuellen Daten mehr enthält und daher wie eine Leerkassette behandelt werden kann. Aktivieren Sie den Schreibschutz für solche Leerkassetten nicht. Das Bandlaufwerk kann keine neuen Daten darauf schreiben.

Wenn Sie den Schreibschutzschalter manuell einstellen müssen, schieben Sie ihn nach links oder rechts in die gewünschte Position.

<span id="page-127-0"></span>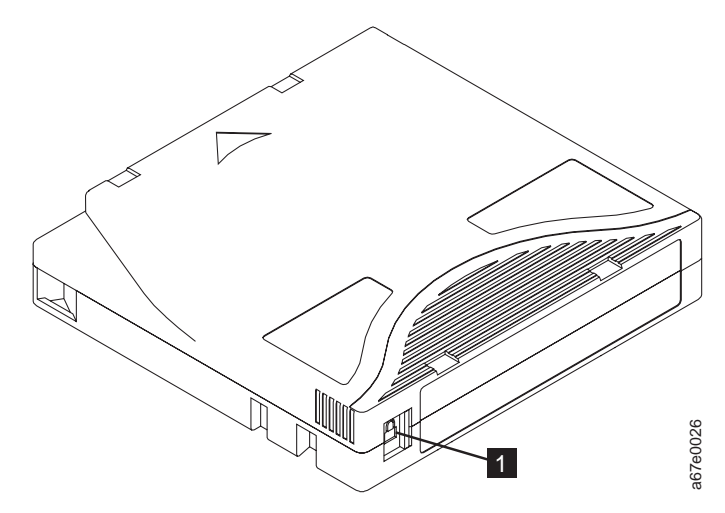

*Abbildung 111. Schreibschutzschalter einstellen*

*Tabelle 18. Position des Schreibschutzschalters* 1 Schreibschutzschalter

### **Vorsichtsmaßnahmen und Handhabung bei Kassetten**

**Achtung:** Keine beschädigte Bandkassette in das Laufwerk einlegen. Eine beschädigte Kassette kann die Zuverlässigkeit eines Laufwerks beeinträchtigen und zum Verlust der Gewährleistung für das Laufwerk und die Kassette führen. Vor dem Einlegen einer Bandkassette das Kassettengehäuse, die Kassettenklappe und den Schreibschutzschalter auf Beschädigungen überprüfen.

Durch eine falsche Handhabung oder eine ungeeignete Umgebung können Kassetten oder ihre Magnetbänder beschädigt werden. Beachten Sie die folgenden Richtlinien, um eine Beschädigung der Bandkassetten zu vermeiden und eine permanent hohe Zuverlässigkeit der LTO Ultrium-Bandlaufwerke sicherzustellen: versenden of the Show of the Datenties of the Datenties of the Datenties of the Show of Tabele 18. Position des Schreibschutzschalters<br>
Schreibschutzschalter<br>
Vorsichtismaßnahmen und Handhabung bei Kassetten<br>
Achtung: Kein

# **Schulung**

- v Stellen Sie (beispielsweise in Form von Aushängen) sicher, dass alle Personen, die mit Kassetten umgehen, Informationen zur korrekten Handhabung von Kassetten erhalten.
- v Stellen Sie sicher, dass alle Personen, die mit Kassetten umgehen, für die korrekte Handhabung und den korrekten Versand von Kassetten geschult werden. Dies betrifft Bediener, Benutzer, Programmierer, Archiv- und Versandpersonal.
- v Stellen Sie sicher, dass alle Serviceunternehmen oder Auftragnehmer, die Archivierungsarbeiten ausführen, für die korrekte Handhabung von Kassetten geschult wurden.
- v Nehmen Sie die ordnungsgemäße Handhabung von Kassetten als verbindlichen Punkt in Serviceverträge auf.
- v Definieren Sie Prozeduren für die Datenwiederherstellung und informieren Sie die betreffenden Personen über diese Prozeduren.

### **Korrekte Verpackung sicherstellen Informationen zu diesem Vorgang**

- v Benutzen Sie beim Versand einer Kassette die Originalverpackung oder eine mindestens gleichwertige Verpackung.
- 
- <span id="page-128-0"></span>v Benutzen Sie nur einen empfohlenen Versandbehälter, in dem die Kassette nicht verrutschen kann.
- v Versenden Sie eine Kassette nie in einem Versandumschlag, sondern immer in einem Kästchen oder Paket.
- v Beim Versand der Kassette in einem Karton oder einem Behälter aus stabilem Material muss Folgendes beachtet werden:
	- Packen Sie die Kassette in eine Schutzhülle aus Polyethylen, um sie gegen Staub, Feuchtigkeit und Verschmutzung zu schützen.
	- Packen Sie die Kassette so ein, dass sie während des Transports nicht verrutschen kann.
	- Packen Sie die Kassette doppelt ein. Legen Sie sie in einen Behälter und diesen Behälter dann in den Versandbehälter. Benutzen Sie Polstermaterial zwischen den beiden Behältern (siehe Abb. 112).

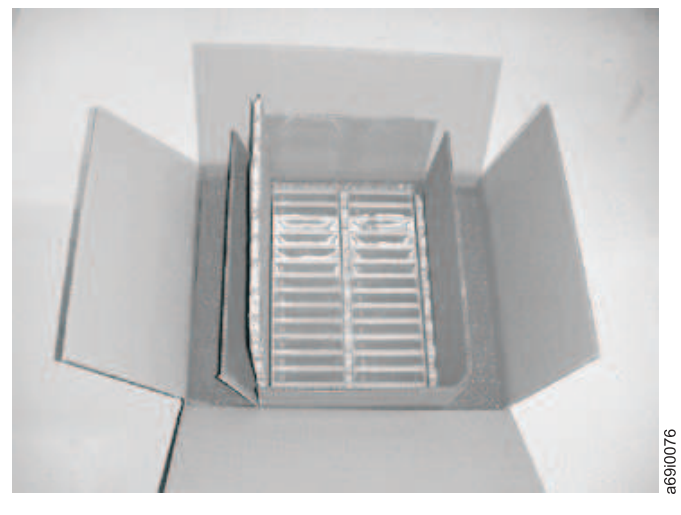

*Abbildung 112. Für den Versand doppelt eingepackte Bandkassetten*

### **Anpassung an Umgebung und Umgebungsbedingungen sicherstellen Informationen zu diesem Vorgang**

- v Achten Sie darauf, dass sich eine Bandkassette vor der Benutzung 24 Stunden (oder die zum Verhindern von Kondenswasser im Laufwerk benötigte Zeit) an die Betriebsumgebung anpassen kann. Wie lange die Anpassung dauert, hängt von den Umgebungsbedingungen ab, denen die Bandkassette ausgesetzt war.
- v Achten Sie darauf, dass alle Oberflächen einer Kassette vor dem Einlegen trocken sind.
- v Setzen Sie die Bandkassette weder Feuchtigkeit noch direktem Sonnenlicht aus.
- v Setzen Sie beschriebene oder unbeschriebene Bandkassetten keinen Magnetfeldern mit einer Feldstärke von mehr als 100 Oersted aus (z. B. Terminals, Motoren, Videoausrüstung, Röntgengeräten oder Feldern neben Hochspannungskabeln oder -netzteilen), da in diesem Fall aufgezeichnete Daten verloren gehen oder Leerkassetten unbrauchbar werden können.
- Achten Sie darauf, dass die in ["Umgebungs- und Versandspezifikationen für Bandkassetten" auf Seite](#page-130-0) [113](#page-130-0) beschriebenen Bedingungen eingehalten werden.

### **Sorgfältige Prüfung ausführen Informationen zu diesem Vorgang**

Wenn Sie eine Kassette erworben haben, sollten Sie vor der ersten Verwendung die folgenden Schritte ausführen:

v Überprüfen Sie die Verpackung der Kassette auf Beschädigungen.

- v Öffnen Sie beim Überprüfen einer Kassette nur die Kassettenklappe. Öffnen Sie keine weiteren Teile des Kassettengehäuses. Der obere und untere Teil des Gehäuses werden mit Schrauben zusammengehalten. Werden sie getrennt, wird die Kassette unbrauchbar.
- Überprüfen Sie die Kassette vor dem Benutzen oder Lagern auf Beschädigungen.
- v Überprüfen Sie die Rückseite der Kassette (den Teil, der zuerst in den Kassettenladeschacht eingelegt wird). Die Naht des Kassettengehäuses darf keine Lücken aufweisen. Weist die Naht Lücken auf (siehe Abb. 113), hat sich der Bandmitnehmerstift möglicherweise verschoben.

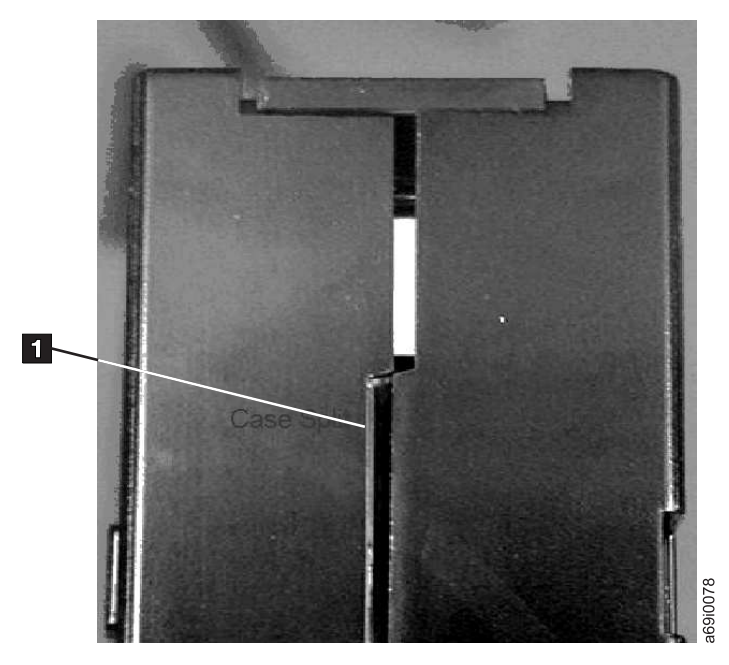

*Abbildung 113. Naht der Kassette auf Lücken überprüfen*

- v Überprüfen Sie, ob der Bandmitnehmerstift ordnungsgemäß sitzt.
- v Besteht der Verdacht, dass die Kassette durch falsche Handhabung beschädigt wurde, aber scheint die Kassette noch benutzbar zu sein, kopieren Sie die Daten auf eine einwandfreie Kassette, damit die Daten gegebenenfalls wiederhergestellt werden können. Verwenden Sie die möglicherweise beschädigte Kassette anschließend nicht mehr.
- v Überprüfen Sie die Prozeduren zur Handhabung und zum Versand von Kassetten.

# **Vorsichtsmaßnahmen bei der Kassettenhandhabung Informationen zu diesem Vorgang**

- v Lassen Sie die Kassette nicht fallen. Fällt die Kassette herunter, schieben Sie die Kassettenklappe zurück, und überprüfen Sie, ob der Bandmitnehmerstift korrekt in den Federbügeln sitzt.
- v Fassen Sie kein Band an, das sich außerhalb der Kassette befindet. Durch das Anfassen können Oberfläche oder Ränder des Bands beschädigt werden und die Zuverlässigkeit beim Lesen oder Schreiben beeinträchtigen. Wenn Sie an dem außerhalb der Kassette befindlichen Teil des Bands ziehen, können Band und Bremsmechanismus in der Kassette beschädigt werden.
- v Stapeln Sie nicht mehr als sechs Kassetten.
- v Entmagnetisieren Sie keine Bandkassetten, die Sie noch verwenden wollen. Durch die Entmagnetisierung wird das Band unbrauchbar.

# <span id="page-130-0"></span>**Beispiele für Probleme mit Kassetten Informationen zu diesem Vorgang**

Beispiel: Beschädigtes Kassettengehäuse (siehe ["Sorgfältige Prüfung ausführen" auf Seite 111\)](#page-128-0).

Das Kassettengehäuse ist beschädigt. Das Band ist mit hoher Wahrscheinlichkeit ebenfalls beschädigt, und es besteht die Gefahr von Datenverlust. Gehen Sie wie folgt vor:

#### **Vorgehensweise**

- 1. Überprüfen Sie, ob die Kassette möglicherweise durch falsche Handhabung beschädigt wurde.
- 2. Benutzen Sie den Satz zum Wiederanbringen des Bandmitnehmerstifts (IBM Leader Pin Reattachment Kit (Teilenummer 08L9129), um den Bandmitnehmerstift in die korrekte Position zu bringen. Führen Sie dann sofort die Prozeduren zur Datenwiederherstellung aus, um das Risiko eines Datenverlusts zu minimieren.
- 3. Überprüfen Sie die Prozeduren zur Handhabung von Kassetten.

### **Ergebnisse**

Beispiel: Falsche Position des Bandmitnehmerstifts.

- 1. Überprüfen Sie die Kassette auf Beschädigungen.
- 2. Benutzen Sie den Satz zum Wiederanbringen des Bandmitnehmerstifts (IBM Leader Pin Reattachment Kit (Teilenummer 08L9129), um den Bandmitnehmerstift in die korrekte Position zu bringen. Führen Sie dann sofort die Prozeduren zur Datenwiederherstellung aus, um das Risiko eines Datenverlusts zu minimieren.

### **Umgebungs- und Versandspezifikationen für Bandkassetten**

Achten Sie darauf, dass sich eine Bandkassette vor der Benutzung 24 Stunden (oder die zum Verhindern von Kondenswasser im Laufwerk benötigte Zeit) an die Betriebsumgebung anpassen kann. Wie lange die Anpassung dauert, hängt von den Umgebungsbedingungen ab, denen die Bandkassette ausgesetzt war.

Kassetten sollten bis zu ihrer Benutzung in der Original-Versandverpackung gelagert werden. Durch die Plastikumhüllung wird verhindert, dass sich Staub auf den Kassetten absetzt. Zudem bietet die Plastikumhüllung einen teilweisen Schutz gegen Feuchtigkeitsschwankungen.

Wenn Sie eine Kassette versenden, packen Sie sie in ihren Transportbehälter oder eine versiegelte, feuchtigkeitsabweisende Schutzhülle, um sie gegen Feuchtigkeit, Verschmutzung und Beschädigung zu schützen. Versenden Sie die Kassette in einem ausreichend gepolsterten Versandbehälter, damit die Kassette innerhalb des Behälters nicht verrutschen kann.

In Tabelle 19 sind die Umgebungsbedingungen für den Betrieb, die Lagerung und den Versand von LTO-Ultrium-Bandkassetten aufgeführt.

|                                                | Umgebungsspezifikationen |                        |                                         |                          |  |
|------------------------------------------------|--------------------------|------------------------|-----------------------------------------|--------------------------|--|
| Umgebungsfaktor                                | <b>Betrieb</b>           | Lagerung $(Betrieb)^1$ | Lagerung<br>(Archivierung) <sup>2</sup> | Versand                  |  |
| Temperatur                                     | 10 - 45 °C               | 16 - 32 °C             | 16 bis 25 $\degree$ C                   | -23 bis +49 $^{\circ}$ C |  |
| Relative Feuchtigkeit<br>(nicht kondensierend) | $10 - 80 \%$             | 20 bis 80 %            | 20 bis 50 $\%$                          | 5 bis 80 %               |  |
| Maximale Feucht-<br>kugeltemperatur            | 26 °C                    | 26 °C                  | 26 °C                                   | 26 °C                    |  |

*Tabelle 19. Umgebungsbedingungen für Betrieb, Lagerung und Versand von LTO-Ultrium-Bandkassetten*

*Tabelle 19. Umgebungsbedingungen für Betrieb, Lagerung und Versand von LTO-Ultrium-Bandkassetten (Forts.)*

|                 | Umgebungsspezifikationen |                                                                                             |                                                                                                    |         |
|-----------------|--------------------------|---------------------------------------------------------------------------------------------|----------------------------------------------------------------------------------------------------|---------|
| Umgebungsfaktor | <b>Betrieb</b>           | Lagerung $(Betrieb)^1$                                                                      | Lagerung<br>$(Archivierung)^2$                                                                               | Versand |
| Anmerkung:      |                          |                                                                                             |                                                                                                    |         |
|                 |                          | 1. Lagerung (Betrieb) bezieht sich auf eine kurzfristige Lagerung von bis zu sechs Monaten. |                                                                                                    |         |
|                 |                          |                                                                                             | 2. "Lagerung (Archivierung)" bezieht sich auf eine langfristige Lagerung von sechs Monaten bis zu 10 Jahren. |         |

# **Fehlerbehebung**

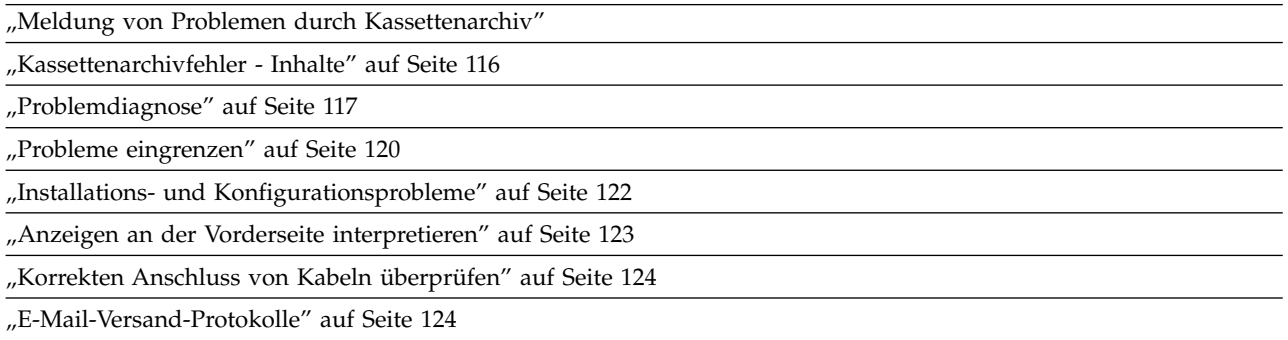

Der TL1000 Tape Autoloader ist eine durch den Kunden austauschbare Funktionseinheit (Customer Replaceable Unit, CRU). Der Kunde ist für die Installation und Wartung des Kassettenarchivs verantwortlich. Im Fall einer Gewährleistung für den TL1000 Tape Autoloader wird die alte Einheit durch eine neue Einheit ersetzt. Bei fehlendem Servicevertrag wird dem Kunden der Vor-Ort-Service in Rechnung gestellt.

Tritt während des Kassettenarchivbetriebs ein Fehler auf, stoppt das Kassettenarchiv die laufende Operation und zeigt einen Fehlercode auf der Bedienerkonsole an. Falls nicht anderes angegeben ist, versuchen Sie, den Fehler zu beheben, indem Sie das Kassettenarchiv aus- und wieder einschalten und die letzte Operation wiederholen.

**Anmerkung:** Wird das Kassettenarchiv aus- und wieder eingeschaltet, warten Sie nach dem Ausschalten 10 Sekunden, bevor Sie das Kassettenarchiv wieder einschalten.

Bevor Sie einen Serviceaufruf starten oder die technische Unterstützung von Dell informieren, beobachten Sie die Anzeigen an der Vorderseite und die Fehlernachrichten auf der Bedienerkonsole, um genau fest-zustellen, welches Teil fehlerhaft ist. Siehe ["Anzeigen an der Vorderseite interpretieren" auf Seite](#page-140-0) [123.](#page-140-0)Funktionieren die Anzeigen an allen Komponenten korrekt, wenden Sie sich an die technische Unter- stützung von IBM (siehe ["Problemdiagnose" auf Seite 117\)](#page-134-0).

# **Meldung von Problemen durch Kassettenarchiv**

Das Kassettenarchiv benutzt eine erweiterte Technologie zur Fehlererkennung, zum Berichten von Fehlern und zur Benachrichtigung bei Fehlern. Das Kassettenarchiv führt zahlreiche Selbsttests aus, um die Temperatur und die Spannung sowie die Standardoperationen des Kassettenarchivs zu überwachen. Diese Tests werden bei jedem Einschalten des Kassettenarchivs und auch während des normalen Betriebs des Kassettenarchivs ausgeführt, wenn es inaktiv ist.

Wird bei dem Test ein Fehler festgestellt, generiert das Kassettenarchiv eine Nachricht, in der die Komponente angegeben ist, die den Fehler wahrscheinlich verursacht. Die Fehleranzeige und die Eingriffsanzeige des Kassettenarchivs können dabei eingeschaltet sein, um einen abnormalen Status anzugeben. Ist das Problem nicht schwerwiegend, wird die Eingriffsanzeige eingeschaltet, und das Kassettenarchiv setzt den Betrieb mit voller Funktionalität fort. Ist das Problem nicht behebbar, wird die Fehleranzeige eingeschaltet, und auf der Bedienerkonsole wird eine Fehlernachricht angezeigt.

Wenn das Kassettenarchiv ein Eingriffsereignis oder ein Fehlerereignis generiert, kann das Unterstützungspersonal sofort über eine E-Mail-Ereignisbenachrichtigung oder eine SNMP-Trap-Benachrichtigung <span id="page-133-0"></span>benachrichtigt werden. Es kann ausgewählt werden, welcher Typ von Ereignis eine E-Mail-Benachrichtigung oder eine SNMP-Trap-Benachrichtigung generieren soll, um die Anzahl von Ereignissen auf eine bestimmte Prioritätsstufe zu beschränken.

Kunden können leichtere Fehler mit den Informationen in ["Problemdiagnose" auf Seite 117](#page-134-0) oft selbst beheben. Kann der Fehler nicht behoben werden, muss der Kunde die technische Unterstützung von Dell benachrichtigen (siehe ["Kontakt zum Technical Support von Dell augnehmen" auf Seite 127\)](#page-144-0).

### **Kassettenarchivfehler - Inhalte**

Tritt ein Kassettenarchivereignis auf, wird das Ereignis im Flashspeicher der Kassettenarchiv-Steuerplatine protokolliert.

Das Fehlerprotokoll des Kassettenarchivs kann durch Auswahl von **Service** > **View Error Status** auf der Bedienerkonsole angezeigt werden. In dem Protokoll werden alle Fehlernachrichten des Kassettenarchivs in der Reihenfolge ihres Auftretens aufgelistet, wobei die neueste Fehlernachricht am Anfang der Liste steht.

Auf der Webbenutzerschnittstelle kann eine Protokollzusammenfassung von aufgetretenen Informationen, Warnungen und Fehlerereignissen angezeigt werden. Wählen Sie hierzu **Service Library** > **Operator Interventions** aus. Die Zusammenfassung kann gefiltert werden, um das Protokoll der Bedienereingriffe für eine bestimmte Hardwarekomponente und bestimmte Ereignisstufen anzuzeigen. Das Protokoll wird im Speicher der Kassettenarchiv-Steuerplatine gespeichert. Wenn der Speicherpuffer voll ist, werden die ältesten Ereignisse mit den neuen Ereignissen überschrieben. Das Protokoll wird nicht aus dem Speicher gelöscht, wenn die Einheit ausgeschaltet wird. Die in der Anzeige **Detail** erscheinenden Informationen für das ausgewählte Bedienereingriffsereignis enthalten Folgendes:

- Die Indexnummer des Ereignisses.
- Das Datum des Auftretens des Ereignisses.
- v Die Uhrzeit des Auftretens des Ereignisses.
- v Die Einheit im Kassettenarchiv, bei der das Ereignis aufgetreten ist.
- Die Ereignisstufe.
- v Eine Beschreibung des Ereignisses.

Auf der Webbenutzerschnittstelle kann auch eine Protokollzusammenfassung von aufgetretenen Fehlern angezeigt werden. Wählen Sie hierzu **Service Library** > **View Library Logs** aus. Das Fehlerprotokoll wird mit Prüfdateninformationen angezeigt. Die Zusammenfassung kann gefiltert werden, um Fehler mit bestimmten Prüfdatencodetypen anzuzeigen. Die in der Anzeige **Detail** erscheinenden Informationen für den ausgewählten Fehler enthalten Folgendes:

- Die Indexnummer des Fehlers.
- v Datum und Uhrzeit des Auftretens des Fehlers.
- Fehlercode
- Eine Beschreibung des Fehlers.

# <span id="page-134-0"></span>**Problemdiagnose**

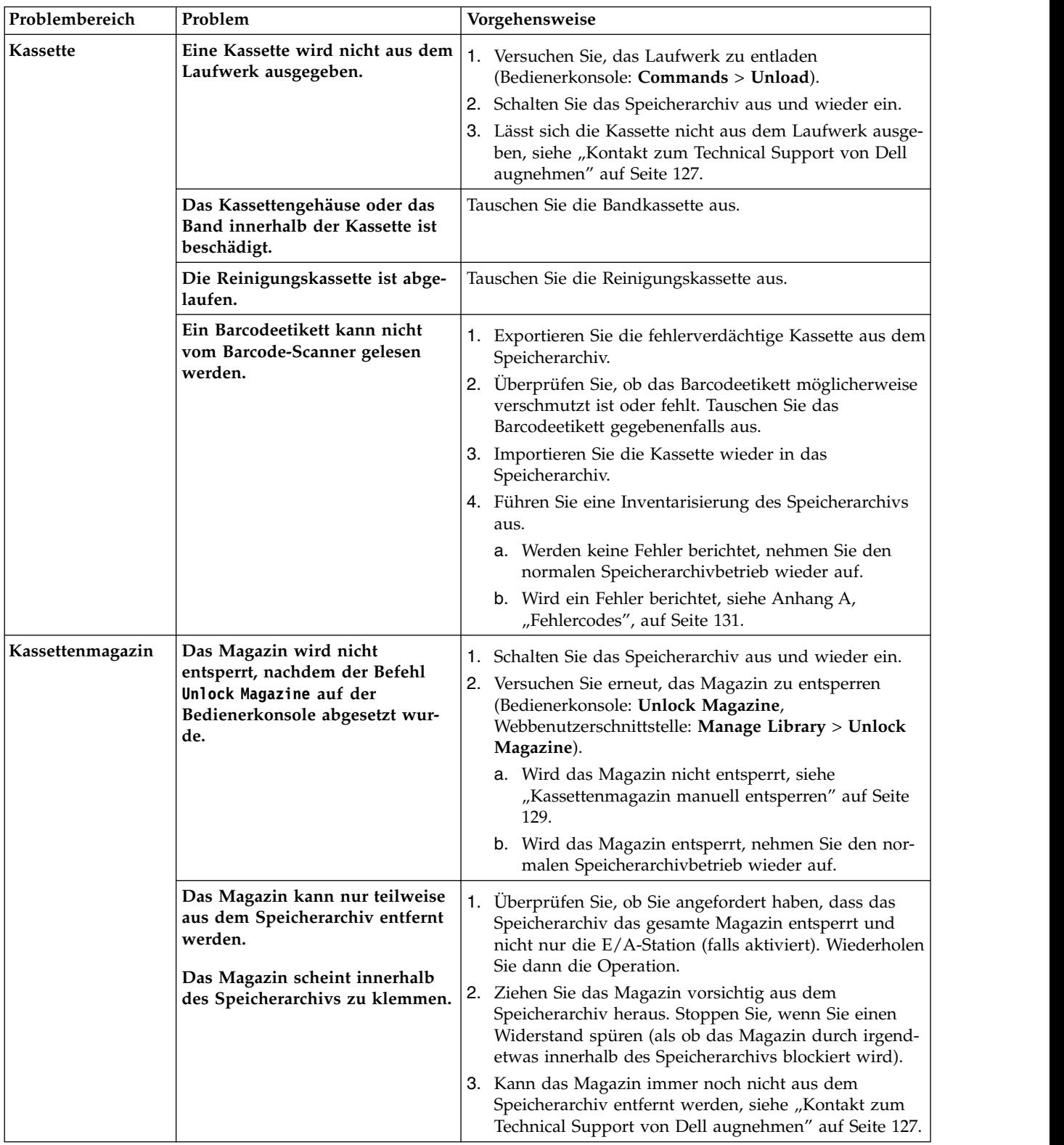

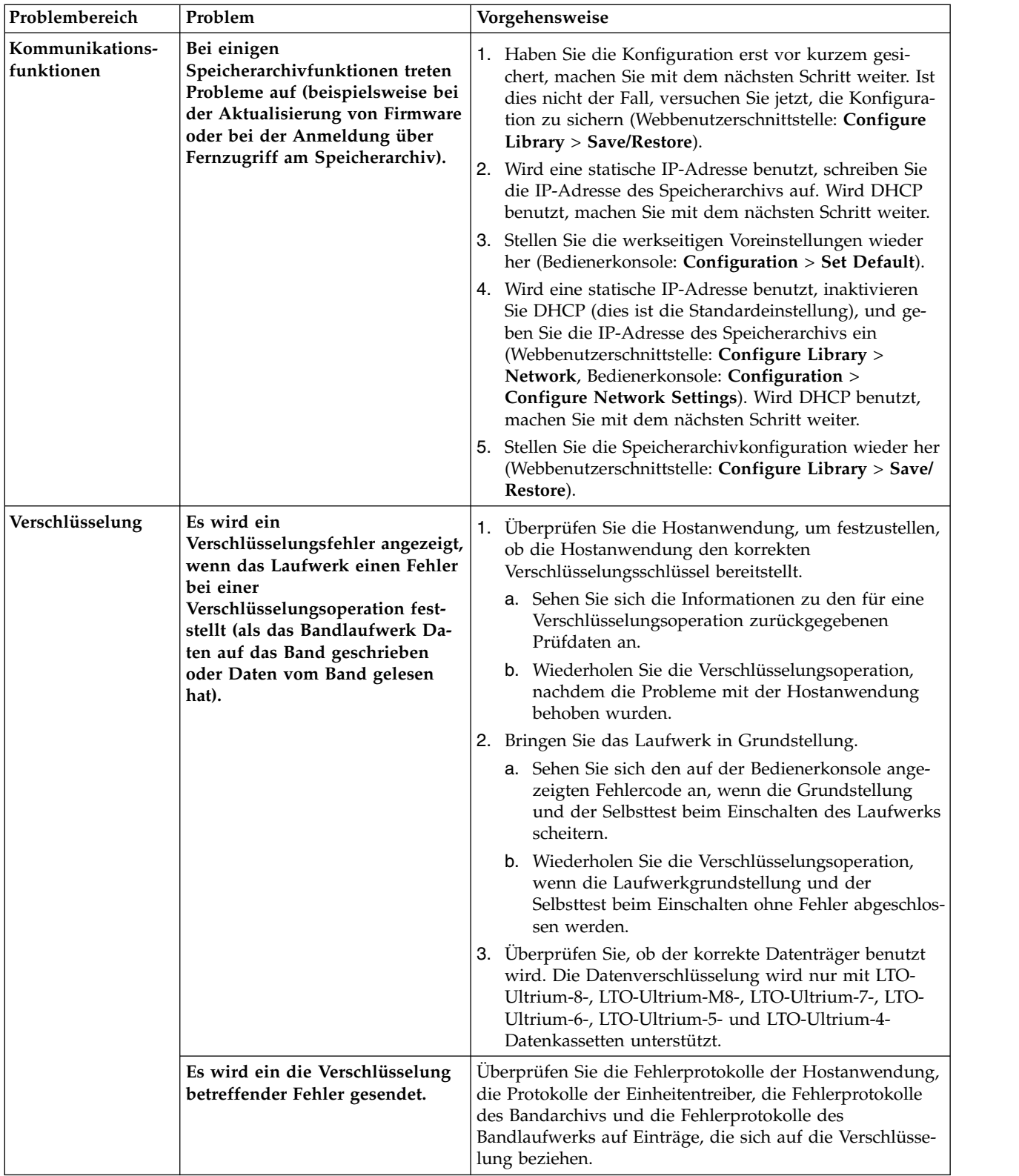

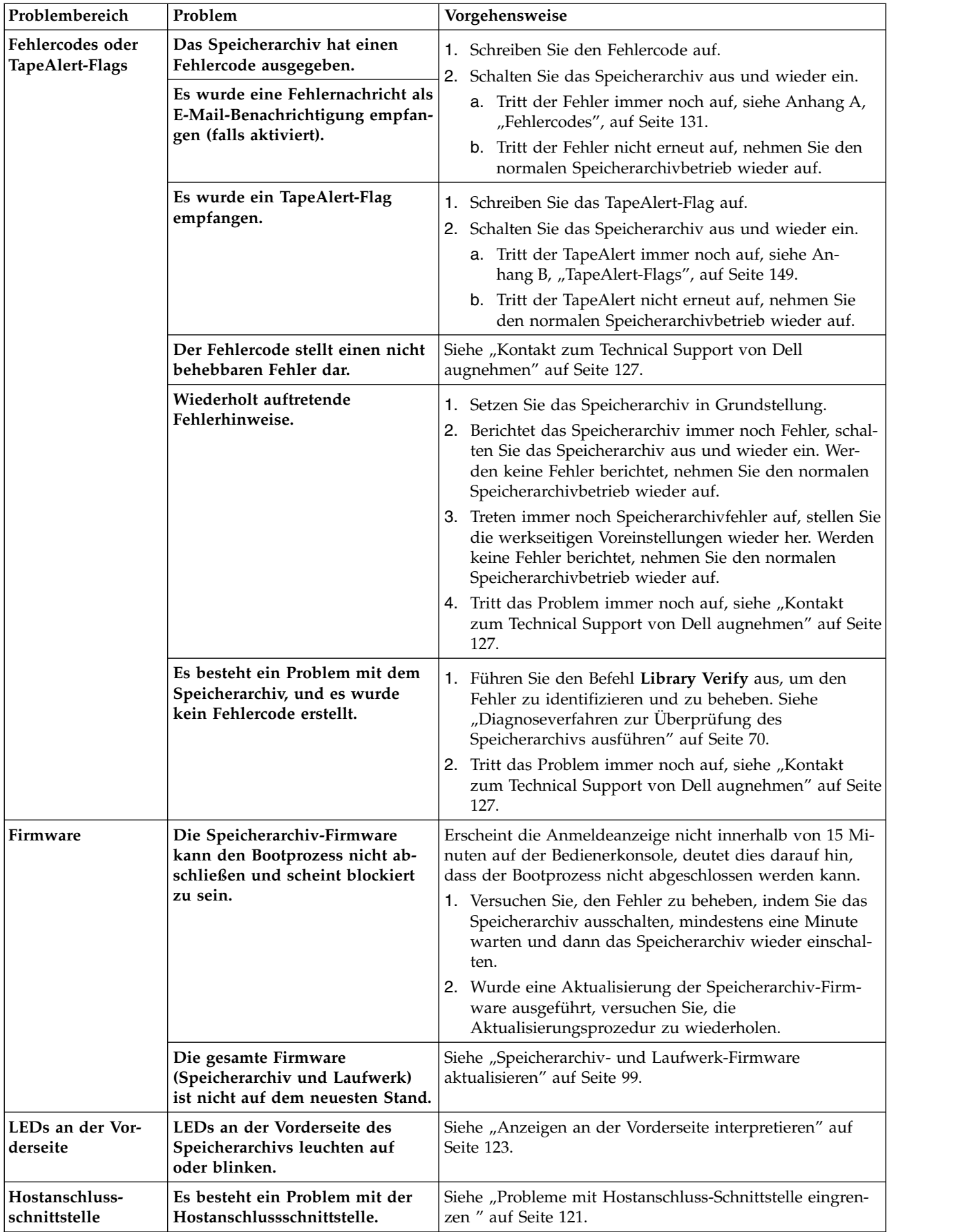

<span id="page-137-0"></span>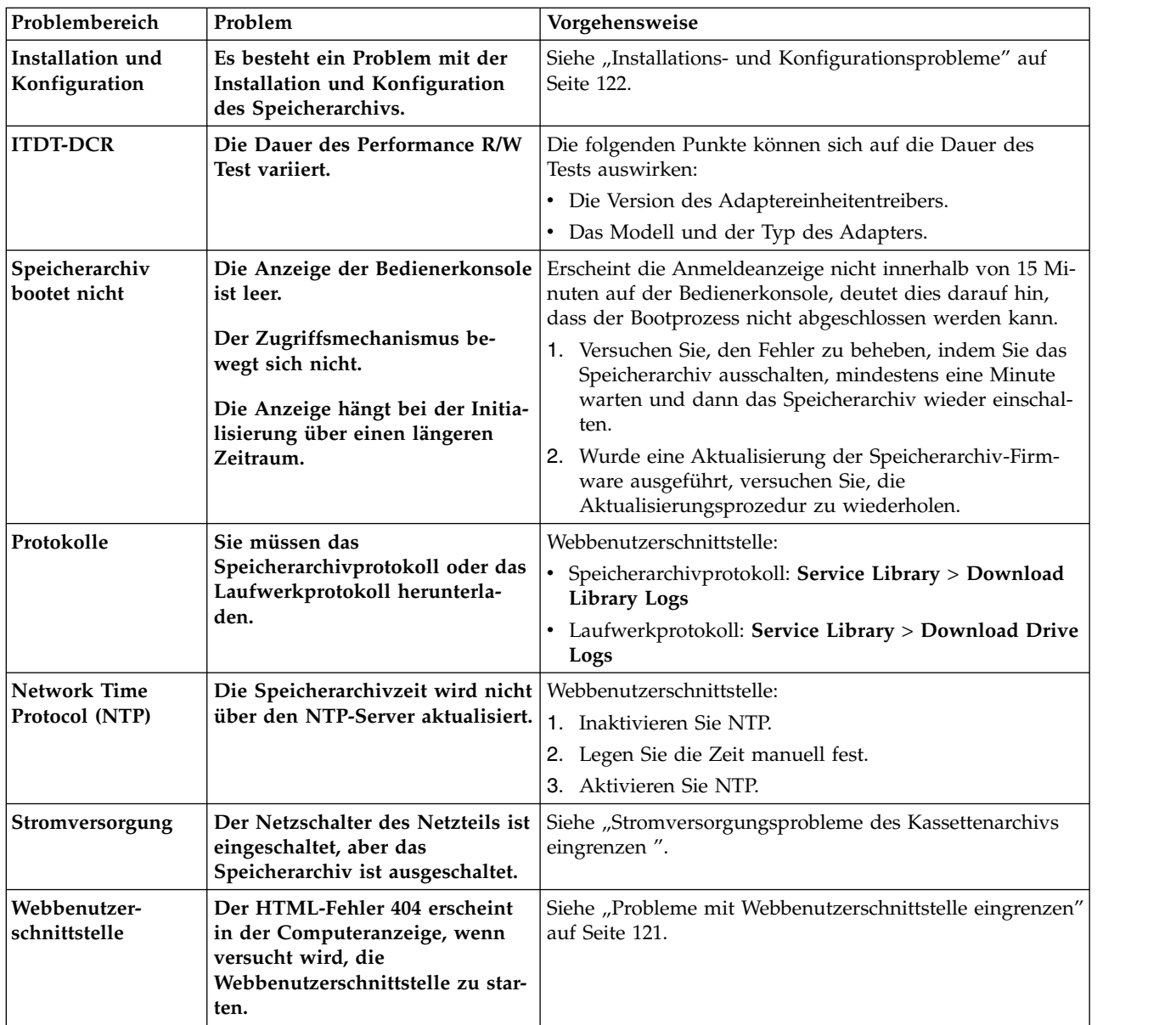

# **Probleme eingrenzen**

#### **Stromversorgungsprobleme des Kassettenarchivs eingrenzen**

- 1. Überprüfen Sie, ob das Netzkabel an das Netzteil und an die Netzsteckdose angeschlossen ist. Schalten Sie dann das Kassettenarchiv ein. Überprüfen Sie, ob Luft aus dem Gitter des Kühlungsventilators an der Rückseite des Kassettenarchivs austritt. Die Stromversorgung ist in Ordnung, wenn Luft aus dem Gitter des Kühlungsventilators austritt.
- 2. Wenn die Stromversorgung nicht funktioniert:
	- a. Schließen Sie das Netzkabel an eine andere Netzsteckdose an.
	- b. Testen Sie die Netzsteckdose, indem Sie eine andere Einheit an die Netzsteckdose anschließen.
	- c. Ist die Netzsteckdose in Ordnung, verwenden Sie ein anderes Netzkabel.
- 3. Wurde bei der Überprüfung festgestellt, dass die Netzsteckdose und das Netzkabel ordnungsgemäß funktionieren, aber das Netzteil immer noch nicht funktioniert, tauschen Sie das Kassettenarchiv aus.

<span id="page-138-0"></span>4. Scheint das Netzteil Strom an das Kassettenarchiv zu liefern, aber es kommt keine Luft aus dem Gitter des Netzteil-Kühlungsventilators an der Rückseite des Kassettenarchivs, tauschen Sie das Kassettenarchiv aus.

#### **Laufwerkprobleme eingrenzen**

- 1. Stellen Sie sicher, dass die Laufwerk-Firmware auf dem neuesten Stand ist (rufen Sie hierzu die Website<http://www.dell.com/support>auf).
- 2. Schalten Sie das Kassettenarchiv aus und wieder ein.
- 3. Treten bei dem Laufwerk permanente oder temporäre Fehler auf oder leuchtet die Reinigungsanzeige an der Vorderseite des Kassettenarchivs auf, reinigen Sie das Laufwerk.
- 4. Führen Sie den Test **Library Verify** aus.
	- a. Treten bei dem Test Fehler auf, tauschen Sie das Kassettenarchiv aus.
- 5. Führen Sie mit dem Hostschnittstellen-Testtool ITDT die Scanfunktionen aus, um zu überprüfen, ob die Hostanwendungsschnittstelle das Laufwerk und das Kassettenarchiv erkennen kann. Führen Sie als weiteren Test des Schnittstellenkommunikationspfads nach der Auswahl des Laufwerks (falls verfügbar) die Funktion "Test Device" aus. Bei dieser Funktion werden Daten über die Schnittstelle geschrieben und gelesen und es wird ein Befehl zum Ausführen des internen Schreib-/Lesetests an das Laufwerk gesendet.
- 6. Wenn das Host-Tool ITDT das Laufwerk oder das Kassettenarchiv nicht erkennen kann, überprüfen Sie, ob der Fehler möglicherweise bei der Verkabelung der Hostschnittstelle, dem Hostbusadapter, dem Einheitentreiber oder der Sicherungsanwendungssoftware liegt.

#### **Probleme mit Webbenutzerschnittstelle eingrenzen**

- 1. Überprüfen Sie, ob Sie den Accountnamen und das Kennwort ordnungsgemäß eingegeben haben. Bei dem Accountnamen und dem Kennwort muss die Groß-/Kleinschreibung beachtet werden.
- 2. Stellen Sie sicher, dass keine anderen Kassettenarchivbenutzer gleichzeitig mit Ihnen Befehle über die Webbenutzerschnittstelle oder die Bedienerkonsole eingeben.
- 3. Stellen Sie sicher, dass die Kassettenarchiv-Firmware auf dem neuesten Stand ist (rufen Sie hierzu die Website<http://www.dell.com/support>auf).
- 4. Überprüfen Sie, ob das Ethernet-Kabel korrekt am Ethernet-Port an der Rückseite des Kassettenar chivs angeschlossen ist.
- 5. Überprüfen Sie, ob die korrekten Einstellungen für die IP-Adresse, die Netzmaske und die Gatewayadresse in die Netzparameter eingegeben wurden.
- 6. Überprüfen Sie, ob im Web-Browser die korrekte IP-Adresse benutzt wird.
- 7. Ist die Ethernet-Verbindung eine Direktverbindung zwischen dem PC und dem Kassettenarchiv, ist ein spezielles Crossover-Ethernet-Kabel erforderlich.

**Anmerkung:** Bei neueren PCs kann ein gerades oder ein Crossover-Ethernet-Kabel benutzt werden, da die Voraussetzungen für das Crossover intern bereitgestellt wird.

- 8. Überprüfen Sie das Ethernet-Kabel genau (oder verwenden Sie ein anderes Kabel). Wird das Kabel an einen Netz-Hub oder einen Netz-Switch angeschlossen, versuchen Sie einen anderen Port.
- 9. Funktioniert die Webbenutzerschnittstelle immer noch nicht, siehe ["Kontakt zum Technical Support](#page-144-0) [von Dell augnehmen" auf Seite 127.](#page-144-0)

#### **Probleme mit Hostanschluss-Schnittstelle eingrenzen**

Haben Sie "Laufwerkprobleme eingrenzen " und ["Diagnoseverfahren zur Überprüfung des Speicherar](#page-87-0) [chivs ausführen" auf Seite 70](#page-87-0) erfolgreich über die Bedienerkonsole (**Service** > **Library Verify**) ausgeführt, werden die folgenden Prozeduren als Hilfe beim Eingrenzen des Fehlers beim Einrichten der Verbindung zum Hostbusadapter vorgeschlagen.

- <span id="page-139-0"></span>1. Benutzen Sie das Dienstprogramm ITDT-DCR, um die Verbindung von dem Hostbusadapter durch die Verkabelung zum Laufwerk auszuwerten. Für ITDT-DCR sind keine separaten Einheitentreiber erforderlich, daher kann das Betriebssystem alle angeschlossenen LTO-Einheiten scannen und finden.
	- a. Kann ITDT-DCR das LTO-Laufwerk nicht erfolgreich lokalisieren, liegt der Fehler wahrscheinlich bei der Verkabelung oder dem Hostbusadapter. Fahren Sie in diesem Fall mit Schritt 4 fort.
	- b. Kann ITDT-DCR das LTO-Laufwerk erfolgreich lokalisieren, fahren Sie mit Schritt 3 fort. Eine kur ze Beschreibung zu ITDT-DCR sowie Anweisungen zum Download des Tools aus dem Internet sind im Abschnitt ["ITDT-SE" auf Seite 127](#page-144-0) zu finden.
- 2. Kann ITDT-DCR die LTO-Einheiten finden, überprüfen Sie, ob die korrekten Anwendungseinheitentreiber und die korrekte Sicherungsanwendungssoftware ordnungsgemäß installiert sind.
- 3. Achten Sie darauf, dass alle erforderlichen oder neuesten verfügbaren Betriebssystemdateien oder Updates (DLLs, PTFs) installiert und angewendet wurden.

### **Installations- und Konfigurationsprobleme**

Probleme während der Installation des Kassettenarchivs werden durch Konfigurationsfehler der Anwendungssoftware oder ein falsch konfiguriertes Betriebssystem hervorgerufen. Kann die verwendete Anwendungssoftware nach der Installation nicht mit dem Kassettenarchiv kommunizieren, überprüfen Sie Folgendes:

- v **Feststellschraube des Zugriffsmechanismus**: Überprüfen Sie, ob die Feststellschraube des Zugriffsmechanismus an der Rückseite des Kassettenarchivs vor dem Einschalten des Kassettenarchivs entfernt wurde. Siehe ["Feststellschraube des Zugriffsmechanismus entfernen" auf Seite 28.](#page-45-0)
- v **HBA-LUN 0/1-Unterstützung**: Das Laufwerk und das Kassettenarchiv werden über eine einzelne ID adressiert, da das Laufwerk LUN 0 und das Kassettenarchiv LUN 1 ist. Diese Modelle benötigen einen Hostbusadapter, der das Scannen von LUNs unterstützt, das am Hostbusadapter aktiviert sein muss. Siehe ["LUN scannen" auf Seite 9.](#page-26-0)
- v **Kabelverbindungen**: Achten Sie darauf, dass keine Kontaktstifte an Kabeln verbogen sind und dass alle Kabelanschlüsse ordnungsgemäß sitzen.
- v **SAS-Kabel und Interposer**: Achten Sie darauf, dass SAS-Kabel und Interposer (falls vorhanden) ord-nungsgemäß angeschlossen sind. Siehe ["Hostschnittstellenkabel anschließen" auf Seite 29.](#page-46-0)
- v **Installation der Sicherungsanwendung**: Anweisungen zur Überprüfung der Installation enthält die mit der Sicherungsanwendungssoftware gelieferte Dokumentation.
- v **Installation des Einheitentreibers**: Überprüfen Sie, ob der korrekte Einheitentreiber für das Kassettenarchiv installiert ist (falls zutreffend).

**Anmerkung:** Viele Sicherungsanwendungen benutzen ihre eigenen Treiber für das Kassettenarchiv und das Laufwerk. Achten Sie vor der Installation eines Treibers darauf, dass dieser keinen Konflikt mit der Software hervorruft. Diese Informationen erhalten Sie bei dem Lieferanten der Sicherungsanwendung.

Überprüfen Sie die Informationen in ["Installation und Konfiguration" auf Seite 21,](#page-38-0) um festzustellen, ob ein Schritt fehlt oder falsch ausgeführt wurde.

Treten immer noch Probleme bei der Installation und Konfiguration des Kassettenarchivs auf, siehe ["Kon](#page-144-0)[takt zum Technical Support von Dell augnehmen" auf Seite 127.](#page-144-0)

**Wichtig:** Bauen Sie das Kassettenarchiv nicht auseinander. Die Gewährleistung für das Kassettenarchiv wird widerrufen, wenn die Einheit ohne Genehmigung der technischen Unterstützung von Dell zerlegt wird.

# <span id="page-140-0"></span>**Anzeigen an der Vorderseite interpretieren**

Anzeigen an der Vorderseite des Kassettenarchivs stellen einen visuellen Hinweis auf den Status bestimmter Kassettenarchivkomponenten bereit. Die Anzeigen können auf ein Problem hinweisen, auf das nicht durch eine Bedienereingriffsnachricht hingewiesen werden kann.

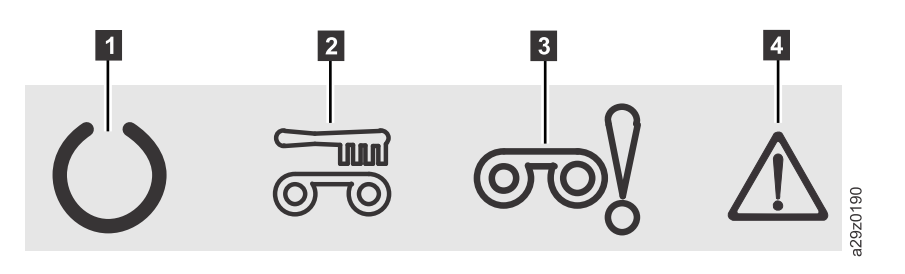

*Abbildung 114. Anzeigen an der Vorderseite*

**1** Bereitschaftsanzeige **a 1** LED **Eingriff**<br> **1** Reinigungsanzeige **1** LED **Fehler** 

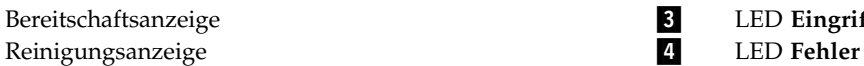

*Tabelle 20. Bedeutung der Anzeigen an der Vorderseite*

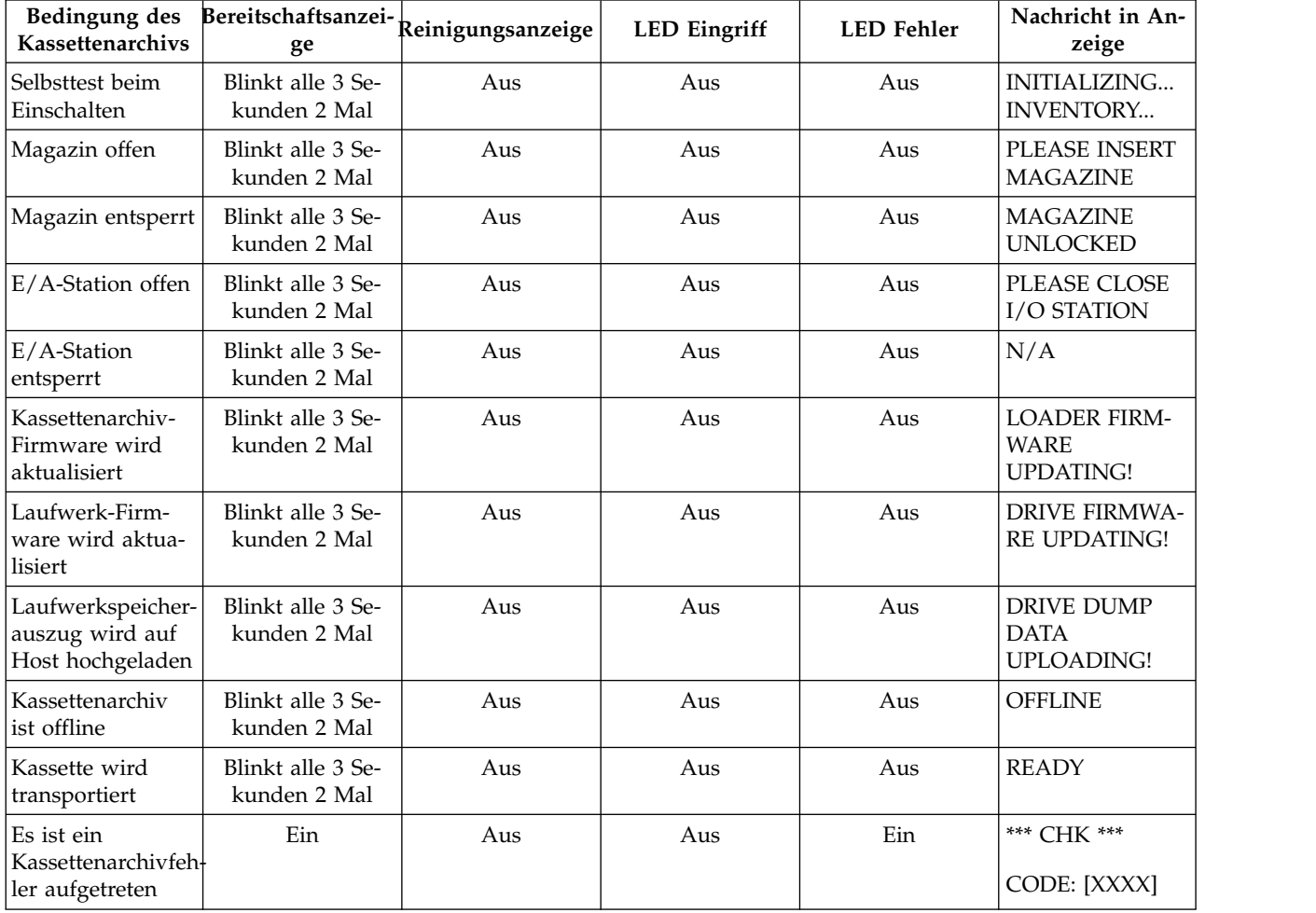

| Bedingung des<br>Kassettenarchivs                                             | ge  | Bereitschaftsanzei- Reinigungsanzeige | <b>LED</b> Eingriff | <b>LED</b> Fehler | Nachricht in An-<br>zeige                    |
|-------------------------------------------------------------------------------|-----|---------------------------------------|---------------------|-------------------|----------------------------------------------|
| Es ist ein<br>Laufwerkfehler<br>aufgetreten                                   | Ein | Aus                                   | Aus                 | Ein               | <b>DRIVE FAULT</b><br>CODE: [X]              |
| Es ist ein<br>Kassettenfehler<br>aufgetreten                                  | Ein | Aus                                   | Ein                 | Aus               | <b>MEDIA FAULT</b><br>CODE: [X]              |
| Reinigungskassette<br>abgelaufen                                              | Ein | Aus                                   | Ein                 | Aus               | <b>REPLACE</b><br><b>CLEANING ME-</b><br>DIA |
| Laufwerksreinigung<br>erforderlich                                            | Ein | Ein                                   | Aus                 | Aus               | <b>CLEAN DRIVE</b>                           |
| Laufwerk wird<br>gereinigt                                                    | Ein | Blinkt 1 Mal pro<br>Sekunde           | Aus                 | Aus               | CLEANING                                     |
| Kassettenarchiv<br>ist online und<br>zum Empfang<br>eines Befehls be-<br>reit | Ein | Aus                                   | Aus                 | Aus               | <b>READY</b>                                 |

<span id="page-141-0"></span>*Tabelle 20. Bedeutung der Anzeigen an der Vorderseite (Forts.)*

### **Korrekten Anschluss von Kabeln überprüfen**

Führen Sie die folgenden Schritte aus, um zu überprüfen, ob externe Kassettenarchivkabel ordnungsgemäß angeschlossen sind:

- 1. Suchen Sie die folgenden Kabel an der Rückseite des Kassettenarchivs:
	- a. SAS-Anschluss für das Laufwerk.
	- b. Ethernet-Kabel zum Anschluss an ein Netz.
	- c. Netzteilkabel.
- 2. Überprüfen Sie, ob alle an das Kassettenarchiv angeschlossenen Kabel korrekt sitzen. Ist dies nicht der Fall, ziehen Sie die betreffenden Kabel heraus und schließen Sie sie erneut an.
- 3. Überprüfen Sie, ob Kontaktstifte beschädigt sind.

# **E-Mail-Versand-Protokolle**

In Protokollen wird eine Zusammenfassung der Status-, Warn- und Fehlernachrichten des Kassettenar chivs bereitgestellt. Sie enthalten außerdem Konfigurationseinstellungen und in Bedienereingriffsnachrichten bereitgestellte Informationen.

Laden Sie aktuelle Protokolle des Kassettenarchivs und des Laufwerks herunter, wenn Sie vom Kundendienst dazu aufgefordert werden. Gehen Sie bei den aktuellen Protokollen wie folgt vor:

- 1. Stellen Sie sicher, dass keine Anwendungen auf das Kassettenarchiv zugreifen. Ist eine Kassettenarchivoperation in Bearbeitung, warten Sie, bis diese Operation abgeschlossen ist, bevor Sie versuchen, die Protokolle zu generieren.
- 2. Laden Sie das aktuelle Kassettenarchivprotokoll von der Webbenutzerschnittstelle herunter, indem Sie **Service Library** > **Download Library Logs** auswählen, dann zunächst auf **Refresh** und danach auf **Download** klicken.
- 3. Laden Sie das aktuelle Laufwerkprotokoll von der Webbenutzerschnittstelle herunter, indem Sie **Ser vice Library** > **Download Drive Logs** auswählen, dann zunächst auf **Refresh** und danach auf **Download** klicken.

4. Werden Sie von Dell dazu aufgefordert, hängen Sie das Protokoll an eine E-Mail-Nachricht an und senden Sie diese zur weiteren Diagnose an die technische Unterstützung von Dell.
## <span id="page-144-0"></span>**Wartungsprozeduren**

"ITDT-SE"

"Kontakt zum Technical Support von Dell augnehmen"

## **ITDT-SE**

ITDT-SE ist ein multifunktionales Tool, das eine schnelle, bequeme und effiziente Methode zur Aktualisierung der Laufwerk-Firmware bereitstellt. Zudem kann dieses Tool beim Abrufen von Laufwerkspeicher auszügen hilfreich sein.

Nachfolgend sind einige Funktionen und Merkmale dieses Tools aufgeführt:

- v Es führt schnelle oder erweiterte Diagnoseverfahren für Bandlaufwerke aus. Ist das Speicherarchiv jedoch mit dem Server/Host verbunden (online), auf dem sich das Tool befindet, kommuniziert ITDT-SE mit dem Laufwerk über das Speicherarchiv, um eine Testkassette zu laden und zu entladen.
- v Es ruft Firmware-Speicherauszüge von Bandlaufwerken und Speicherarchiven ab.
- v Es führt ein Firmware-Update auf Bandlaufwerken oder Speicherarchiven aus. Siehe Anmerkung zu Updates der Speicherarchiv-Firmware.
- v Es testet die Leistung der Umgebung durch das vollständige Beschreiben einer Kassette und das Messen der Leistung.
- v Es ruft Informationen zu Kassetten ab und zeigt sie an.
- v Es überprüft die Verschlüsselungsumgebung.
- v Es benötigt keine speziellen Einheitentreiber.
- v Es ist für die wichtigsten Plattformen verfügbar. Das Tool überprüft die Hostschnittstelle, sucht alle LTO-Einheiten und zeigt diese Einheiten zur Auswahl an.

ITDT-SE ist als Befehlszeilendienstprogramm und als grafische Benutzerschnittstelle (GUI) verfügbar.

- v ITDT-SE ist ein Befehlszeilendienstprogramm. Es wird gestartet, indem der ausführbare Befehl aus dem Verzeichnis eingegeben wird, in dem sich das Tool befindet. Die Hilfefunktion enthält eine kurze Erläuterung der einzelnen Funktionen und Informationen zu der erforderlichen Syntax.
- v ITDT-SE ist eine Version mit grafischer Benutzerschnittstelle für Microsoft Windows. Microsoft Windows XP und Microsoft Windows Server 2003 (IX86, 32 Bit) werden unterstützt.

**Anmerkung:** Achten Sie darauf, dass die neueste ITDT-SE-Version installiert ist, wenn Sie Firmware für ein Laufwerk des neuesten Typs aktualisieren. Überprüfen Sie vor der Verwendung von ITDT-SE, ob das Hostbetriebssystem des Speicherarchivs auf dem neuesten Stand ist. Durch diese Überprüfung werden optimale Schreib-/Leseoperationen für Diagnoseverfahren sichergestellt.

**Anmerkung:** Wenn das Speicherarchiv über einen Barcode-Scanner verfügt, für die die Firmware-Version 9.00 oder eine höhere Firmware-Version erforderlich ist, wird die Aktualisierungsfunktion mit dem Fehlercode "Unexpected Data" gestoppt, wenn Sie versuchen, eine ältere Speicherarchiv-Firmware zu installieren als die, die bereits installiert ist.

Rufen Sie die Website<http://www.dell.com/support>auf, um das Tool ITDT-SE und Anweisungen zur Verwendung des Tools herunterzuladen.

### **Kontakt zum Technical Support von Dell augnehmen**

Kunden in den USA erreichen Dell telefonisch unter 800-WWW-DELL (800-999-3355).

**Anmerkung:** Wenn Sie nicht über eine aktive Internetverbindung verfügen, finden Sie die entsprechenden Kontaktinformationen auf Ihrer Kaufquittung, dem Packzettel, der Rechnung oder im Dell-Produktkatalog.

Dell bietet Supportleistungen und Serviceoptionen über das Internet und per Telefon an. Die Verfügbar keit der Services kann je nach Land und Produkt unterschiedlich sein. Möglicherweise werden bestimmte Services nicht in allen Gebieten angeboten. Wenn Sie vertriebsspezifische Fragen haben oder technischen Support bzw. den Kundenservice von Dell anfordern möchten, gehen Sie wie folgt vor:

- 1. Besuchen Sie [http://www.dell.com/support.](http://www.dell.com/support)
- 2. Wählen Sie im Dropdown-Menü **Choose A Country/Region** unten auf der Seite Ihr Land oder Ihre Region aus.
- 3. Klicken Sie in der linken Seitenhälfte auf **Contact Us**.
- 4. Wählen Sie den Link für den gewünschten Service oder die gewünschte Supportleistung aus.
- 5. Wählen Sie die gewünschte Methode der Kontaktaufnahme mit Dell aus.

## **Aus- und Einbauprozeduren**

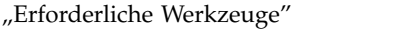

"Fehlerhaftes Kassettenmagazin austauschen"

"Kassettenmagazin manuell entsperren"

### **Erforderliche Werkzeuge**

Bei der Installation oder einem Standortwechsel ist für den Rackeinbausatz oder den Tischeinheitenbausatz das folgende Werkzeug erforderlich:

• Kreuzschlitz-Schraubendreher Nr. 2

### **Fehlerhaftes Kassettenmagazin austauschen**

Haben Sie das Ersatz-Kassettenmagazin erhalten, führen Sie die folgenden Schritte aus, um das fehlerhafte Kassettenmagazin auszutauschen. Das Kassettenarchiv muss bei dieser Prozedur nicht ausgeschaltet werden.

#### **Vorgehensweise**

- 1. Bauen Sie das fehlerhafte Kassettenmagazin aus dem Kassettenarchiv aus. Benutzen Sie hierzu die Bedienerkonsole, die Webbenutzerschnittstelle oder die manuelle Ausbaumethode.
	- **Bedienerkonsole: Benutzen Sie den Befehl Unlock Magazine. Siehe ["Kassettenmagazin entsperren"](#page-78-0)** [auf Seite 61.](#page-78-0)
	- Webbenutzerschnittstelle: Manage Library > Unlock Magazine. Siehe ["Kassettenmagazin](#page-95-0) [entsperren" auf Seite 78.](#page-95-0)
	- Manuelle Methode: Siehe "Kassettenmagazin manuell entsperren".
- 2. Haben Sie das fehlerhafte Magazin aus dem Kassettenarchiv ausgebaut, entfernen Sie alle Kassetten aus dem fehlerhaften Magazin und setzen Sie sie in das Ersatzmagazin ein.
- 3. Setzen Sie das neue Magazin mit Kassetten in das Kassettenarchiv ein. Warten Sie, bis das Kassettenarchiv seine Inventarisierung abgeschlossen hat, bevor Sie den normalen Kassettenarchivbetrieb dann wieder aufnehmen.
- 4. Entsorgen Sie das fehlerhafte Magazin ordnungsgemäß.

### **Kassettenmagazin manuell entsperren**

Diese Prozedur wird benutzt, um das Kassettenmagazin manuell zu entfernen, wenn beispielsweise das Kassettenarchiv ausgeschaltet wurde oder das Magazin sich über die Bedienerkonsole oder die Webbenutzerschnittstelle mit dem Befehl **Unlock Magazine** nicht entsperren lässt.

#### **Vorbereitende Schritte**

Gehen Sie wie folgt vor, um das Kassettenmagazin manuell zu entsperren:

#### **Vorgehensweise**

1. Suchen Sie auf der Vorderseite das Zugriffsloch für den Sperrenfreigabemechanismus des Kassettenmagazins links von der Bedienerkonsole (**□** in Abb. [115 auf Seite 130\)](#page-147-0).

<span id="page-147-0"></span>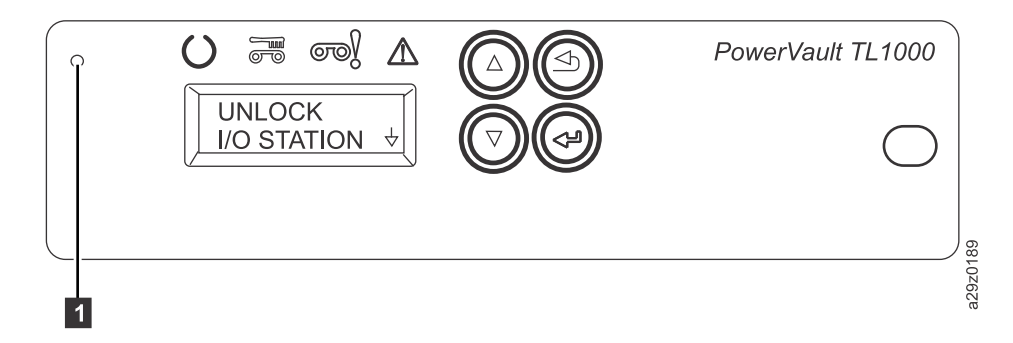

*Abbildung 115. Zugriffsloch für Sperrenfreigabemechanismus des Kassettenmagazins*

- 2. Führen Sie das Ende einer gerade gebogenen Büroklammer oder ein ähnliches Objekt in das Zugriffsloch für die Sperrenfreigabe ein. Drücken Sie dann vorsichtig auf den Sperrmechanismus, um die Sperre zu lösen und das Kassettenmagazin auszugeben.
- 3. Ist die E/A-Station aktiviert, drücken Sie zwei Mal auf den Sperrmechanismus oder drücken und halten Sie den Sperrmechanismus, bis die Kassette weit genug zurückgezogen wurde, damit sich die Sperre der E/A-Station löst.
- 4. Entfernen Sie das Kassettenmagazin aus der Vorderseite des Kassettenarchivs. Klemmt das Magazin im Kassettenarchiv und lässt es sich nicht ausgeben, siehe ["Kontakt zum Technical Support von Dell](#page-144-0) [augnehmen" auf Seite 127.](#page-144-0)
- 5. Überprüfen Sie das Magazin und die Kassetten auf Beschädigungen.
	- v Ist eine Kassette beschädigt, tauschen Sie diese Kassette aus.
	- v Ist das Magazin beschädigt, tauschen Sie das Magazin aus.

# <span id="page-148-0"></span>**Anhang A. Fehlercodes**

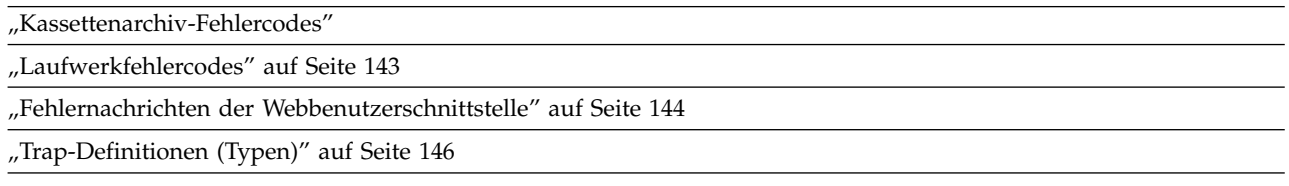

Tritt während des Kassettenarchivbetriebs ein Fehler auf, stoppt das Kassettenarchiv die laufende Operation und zeigt einen Fehlercode auf der Bedienerkonsole an. Falls nicht anderes angegeben ist, versuchen Sie, den Fehler zu beheben, indem Sie das Kassettenarchiv aus- und wieder einschalten und die letzte Operation wiederholen.

**Anmerkung:** Wird das Kassettenarchiv aus- und wieder eingeschaltet, warten Sie nach dem Ausschalten 10 Sekunden, bevor Sie das Kassettenarchiv wieder einschalten.

### **Kassettenarchiv-Fehlercodes**

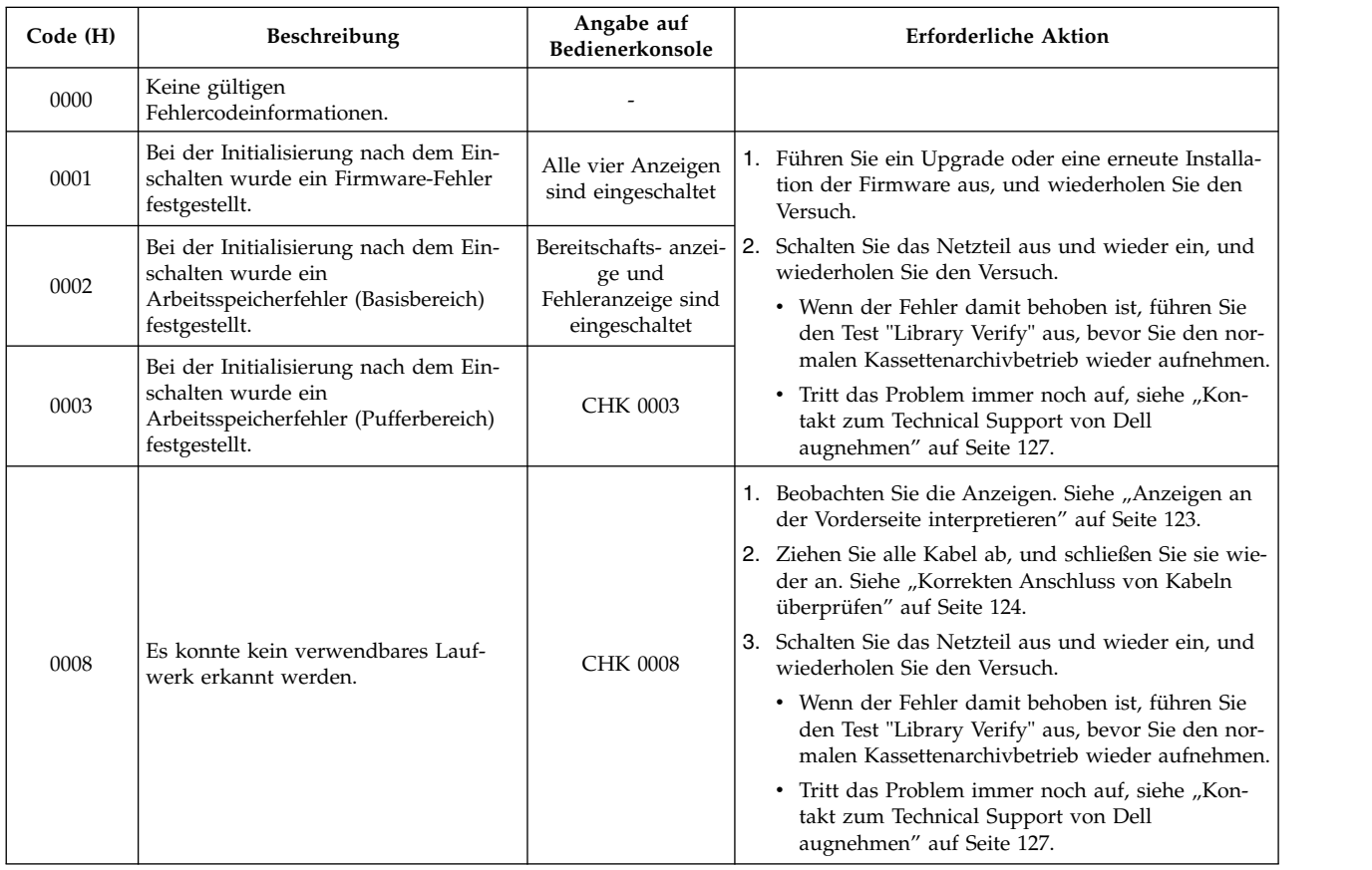

*Tabelle 21. Kassettenarchiv-Fehlercodes*

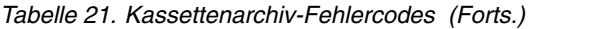

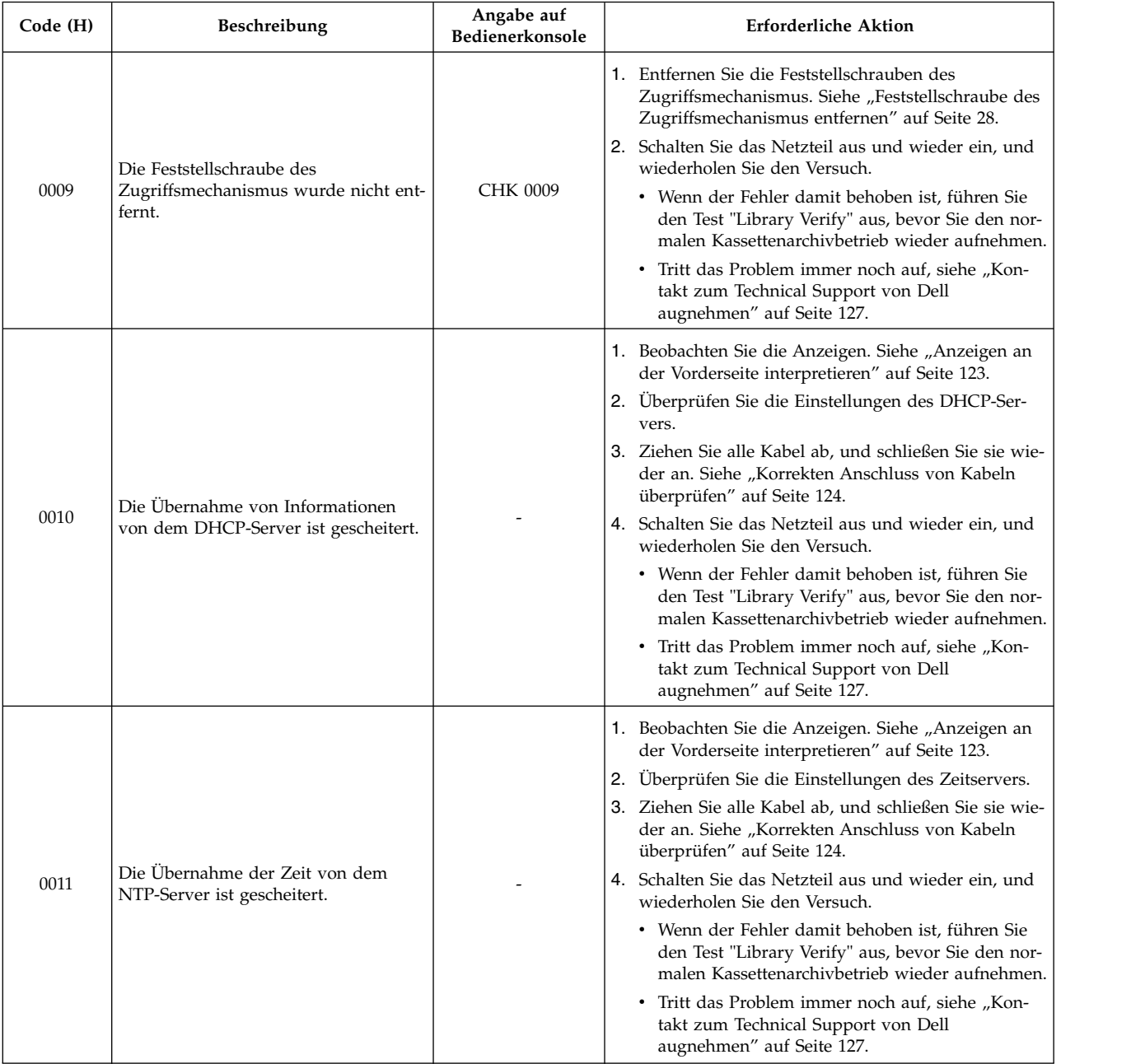

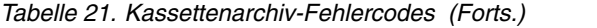

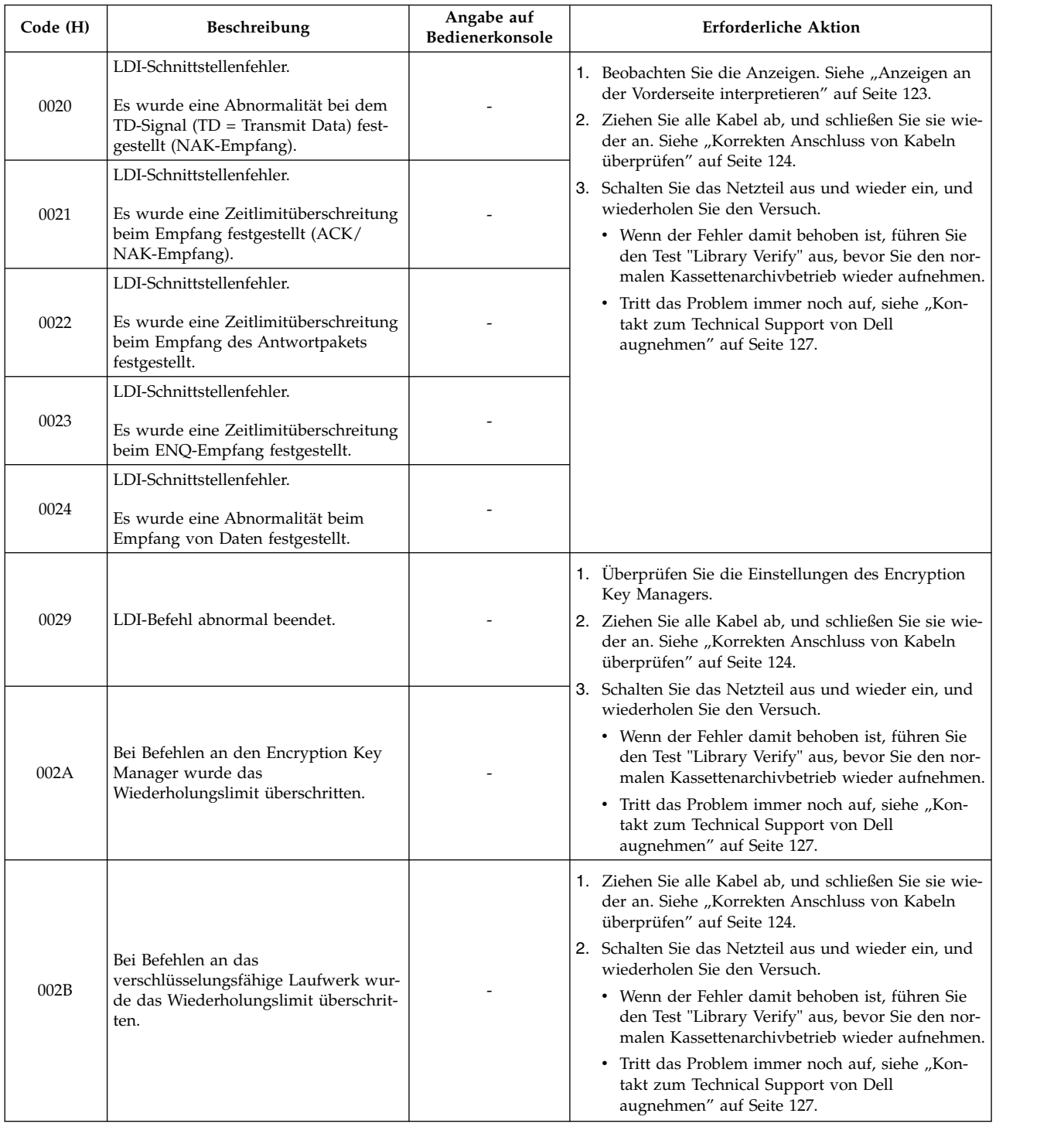

| Code (H) | Beschreibung                                                                                                    | Angabe auf<br>Bedienerkonsole | <b>Erforderliche Aktion</b>                                                                                                    |
|----------|----------------------------------------------------------------------------------------------------|-------------------------------|----------------------------------------------------------------------------------------------------|
| 002C     | LDI-Schnittstellenfehler.<br>Es wurde eine Zeitlimitüberschreitung<br>bei einem Ereignis ACK IU festgestellt.            |                               | Schalten Sie das Netzteil aus und wieder ein, und wie-<br>derholen Sie den Versuch.<br>• Wenn der Fehler damit behoben ist, führen Sie den                                                                                                    |
| 002D     | LDI-Schnittstellenfehler.<br>Es wurde eine Zeitlimitüberschreitung<br>bei einem Ereignis Response IU festge-<br>stellt.  |                               | Test "Library Verify" aus, bevor Sie den normalen<br>Kassettenarchivbetrieb wieder aufnehmen.<br>Tritt das Problem immer noch auf, siehe "Kontakt<br>zum Technical Support von Dell augnehmen" auf<br>Seite 127.                                                                                                    |
| 002E     | LDI-Schnittstellenfehler.<br>Es wurde eine Zeitlimitüberschreitung<br>bei einem Ereignis Transfer Ready<br>festgestellt. |                               |                                                                                                    |
| 002F     | LDI-Schnittstellenfehler.<br>Es wurde ein nicht definierter Fehler<br>festgestellt.                                      |                               |                                                                                                    |
| 0040     | Nach dem Einlegen wurde ein<br>Kassettenfehler im Laufwerk festge-<br>stellt.                                            | CHK 0040                      | 1. Überprüfen Sie, ob die Kassette mit dem Laufwerk<br>im Kassettenarchiv kompatibel ist. Siehe<br>"Kassettenkompatibilität" auf Seite 105.<br>2. Überprüfen Sie, ob die Kassette möglicherweise<br>schreibgeschützt ist. Sie darf nicht schreibgeschützt<br>sein. Siehe "Schreibschutzschalter" auf Seite 109.<br>3. Überprüfen Sie bei einer Reinigungskassette, ob die<br>Reinigungskassette möglicherweise abgelaufen ist.<br>Siehe "Reinigungskassette" auf Seite 107. |
| 0041     | Beim Einlegen der Kassette wurde ein<br>Hardwarefehler festgestellt.                                                     | CHK 0041                      | 4. Schalten Sie das Netzteil aus und wieder ein, und<br>wiederholen Sie den Versuch.<br>• Wenn der Fehler damit behoben ist, führen Sie<br>den Test "Library Verify" aus, bevor Sie den nor-<br>malen Kassettenarchivbetrieb wieder aufnehmen.<br>• Tritt das Problem immer noch auf, siehe "Kon-<br>takt zum Technical Support von Dell<br>augnehmen" auf Seite 127.                                                                                                    |
| 0042     | Nach dem Einlegen wurde eine<br>Zeitüberschreitung beim Laden des<br>Laufwerks festgestellt.                             | CHK 0042                      | Schalten Sie das Netzteil aus und wieder ein, und wie-<br>derholen Sie den Versuch.<br>• Wenn der Fehler damit behoben ist, führen Sie den<br>Test "Library Verify" aus, bevor Sie den normalen<br>Kassettenarchivbetrieb wieder aufnehmen.<br>Tritt das Problem immer noch auf, siehe "Kontakt<br>zum Technical Support von Dell augnehmen" auf<br>Seite 127.                                                                                                    |
| 0048     | Inkompatible Kassette installiert.                                                                                       | <b>CHK 0048</b>               | Überprüfen Sie, ob die Kassette mit dem Laufwerk im<br>Kassettenarchiv kompatibel ist. Siehe<br>"Kassettenkompatibilität" auf Seite 105.<br>• Wenn der Fehler damit behoben ist, führen Sie den<br>Test "Library Verify" aus, bevor Sie den normalen<br>Kassettenarchivbetrieb wieder aufnehmen.<br>Tritt das Problem immer noch auf, siehe "Kontakt<br>zum Technical Support von Dell augnehmen" auf<br>Seite 127.                                                         |

*Tabelle 21. Kassettenarchiv-Fehlercodes (Forts.)*

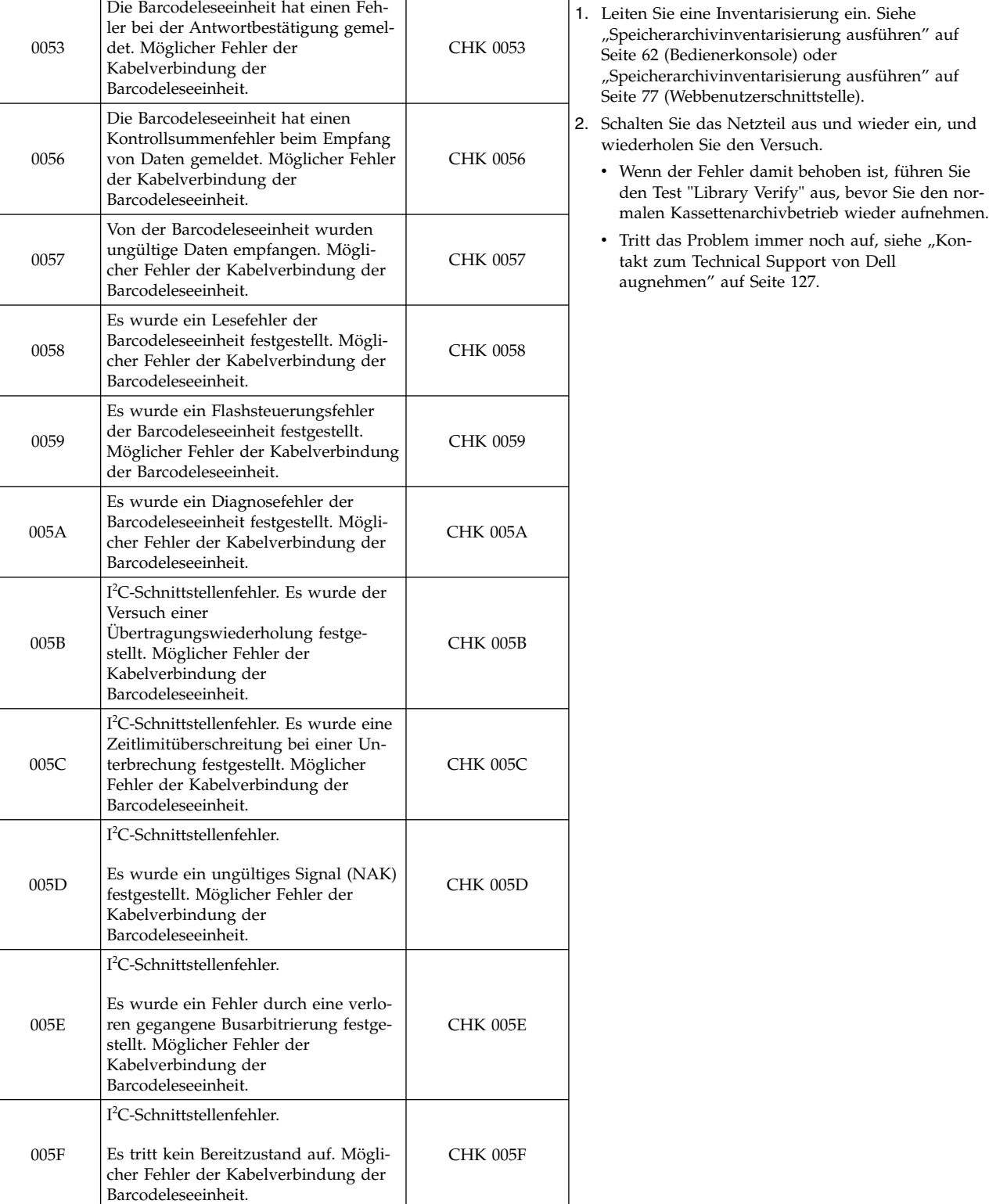

**Code (H) Beschreibung Angabe auf Bedienerkonsole Erforderliche Aktion**

*Tabelle 21. Kassettenarchiv-Fehlercodes (Forts.)*

Die Barcodeleseeinheit hat einen Feh-

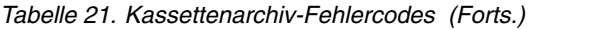

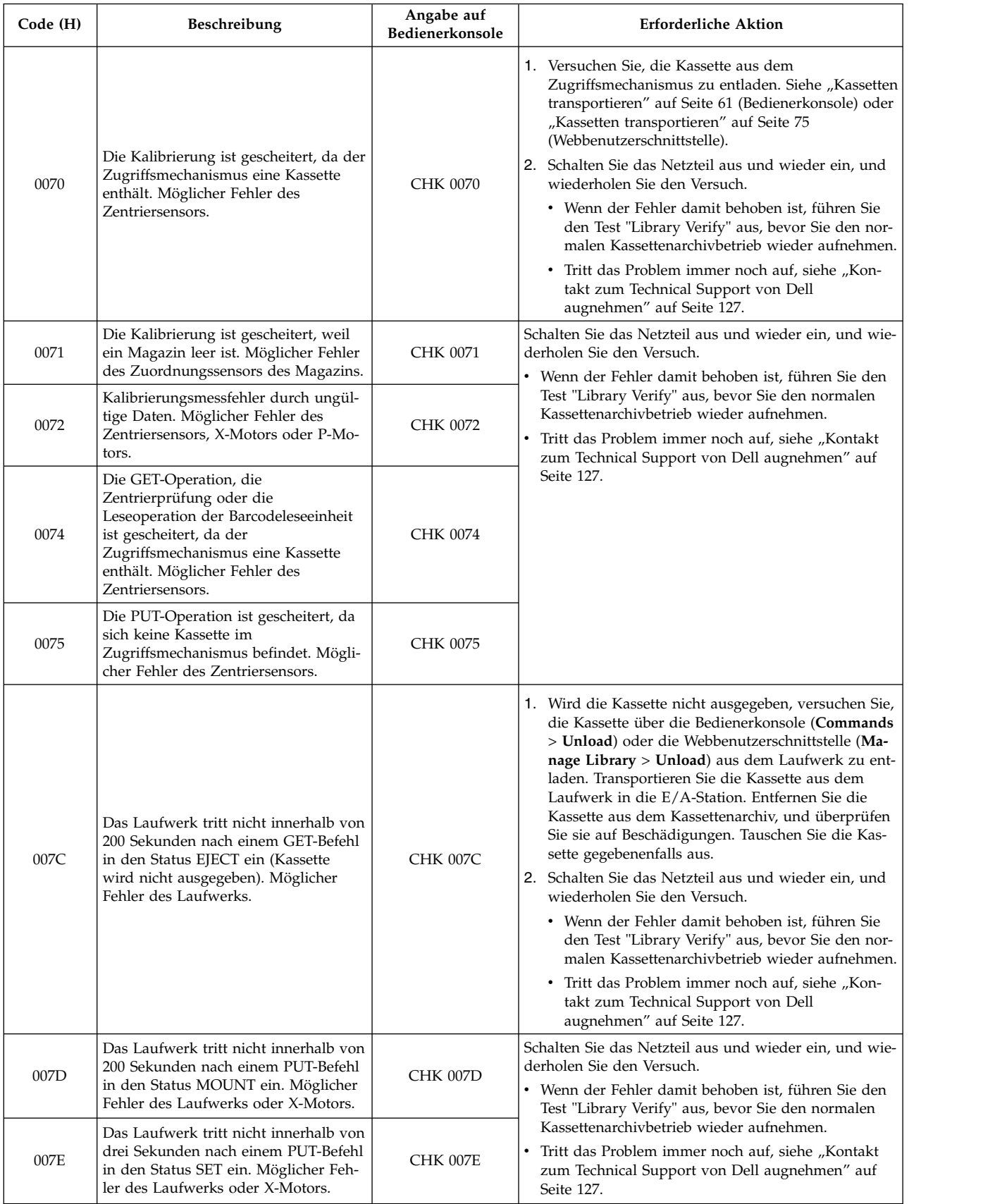

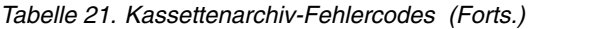

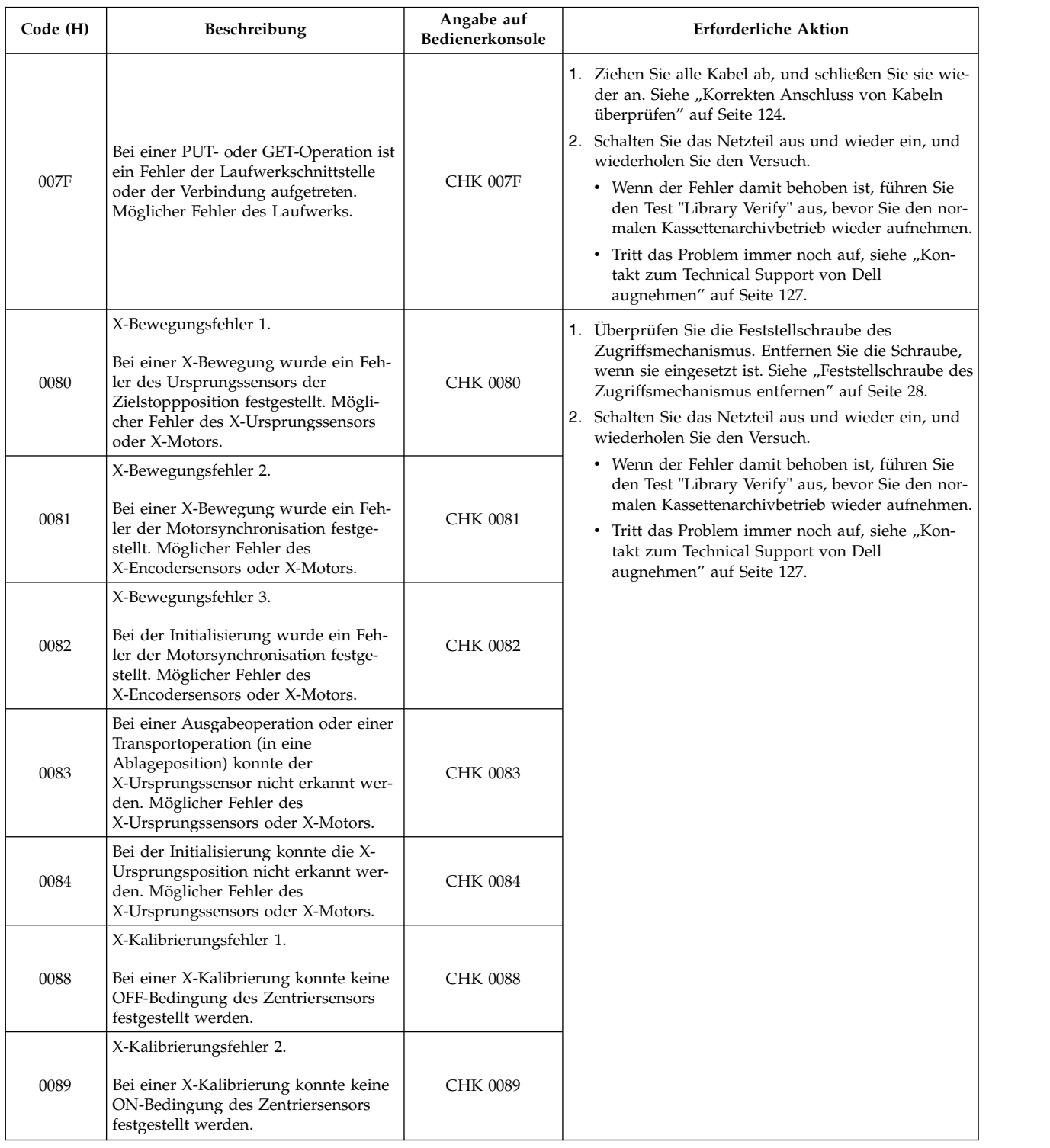

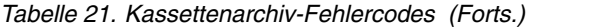

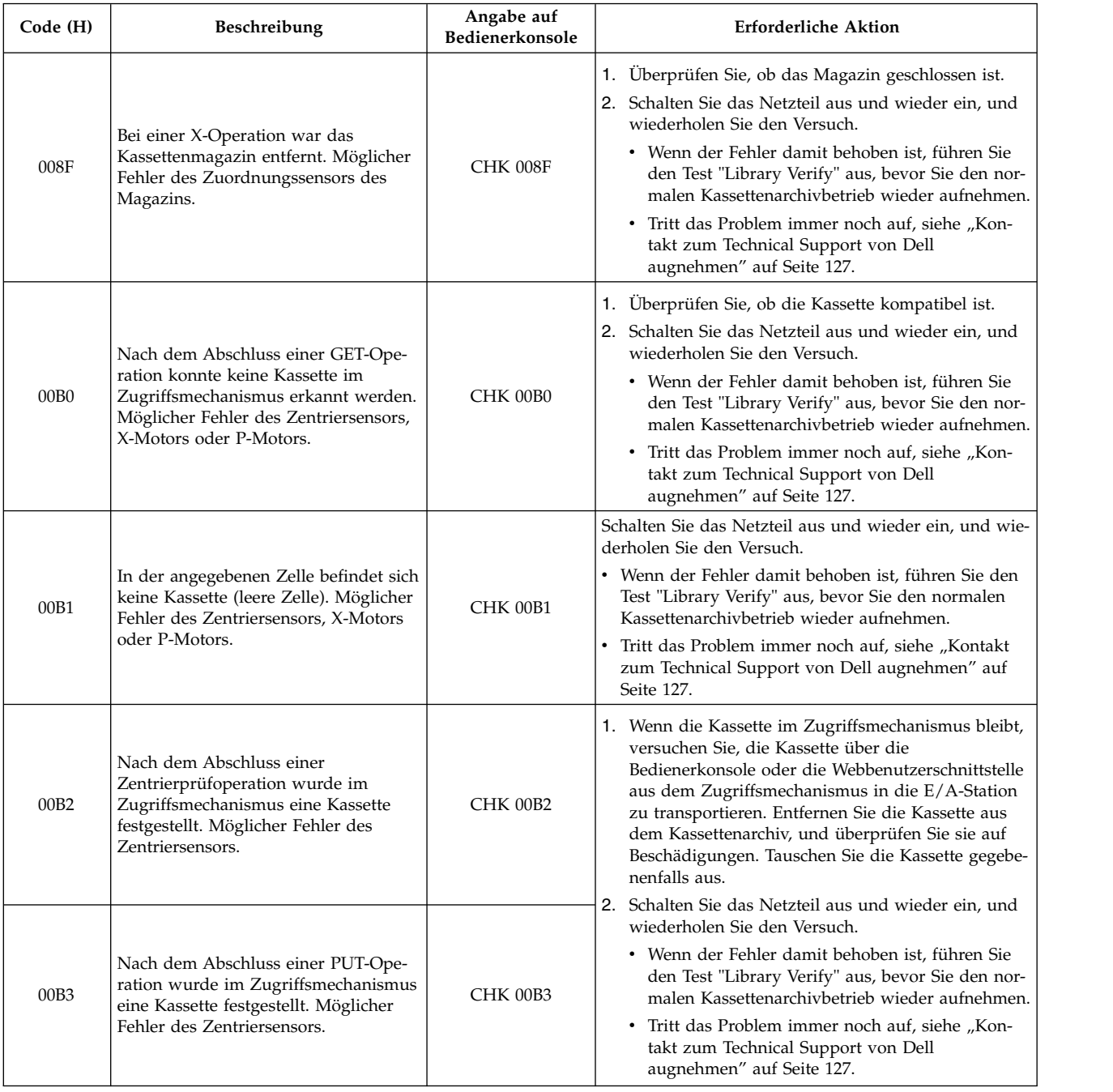

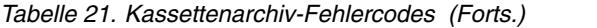

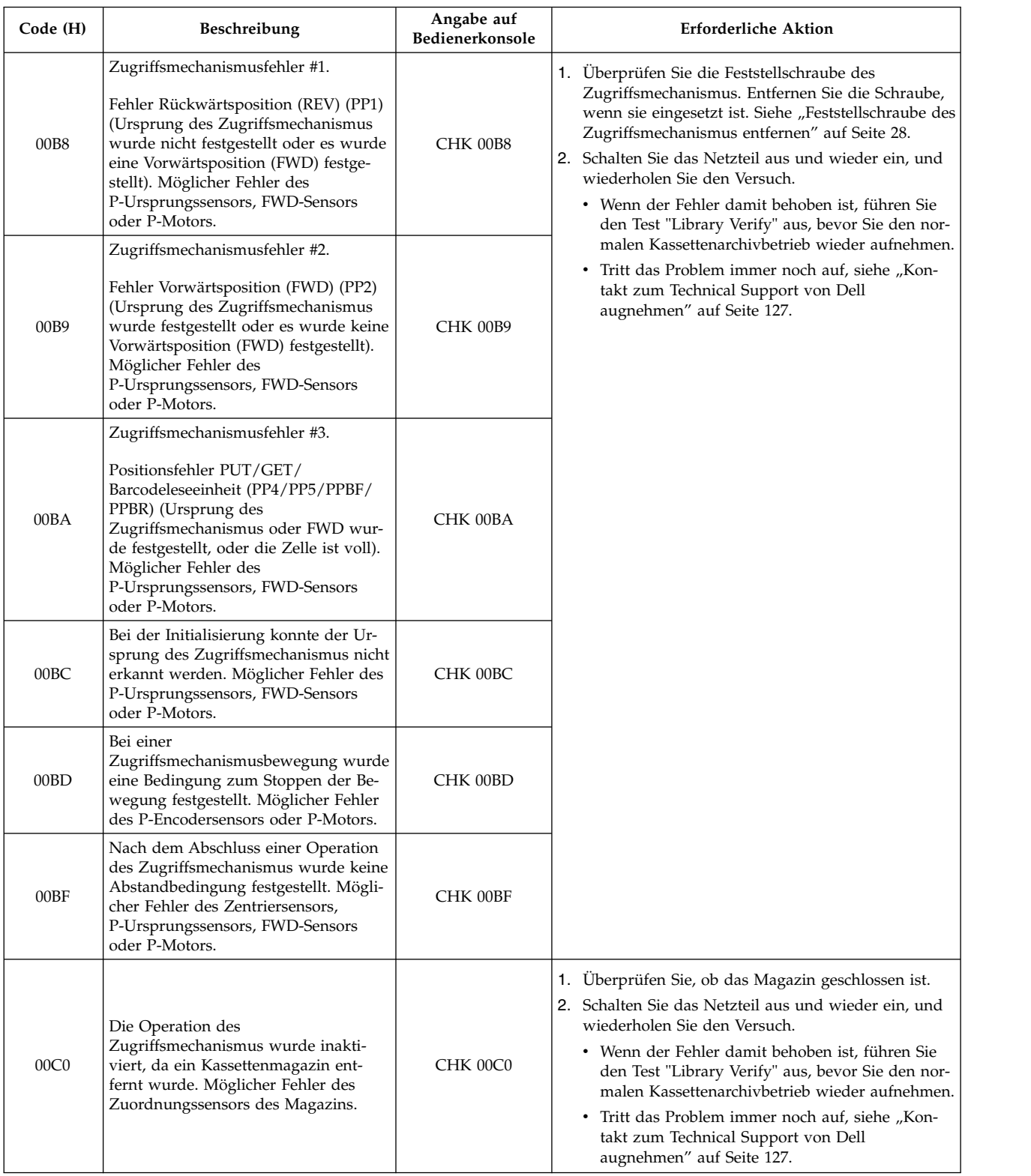

*Tabelle 21. Kassettenarchiv-Fehlercodes (Forts.)*

| Code (H)         | Beschreibung                                                                                                    | Angabe auf<br>Bedienerkonsole | <b>Erforderliche Aktion</b>                                                                                                    |
|------------------|----------------------------------------------------------------------------------------------------|-------------------------------|----------------------------------------------------------------------------------------------------|
| 00C8             | Zentrierkalibrierungsfehler 1.<br>Bei einer Zentrierkalibrierung konnte<br>keine OFF-Bedingung des<br>Zentriersensors festgestellt werden.<br>Möglicher Fehler des Zentriersensor<br>oder P-Motors.                                 | CHK 00C8                      | Schalten Sie das Netzteil aus und wieder ein, und wie-<br>derholen Sie den Versuch.<br>• Wenn der Fehler damit behoben ist, führen Sie den<br>Test "Library Verify" aus, bevor Sie den normalen<br>Kassettenarchivbetrieb wieder aufnehmen.<br>Tritt das Problem immer noch auf, siehe "Kontakt<br>$\bullet$                                                                                                    |
| 00C9             | Zentrierkalibrierungsfehler 2.<br>Bei einer Zentrierkalibrierung konnte<br>keine ON-Bedingung des<br>Zentriersensors festgestellt werden.<br>Möglicher Fehler des Zentriersensors,<br>X-Motors oder P-Motors.                       | <b>CHK 00C9</b>               | zum Technical Support von Dell augnehmen" auf<br>Seite 127.                                                                                                    |
| 00D <sub>0</sub> | Bei der Firmware-Aktualisierung wur-<br>de ein Kontrollsummenfehler festge-<br>stellt.                                                                                                    | CHK 00D0                      | 1. Überprüfen Sie die Version der Firmwaredatei.<br>2. Installieren Sie die Firmwaredatei erneut.<br>3. Schalten Sie das Netzteil aus und wieder ein, und                                                                                                    |
| 00D1             | Bei der Firmware-Aktualisierung wur-<br>de ein Firmware-ID-Fehler festgestellt.                                                                                                    | CHK 00D1                      | wiederholen Sie den Versuch.<br>• Wenn der Fehler damit behoben ist, führen Sie<br>den Test "Library Verify" aus, bevor Sie den nor-                                                                                                    |
| 00D2             | Bei der Firmware-Aktualisierung wur-<br>de ein Bootinformationsfehler festge-<br>stellt.                                                                                                    | <b>CHK 00D2</b>               | malen Kassettenarchivbetrieb wieder aufnehmen.<br>• Tritt das Problem immer noch auf, siehe "Kon-<br>takt zum Technical Support von Dell<br>augnehmen" auf Seite 127.                                                                                                    |
| 00D3             | Die Barcodeleseeinheit befindet sich<br>während einer Firmware-Aktualisie-<br>rung der Barcodeleseeinheit nicht im<br>Wartungsmodus (Betrieb unterbro-<br>chen). Möglicher Fehler der<br>Kabelverbindung der<br>Barcodeleseeinheit. | CHK 00D3                      | 1. Leiten Sie eine Inventarisierung ein. Siehe<br>"Speicherarchivinventarisierung ausführen" auf<br>Seite 62 (Bedienerkonsole) oder<br>"Speicherarchivinventarisierung ausführen" auf<br>Seite 77 (Webbenutzerschnittstelle).<br>2. Schalten Sie das Netzteil aus und wieder ein, und<br>wiederholen Sie den Versuch.<br>• Wenn der Fehler damit behoben ist, führen Sie<br>den Test "Library Verify" aus, bevor Sie den nor-<br>malen Kassettenarchivbetrieb wieder aufnehmen.<br>• Tritt das Problem immer noch auf, siehe "Kon-<br>takt zum Technical Support von Dell<br>augnehmen" auf Seite 127. |
| 00D9             | Das Magazin konnte nicht entsperrt<br>werden. Möglicher Fehler des Maga-<br>zins oder Magazinsensors.                                                                                                    | CHK 00D9                      | 1. Schalten Sie das Netzteil aus und wieder ein, und<br>wiederholen Sie den Versuch.<br>2. Entsperren Sie das Magazin manuell, entfernen Sie<br>das Magazin aus dem Kassettenarchiv, und über-<br>prüfen Sie das Magazin auf Beschädigungen.                                                                                                    |
| 00DA             | Die E/A-Station konnte nicht<br>entsperrt werden. Möglicher Fehler<br>des Magazins oder Magazinsensors.                                                                                                    | CHK 00DA                      | · Ist das Magazin nicht beschädigt, setzen Sie es<br>wieder in das Kassettenarchiv ein und führen Sie<br>den Befehl "Library Verify" aus, bevor Sie den<br>normalen Kassettenarchivbetrieb wieder aufneh-<br>men.<br>• Ist das Magazin beschädigt, tauschen Sie es aus.                                                                                                    |

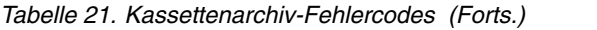

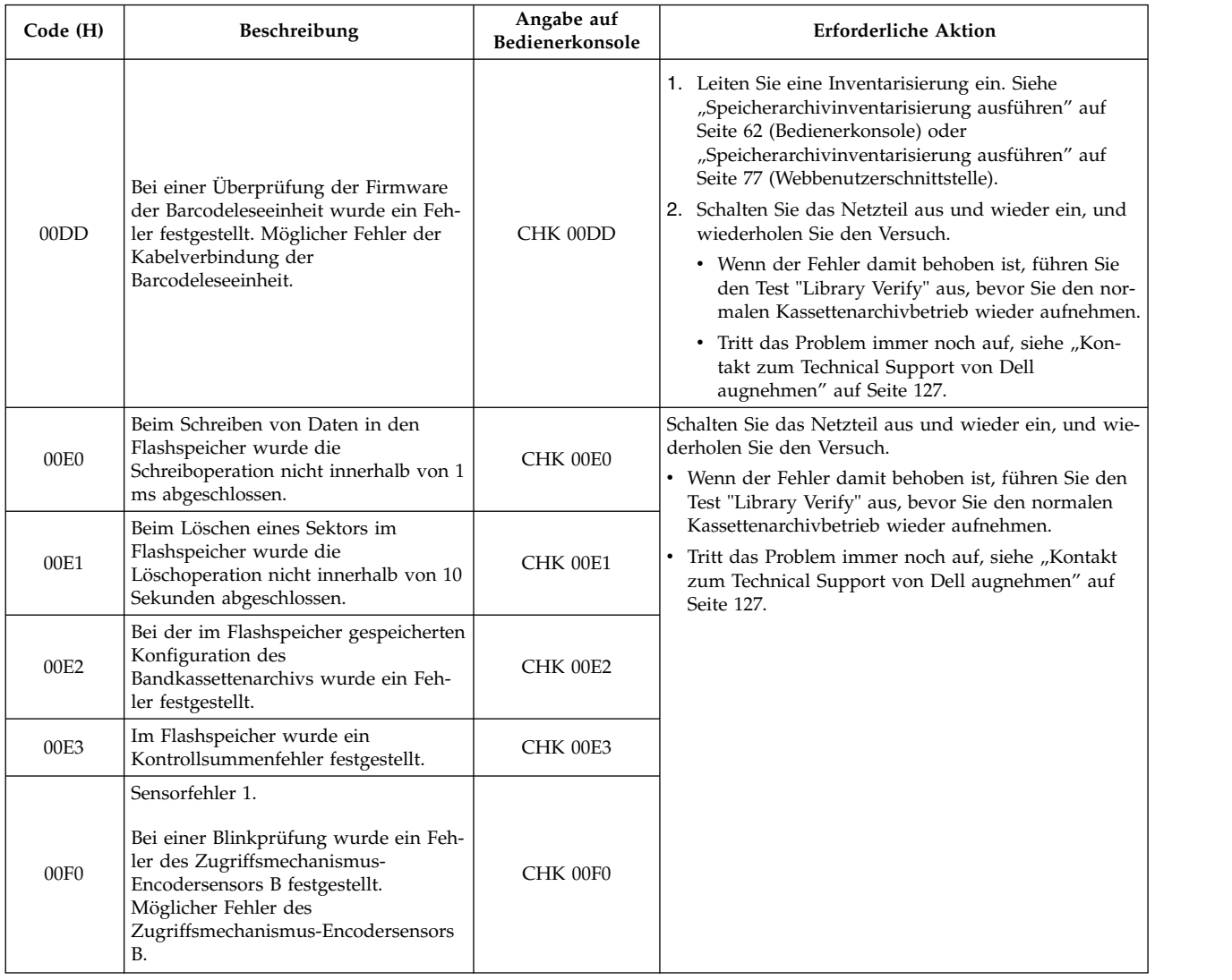

*Tabelle 21. Kassettenarchiv-Fehlercodes (Forts.)*

| Code (H) | Beschreibung                                                                                                    | Angabe auf<br>Bedienerkonsole | <b>Erforderliche Aktion</b>                                                                                                    |
|----------|----------------------------------------------------------------------------------------------------|-------------------------------|----------------------------------------------------------------------------------------------------|
| 00F1     | Sensorfehler 2.<br>Bei einer Blinkprüfung wurde ein Feh-<br>ler des Zugriffsmechanismus-<br>Encodersensors A festgestellt.<br>Möglicher Fehler des<br>Zugriffsmechanismus-Encodersensors<br>А.  | CHK 00F1                      | Schalten Sie das Netzteil aus und wieder ein, und wie-<br>derholen Sie den Versuch.<br>· Wenn der Fehler damit behoben ist, führen Sie den<br>Test "Library Verify" aus, bevor Sie den normalen<br>Kassettenarchivbetrieb wieder aufnehmen.<br>Tritt das Problem immer noch auf, siehe "Kontakt<br>zum Technical Support von Dell augnehmen" auf |
| 00F2     | Sensorfehler 3.<br>Bei einer Blinkprüfung wurde ein Feh-<br>ler des X-Encodersensors festgestellt.<br>Möglicher Fehler des<br>X-Encodersensors.                                                 | CHK 00F2                      | Seite 127.                                                                                                    |
| 00F3     | Sensorfehler 4.<br>Bei einer Blinkprüfung wurde ein Feh-<br>ler des Magazinsensors festgestellt.<br>Möglicher Fehler des Magazinsensors.                                                        | CHK 00F3                      |                                                                                                    |
| 00F8     | Sensorfehler 5.<br>Bei einer Blinkprüfung wurde ein Feh-<br>ler des X-Ursprungssensors festge-<br>stellt. Möglicher Fehler des<br>X-Ursprungssensors.                                           | CHK 00F8                      |                                                                                                    |
| 00F9     | Sensorfehler 6.<br>Bei einer Blinkprüfung wurde ein Feh-<br>ler des Kassettensensors festgestellt.<br>Möglicher Fehler des<br>Kassettensensors.                                                 | CHK 00F9                      |                                                                                                    |
| 00FA     | Sensorfehler 7.<br>Bei einer Blinkprüfung wurde ein Feh-<br>ler des Zugriffsmechanismus-<br>Vorwärtssensors festgestellt. Möglicher<br>Fehler des Zugriffsmechanismus-<br>Vorwärtssensors.      | CHK 00FA                      |                                                                                                    |
| 00FB     | Sensorfehler 8.<br>Bei einer Blinkprüfung wurde ein Feh-<br>ler des Zugriffsmechanismus-<br>Ursprungssensors festgestellt.<br>Möglicher Fehler des<br>Zugriffsmechanismus-<br>Ursprungssensors. | CHK 00FB                      |                                                                                                    |

## <span id="page-160-0"></span>**Laufwerkfehlercodes**

*Tabelle 22. Laufwerkfehlercodes*

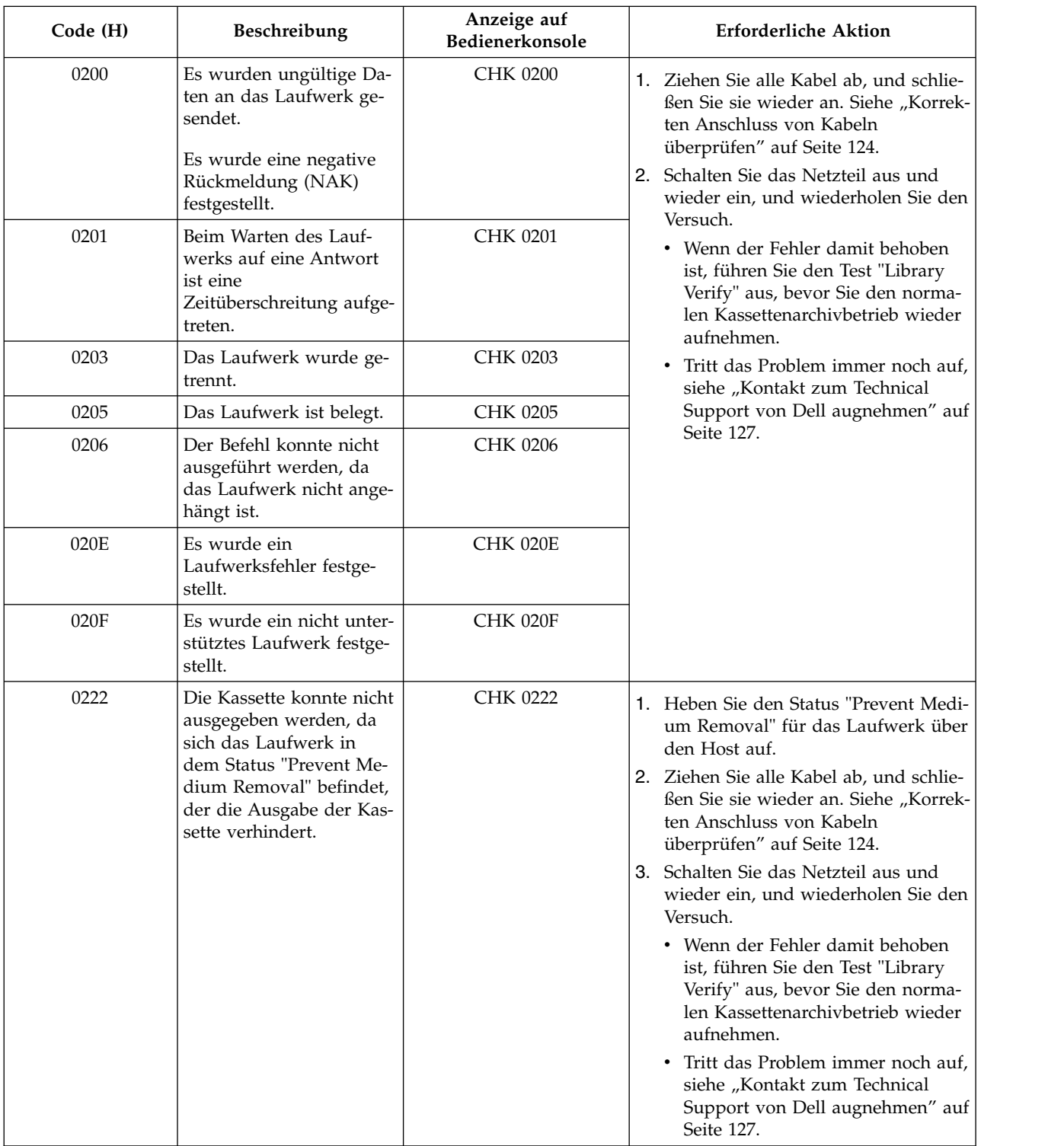

## <span id="page-161-0"></span>**Fehlernachrichten der Webbenutzerschnittstelle**

*Tabelle 23. Fehlernachrichten der Webbenutzerschnittstelle*

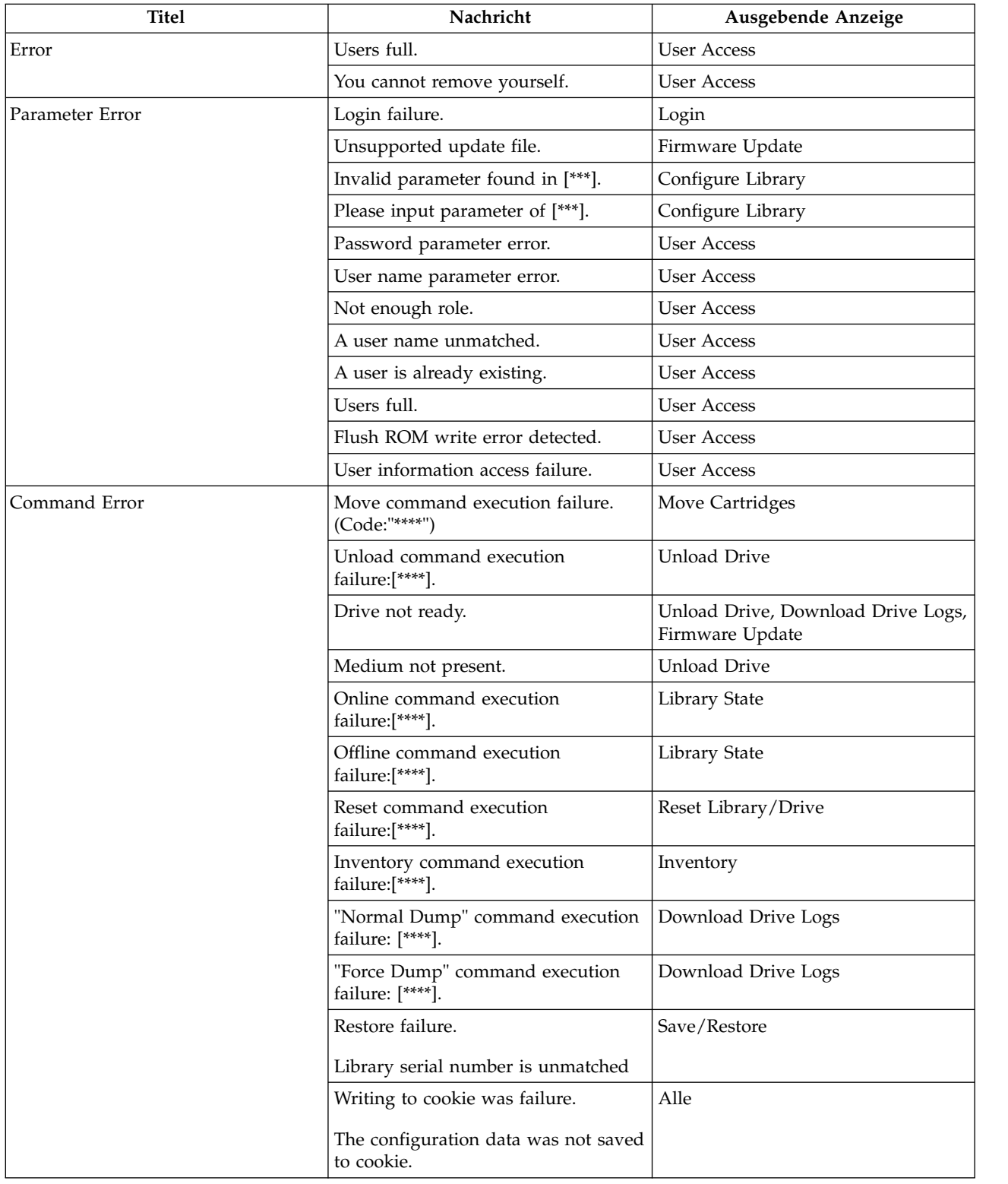

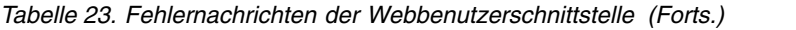

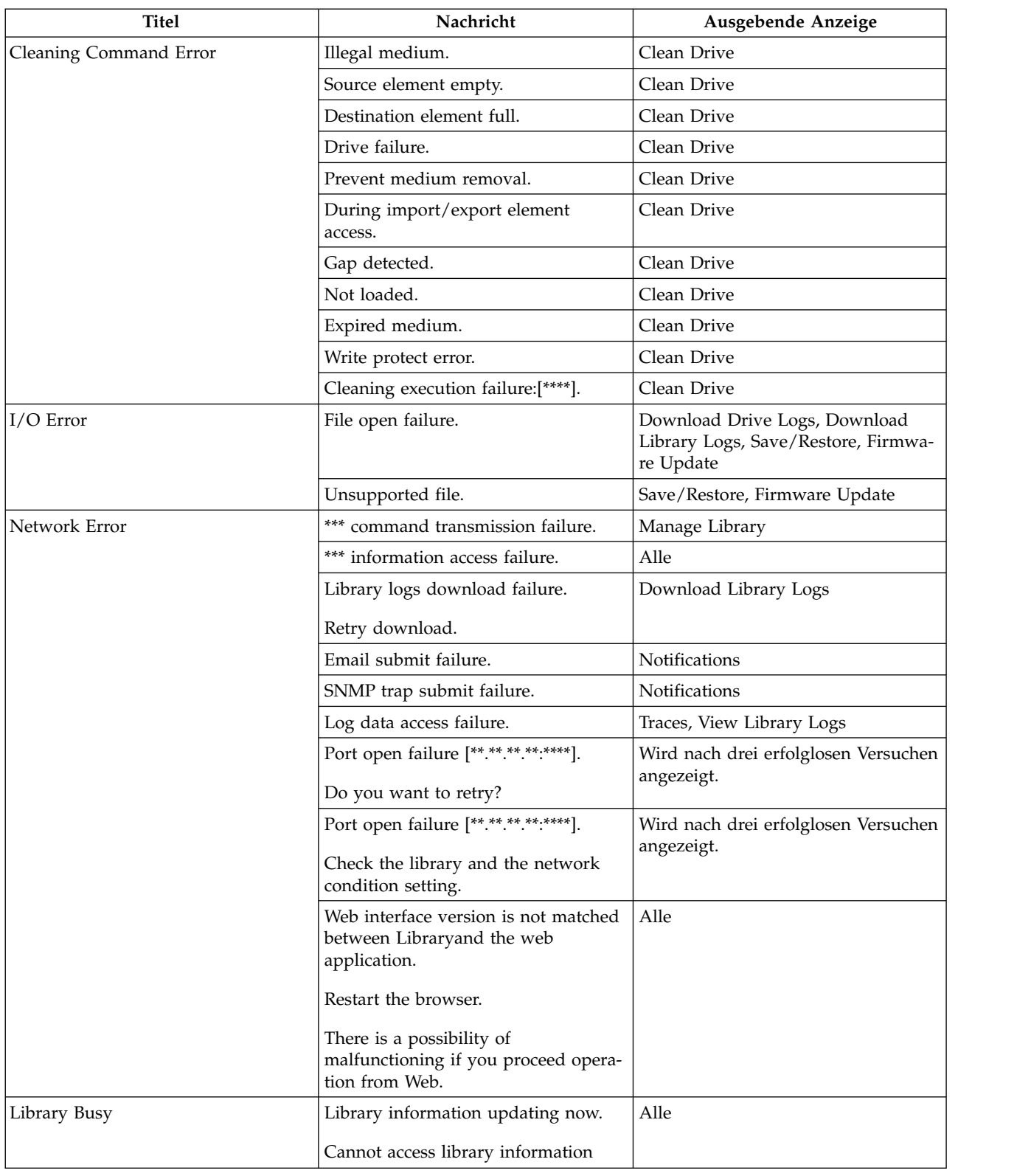

# <span id="page-163-0"></span>**Trap-Definitionen (Typen)**

Das Kassettenarchiv TL1000 unterstützt die folgenden Typen von SNMP-Traps.

*Tabelle 24. Trap-Liste*

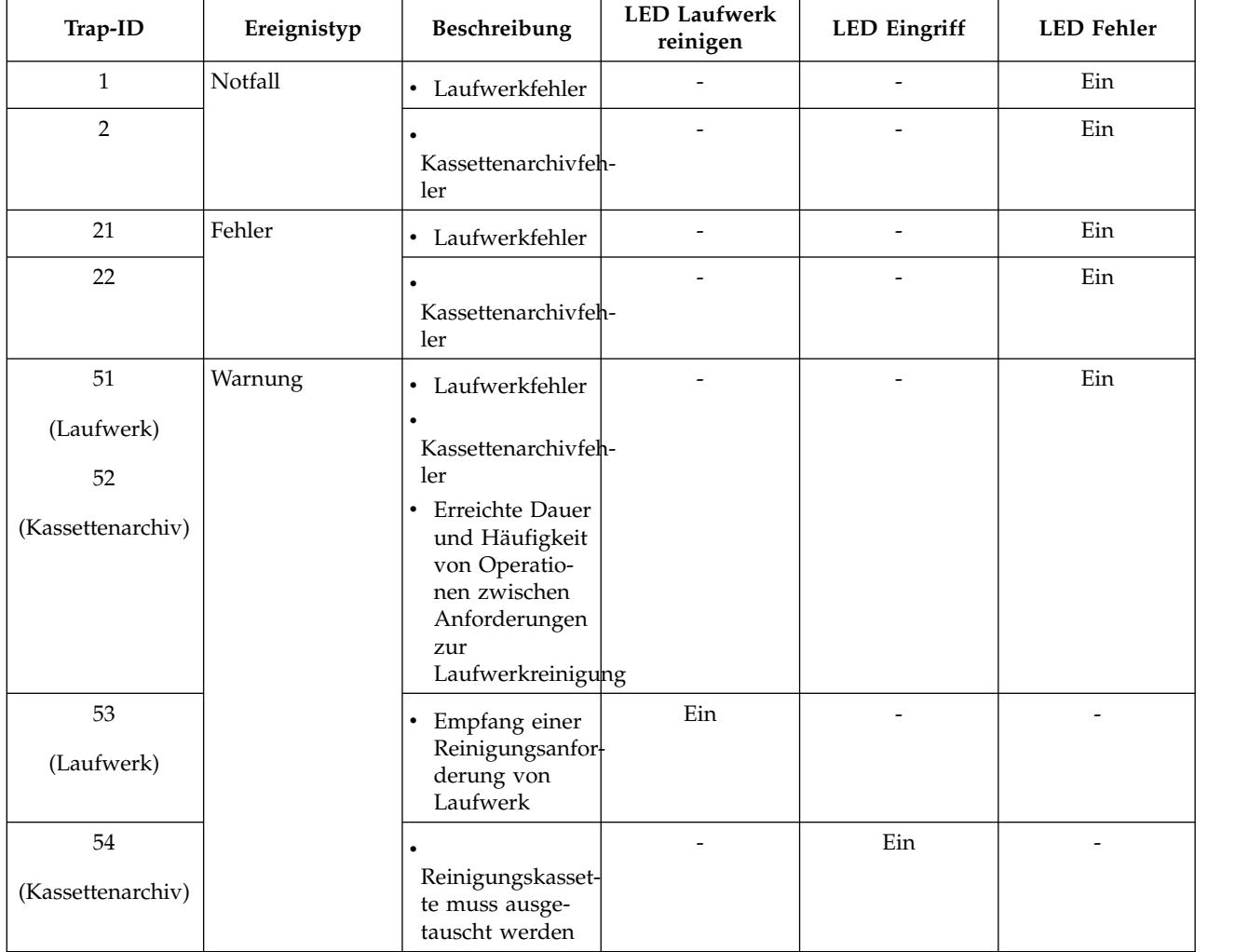

| Trap-ID           | Ereignistyp | Beschreibung                                   | <b>LED Laufwerk</b><br>reinigen | <b>LED</b> Eingriff | <b>LED</b> Fehler |
|-------------------|-------------|------------------------------------------------|---------------------------------|---------------------|-------------------|
| 101               | Information | Beginn der In-<br>$\bullet$                    |                                 |                     |                   |
| (Laufwerk)        |             | ventarisierung<br>Änderung des<br>$\bullet$    |                                 |                     |                   |
| 102               |             | Kassettenarchiv-<br>Betriebsmodus              |                                 |                     |                   |
| (Kassettenarchiv) |             | Beginn des<br>Kassettentransports              |                                 |                     |                   |
|                   |             | Abschluss des<br>٠<br>Kassettentransports      |                                 |                     |                   |
|                   |             |                                                |                                 |                     |                   |
|                   |             | Kassettenarchiv/                               |                                 |                     |                   |
|                   |             | Laufwerk nicht<br>bereit                       |                                 |                     |                   |
|                   |             |                                                |                                 |                     |                   |
|                   |             | Kassettenarchiv/<br>Laufwerk online            |                                 |                     |                   |
|                   |             | • Operation zum<br>Entsperren des<br>Magazins  |                                 |                     |                   |
|                   |             | Operation zum<br>Entsperren der<br>E/A-Station |                                 |                     |                   |

*Tabelle 24. Trap-Liste (Forts.)*

# **Anhang B. TapeAlert-Flags**

"Von Speicherarchiv unterstützte TapeAlert-Flags"

["Von Ultrium-Bandlaufwerk unterstützte TapeAlert-Flags" auf Seite 152](#page-169-0)

Dem Leser werden weitere Informationen zu dem Kassettenarchiv und dem Bandlaufwerk bereitgestellt. Auf die Fehlercode- und Diagnoseinformationen kann nicht über die Bedienerkonsole des Kassettenar chivs zugegriffen werden. Auf der Bedienerkonsole erscheinen jedoch andere Kassettenarchiv- und Laufwerkfehlercodes, wenn Fehler auftreten. Eine Liste der Fehlernachrichten auf der Bedienerkonsole enthält Anhang [A, "Fehlercodes", auf Seite 131.](#page-148-0)

TapeAlert ist ein Standard, mit dem die Statusbedingungen und Probleme definiert werden, die bei Einheiten wie Bandlaufwerken, Autoloadern und Kassettenarchiven auftreten können. Dieser Standard er möglicht einem Server das Lesen von TapeAlert-Nachrichten (*Flags* genannt) von einem Bandlaufwerk. Der Server liest die Kennzeichen aus der Protokollprüfseite 0x2E.

Dieses Kassettenarchiv ist mit der TapeAlert-Technologie kompatibel, die dem Server Fehler- und Diagnoseinformationen über die Laufwerke und das Kassettenarchiv liefert. Da Kassettenarchiv- und Laufwerk-Firmware von Zeit zu Zeit geändert wird, sind für die SNMP-Schnittstelle im Kassettenarchiv keine Codeänderungen erforderlich, wenn für Einheiten zusätzliche TapeAlerts hinzugefügt werden, die heute noch nicht unterstützt werden. Kommt es zu diesen Änderungen, wird die MIB-Datei geschrieben, um die Auswirkungen auf die SNMP-Überwachungsstation zu minimieren. Zum Zeitpunkt der Fertigstellung dieses Buchs stellen die TapeAlert-Flags in diesem Anhang die TapeAlerts korrekt dar, die gesendet wer den. Die MIB-Datei bedeutet nicht, dass alle in der MIB-Datei definierten Traps vom Kassettenarchiv jetzt oder in der Zukunft gesendet werden.

## **Von Speicherarchiv unterstützte TapeAlert-Flags**

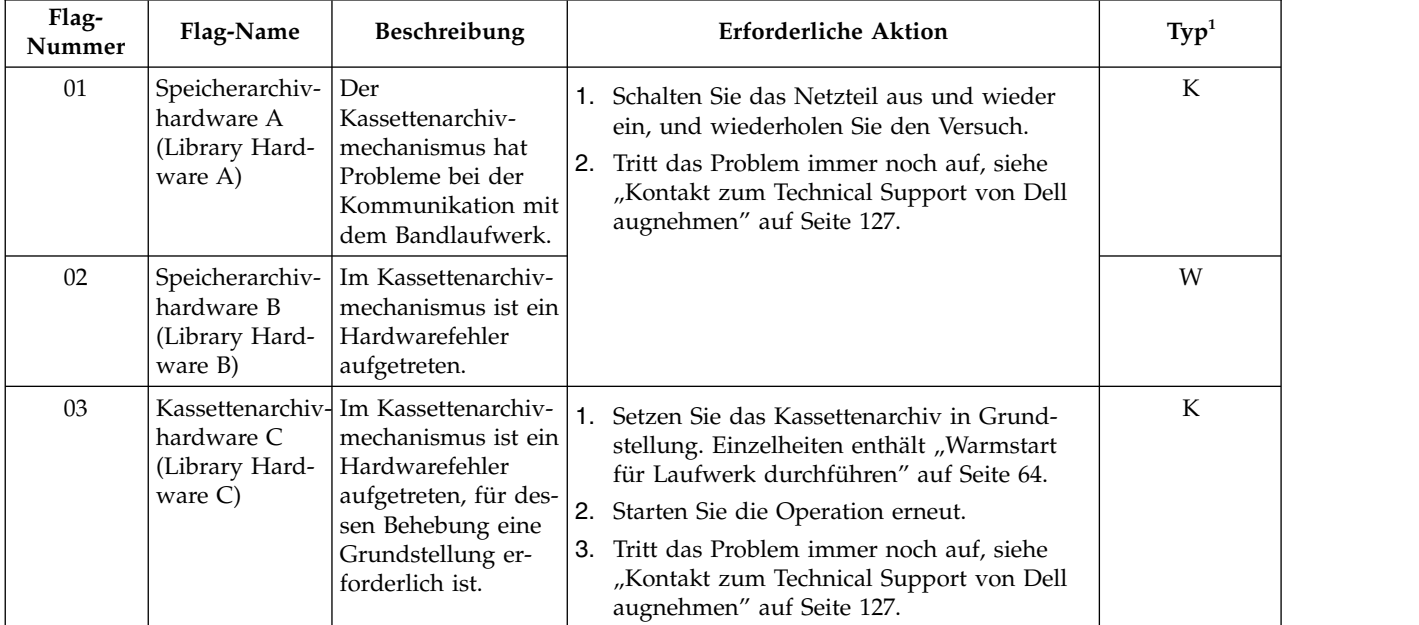

*Tabelle 25. Von Speicherarchiv unterstützte TapeAlert-Flags*.

| Flag-<br>Nummer | Flag-Name                                                                                 | Beschreibung                                                                                                    | <b>Erforderliche Aktion</b>                                                                                                    | Type <sup>1</sup> |
|-----------------|-------------------------------------------------------------------------------------------|----------------------------------------------------------------------------------------------------|----------------------------------------------------------------------------------------------------|-------------------|
| 04              | Speicherarchiv-<br>hardware D<br>(Library Hard-<br>ware D)                                | Im Kassettenarchiv-<br>mechanismus ist ein<br>Hardwarefehler<br>aufgetreten, der<br>sich nicht auf den<br>Mechanismus be-<br>zieht oder für des-<br>sen Behebung ein<br>Aus- und wieder<br>Einschalten erfor-<br>derlich ist. | 1. Schalten Sie das Netzteil aus und wieder<br>ein, und wiederholen Sie den Versuch.<br>2. Tritt das Problem immer noch auf, siehe<br>"Kontakt zum Technical Support von Dell<br>augnehmen" auf Seite 127.                                                                                                    | K                 |
| 06              | schnittstelle<br>(Library Inter-<br>face)                                                 | Kassettenarchiv- Das Kassettenarchiv<br>hat einen<br>Schnittstellenfehler<br>festgestellt.                                                                                                    | 1. Überprüfen Sie alle Kabel und<br>Kabelverbindungen.<br>2. Starten Sie die Operation erneut.<br>Tritt das Problem immer noch auf, siehe<br>3.<br>"Kontakt zum Technical Support von Dell<br>augnehmen" auf Seite 127.                                                                                                    | K                 |
| 08              | Wartung des<br>(Library<br>Maintenance)                                                   | Es ist eine vorbeu-<br>Kassettenarchivs gende Wartung des<br>Kassettenarchivs<br>erforderlich.                                                                                                    | Es ist eine vorbeugende Wartung des<br>Kassettenarchivs erforderlich. Informationen zu<br>einheitenspezifischen Aufgaben für vorbeugen-<br>de Wartung enthält das Benutzerhandbuch für<br>das Kassettenarchiv.                                                                                                    | W                 |
| 12              | In<br>Kassettenarchiv<br>zurückgelasse-<br>ne Kassette<br>(Library Stray<br>Tape)         | Durch einen vorhe-<br>rigen<br>Hardwarefehler<br>wurde eine Kassette<br>in dem Laufwerk<br>innerhalb des<br>Kassettenarchivs<br>zurückgelassen.                                                                               | 1. Versuchen Sie, die Kassette über die<br>Bedienerkonsole oder die<br>Webbenutzerschnittstelle aus dem Laufwerk<br>zu entladen.<br>· Lässt sich die Kassette entladen, trans-<br>portieren Sie die Kassette aus dem Lauf-<br>werk in die E/A-Station. Entfernen Sie<br>die Kassette, und überprüfen Sie sie auf<br>Beschädigungen. Ist die Kassette nicht<br>beschädigt, legen Sie die Kassette in das<br>Kassettenarchiv zurück. Führen Sie den<br>Befehl "Library Verify" aus, bevor Sie den<br>normalen Kassettenarchivbetrieb wieder<br>aufnehmen.<br>• Lässt sich die Kassette nicht aus dem<br>Laufwerk entladen, schalten Sie die Ein-<br>heit aus und wieder in, und wiederholen<br>Sie den Versuch.<br>2. Tritt das Problem immer noch auf, siehe<br>"Kontakt zum Technical Support von Dell<br>augnehmen" auf Seite 127. | K                 |
| 13              | Wiederholung<br>von Kassetten-<br>archivoperation<br>zum Holen<br>(Library Pick<br>Retry) | Es besteht ein po-<br>tenzielles Problem<br>mit dem Laufwerk,<br>weil eine Kassette<br>zu kurz ausgegeben<br>wird oder wenn der<br>Kassettenarchiv-<br>mechanismus eine<br>Kassette aus einem<br>Fach holt.                   | Es ist keine Aktion erforderlich.                                                                                                    | W                 |

*Tabelle 25. Von Speicherarchiv unterstützte TapeAlert-Flags (Forts.)*.

| Flag-<br>Nummer | Flag-Name                                                                                             | Beschreibung                                                                                                    | <b>Erforderliche Aktion</b>                                                                                                    | Type <sup>1</sup> |  |
|-----------------|----------------------------------------------------------------------------------------------------|----------------------------------------------------------------------------------------------------|----------------------------------------------------------------------------------------------------|-------------------|--|
| 14              | Wiederholung<br>von Kassetten-<br>archivoperation<br>zum Ablegen<br>(Library Place<br>Retry)          | Es besteht ein po-<br>tenzielles Problem,<br>wenn der<br>Kassettenarchiv-<br>mechanismus eine<br>Kassette in einem<br>Fach ablegt. | Es ist keine Aktion erforderlich.                                                                                                    | W                 |  |
| 16              | E/A-Station<br>des<br>(Library I/O<br>station)                                                        | Die Operation ist<br>gescheitert, da die<br>Kassettenarchivs E/A-Station des<br>Kassettenarchivs<br>offen ist.                     | Schließen Sie die E/A-Station.                                                                                                    | W                 |  |
| 17              | E/A-Fach des<br>(Library<br>Mailslot)                                                                 | Mechanisches Prob-<br>Kassettenarchivs lem mit der E/A-<br>Station.                                                                | Es besteht ein mechanisches Problem mit der<br>E/A-Station des Kassettenarchivs.                                                                                 | K                 |  |
| 18              | Kassettenarchiv-Das<br>Magazine)                                                                      | magazin(Library Kassettenarchivmaga-betrieben werden.<br>zin ist nicht vorhan-<br>den.                                             | Das Kassettenarchiv kann ohne Magazin nicht<br>1. Setzen Sie das Magazin in das<br>Kassettenarchiv ein.<br>2. Starten Sie die Operation erneut.                  | ${\bf K}$         |  |
| 21              | Speicherarchiv<br>ist offline<br>(Library Off-<br>line)                                               | Das Kassettenarchiv<br>wurde manuell off-<br>line gesetzt.                                                                         | Das Kassettenarchiv wurde manuell offline ge-<br>setzt und kann nicht benutzt werden.                                                                            | I                 |  |
| 22              | Laufwerk des<br>Speicherarchivs<br>ist offline<br>(Library Drive<br>Offline)                          | Das Kassettenarchiv<br>hat ein internes<br>Laufwerk offline<br>gesetzt.                                                            | Das Kassettenarchiv hat ein internes Laufwerk<br>offline gesetzt. Dieses Flag dient nur der Infor-<br>mation. Es ist keine Aktion erforderlich.                  | I                 |  |
| 23              | Wiederholung<br>von<br>Kassettenarchiv-mit dem<br>operation zum<br>Scannen<br>(Library Scan<br>Retry) | Es besteht ein po-<br>tenzielles Problem<br>Barcodeetikett der<br>Scanner-Hardware<br>im Kassettenarchiv-<br>mechanismus.          | Es ist keine Aktion erforderlich.                                                                                                    | W                 |  |
| 28              | Netzteil (Pow-<br>er Supply)                                                                          | Innerhalb des<br>Kassettenarchiv-<br>Subsystems ist bei<br>einem Netzteil ein<br>Fehler aufgetreten.                               | Bei einem Netzteil innerhalb des<br>Kassettenarchivs ist ein Fehler aufgetreten. Sie-<br>he "Kontakt zum Technical Support von Dell<br>augnehmen" auf Seite 127. | W                 |  |

*Tabelle 25. Von Speicherarchiv unterstützte TapeAlert-Flags (Forts.)*.

# <span id="page-169-0"></span>**Von Ultrium-Bandlaufwerk unterstützte TapeAlert-Flags**

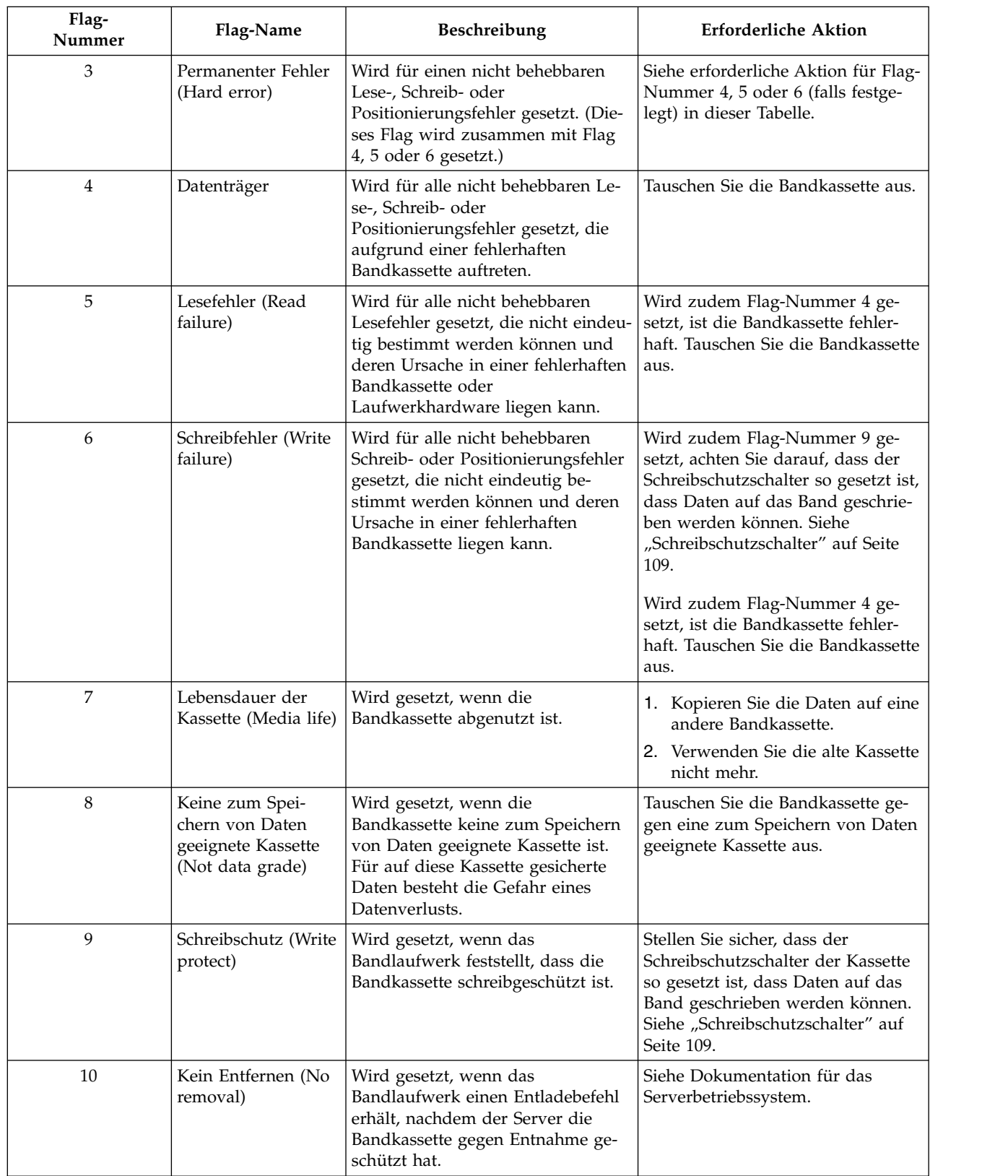

*Tabelle 26. Von Ultrium-Bandlaufwerk unterstützte TapeAlert-Flags*

| Flag-<br>Nummer | Flag-Name                                                                                                    | Beschreibung                                                                                                    | <b>Erforderliche Aktion</b>                                                                                                    |  |
|-----------------|----------------------------------------------------------------------------------------------------|----------------------------------------------------------------------------------------------------|----------------------------------------------------------------------------------------------------|--|
| 11              | Reinigungskassette<br>(Cleaning media)                                                                                | Wird gesetzt, wenn eine<br>Reinigungskassette in das Lauf-<br>werk eingelegt wird.                                                                                                    | Es ist keine Maßnahme erforder-<br>lich. Dies ist lediglich eine<br>Statusinformation.                                               |  |
| 12              | Nicht unterstütztes<br>Format<br>(Unsupported for-<br>mat)                                                            | Wird gesetzt, wenn ein nicht unter-<br>stützter Kassettentyp in das Lauf-<br>werk geladen wird oder wenn das<br>Kassettenformat beschädigt wurde.                                                                                                    | Tauschen Sie die ungültige<br>Bandkassette gegen eine unterstütz-<br>te Bandkassette aus.                                            |  |
| 14              | Nicht entfernbares<br>festgeklemmtes<br>Band<br>(Unrecoverable<br>snapped tape)                                       | Wird gesetzt, wenn die Operation<br>gescheitert ist, da das Band im<br>Laufwerk festgeklemmt ist.                                                                                                    | Versuchen Sie nicht, die<br>Bandkassette zu entfernen. Siehe<br>"Kontakt zum Technical Support<br>von Dell augnehmen" auf Seite 127. |  |
| 15              | Fehler<br>Kassettenspeicherchip nen Bandkassette ein<br>(Cartridge memory<br>chip failure)                            | Wird gesetzt, wenn bei der gelade-<br>Tauschen Sie die Bandkassette aus.<br>Kassettenspeicherfehler festgestellt<br>wird.                                                                                                    |                                                                                                    |  |
| 16              | Erzwungene Ent-<br>nahme (Forced eject)                                                                               | Wird gesetzt, wenn eine<br>Bandkassette manuell entladen<br>wurde, als das Laufwerk gerade<br>gelesen oder geschrieben hat.                                                                                                    | Es ist keine Maßnahme erforder-<br>lich. Dies ist lediglich eine<br>Statusinformation.                                               |  |
| 17              | Eingelegte Kassette<br>ist schreibgeschützt<br>(Media that are loa-<br>ded is Read-only<br>format)                    | Wird gesetzt, wenn eine<br>schreibgeschützte Kassette in das<br>Laufwerk geladen wird. Das Kenn-<br>zeichen wird gelöscht, wenn die<br>Kassette ausgegeben wird.                                                                                            | Es ist keine Maßnahme erforder-<br>lich. Dies ist lediglich eine<br>Statusinformation.                                               |  |
| 18              | Bandverzeichnis in<br>Kassettenspeicher<br>beschädigt (Tape<br>directory that is<br>corrupted in<br>cartridge memory) | Wird gesetzt, wenn das<br>Bandlaufwerk festgestellt hat, dass<br>das Bandverzeichnis im<br>Kassettenspeicher beschädigt ist.                                                                                                    | Lesen Sie alle Daten erneut vom<br>Band, um das Bandverzeichnis<br>wiederherzustellen.                                               |  |
| 19              | Maximale Lebens-<br>dauer der Kassette<br>fast erreicht<br>(Nearing media life)                                       | Wird gesetzt, wenn die<br>Bandkassette die angegebene maxi-<br>male Lebensdauer fast erreicht hat.<br>Das Flag wird gelöscht, wenn die<br>Kassette aus dem Laufwerk ent-<br>fernt wird.                                                                     | 1. Kopieren Sie die Daten auf eine<br>andere Bandkassette.<br>2. Tauschen Sie die Bandkassette<br>aus.                               |  |
| $20\,$          | Jetzt reinigen (Clean<br>now)                                                                                         | Wird gesetzt, wenn das<br>Bandlaufwerk feststellt, dass es ge-<br>reinigt werden muss.                                                                                                    | Reinigen Sie das Bandlaufwerk.                                                                                                    |  |
| 21              | Routinemäßige Rei-<br>nigung (Clean<br>periodic)                                                                      | Reinigen Sie das Bandlaufwerk so<br>Wird gesetzt, wenn das<br>Bandlaufwerk feststellt, dass es<br>bald wie möglich. Das Laufwerk<br>routinemäßig gereinigt werden<br>kann den Betrieb zwar fortsetzen,<br>aber es muss bald gereinigt wer-<br>muss.<br>den. |                                                                                                    |  |
| 22              | Abgelaufene<br>Reinigungskassette<br>(Expired cleaning<br>media)                                                      | Wird gesetzt, wenn das<br>Bandlaufwerk feststellt, dass die<br>Reinigungskassette abgelaufen ist.                                                                                                    | Tauschen Sie die<br>Reinigungskassette aus.                                                                                          |  |

*Tabelle 26. Von Ultrium-Bandlaufwerk unterstützte TapeAlert-Flags (Forts.)*

| Flag-<br>Nummer | Flag-Name                                                          | Beschreibung                                                                                                    | <b>Erforderliche Aktion</b>                                                                                                    |  |
|-----------------|--------------------------------------------------------------------|----------------------------------------------------------------------------------------------------|----------------------------------------------------------------------------------------------------|--|
| 23              | Ungültige<br>Reinigungskassette<br>(Invalid cleaning<br>cartridge) | Wird gesetzt, wenn das<br>Bandlaufwerk das Laden einer<br>Reinigungskassette erwartet, aber<br>die geladene Kassette keine<br>Reinigungskassette ist.                            | Benutzen Sie eine gültige<br>Reinigungskassette.                                                                                                    |  |
| 30              | Hardware A                                                         | Wird gesetzt, wenn ein<br>Hardwarefehler aufgetreten ist, bei<br>dem das Bandlaufwerk zwecks<br>Fehlerbehebung in Grundstellung<br>gebracht werden muss.                         | Siehe "Kontakt zum Technical Sup-<br>port von Dell augnehmen" auf Sei-<br>te 127.                                                                                                    |  |
| 31              | Hardware B                                                         | Wird gesetzt, wenn der interne<br>Selbsttest beim Einschalten (POST)<br>des Bandlaufwerks gescheitert ist.                                                                       | Schreiben Sie den in der<br>Einzelzeichenanzeige angezeigten<br>Fehlercode auf. Sehen Sie sich dann<br>die Informationen in "Kontakt zum<br>Technical Support von Dell<br>augnehmen" auf Seite 127 an.    |  |
| 32              | Schnittstelle (Inter-<br>face)                                     | Wird gesetzt, wenn das<br>Siehe "Kontakt zum Technical Sup-<br>Bandlaufwerk ein Problem mit der<br>port von Dell augnehmen" auf Sei-<br>Hostschnittstelle feststellt.<br>te 127. |                                                                                                    |  |
| 33              | Kassette ausgeben<br>(Eject media)                                 | Wird gesetzt, wenn ein Fehler auf-<br>tritt, bei dem die Kassette aus dem<br>Laufwerk entladen werden muss.                                                                      | Entladen Sie die Bandkassette, le-<br>gen Sie sie wieder ein, und starten<br>Sie die Operation erneut. Wenn die-<br>se Vorgehensweise nicht zum Er-<br>folg führt, verwenden Sie eine<br>andere Kassette. |  |
| 34              | Fehler beim Herun-<br>terladen (Download<br>fail)                  | Wird gesetzt, wenn ein FMR-Image<br>nicht erfolgreich über die SAS-<br>Schnittstelle auf das Bandlaufwerk<br>heruntergeladen werden konnte.                                      | Überprüfen Sie, ob das FMR-Image<br>korrekt ist. Falls erforderlich, laden<br>Sie das korrekte FMR-Image herun-<br>ter.                                                                                   |  |
| 36              | Laufwerk-<br>temperatur<br>(Drive temperature)                     | Wird gesetzt, wenn der<br>Temperatursensor des Laufwerks<br>angibt, dass die<br>Laufwerktemperatur die empfohle-<br>ne Temperatur des Kassettenarchivs<br>überschreitet.         |                                                                                                    |  |
| 37              | Laufwerkspannung<br>(Drive voltage)                                | Wird gesetzt, wenn das Laufwerk<br>feststellt, dass die<br>Netzteilspannung sich den angege-<br>benen Grenzwerten nähert oder die<br>Grenzwerte überschreitet.                   | Siehe "Kontakt zum Technical Sup-<br>port von Dell augnehmen" auf Sei-<br>te 127.                                                                                                    |  |
| 38              | Vorhersehbarer Feh-<br>ler der<br>Laufwerkhardware.                | Wird gesetzt, wenn ein<br>Hardwarefehler des Bandlaufwerks<br>vorhersehbar ist.                                                                                                  |                                                                                                    |  |
| 39              | Diagnose erforder-<br>lich (Diagnostics<br>required)               | Wird gesetzt, wenn das<br>Bandlaufwerk festgestellt, dass ein<br>Fehler aufgetreten ist, der anhand<br>einer Diagnose bestimmt werden<br>muss.                                   |                                                                                                    |  |

*Tabelle 26. Von Ultrium-Bandlaufwerk unterstützte TapeAlert-Flags (Forts.)*

| Flag-<br>Nummer | Flag-Name                                                                               | Beschreibung                                                                                                    | <b>Erforderliche Aktion</b>                                                                                                    |
|-----------------|-----------------------------------------------------------------------------------------|----------------------------------------------------------------------------------------------------|----------------------------------------------------------------------------------------------------|
| 51              | Bandverzeichnis<br>beim Entladen un-<br>gültig (Tape<br>directory invalid at<br>unload) | Wird gesetzt, wenn das<br>Bandverzeichnis der vorher entla-<br>denen Bandkassette beschädigt ist.<br>Die Leistung bei der Suche von Da-<br>teien verringert sich. | Benutzen Sie die<br>Sicherungssoftware, um das<br>Bandverzeichnis durch Lesen aller<br>Daten neu zu erstellen.                                                                                           |
| 52              | Schreibfehler im<br>Bandsystembereich<br>(Tape system area<br>write failure)            | Wird gesetzt, wenn die vorher ent-<br>ladene Bandkassette ihren<br>Systembereich nicht erfolgreich<br>schreiben konnte.                                           | Kopieren Sie die Daten auf eine<br>andere Bandkassette. Verwenden<br>Sie die alte Bandkassette nicht<br>mehr.                                                                                            |
| 53              | Lesefehler im<br>Bandsystembereich<br>(Tape system area<br>read failure)                | Wird gesetzt, wenn der<br>Bandsystembereich beim Laden<br>nicht erfolgreich gelesen werden<br>konnte.                                                             | Kopieren Sie die Daten auf eine<br>andere Bandkassette. Verwenden<br>Sie die alte Bandkassette nicht<br>mehr.                                                                                            |
| 55              | Fehler beim Laden<br>(Load failure)                                                     | Wird gesetzt, wenn eine<br>Maschinenstörung verhindert, dass<br>die Bandkassette in das Laufwerk<br>geladen werden kann, oder wenn                                | Kann die Bandkassette nicht in das<br>Laufwerk geladen werden, gehen<br>Sie wie folgt vor:<br>1. Entfernen Sie die Bandkassette                                                                          |
|                 |                                                                                         | eine Bandkassette im Laufwerk<br>klemmt.                                                                                                    | aus dem Kassettenarchiv, und<br>überprüfen Sie sie auf Beschädi-<br>gungen. Ist die Kassette beschä-<br>digt, benutzen Sie die Kassette<br>nicht mehr.                                                   |
|                 |                                                                                         |                                                                                                    | 2. Legen Sie eine andere<br>Bandkassette in das<br>Bandlaufwerk ein. Tritt das Pro-<br>blem immer noch auf, siehe<br>"Kontakt zum Technical Sup-<br>port von Dell augnehmen" auf<br>Seite 127.           |
|                 |                                                                                         |                                                                                                    | Klemmt die Bandkassette im Lauf-<br>werk, gehen Sie wie folgt vor:                                                                                                    |
|                 |                                                                                         |                                                                                                    | 1. Versuchen Sie, das Band über<br>die zum Laufwerk gehörende<br>Host-Sicherungsanwendung<br>oder über die Bedienerkonsole<br>oder über die<br>Webbenutzerschnittstelle aus<br>dem Laufwerk zu entladen. |
|                 |                                                                                         |                                                                                                    | 2. Kann die Kassette weiterhin<br>nicht entladen werden, siehe<br>"Kontakt zum Technical Sup-<br>port von Dell augnehmen" auf<br>Seite 127.                                                              |

*Tabelle 26. Von Ultrium-Bandlaufwerk unterstützte TapeAlert-Flags (Forts.)*

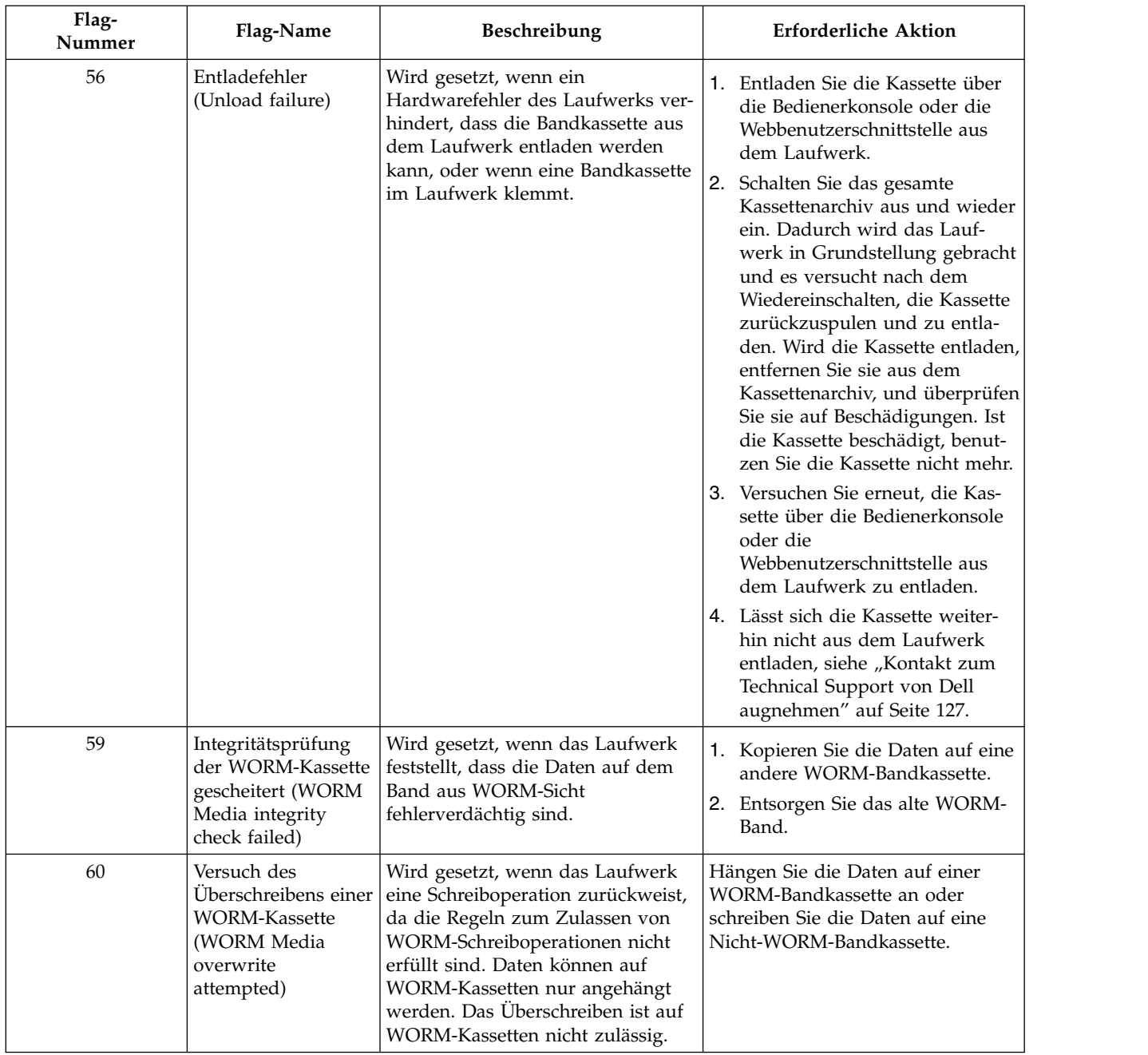

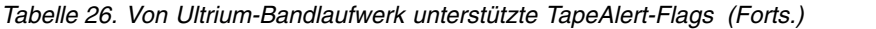

# <span id="page-174-0"></span>**Anhang C. Prüfdaten**

"Definitionen von Prüfschlüsseln"

"Library sense data"

["Prüfdaten für Bandlaufwerk" auf Seite 159](#page-176-0)

### **Definitionen von Prüfschlüsseln**

*Tabelle 27. Definitionen von Prüfschlüsseln*

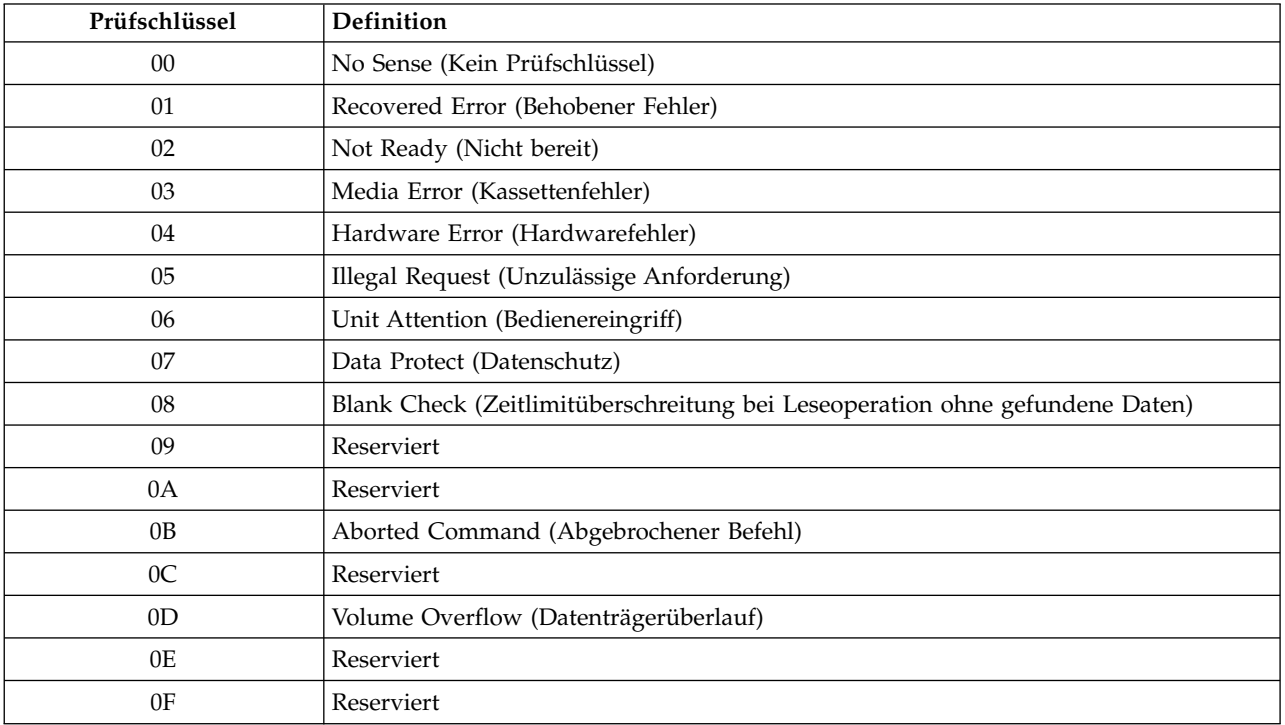

### **Library sense data**

"Library sense data" lists the Additional Sense Codes (ASC) and Additional Sense Code Qualifiers (ASCQ) associated with the reported Sense Keys.

A sense key of 00h (no sense) has no ASC/ASCQ associated with it. A few ASC/ASCQs are associated with more than one sense key. The sense keys that can give a particular ASC/ASCQ are indicated within the Sense Key column.

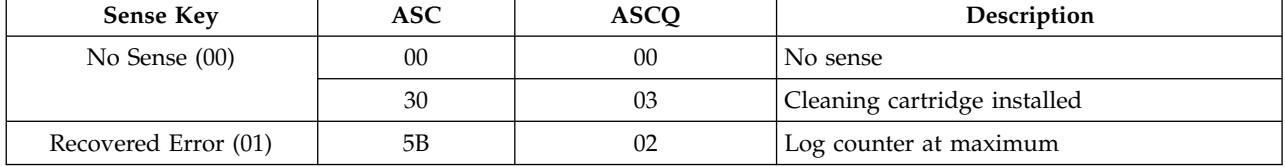

*Tabelle 28. Library sense data*

#### *Tabelle 28. Library sense data (Forts.)*

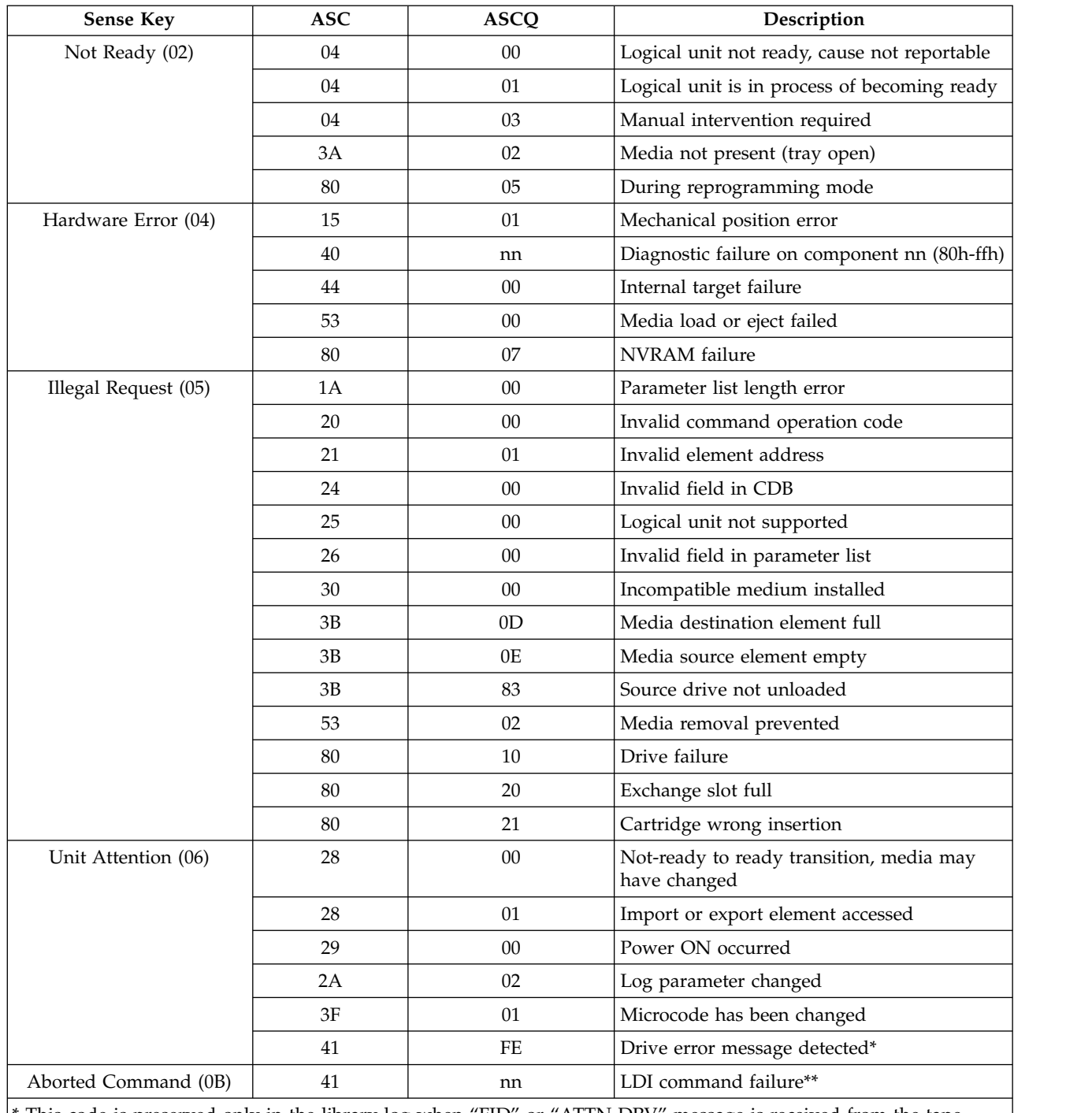

This code is preserved only in the library log when "FID" or "ATTN DRV" message is received from the tape drive. This code is not reported to the host server.

\*\* This code is preserved only in the library log. This code is not reported to the host server.

## <span id="page-176-0"></span>**Prüfdaten für Bandlaufwerk**

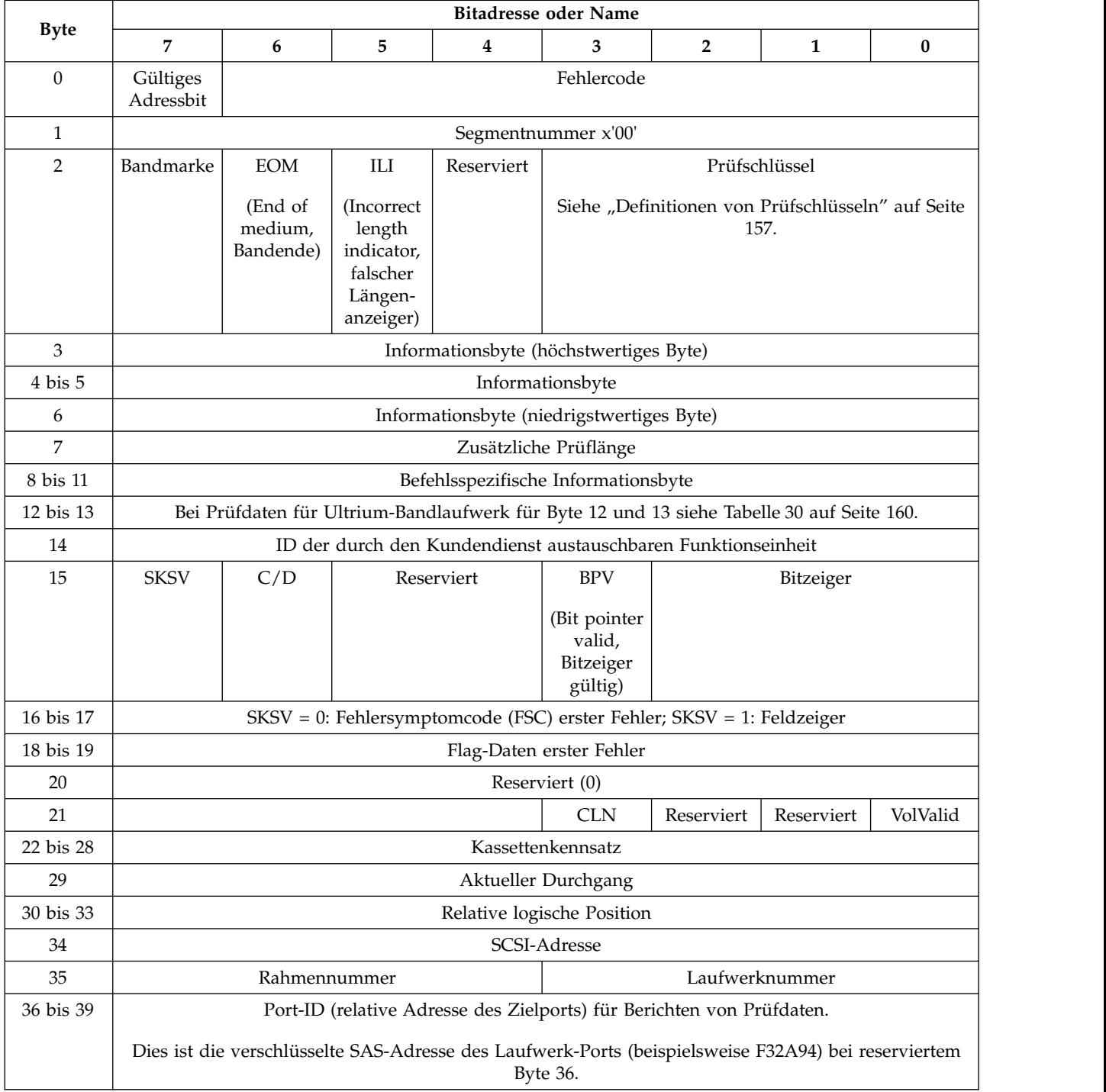

*Tabelle 29. Prüfdaten für Ultrium-Bandlaufwerk*

|             | <b>Bitadresse oder Name</b>        |                                                                                                    |   |   |                                                                             |                |                                                                                      |   |
|-------------|------------------------------------|----------------------------------------------------------------------------------------------------|---|---|-----------------------------------------------------------------------------|----------------|--------------------------------------------------------------------------------------|---|
| <b>Byte</b> | 7                                  | 6                                                                                                    | 5 | 4 | 3                                                                           | $\overline{2}$ | $\mathbf{1}$                                                                         | 0 |
| 40          | Bandver-<br>zeichnis ist<br>gültig | Reserviert<br>Reserviert<br>Reserviert<br>Reserviert<br>Relativer Zielport für Berichten von<br>Prüfdaten.<br>0: Reserviert |   |   |                                                                             |                |                                                                                      |   |
|             |                                    |                                                                                                    |   |   |                                                                             |                | 1: Relativer Zielport 1 (Port 0)                                                     |   |
|             |                                    |                                                                                                    |   |   |                                                                             |                | 2: Relativer Zielport 2 (Port 1)                                                     |   |
|             |                                    |                                                                                                    |   |   |                                                                             |                | 3: Relativer Zielport 3 (Port 0)                                                     |   |
| 41          |                                    |                                                                                                    |   |   | Hostbefehl (SCSI-Operationscode)                                            |                |                                                                                      |   |
| 42          |                                    | Dichtetyp                                                                                                    |   |   |                                                                             |                | Datenträgertyp (von Lieferant reserviert)                                            |   |
|             |                                    | 0: Keine Kassette vorhanden                                                                                                 |   |   |                                                                             |                |                                                                                      |   |
|             |                                    | 1: Generation 1 (384 Spuren)                                                                                                |   |   |                                                                             |                |                                                                                      |   |
|             |                                    | 2: Generation 2 (512 Spuren)                                                                                                |   |   |                                                                             |                |                                                                                      |   |
|             |                                    | 3: Generation 3 (704 Spuren)                                                                                                |   |   |                                                                             |                |                                                                                      |   |
| 43 bis 44   | Datenträgerkennsatz Kassettentyp   |                                                                                                    |   |   |                                                                             |                |                                                                                      |   |
| 45 bis 48   | Nummer des logischen Blocks        |                                                                                                    |   |   |                                                                             |                |                                                                                      |   |
|             |                                    |                                                                                                    |   |   |                                                                             |                | (Aktuelle Adresse des logischen Blocks, die im Befehl Read Position berichtet würde) |   |
| 49 bis 52   |                                    |                                                                                                    |   |   | Datensatznummer                                                             |                |                                                                                      |   |
| 53 bis 54   |                                    |                                                                                                    |   |   | FSC erster Fehler                                                           |                |                                                                                      |   |
| 55 bis 56   | Flag-Daten erster Fehler           |                                                                                                    |   |   |                                                                             |                |                                                                                      |   |
| 57 bis 58   |                                    |                                                                                                    |   |   | FSC zweiter Fehler                                                          |                |                                                                                      |   |
| 59 bis 60   | Flag-Daten zweiter Fehler          |                                                                                                    |   |   |                                                                             |                |                                                                                      |   |
| 61 bis 62   |                                    |                                                                                                    |   |   | FSC nächster bis letzter Fehler                                             |                |                                                                                      |   |
| 63 bis 64   |                                    |                                                                                                    |   |   | Flag-Daten nächster bis letzter Fehler                                      |                |                                                                                      |   |
| 65 bis 66   |                                    |                                                                                                    |   |   | FSC letzter Fehler                                                          |                |                                                                                      |   |
| 67 bis 68   |                                    |                                                                                                    |   |   | Flag-Daten letzter Fehler                                                   |                |                                                                                      |   |
| 69          |                                    |                                                                                                    |   |   | LPOS-Region                                                                 |                |                                                                                      |   |
| 70 bis 85   |                                    |                                                                                                    |   |   | ERP-Übersichtsdaten                                                         |                |                                                                                      |   |
| 86 bis 89   |                                    |                                                                                                    |   |   | Bezeichnung Produktüberarbeitung: YMDV                                      |                |                                                                                      |   |
|             |                                    |                                                                                                    |   |   | (laut Definition in Standard Inquiry; wird auch als Codeversion bezeichnet) |                |                                                                                      |   |
| 90 bis 95   |                                    |                                                                                                    |   |   | Reserviert (0)                                                              |                |                                                                                      |   |

<span id="page-177-0"></span>*Tabelle 29. Prüfdaten für Ultrium-Bandlaufwerk (Forts.)*

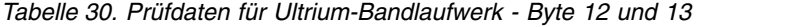

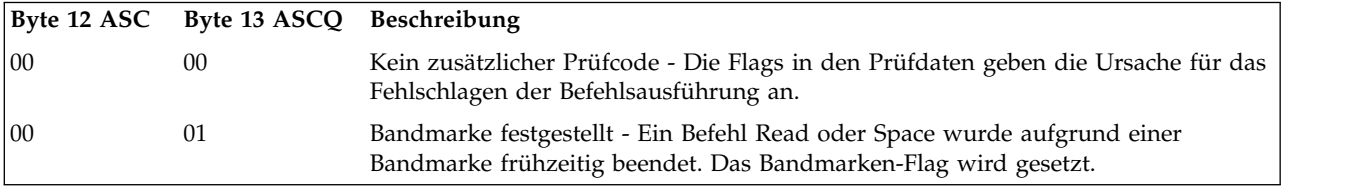

*Tabelle 30. Prüfdaten für Ultrium-Bandlaufwerk - Byte 12 und 13 (Forts.)*

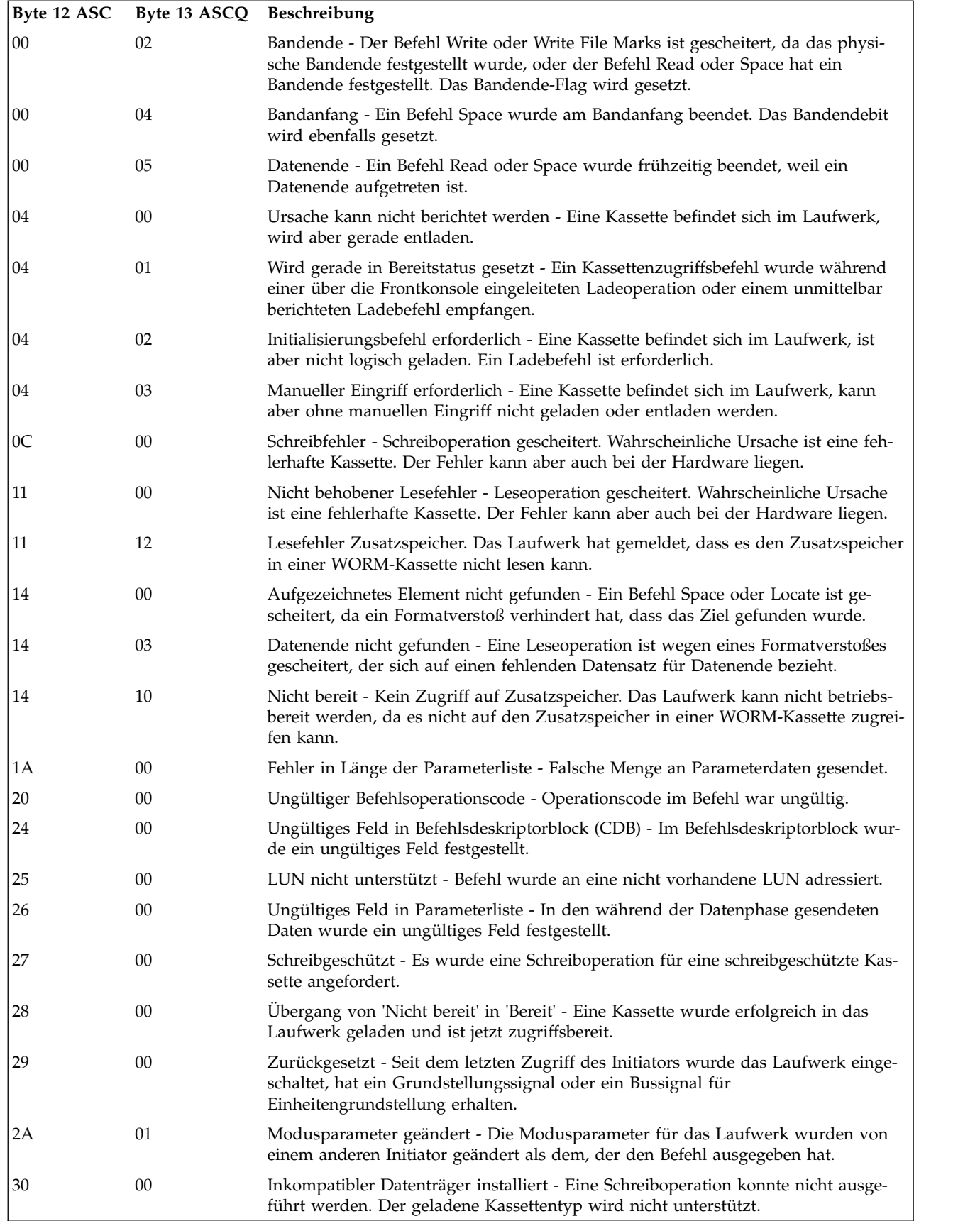

*Tabelle 30. Prüfdaten für Ultrium-Bandlaufwerk - Byte 12 und 13 (Forts.)*

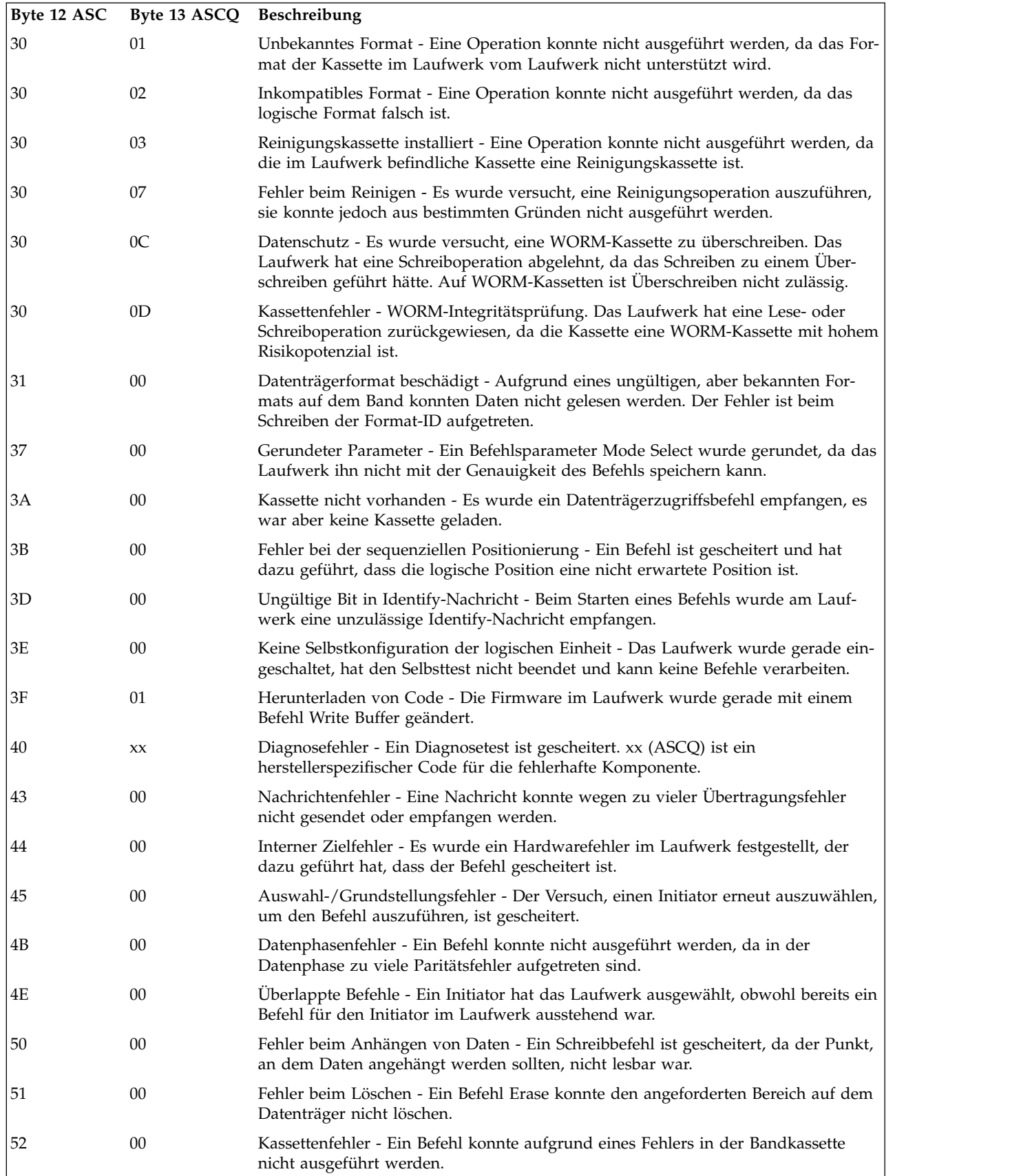
*Tabelle 30. Prüfdaten für Ultrium-Bandlaufwerk - Byte 12 und 13 (Forts.)*

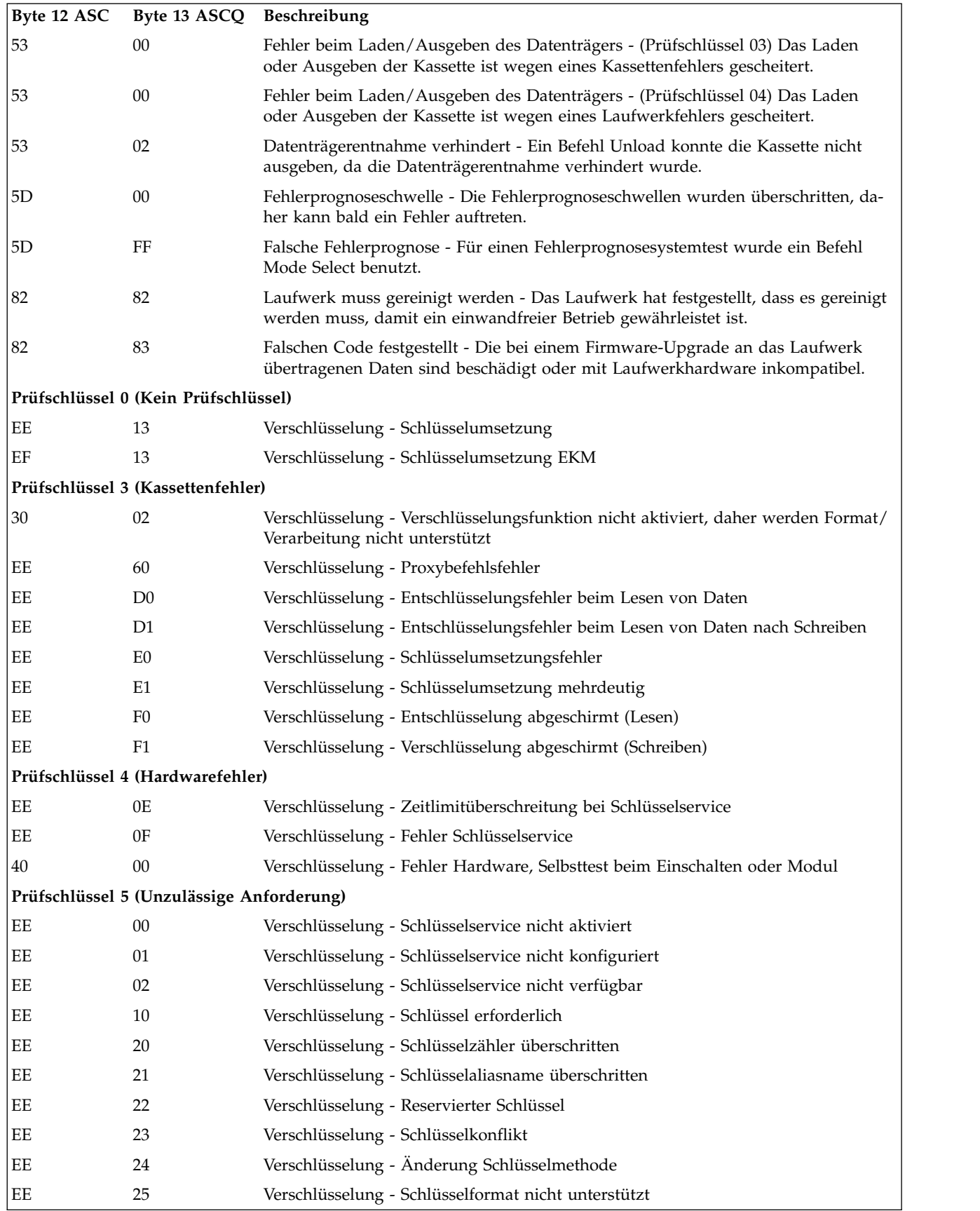

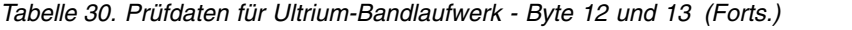

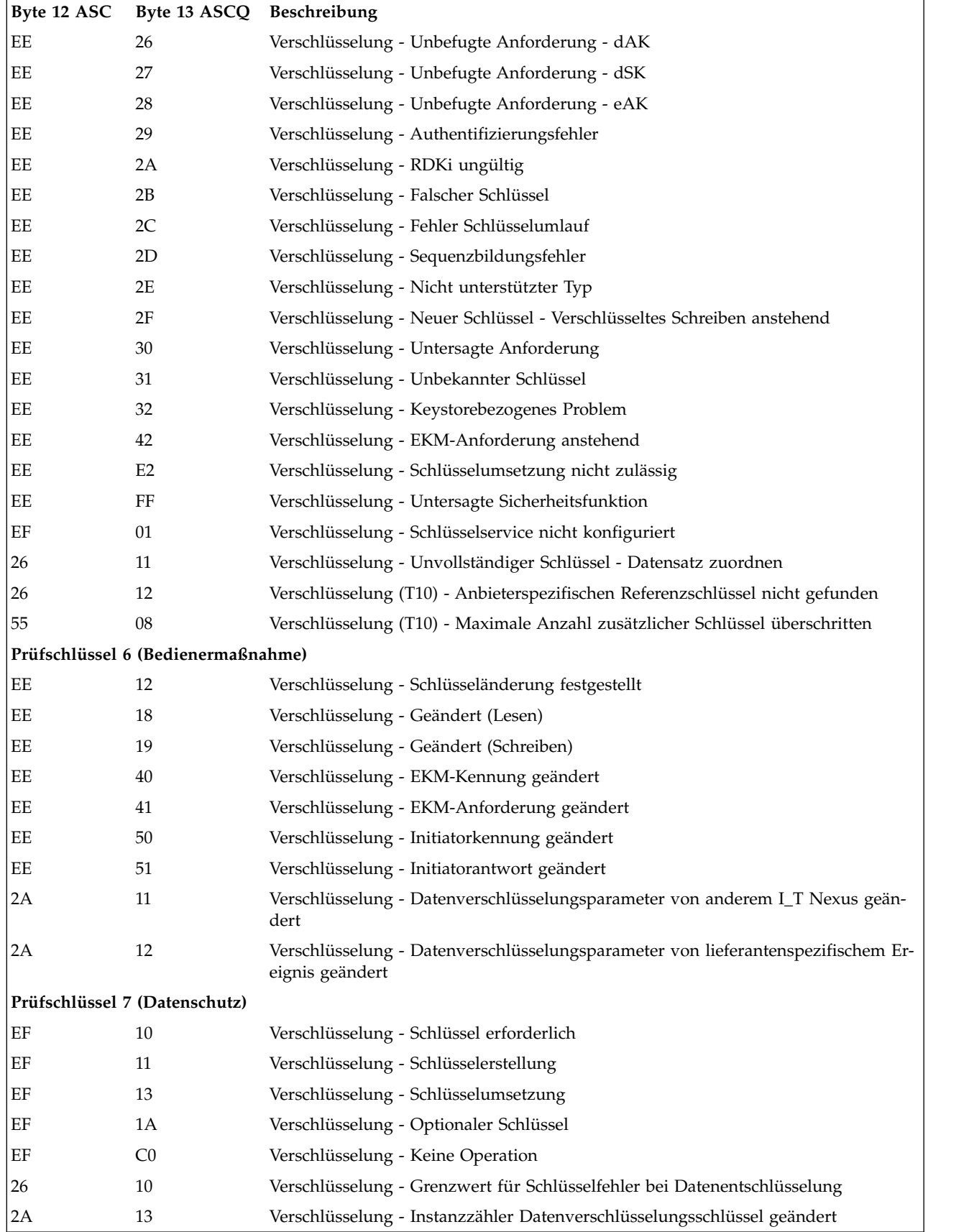

|    | Byte 12 ASC Byte 13 ASCQ Beschreibung |                                                                           |
|----|---------------------------------------|---------------------------------------------------------------------------|
| 74 | 00                                    | Sicherheitsfehler                                                         |
| 74 | 01                                    | Verschlüsselung - Daten konnten nicht entschlüsselt werden                |
| 74 | 02                                    | Verschlüsselung - Unverschlüsselte Daten bei Entschlüsselung festgestellt |
| 74 | 03                                    | Verschlüsselung - Falscher Datenverschlüsselungsschlüssel                 |
| 74 | 04                                    | Verschlüsselung - Überprüfung der Verschlüsselungsintegrität gescheitert  |
| 74 | 05                                    | Verschlüsselung - Fehler bei Entschlüsselung von Daten                    |

*Tabelle 30. Prüfdaten für Ultrium-Bandlaufwerk - Byte 12 und 13 (Forts.)*

Die Beschreibungen unten dienen nur als Übersicht über Prüfdatenberichte im Bandlaufwerk. Dieses Bandlaufwerk entspricht allen in den SCSI-Standards angegebenen Prüffeldberichten.

- 1. Ist das Fehlercodefeld (Error Code) (Byte 0) auf 70h gesetzt, bezieht sich der Fehlercode auf einen aktuellen Fehler, d. h. auf einen Fehler, der sich auf den letzten empfangenen Befehl bezieht. Ist das Fehlercodefeld auf 71h gesetzt, bezieht sich der Fehlercode auf einen verzögerten Fehler, d. h. auf einen Fehler, der sich nicht auf den aktuellen Befehl bezieht.
- 2. Die Segmentnummer (Byte 1) ist 0, da die Befehle Copy, Compare und Copy/Verify nicht unterstützt werden.
- 3. Das Bandmarken-Flag (File Mark Flag) (Byte 2, Bit 7) wird gesetzt, wenn ein Befehl Space, Read oder Verify nicht ausgeführt werden konnte, da eine Bandmarke gelesen wurde.
- 4. Das Bandende-Flag (EOM, Byte 2, Bit 6) wird gesetzt, wenn ein Befehl Write oder Write File Marks im Bereich für frühzeitige Warnungen ausgeführt wurde. Dieses Flag wird auch gesetzt, wenn der Befehl Space am Bandanfang benutzt wird. Es wird zudem gesetzt, wenn versucht wird, einen Befehl Read oder Space über das Datenende hinaus zu benutzen.
- 5. Das Flag des Anzeigers für unzulässige Länge (Illegal Length Indicator, ILI) (Byte 2, Bit 5) wird gesetzt, wenn ein Befehl Read oder Verify beendet wurde, da ein Block vom Band gelesen wurde, der nicht die im Befehl angeforderte Blocklänge hatte.
- 6. Die Informationsbyte (Byte 3 bis 5) sind nur gültig, wenn das Gültigkeits-Flag (Valid) gesetzt wird. Dies tritt nur für Fehler des aktuellen Befehls auf, nicht aber für Fehler vorheriger Befehle.
- 7. Das FRU-Feld (Byte 14) wird entweder auf 0 oder einen herstellerspezifischen Code ungleich 0 gesetzt, der angibt, welcher Teil des Laufwerks den Fehler vermutlich hervorruft.
- 8. Das Reinigungs-Flag (Clean, CLN) (Byte 21, Bit 3) wird gesetzt, wenn das Laufwerk gereinigt wer den muss. Ist keine Reinigung erforderlich, ist es leer.
- 9. Das Bit für gültige Kassettenkennsatzfelder (VolValid, Byte 21, Bit 0) wird gesetzt, wenn der berichtete Kassettenkennsatz gültig ist.
- 10. Das Feld für den Kassettenkennsatz (Byte 22 bis 28) berichtet den Kassettenkennsatz, wenn eine Kassette im Laufwerk geladen und das Bit für gültige Kassettenkennsatzfelder (VolValid) gesetzt ist.
- 11. Das Feld für aktuellen Durchgang (Current Wrap) (Byte 29) berichtet den physischen Durchgang des Bands. Das niedrigstwertige Bit gibt die aktuelle physische Richtung an. A0h bedeutet, dass die aktuelle Richtung weg vom physischen Bandanfang verläuft. A1h bedeutet, dass die aktuelle Richtung hin zum physischen Bandanfang verläuft.
- 12. Die Felder für die relative logische Position (Byte 30 bis 33) berichten die aktuelle physische Position auf dem Band.
- 13. Das SCSI-Adressfeld (Byte 34) berichtet die SCSI-Busadresse für das Laufwerk. Die zurückgegebenen Werte liegen im Bereich von 00h bis 0Fh.
- 14. Dieses Feld (Byte 35) enthält die Rahmen- und Laufwerknummer, die über die serielle RS-422- Schnittstelle übergeben wurde.

# <span id="page-184-0"></span>**Anhang D. Formular für Speicherarchivkonfiguration**

Kopieren Sie dieses Formular, und füllen Sie es bei der Installation und Konfiguration des Speicherar chivs aus. Aktualisieren Sie das Formular bei jeder Änderung am Speicherarchiv. Die Informationen auf diesem Formular sind wichtig und hilfreich, wenn Sie den Service von Dell anrufen müssen. Bewahren Sie dieses Formular an einer sicheren Stelle auf.

# **Physisches Speicherarchiv**

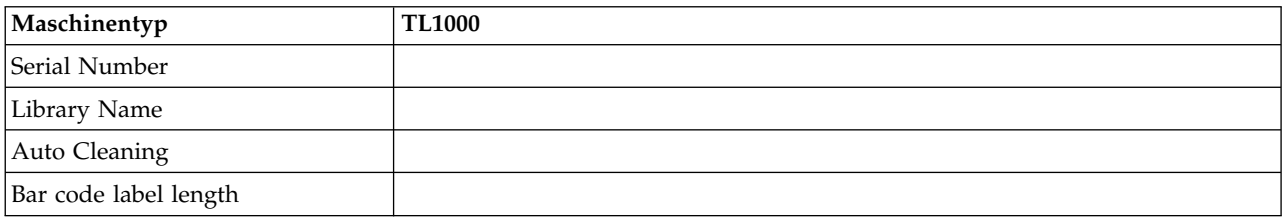

# **Logisches Speicherarchiv**

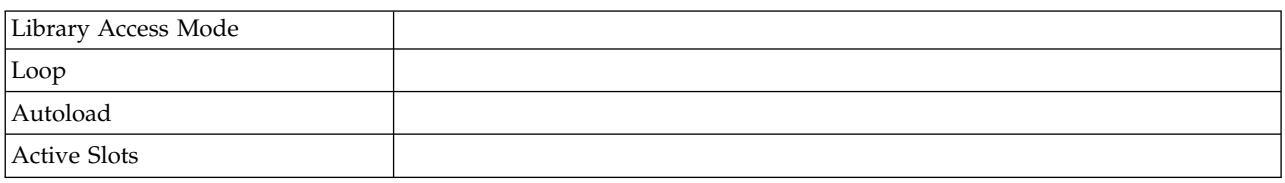

# **Bandlaufwerk**

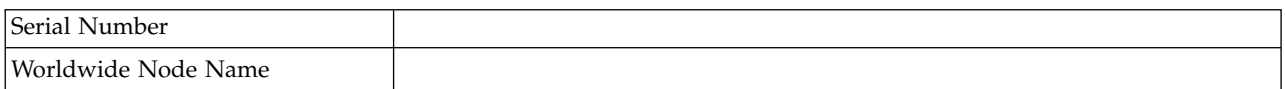

# **Netzeinstellungen**

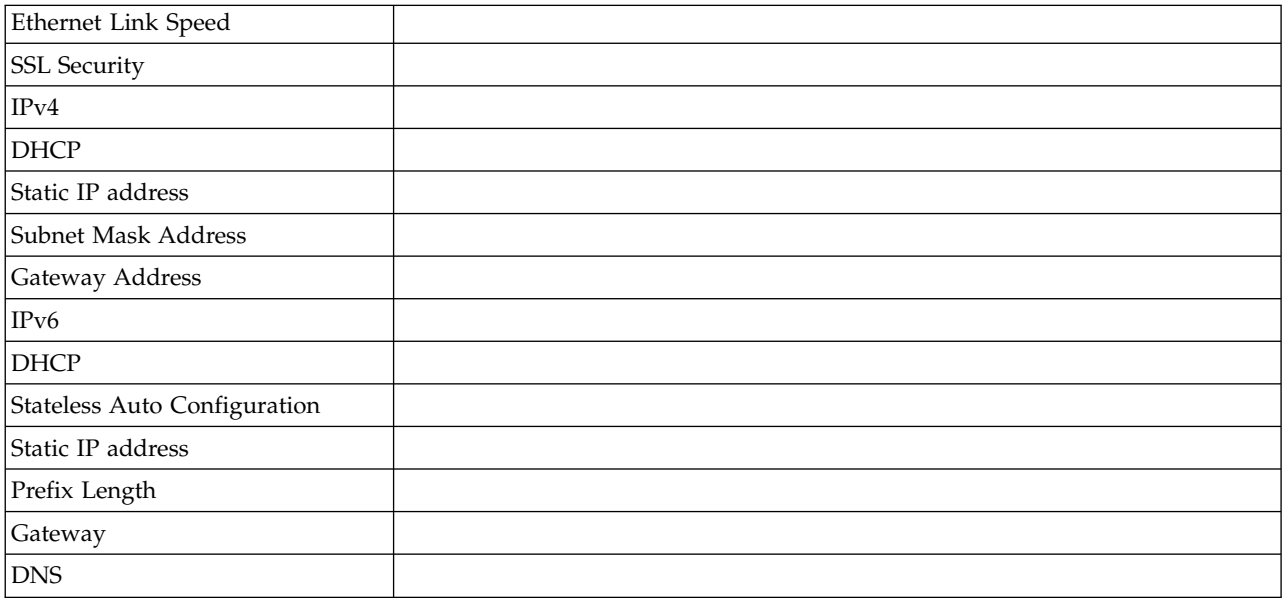

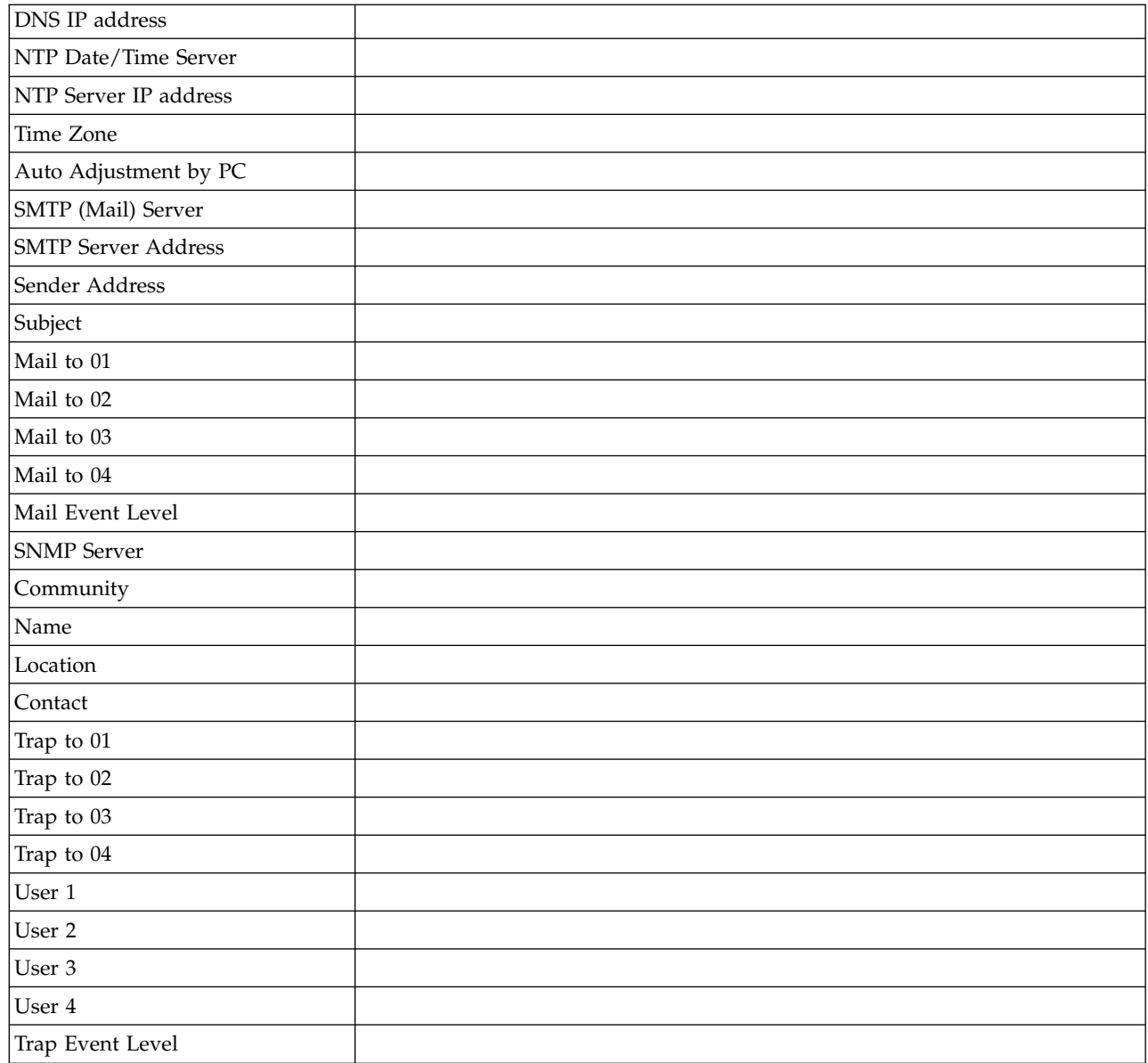

# **Speicherarchiv- und Laufwerk-Firmware**

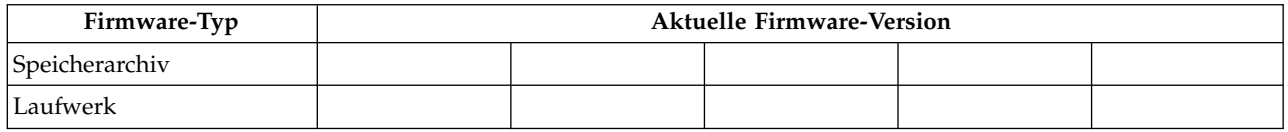

# **Benutzeraccounts**

Das Kennwort des Administrators (admin) ist in Tabelle [31 auf Seite 169](#page-186-0) aufgeführt. Korrigieren Sie geänderte Administrator-, Superuser- und User-Namen und Kennwörter, und fügen Sie weitere erstellte Administrator-, Superuser- und User-Namen und Kennwörter hinzu. Bei Benutzernamen und Kennwörtern muss die Groß-/Kleinschreibung beachtet werden.

# <span id="page-186-0"></span>*Tabelle 31. Benutzeraccounts*

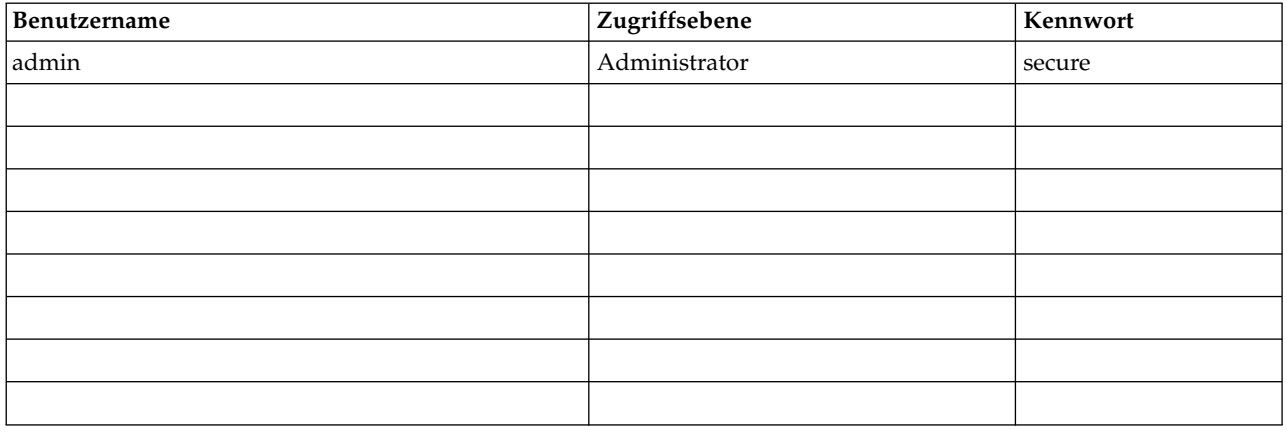

# **Unterstützungsbenachrichtigung**

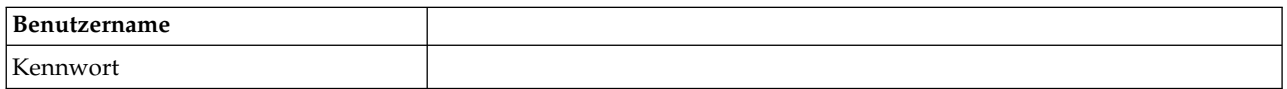

# <span id="page-188-0"></span>**Anhang E. Behindertengerechte Bedienung**

Mithilfe der Funktionen zur behindertengerechten Bedienung können Benutzer mit körperlichen Beeinträchtigungen (z. B. mit Körperbehinderungen oder mit eingeschränktem Sehvermögen) die HTML-Version der Kundendokumentation verwenden.

# **Features**

Dies sind die wichtigsten Funktionen zur behindertengerechten Bedienung für die HTML-Version des Handbuchs *Dell PowerVault TL1000 Tape Autoloader Benutzerhandbuch*.

- v Mithilfe einer Sprachausgabesoftware und eines digitalen Sprachsynthesizers kann die Bildschirmanzeige hörbar gemacht werden. Folgende Sprachausgabeprogramme wurden getestet: WebKing und Window-Eyes.
- v Sie können alle Funktionen über die Tastatur anstelle der Maus aufrufen.

# **Navigation über die Tastatur**

Mit Tasten oder Tastenkombinationen können Sie Vorgänge durchführen und viele Menüaktionen einleiten, die auch über Mausaktionen durchgeführt werden können. In der HTML-Version des Hilfesystems des *Dell PowerVault TL1000 Tape Autoloader Benutzerhandbuch*s können Sie mithilfe entsprechender Tastenkombinationen über die Tastatur navigieren. Verwenden Sie dazu die folgenden Tastenkombinationen:

- http://www.dell.com/support
- v Mit der Tabulatortaste können Sie innerhalb eines Rahmens (einer Seite) zu dem nächsten Link, der nächsten Schaltfläche oder dem nächsten Thema springen.
- v Mit der Taste ^ oder der Tastenkombination Umschalttaste+Tabulatortaste können Sie zum vorherigen Thema springen.
- v Mit der Taste **Pos 1** oder **Ende** können Sie ganz nach oben bzw. unten springen.
- v Mit der Tastenkombination Strg+P können Sie die aktuelle Seite oder den aktiven Rahmen drucken.
- v Drücken Sie zum Auswählen die Taste **Enter** (Eingabe).

# **Veröffentlichungen aufrufen**

Sie können die Veröffentlichungen zu diesem Kassettenarchiv im Adobe PDF-Format (Portable Document Format) mit Adobe Acrobat Reader aufrufen. Die PDF-Dateien stehen auf folgender Website zur Verfügung: [http://www.dell.com/support.](http://www.dell.com/support)

# <span id="page-190-0"></span>**Glossar**

In diesem Glossar werden spezielle Begriffe, Abkürzungen und Akronyme definiert, die in dieser Veröffentlichung verwendet werden.

# **Zahlen**

# **Komprimierung im Verhältnis 2:1**

Die Datenmenge, die mit Komprimierung gespeichert werden kann, im Verhältnis zu der Datenmenge, die ohne Komprimierung gespeichert werden kann. Bei der Komprimierung im Verhältnis 2:1 können durch die Komprimierung doppelt so viele Daten gespeichert werden wie ohne Komprimierung.

# **A**

**A** Ampere.

# **Ablagefachsperre**

Eine Ablagefachsperre wird benutzt, um eine Datenzelle zu sperren, damit keine Datenkassette in das Ablagefach eingelegt werden kann.

**AC** Alternating current (Wechselstrom).

# **Adapterkarte**

Eine Schaltkarte, die einem Computer Funktionen hinzufügt.

- **ADJ** Adjustment (Anpassung).
- **AES** Advanced Encryption Standard. Ein Datenverschlüsselungsverfahren, das das Datenverschlüsselungsverfahren DES (Data Encryption Standard) verbessert und ersetzt hat.
- **AH** Authentication Header. Ein Internetprotokoll, das eine verbindungsunabhängige Integritäts- und Datenursprungs-Authentifizierung von IP-Datagrammen garantieren soll. Zudem kann der Authentifizierungsheader mit der Sliding Window-Technik und dem Löschen alter Pakete optional gegen Angriffe durch Nachrichtenaufzeichnung und -wiederholung schützen.
- **AIX** Advanced Interactive Executive. Die IBM Implementierung des Betriebssystems UNIX. AIX wird unter anderem vom System p als Betriebssystem benutzt.

# **Alphanumerisch**

Bezieht sich auf einen Zeichensatz, der Buchstaben, Numerale und in der Regel auch weitere Zeichen wie beispielsweise Interpunktionszeichen enthält.

**AME** Application Managed Encryption (von der Anwendung verwaltete Verschlüsselung).

# **Ampere (A)**

Eine Maßeinheit für den Strom, der einem Fluss von 1 Coulomb pro Sekunde (Amperesekunde) oder dem Strom entspricht, der von 1 Volt bei einem Widerstand von 1 Ohm erzeugt wird.

# **Ändern**

# **Änderungswert**

Ein Wert, der die Bedeutung ändert.

**ANSI** American National Standards Institute.

# **Anzeigekontrast**

Die Helligkeit der Anzeige auf der Bedienerkonsole.

#### **Arbeitskassette**

Eine Datenkassette, die keine nützlichen Daten mehr enthält und daher mit neuen Daten beschrieben werden kann.

#### **Arbeitsspeicher**

Eine Speichereinheit, in die Daten nicht sequenziell eingegeben und aus der Daten nicht sequenziell abgerufen werden.

# **Archivieren**

Dateien sammeln und an einer bestimmten Stelle speichern.

**ASCII** American National Standard Code for Information Interchange. Ein codierter 7-Bit-Zeichensatz (8 Bit einschließlich Paritätsprüfung), der aus Steuerzeichen und Grafikzeichen besteht.

#### **Asynchron**

Bezieht sich auf mindestens zwei Prozesse, die nicht von dem Auftreten bestimmter Ereignisse wie gemeinsamen Zeitsignalen abhängen.

#### **ATTN** Attention (Achtung).

#### **Aufnehmen**

Beim Speicherarchiv das Entfernen einer Bandkassette aus einem Kassettenablagefach oder einem Bandlaufwerk mit einer Zugriffseinheit.

#### **Aufzeichnungsdichte**

Die Anzahl Bit in einer einzelnen linearen Spur, gemessen pro Längeneinheit des Aufzeichnungsmediums.

#### **Ausgabe**

Normale oder erzwungene Entnahme.

### **Ausgefranst**

# **B**

# **Bandkassette**

Ein Behälter, in dem sich ein Magnetband befindet, das verarbeitet werden kann, ohne dass es vom Behälter getrennt werden muss.

### **Barcode**

Ein Code, der Zeichen in Form von parallelen Balken mit unterschiedlicher Stärke und unter schiedlichem Abstand darstellt, die von einem Barcode-Scanner gelesen werden können.

#### **Barcodeetikett**

Ein Etikett, auf dem sich ein Barcode befindet und das eine selbstklebende Rückseite hat. Das Barcodeetikett muss auf eine Bandkassette geklebt werden, damit das Speicherarchiv die Kassette und ihre Datenträgerfolgenummer identifizieren kann.

#### **Barcode-Scanner**

Eine Lasereinheit zum Scannen und Lesen von Barcodes und zum Konvertieren von Barcodes in digitalen ASCII- oder EBCDIC-Zeichencode.

**Befehl** Ein Steuerungssignal, mit dem eine Aktion oder der Anfang einer Aktionsfolge eingeleitet wird.

#### **Behebbarer Fehler**

Eine Fehlerbedingung, die die Fortsetzung der Ausführung eines Programms erlaubt.

# **Berechtigung**

Die Berechtigung (Entitlement) ist das offizielle Recht zum Gewährung von Service und Unter stützung für das Bandlaufwerk.

**Bit** Eine der Ziffern 0 oder 1 in einem Binärzahlsystem.

#### **Border Gateway Protocol (BGP)**

BGP ist das Kern-Routing-Protokoll des Internets. Es funktioniert durch das Verwalten einer Tabelle von IP-Netzen oder "Präfixen", die die Erreichbarkeit zwischen autonomen Systemen im Netz angeben.

**BRMS** Backup Recovery and Media Services.

#### **Browser**

Ein Client-Programm, das Anforderungen an einen Web-Server einleitet und die Informationen anzeigt, die der Server zurückgibt.

- **Bus** Eine Einrichtung zum Übertragen von Daten zwischen mehreren Einheiten, die sich zwischen zwei Endpunkten befinden, wobei nur eine einzige Einheit zu einem bestimmten Zeitpunkt übertragen kann.
- **Byte** Eine Zeichenfolge, die aus Bit (normalerweise 8) besteht, die als Einheit behandelt werden und ein Zeichen darstellen. Eine fundamentale Dateneinheit.

# **C**

# **CA-Zertifizierung**

Bei der Verschlüsselung ein Zertifikat einer Zertifizierungsstelle (Certificate Authority, CA).

**CE** Customer engineer; Kundendienstmitarbeiter, IBM Ansprechpartner.

# **CHAR**

Character (Zeichen).

- **CHK** Check (Prüfung).
- **COD** Capacity On Demand.

### **Compact Disc (CD)**

Eine Scheibe, die normalerweise einen Durchmesser von ca. 12 cm hat, von der Daten optisch mittels eines Lasers gelesen werden.

#### **Controller**

Eine Einheit, die die Schnittstelle zwischen einem System und Bandlaufwerken bereitstellt.

#### **Cookie**

Ein Paket von Daten, die zum Protokollieren der Konfiguration zwischen dem Speicherarchiv und einem Web-Browser ausgetauscht werden.

- **CP** Circuit Protector (Sicherungsschalter).
- **CPF** Control Path Failover.
- **CRU** Customer Replaceable Unit (durch den Kunden austauschbare Funktionseinheit).
- **CSA** Canadian Standards Association.
- **CTRL** Control (Steuerung).
- **CU** Control Unit (Steuereinheit).

# **D**

**Datei** Eine benannte Gruppe von Sätzen, die als Einheit gespeichert oder verarbeitet werden. Wird auch als Datensatz bezeichnet.

#### **Dateischutz**

Die in einem Informationssystem eingerichteten Prozesse und Prozeduren, die den unberechtigten Zugriff auf eine Datei oder das Löschen einer Datei verhindern sollen.

**Daten** Eine beliebige Darstellung wie beispielsweise Zeichen oder analoge Mengen, denen eine Bedeutung zugeordnet wird oder zugeordnet werden kann.

#### **Datenfehler**

Eine synchrone oder asynchrone Meldung einer Bedingung, die durch ungültige Daten oder eine falsche Position der Daten hervorgerufen wird.

#### **Datenkassette**

Eine Bandkassette zum Speichern von Daten. Gegensatz zu *Reinigungskassette*.

#### **Datenpuffer**

Der Speicherpuffer in der Steuereinheit. Dieser Puffer wird benutzt, um die Datenübertragungsgeschwindigkeit zwischen der Steuereinheit und dem Kanal zu erhöhen.

#### **Datensatz**

Eine Sammlung zusammengehöriger Daten oder Wörter, die als Einheit behandelt werden.

#### **Datenträger**

Ein bestimmter Teil von Daten, die zusammen mit dem Träger der Daten als Einheit behandelt werden können.

#### **Datenträgertyp-ID**

Bei dem Barcode auf dem Barcodeetikett der Ultrium-Bandkassette ein zweistelliger Code (L1), der Informationen über die Kassette darstellt. L bedeutet, dass die Kassette von Einheiten mit LTO-Technologie gelesen werden kann. 1 bedeutet, dass es sich um die erste Generation dieses Typs handelt.

#### **Datenüberlauf**

Auftretender Datenverlust, der verursacht wird, weil eine empfangende Einheit bei der Geschwindigkeit, mit der die Daten übertragen werden, keine Daten akzeptieren kann.

- DC Direct Current (Gleichstrom).
- **DCS** Designated Cleaning Slot (dediziertes Fach für Reinigungskassetten).
- **DES** Data Encryption Standard. Ein Verschlüsselungsalgorithmus zum Ver- und Entschlüsseln von Daten mit Hilfe eines privaten Schlüssels.

#### **Deserialisieren**

Eine Änderung von Seriell-nach-Bit in Parallel-nach-Byte.

#### **DHCPv6**

Das Dynamic Host Configuration Protocol für IPv6. Obwohl durch die zustandslose automatische Adresskonfiguration von IPv6 die primäre Motivation für DHCP in IPv4 verloren geht, kann DHCPv6 immer noch für die Adresszuordnung mit Zustandsüberwachung (Stateful-Adresszuordnung) verwendet werden, wenn der Netzadministrator mehr Steuerungsmöglichkeiten für die Adressierung wünscht.

#### **DH-Gruppe**

Diffie-Hellman-Gruppe.

**DIAG** Diagnoseabschnitt eines Wartungshandbuchs.

#### **Dienstprogramm**

Ein Computerprogramm zur generellen Unterstützung der Prozesse eines Computers, beispielsweise ein Diagnoseprogramm.

# **Differential**

Siehe *HVD (High Voltage Differential)*.

#### **Direktzugriffsspeicher**

Eine Speichereinheit, in der die Zugriffszeit von der Position der Daten unabhängig ist.

**DLL** Dynamic Link Library. Die Implementierung des Konzepts einer gemeinsam genutzten Bibliothek durch Microsoft. Diese Bibliotheken haben normalerweise die Dateierweiterung dll, ocs (für Bibliotheken mit ActiveX-Steuerelementen) oder drv (für Treiber traditioneller Systeme).

- **DNS** Directory Name System (Verzeichnisnamenssystem). Durch DNS kann das Speicherarchiv textbasierte Adressen anstatt numerischer IP-Adressen erkennen.
- **DPF** Data Path Failover.

### **DRAM**

Dynamic Random-Access Memory.

#### **Drive Not Configured**

Diese Nachricht erscheint beim ersten Booten nach dem Wiederherstellen werkseitiger Voreinstellungen. Diese Nachricht weist nicht auf ein wirkliches Problem hin, da das Konfigurieren des Speicherarchivs einige Zeit dauert.

**DRV** Drive (Laufwerk).

#### **DSA-Schlüssel**

Eine Art von Verschlüsselungsschlüssel.

- **DSE** Data Security Erase (Löschvorgang zur Datensicherheit).
- **DSP** Digital Signal Processor (digitaler Signalprozessor).

#### **Durch den Kundendienst austauschbare Funktionseinheit (FRU)**

Eine Baugruppe, die als Ganzes ausgetauscht wird, wenn in einer ihrer Komponenten ein Fehler auftritt.

# **E**

**E/A** Ein-/Ausgabe.

#### **E/A-Station**

Kassettenposition, die das Einlegen von Kassetten in das Speicherarchiv und das Entfernen von Kassetten aus dem Speicherarchiv ermöglicht.

#### **EBCDIC**

Extended Binary-Coded Decimal Interchange Code.

- **EC** Edge connector, Kartenrandstecker; Engineering change, technische Änderung.
- **ECC** Error Correction Code (Fehlerkorrekturcode).
- **EEB** Ethernet Expansion Blade (Ethernet-Erweiterungsblade).

#### **EEPROM**

Electrically Erasable Programmable Read-Only Memory (elektrisch löschbarer programmierbarer Nur-Lese-Speicher).

**EIA** Electronics Industries Association.

#### **EIA-Einheit**

Eine von der Electronic Industries Association etablierte Maßeinheit. Entspricht 4,45 cm (1,75 Zoll).

#### **Eingriff erforderlich**

Eine erforderliche manuelle Maßnahme.

#### **Einheit**

Hardwarekomponenten oder Peripheriegeräte wie beispielsweise Bandlaufwerke oder Speicherar chive, die Daten empfangen und senden können.

#### **Einheit anhängen**

Eine E/A-Einheit mit einer Anforderung an den Bediener zuordnen.

#### **Einheitentreiber**

Eine Datei, die den Code enthält, der zur Benutzung einer angeschlossenen Einheit benötigt wird.

#### **Einheit zuordnen**

Das Erstellen der Beziehung einer Einheit zu einer aktiven Task, einem aktiven Prozess, einem aktiven Job oder einem aktiven Programm.

**EKM** Encryption Key Manager.

**E-Mail**

Korrespondenz in Form von Nachrichten, die über ein Computernetz zwischen Benutzerterminals übertragen werden.

#### **E-Mail**

#### **Encryption Key Manager (EKM)**

Ein Java™-Softwareprogramm, das bei Bandlaufwerken mit Verschlüsselungsfunktion beim Generieren, Schützen, Speichern und Verwalten von Verschlüsselungsschlüsseln hilft, mit denen auf eine Bandkassette geschriebene Informationen verschlüsselt und von einer Bandkassette gelesene Informationen entschlüsselt werden.

#### **Entladen**

Die Bandkassette zum Entfernen aus dem Laufwerk vorbereiten.

#### **Entmagnetisieren**

Die Magnetisierung eines Magnetbandes mittels elektrischer Spulen aufheben, die Strom übertragen, der den Magnetismus des Bandes neutralisiert.

#### **Entmagnetisierer**

Eine Einheit, die die Magnetisierung eines Magnetbandes aufhebt.

**EPO** Emergency Power Off (Ausschalten im Notfall).

#### **EPROM**

Erasable Programmable Read Only Memory (löschbarer programmierbarer Nur-Lese-Speicher).

**EQC** Equipment Check (Geräteprüfung).

#### **Erneutes Spannen**

Der Prozess oder die Funktion zum Spannen des Bands in der Kassette, wenn festgestellt wird, dass das Band in der Kassette nicht stark genug gespannt ist.

- **ESD** Electrostatic Discharge (elektrostatische Entladung).
- **ESP** Encapsulated Security Payload. ESP ist ein Internetprotokoll, das Ursprungsauthentizitäts-, Integritäts- und Vertraulichkeitsschutz für ein Paket bereitstellt. ESP unterstützt auch Konfigurationen nur mit Verschlüsselung und nur mit Authentifizierung, aber von der Verwendung der Verschlüsselung ohne die Authentifizierung wird abgeraten, da eine solche Konfiguration unsicher ist.

# **F**

- **FC** Feature-Code.
- **FCC** Federal Communications Commission.
- **FE** Field engineer, Kundendienstmitarbeiter oder IBM Ansprechpartner.

#### **Fehlerprotokoll**

Ein Datensatz oder eine Datei in einem Produkt oder System, in dem/der Fehlerinformationen gespeichert sind, auf die später zurückgegriffen werden kann.

#### **Fehlersymptomcode (FSC)**

Ein hexadezimaler Code, der vom Mikrocode eines Laufwerks oder einer Steuereinheit als Antwort auf einen festgestellten Subsystemfehler generiert wird.

# **File Transfer Protocol (FTP)**

In der Internet-Protokollgruppe ein Protokoll der Anwendungsschicht, das TCP- und Telnet-Services zum Übertragen von Massendatendateien zwischen Maschinen oder Hosts verwendet.

# **Firmware**

Code, der als Mikrocode als Teil eines Betriebssystems bereitgestellt wird. Firmware ist effizienter als Software, die von einem austauschbaren Datenträger geladen wird, und kann leichter an Änderungen angepasst werden als reine Hardwareschaltlogik. Das BIOS (Basic Input/Output System) im Nur-Lese-Speicher (ROM) einer PC-Systemplatine ist beispielsweise Firmware.

#### **FLASH-EEPROM**

Ein elektrisch löschbarer programmierbarer Nur-Lese-Speicher, der aktualisiert werden kann.

**FMR** Field Microcode Replacement.

#### **Format**

Die Anordnung von Daten auf einem Datenträger.

#### **Formatierungsprogramm**

Teil eines Magnetbandsubsystems, das die Datenumsetzung, die Geschwindigkeitsanpassung, die Codierung und die Fehlerbehebung der ersten Ebene ausführt und als Schnittstelle zu Bandlaufwerken dient.

**FP** File Protect (Dateischutz).

#### **Frontblende**

Dekorative Abdeckung und Schutzabdeckung.

- **FRU** Field Replaceable Unit (durch den Kundendienst austauschbare Funktionseinheit).
- **FSC** Fault Symptom Code (Fehlersymptomcode).
- **FSI** Fault Symptom Index (Fehlersymptomindex).
- **FTSS** Field Technical Sales Support.

#### **Funktionsmikrocode**

Mikrocode, der während des normalen Betriebs durch den Kunden in der Maschine resident ist.

# **G**

- **g** Gramm.
- **Gb** Gigabit.
- **GB** Gigabyte.
- **GBIC** Gigabit Interface Converter.
- **Gb/s** Gigabit pro Sekunde.

#### **Geräteprüfung**

Eine asynchrone Meldung einer Störung.

#### **Gesperrt**

Ein Teil, das durch eine Arretierung oder einen Hebel in Position gehalten wird.

# **Gigabit (Gbit)**

1.000.000.000 Bit.

#### **Gigabit Interface Converter (GBIC)**

Konvertiert eine Kupferschnittstelle in eine optische Schnittstelle.

#### **Gigabyte (GB)**

1.000.000.000 Byte.

#### **GND** Ground (Erde).

#### **Greifarm**

Ein Zugriffsmechanismus innerhalb des Speicherarchivs, der Kassetten zwischen den Kassettenablagefächern und dem Laufwerk transportiert.

#### **Größte zu übertragende Einheit**

Die Größe des größten Pakets, das ein Netzprotokoll übertragen kann.

# **H**

#### **HBA** Hostbusadapter.

#### **HD Slot Technology**

Ablagetechnologie mit hoher Dichte. Diese Technologie ermöglicht das Ablegen mehrerer Kassetten in einer Architektur mit mehreren Ebenen.

#### **Hertz (Hz)**

Einheit für die Frequenz. 1 Hertz = 1 Zyklus pro Sekunde.

#### **Herunterladen**

Programme oder Daten von einem Computer auf eine angeschlossene Einheit (normalerweise auf einen Personal Computer) übertragen.

Daten von einem Computer auf eine angeschlossene Einheit wie beispielsweise eine Workstation oder einen Personal Computer übertragen.

**Hex** Hexadezimal.

#### **High Voltage Differential (HVD)**

Ein Logiksignalsystem, das die Datenübertragung zwischen einem unterstützten Host und dem Speicherarchiv ermöglicht. Bei der HVD-Signalisierung wird eine paarige Plus- und Minussignalstufe benutzt, um die Auswirkung von Störungen auf dem SCSI-Bus zu verringern. Alle Störungen im Signal liegen im Status Plus und Minus vor und werden ausgeschaltet. Synonym zu *Differenzial*.

- **HVD** High Voltage Differential.
- **Hz** Hertz (Zyklen pro Sekunde).

#### **I**

- **ID** Kennung.
- **IEC** International Electrotechnical Commission.
- **IKE** Internet Key Exchange, benutzt im IPsec-Protokoll.
- **IML** Initial Microprogram Load (einleitendes Laden des Mikroprogramms).

#### **Incompatible magazine**

Diese Nachricht kann während einer Speicherarchivinitialisierung auf der Bedienerkonsole er scheinen. Sie tritt beim Wiederherstellen werkseitiger Voreinstellungen oder elementarer Produktdaten auf. Diese Nachricht weist nicht auf ein wirkliches Problem hin, da das Konfigurieren des Speicherarchivs einige Zeit dauert.

#### **Initial Microprogram Load (IML)**

Das Laden eines Mikroprogramms von einem Zusatzspeicher in beschreibbaren Steuerspeicher.

#### **Initiator**

Die Komponente, die einen Befehl ausführt. Der Initiator kann das Hostsystem oder eine Bandsteuereinheit sein.

#### **INST** Installation.

- **Internet Protocol Version 4 (IPv4)** Siehe *IPv4*.
- **Internet Protocol Version 6 (IPv6)** Siehe *IPv6*.

#### **Interposer**

Der Teil, der zum Konvertieren eines 68-poligen Steckers in einen 50-poligen Sub-D-Stecker benutzt wird.

#### **INTRO**

Introduction (Einführung).

- **IOP** Input/Output Processor (Ein-/Ausgabeprozessor).
- **IP** Internet Protocol.

#### **IP address**

Eine Kennung für einen Computer oder eine Einheit auf einem IP-Netz (TCP/IP-Netz). Netze, die das Protokoll TCP/IP verwenden, leiten Nachrichten auf der Basis der IP-Adresse des Ziels weiter. Siehe *IPv4* und *IPv6*.

**IPL** Initial Program Load (einleitendes Programmladen).

#### **IPSec (IP security)**

Eine Gruppe von Protokollen für eine sichere IPv6-Netzkommunikation durch Authentifizierung und Verschlüsselung.

#### **IP-Stack**

Ein TCP/IP-Protokollstack, der statische IP-Adressen verwaltet.

- **IPv6** Ein Protokoll der Vermittlungsschicht für Netze mit Paketvermittlung. Es ist der designierte Nachfolger von IPv4 für die allgemeine Nutzung im Internet. Die wichtigste Verbesserung durch IPv6 ist die höhere Anzahl von für Netzeinheiten verfügbare Adressen, wodurch beispielsweise jedes Mobiltelefon und jede mobile elektronische Einheit eine eigene eindeutige Adresse haben kann.
- **IPv4** Ein Protokoll der Vermittlungsschicht für Netze mit Paketvermittlung. IPv4 unterstützt 2<sup>32</sup> (ca. 4,3 Milliarden) Adressen.
- **ISV** Independent Software Vendor (unabhängiger Softwareanbieter).
- **ITST** Idle-Time Self-Test (Selbsttest bei Inaktivität).

# **K**

#### **Kanalbefehl**

Ein Anweisung, die einen Datenkanal, eine Steuereinheit oder eine Einheit auffordert, eine Operation oder eine Gruppe von Operationen auszuführen.

#### **Kapazität**

Die Datenmenge in Byte, die auf einem Speichermedium enthalten sein kann.

#### **Kassettenablagefach**

Einzelnes Fach in einem Magazin, in dem Bandkassetten abgelegt werden können.

#### **Kassettenkapazität**

Die Datenmenge in Byte, die auf einem Speichermedium enthalten sein kann.

#### **Kassettenspeicher**

In jeder Datenkassette befinden sich integrierte Elektronik- und Schnittstellenmodule, die Statistiken über die Benutzung der Kassette und weitere Informationen speichern und abrufen können.

#### **Kennung (ID)**

(1) In Programmiersprachen eine lexikalische Einheit zur Benennung eines Sprachobjekts, beispielsweise die Namen von Variablen, Tabellen, Sätzen, Bezeichnungen oder Prozeduren. Eine Kennung besteht in der Regel aus einem Buchstaben, auf den optional weitere Buchstaben, Ziffern oder andere Zeichen folgen. (2) Zeichen zum Identifizieren oder Benennen von Datenelementen und möglicherweise zum Angeben bestimmter Eigenschaften dieses Datenelements. (3) Eine

Folge von Bit oder Zeichen, mit denen ein Programm, eine Einheit oder ein System ein anderes Programm, eine andere Einheit oder ein anderes System identifiziert.

#### **Kerberos**

Die Kerberos-Authentifizierung ist ein standardmäßiges Protokoll (RFC 1510) für die Authentifizierung über Dritte, das eine umfassende Sicherheit für verteilte Datenverarbeitungsumgebungen zur Verfügung stellt.

#### **Kilogramm (kg)**

1.000 Gramm.

**km** Kilometer. 1.000 Meter.

#### **Knoten**

In einem Netz ein Punkt, an dem Funktionseinheiten Kanäle oder Datenverbindungen anschließen.

#### **Komprimierung**

Der Prozess des Eliminierens von Abständen, leeren Feldern, Redundanzen und unnötigen Daten, um die Länge von Sätzen oder Blöcken zu kürzen.

# **L**

#### **Ladbar**

Die Fähigkeit, geladen werden zu können.

- **LAN** Lokales Netz. Ein Computernetz innerhalb eines begrenzten Bereichs.
- **LCB** Library Control Blade (Speicherarchiv-Steuer-Blade).
- **LCD** Siehe *LCD-Anzeige*.

#### **LCD-Anzeige**

Eine stromsparende Anzeigetechnologie, die in Computern und anderen E/A-Einheiten verwendet wird.

**LDAP** Lightweight Directory Access Protocol. Dieses Protokoll ermöglicht dem Speicherarchiv die Ver wendung von auf einem Server gespeicherten Anmelde- und Kennwortinformationen, um den Zugriff auf die Speicherarchivfunktionalität zu erteilen.

#### **LDAPS**

- Secure LDAP over SSL.
- **LDI** Library Drive Interface.
- **LED** Light-Emitting Diode (Leuchtdiode).

#### **Leere Bandstelle**

Ein Bereich auf dem Band, in dem kein Signal erkannt werden kann.

#### **Linear Tape-Open (LTO)**

Eine von IBM, Hewlett-Packard und Quantum entwickelte Form der Bandspeichertechnologie. Die LTO-Technologie ist eine Technologie in einem "offenen Format", was bedeutet, dass Benutzern mehrere Quellen von Produkten und Datenträgern zur Verfügung stehen. Durch die "offene" Natur der LTO-Technologie sind die Angebote unterschiedlicher Lieferanten miteinander kompatibel, da sichergestellt ist, dass die Produkte der Lieferanten bestimmten Prüfungsstandards entsprechen. Die LTO-Technologie wird in zwei Formaten implementiert:

- Das Accelis-Format bietet einen schnellen Zugriff.
- Das Ultrium-Format bietet eine hohe Kapazität.

Das Ultrium Format ist das bevorzugte Format, wenn die Kapazität (und nicht der schnelle Zugriff) das entscheidende Speicherkriterium ist. Eine Ultrium-Kassette hat eine komprimierte Datenkapazität von bis zu 15 TB (bei einer Komprimierung im Verhältnis 2,5:1) und eine native (unkomprimierte) Datenkapazität von bis zu 6 TB.

**LME** Library Managed Encryption (vom Speicherarchiv verwaltete Verschlüsselung).

#### **LTO-Kassettenspeicher (LTO-CM)**

In jeder LTO Ultrium-Datenkassette befinden sich integrierte Elektronik- und Schnittstellenmodule, die Statistiken über die Benutzung der Kassette und weitere Informationen speichern und abrufen können.

- **LUN** Logical Unit Number (Nummer der logischen Einheit).
- **LVD** Low Voltage Differential.

# **M**

# **MAC address**

Media Access Control Address.

#### **Magnetband**

Ein Band mit einer magnetischen Oberflächenschicht, auf die Daten durch magnetische Aufzeichnung gespeichert werden können.

#### **Magnetbandlaufwerk**

Ein Mechanismus zum Transportieren eines Magnetbands und zum Steuern des Magnetbandtransports.

**MAP** Maintenance Analysis Procedure (Wartungsanalyseprozedur).

#### **Maschinenwort**

Eine Zeichenfolge, die als Einheit behandelt wird.

#### **Maske**

Ein Zeichenmuster, mit dem das Aufbewahren oder Eliminieren von Teilen eines anderen Zeichenmusters gesteuert wird.

- **MB** Megabyte (als Übertragungsgeschwindigkeit in MB/s ausgedrückt).
- **Mega** Eine Million von.
- **Meter** Im metrischen System die Basislängeneinheit.
- **MIB** Management Information Base. Informationsrepository, das von SNMP benutzt wird.
- **Mikro** Der millionste Teil von.

#### **Mikrocode**

(1) Mikroinstruktionen. (2) Ein Code, der die Instruktionen eines Instruktionssatzes darstellt, implementiert in einem nicht vom Programm adressierbaren Teil des Speichers. Siehe auch *Mikroprogramm*.

#### **Mikrodiagnosedienstprogramm**

Ein Programm, das vom Kundendienst zum Testen der Maschine ausgeführt wird.

#### **Mikrodiagnoseroutine**

Ein Programm, das unter der Steuerung eines Supervisors läuft und in der Regel zum Identifizieren von durch den Kundendienst austauschbaren Funktionseinheiten (FRUs) benutzt wird.

#### **Mikroinstruktion**

Eine Basis-Maschineninstruktion oder eine elementare Maschineninstruktion.

#### **Mikroprogramm**

Eine Gruppe von Mikroinstruktionen, die bei der Ausführung eine geplante Funktion ausführen.

Der Begriff *Mikroprogramm* stellt eine dynamische Zusammenstellung oder Auswahl von Mikroinstruktionsgruppen zur Ausführung einer bestimmten Funktion dar. Der Begriff *Mikrocode* stellt Mikroinstruktionen dar, die in einem Produkt als Alternative zur unveränderlichen Schaltlogik benutzt werden, um bestimmte Funktionen eines Prozessors oder einer anderen Systemkomponente zu implementieren.

**MIM** Media Information Message (Datenträgerinformationsnachricht).

- **mm** Millimeter.
- **MP** Mikroprozessor.
- **ms** Millisekunde.
- **MSG** Message (Nachricht).

#### **Multipath**

Bezieht sich auf die Benutzung mehrerer Pfade.

# **N**

**N/A** Not applicable (nicht zutreffend).

# **NEMA**

National Electrical Manufacturers Association.

#### **Netzadressumsetzung**

Bei der Netzadressumsetzung werden Quellen- oder Zieladressen von IP-Paketen neu geschrieben, wenn Sie einen Router oder eine Firewall durchlaufen. Die meisten Systeme benutzen die Netzadressumsetzung, damit mehrere Hosts auf einem privaten Netz über eine einzelne öffentliche IP-Adresse auf das Internet zugreifen können.

- **NTP** Network Time Protocol. Dieses Protokoll ermöglicht dem Speicherarchiv, sein internes Datum und seine interne Uhrzeit auf der Basis des Datums und der Uhrzeit eines Servers einzustellen.
- **NVS** NonVolatile Storage (nicht flüchtiger Speicher). Eine Speichereinheit, deren Inhalt nicht verloren geht, wenn sie ausgeschaltet wird.

# **O**

# **Oersted**

Die Einheit für die magnetische Feldstärke in einem nicht rationalisierten elektromagnetischen System aus Zentimeter-Gramm-Sekunde. Oersted ist die magnetische Feldstärke im Inneren einer gedehnten, gleichmäßig gewundenen Zylinderspule, die in ihrer Windung eine lineare Stromdichte von 1 Abampere pro 4π Zentimeter axiale Länge hat.

# **Offline**

Der Betrieb einer Funktionseinheit, die nicht ununterbrochen von einem Computer gesteuert wird. Gegensatz zu *Online*.

# **Ohne Unterbrechung des Systembetriebs**

Bezieht sich auf Diagnoseverfahren, die auf einer einzigen Steuereinheit ausgeführt werden können, während der Rest des Subsystems für Kundenanwendungen verfügbar bleibt.

#### **Online**

Der Betrieb einer Funktionseinheit, die ununterbrochen von einem Computer gesteuert wird. Gegensatz zu *Offline*.

# **OPER** Operation.

#### **Operation zum Einfädeln/Laden**

Eine Prozedur, mit der das Band in den Bandkanal platziert wird.

# **Optionales Feature**

Ein Feature, das zur Verbesserung der Funktionalität, Speicherkapazität oder Leistung eines Produkts bestellt werden kann, aber für die Basisfunktionalität des Produkts nicht erforderlich ist.

**OV** Over voltage (Überspannung).

# **P**

# **Parallel-Seriell-Umsetzer**

Eine Einheit, die eine Speicherbereichsverteilung von simultanen Status, die Daten darstellen, in die entsprechende Zeitfolge von Status umsetzt.

#### **Parameter**

Eine Variable, die für eine bestimmte Anwendung einen konstanten Wert besitzt und die Anwendung kennzeichnen kann.

- **p bit** Parity bit (Paritätsbit).
- **PC** Parity Check (Paritätsprüfung).
- **PCC** Power Control Compartment (Stromversorgungsteil).
- **PDF** Portable Document Format.
- **PE** Parity Error (Paritätsfehler).
- PFS Perfect Forward Secrecy (absolute vorwärts gerichtete Sicherheit).
- **PM** Preventive Maintenance (vorbeugende Wartung).
- **POR** Power-On Reset (Systeminitialisierung und Grundstellung).
- **Port** Eine physische Verbindung zur Übertragung zwischen der Einheit IBM 3590 und dem Hostprozessor. Die Einheit IBM 3590 hat zwei SCSI-Ports.

#### **Portable Document Format (PDF)**

Ein von Adobe Systems, Incorporated, spezifizierter Standard für die elektronische Verteilung von Dokumenten. PDF-Dateien sind kompakt und können (über E-Mail, Internet, Intranet oder CD-ROM) global verteilt und mit dem Acrobat Reader gelesen werden. Acrobat Reader ist eine Software von Adobe Systems, die kostenlos von der Adobe Systems-Homepage heruntergeladen wer den kann.

#### **Privater Schlüssel**

Ein Verschlüsselungsschlüssel, der zum Entschlüsseln einer Nachricht benutzt wird.

#### **PROM**

Programmable Read Only Memory (programmierbarer Nur-Lese-Speicher).

- **PS** Power Supply (Netzteil).
- **PTF** Program Temporary Fix (vorläufige Programmkorrektur). Eine einzelne Fehlerkorrektur oder eine Gruppe von Fehlerkorrekturen, die so verteilt werden, dass der Kunde sie installieren kann.
- **Puffer** Eine Routine oder ein Speicher, die/der zum Kompensieren des Unterschiedes in der Geschwindigkeit des Datenflusses oder im Zeitpunkt des Auftretens von Ereignissen bei der Übertragung von Daten von einer Einheit zu einer anderen Einheit benutzt wird.
- **PWR** Power (Netzstrom).

# **R**

**Rack** Eine Einheit, die die Komponenten eines Speichersubsystems wie beispielsweise ein Speicherar chiv enthält.

#### **Rackeinbausatz**

Ein Paket von Artikeln, die zum Installieren der Einschubversion des Speicherarchivs in ein Rack benutzt werden.

- **RAM** Random Access Memory (Arbeitsspeicher).
- **RAS** Reliability, Availability, and Serviceability (Zuverlässigkeit, Verfügbarkeit und Servicefreundlichkeit).

#### **REF** Reference (Verweis).

#### **Referenzmarke**

Ein Ziel, das benutzt wird, um einem Roboter eine physische Position beizubringen.

#### **REG** Register.

#### **Reinigungskassette**

Eine Bandkassette, die zum Reinigen des Bandlaufwerkkopfs benutzt wird. Gegensatz zu *Datenkassette*.

#### **Reinventarisierung**

Erneute Inventarisierung.

#### **Reparaturetikett**

Repair Identification Tag (Reparaturetikett).

#### **RFC (Request for Comments)**

RFC-Dokumente sind Memoranden, die neue Recherchen, Innovationen und Vorgehensweisen umfassen, die sich auf Internet-Technologien beziehen.

- **RH** Relative Humidity (relative Feuchtigkeit).
- **RML** Rack Mount Line.
- **RPQ** Request for Price Quotation.

#### **RSA-Schlüssel**

Eine Art von Verschlüsselungsschlüssel.

**R/W** Read/Write (Lesen/Schreiben).

# **S**

- **s** Sekunden.
- **SAC** Service Action Code (Code für Serviceaktion). Code, der entwickelt wurde, um anzugeben, dass zur Reparatur der Hardware möglicherweise durch den Kundendienst austauschbare Funktionseinheiten ausgetauscht werden müssen.
- **SAN** Storage Area Network (Speicherbereichsnetz).
- **SAS** Serial Attached SCSI. Eine Computerbustechnologie und ein serielles Übertragungsprotokoll für direkt angeschlossene Speichereinheiten. SAS ist ein Ersatz für paralleles SCSI mit höheren Geschwindigkeiten, benutzt aber immer noch SCSI-Befehle.
- **SCD** Single Character Display (Einzelzeichenanzeige).

# **Schnittstelle**

Eine gemeinsame Grenze. Eine Schnittstelle kann eine Hardwarekomponente zum Verbinden zweier Einheiten oder ein Teil des Speichers oder von Registern sein, auf den/die mehrere Computerprogramme zugreifen.

# **Schreiben**

Schreibbefehl.

**SCSI** Small Computer System Interface.

# **SCSI-Schnittstelle mit seriellem Anschluss (SAS)**

Ein Laufwerk mit einer SAS-Schnittstelle kann direkt mit Controllern verbunden werden. Eine SAS-Schnittstelle hat gegenüber einer traditionellen SCSI-Schnittstelle eine höhere Leistung, da mit einer SAS-Schnittstelle mehrere (bis zu 128) Einheiten mit unterschiedlichen Größen und Typen mit dünneren und längeren Kabeln gleichzeitig verbunden werden können. Eine SAS-Schnittstelle unterstützt die Übertragung von Signalen im Vollduplexmodus mit bis zu 3,0 Gb/s. Zudem sind SAS-Laufwerke Hot-Plug-fähig.

#### **SE** Single-Ended.

#### **Segment**

Ein Teil.

### **SEL** Select (Auswahl).

### **Serialisieren**

Eine Änderung von Parallel-nach-Byte in Seriell-nach-Bit.

#### **Servomechanismus**

Ein Rückmeldungssteuersystem, in dem mindestens eines der Systemsignale eine mechanische Bewegung darstellt.

#### **Servo, Servos**

Wortteil, der auf einen Teil oder Aspekt eines Servomechanismus hindeutet.

# **Sicherheitshinweis "Achtung"**

Der Sicherheitshinweis "Achtung" macht auf eine mögliche Gefahr aufmerksam, die zu einer Beschädigung eines Programms, einer Einheit, des Systems oder der Daten oder zu leichteren Verletzungen führen kann. Siehe auch *Sicherheitshinweis "Vorsicht"* und *Sicherheitshinweis "Gefahr"*.

#### **Sicherheitshinweis "Gefahr"**

Der Sicherheitshinweis "Gefahr" macht auf eine Gefahr aufmerksam, die tödliche oder schwere Verletzungen zur Folge haben kann. Siehe auch *Sicherheitshinweis "Achtung"* und *Sicherheitshinweis "Vorsicht"*.

#### **Sicherheitshinweis "Vorsicht"**

Der Sicherheitshinweis "Vorsicht" macht auf mögliche Probleme aufmerksam, die zu einer Personengefährdung führen können. Siehe auch *Sicherheitshinweis "Achtung"* und *Sicherheitshinweis "Gefahr"*.

### **Sicherung**

Zur Sicherheit zusätzliche Kopien von Dokumenten oder Software erstellen.

#### **Signatur**

Eine digitale Signatur, die bei der Verschlüsselung benutzt wird, um zur Sicherstellung der Authentizität eine Partei zu identifizieren.

# **SKLM (IBM Security Key Lifecycle Manager)**

Die IBM EKM-Anwendung, die bei Bandlaufwerken mit Verschlüsselungsfunktion beim Generieren, Schützen, Speichern und Verwalten von Verschlüsselungsschlüsseln hilft, mit denen auf eine Bandkassette geschriebene Informationen verschlüsselt und von einer Bandkassette gelesene Informationen entschlüsselt werden.

# **Small Computer Systems Interface (SCSI)**

Ein Standard, der von Computerherstellern benutzt wird, um Peripheriegeräte (beispielsweise Bandlaufwerke, Festplatten, CD-ROM-Player, Drucker und Scanner) an Computer (Server) anzuschließen. Variationen der SCSI-Schnittstelle bieten höhere Datenübertragungsgeschwindigkeiten als serielle oder parallele Standard-Ports (bis zu 320 MB/s). Zu den Variationen gehören:

- v Fast/Wide-SCSI: Benutzt einen 16-Bit-Bus und unterstützt Übertragungsgeschwindigkeiten von bis zu 20 MB/s.
- v SCSI-1: Benutzt einen 8-Bit-Bus und unterstützt Übertragungsgeschwindigkeiten von 4 MB/s.
- v SCSI-2: Wie SCSI-1, nur benutzt die SCSI-2-Schnittstelle einen 50-poligen Stecker statt eines 25 poligen Steckers und unterstützt mehrere Einheiten.
- v Ultra-SCSI: Benutzt einen 8- oder 16-Bit-Bus und unterstützt Übertragungsgeschwindigkeiten von 20 oder 40 MB/s.
- v Ultra2-SCSI: Benutzt einen 8- oder 16-Bit-Bus und unterstützt Übertragungsgeschwindigkeiten von 40 oder 80 MB/s.
- v Ultra3-SCSI: Benutzt einen 16-Bit-Bus und unterstützt Übertragungsgeschwindigkeiten von 80 oder 160 MB/s.
- v Ultra160-SCSI: Benutzt einen 16-Bit-Bus und unterstützt Übertragungsgeschwindigkeiten von 80 oder 160 MB/s.
- Ultra320-SCSI: Benutzt einen 16-Bit-Bus und unterstützt Übertragungsgeschwindigkeiten von 320 MB/s.
- **SMI-S** Siehe *Storage Management Initiative Specification (SMI-S)*.
- **SMTP** Simple Mail Transfer Protocol. SMTP ist ein Standard für E-Mail-Übertragungen im Internet.
- **SMW** Servo Manufacturer's Word.

#### **SNMP**

Simple Network Management Protocol. SNMP wird von Netzmanagementsystemen verwendet, um an das Netz angeschlossene Einheiten auf Bedingungen zu überwachen, die einen Eingriff erfordern.

- **SNS** Sense (Prüfung).
- **SNTP** Simple Network Time Protocol. Wird zum Synchronisieren der Uhren von an das Netz angeschlossenen Einheiten verwendet.

#### **Speicherarchivzertifizierung**

Bei der Verschlüsselung ein vom Speicherarchiv bereitgestelltes Zertifikat.

- **SPI** Security Parameters Index.
- **SR** Service Representative, IBM Ansprechpartner, siehe auch *CE*.

#### **SRAM**

Static Random Access Memory (statischer Arbeitsspeicher).

**SS** Status Store (Statusspeicher).

# **SSL (Secure Sockets Layer)**

Eine Gruppe von Verschlüsselungsprotokollen zur sicheren Kommunikation im Internet beispielsweise für Web-Browser, E-Mail, Telefaxe im Internet, Instant Messaging (Echtzeitkommunikation) und andere Arten der Datenübertragung. Durch SSL können Anwendungen in einem Netz so kommunizieren, dass Ausspionieren, Manipulation von Daten während der Übertragung und Fälschen von Nachrichten verhindert werden soll.

- **SSP** Serial SCSI Protocol.
- **ST** Store (Speicher).

# **Stamm-CA-Zertifizierung**

Bei der Verschlüsselung ein Stammzertifikat einer Zertifizierungsstelle (Certificate Authority, CA).

#### **Stammdatei**

Eine Datei, die in einem Job als Autorität benutzt wird und die relativ permanenter Natur ist, obwohl sich ihr Inhalt ändern kann. Synonym zu *Hauptdatei*.

# **Standard-Feature**

Die wesentlichen Designelemente eines Produkts, die als Teil des Basisprodukts enthalten sind.

# **START**

Start Maintenance (Wartung starten).

# **StartTLS**

Sichere LDAP-Kommunikation, die TLS verwendet.

# **Steuerpfadlaufwerk**

Ein Laufwerk, das Nachrichten vom Host an das Kassettenarchiv überträgt, in dem das Laufwerk installiert ist.

#### **Storage Management Initiative Specification (SMI-S)**

Ein Speicherstandard, der von der Storage Networking Industry Association (SNIA) entwickelt und verwaltet wird. Er wird auch als ISO-Standard bezeichnet. Das Hauptziel von SMI-S ist die hohe kompatible Verwaltung von heterogenen Systemen der Anbieter von Speicherlösungen.

#### **Stückliste**

Eine Liste bestimmter Typen und Mengen von direkten Materialien, die zum Produzieren eines bestimmten Jobs oder einer bestimmten Ausgabemenge benutzt wird.

#### **Subsystem**

Sekundäres oder untergeordnetes System, das unabhängig von oder asynchron mit einem Steuer system betrieben werden kann.

**SUPP** Support (Unterstützung).

#### **Synchron**

In einer regelmäßigen oder vorhersehbaren Zeitbeziehung eintreten.

# **T**

# **Tachometer**

Eine Einheit, die Impulse abgibt, die zum Messen oder Überprüfen der Geschwindigkeit oder Distanz benutzt werden.

**TB** Terabyte.

# **TCP/IP**

Transmission Control Protocol/Internet Protocol.

- **TCU** Tape Control Unit (Bandsteuereinheit).
- **TDT** Tape Diagnostic Tool (Banddiagnosetool).
- **TH** Thermal.
- **TM** Tapemark (Bandmarke).

#### **Transportmodus**

Ende-zu-Ende-DFV-Datenschutz, bei dem die Endpunkt-Computer die Sicherheitsverarbeitung ausführen.

#### **Tunnelmodus**

Port-zu-Port-DFV-Datenschutz, bei dem die Sicherheit für mehrere Maschinen von einem einzelnen Knoten bereitgestellt wird.

# **U**

**UART** Universal Asynchronous Receiver/Transmitter (universeller asynchroner Receiver/Transmitter).

**UL** Underwriter's Laboratories.

#### **Ultrium-Bandlaufwerk**

Eine Datenspeichereinheit innerhalb des Speicherarchivs, mit der der Transport des Magnetbands in einer LTO-Ultrium-Bandkassette gesteuert wird. Das Laufwerk enthält den Mechanismus (Laufwerkkopf), der Daten vom Band liest und auf Band schreibt.

#### **Umgebungstemperatur**

Die Temperatur von Luft oder anderen Teilen in einem bestimmten Bereich, insbesondere im Bereich um Einheiten.

# **Utilities**

**UV** Under voltage (Unterspannung).

# **Verbindung für außergewöhnliche Risiken**

Eine Verbindung zwischen einem dedizierten Kanal und einem Laufwerk, die hervorgerufen wird, wenn bei einer E/A-Operation eine Einheitenstörung auftritt.

#### **Verminderte Leistung**

Eine Verringerung der Ausgabequalität oder des Durchsatzes oder eine Erhöhung der Maschinenfehlerrate.

#### **Verschlechterung**

Eine Verringerung der Ausgabequalität oder des Durchsatzes oder eine Erhöhung der Maschinenfehlerrate.

#### **Verschlüsselung**

Eine Verfahren zum Speichern von Daten in einem Format, das die Daten gegen unabsichtliche oder absichtliche Beeinträchtigung schützt. Ein verschlüsselungsfähiges Laufwerk enthält die erforderliche Hardware und Firmware zum Verschlüsseln und Entschlüsseln von Hostbandanwendungsdaten. Die Verschlüsselungsrichtlinien und die Verschlüsselungsschlüssel werden von der Hostanwendung oder dem Host-Server bereitgestellt.

# **Vertrauenswürdige Zertifizierung**

Bei der Verschlüsselung ein vertrauenswürdiges Zertifikat, das nicht bei einer Zertifizierungsstelle registriert ist.

#### **VOLSER**

Datenträgerfolgenummer.

### **Vom Speicherarchiv verwaltete Verschlüsselung**

Eine Bandverschlüsselung, die von einem Speicherarchiv gesteuert wird.

### **Von der Anwendung verwaltete Verschlüsselung**

Eine Bandverschlüsselung, die von einer Anwendung gesteuert wird.

**VPD** Vital Product Data (elementare Produktdaten). Die Informationen innerhalb des Bandlaufwerks, für die nicht flüchtiger Speicher erforderlich ist und die von Funktionsbereichen des Laufwerks benutzt werden, sowie Informationen, die für die Herstellung, Zuverlässigkeit, Verfügbarkeit, Ser vicefreundlichkeit und Konstruktion erforderlich sind.

# **W**

#### **Weltweiter Knotenname**

Eine eindeutige Zeichenfolge zum Identifizieren von Fibre-Channel-Hostbusadaptern (HBAs).

#### **Werkzeug zum manuellen Zurückspulen des Bands**

Ein Werkzeug, das in die Spule einer Kassette eingeführt werden kann, um das Band in die Kassette oder aus der Kassette zu spulen.

## **WORM**

Write Once Read Many.

#### **WT** World Trade.

#### **WWCID**

Worldwide Cartridge Identifier (weltweite Kassettenkennung).

**WWN** Worldwide Name (weltweiter Name).

#### **WWNN**

Worldwide Node Name (weltweiter Knotenname).

#### **WWPN**

Worldwide Port Name (weltweiter Portname).

**190** Dell PowerVault TL1000 Tape Autoloader: Benutzerhandbuch

# **V**

# **X**

**XR** External Register (externes Register).

**XRA** External Register Address (externe Registeradresse)

# **Z**

**Zentimeter (cm)**

0,01 Meter.

# **Zugriffseinheit**

Greifvorrichtung.

# **Zugriffsmechanismus**

Diese Komponente enthält das Zugriffssystem des Speicherarchivs und den Barcode-Scanner. Der Zugriffsmechanismus transportiert Kassetten in die E/A-Station, die Ablagefächer und die Bandlaufwerke und aus der E/A-Station, den Ablagefächern und den Bandlaufwerken.

# **Zugriffsmethode**

Ein Verfahren zum Versetzen von Daten zwischen Hauptspeicher und Eingabe- oder Ausgabeeinheiten.

# **Zugriffssystem**

Greifarm.

# **Zuordnung**

Die Benennung einer bestimmten Einheit zur Ausführung einer Funktion.

# **Zu stark anziehen**

# **Zweifarbig**

# **Index**

# **A**

[Accounttypen](#page-34-0) 17 [Administrator](#page-96-0) 79 [Adresse](#page-55-0) 38 [Akklimatisierung](#page-39-0) 22 [Aktive Ablagefächer](#page-67-0) 5[0, 65](#page-82-0) [Aktive Fächer](#page-51-0) 34 [Anmeldung](#page-34-0) 17 [Webbenutzerschnittstelle](#page-50-0) 33 [Anschlusstest](#page-88-0) 71 [Anzeigeelemente](#page-34-0) 17 [Ausbau während Installation](#page-146-0) 129 [Ausgangsmenü](#page-75-0) 58 [Authentifizierung](#page-60-0) 4[3, 91](#page-108-0) [Autoload](#page-51-0) 3[4, 50](#page-67-0) [automatische Reinigung](#page-51-0) 3[4, 50](#page-67-0) [Automatische Reinigung konfigurie](#page-81-0) [ren](#page-81-0) 64

# **B**

[Bandlaufwerk](#page-79-0) 6[2, 152](#page-169-0) [Bandlaufwerkdiagnose](#page-88-0) 71 [Bandlaufwerke, Laufwerkprotokolle her](#page-115-0) [unterladen](#page-115-0) 98 [Bandlaufwerkkonfiguration](#page-51-0) 34 [Barcode-Scanner](#page-23-0) 6 [Barcodeetiketten](#page-124-0) 107 [Richtlinien zur Verwendung](#page-125-0) 108 [Bedienerkonsole](#page-20-0) [3, 13](#page-30-0)[, 49](#page-66-0)[, 50](#page-67-0)[, 53](#page-70-0)[, 63](#page-80-0)[, 64](#page-81-0)[,](#page-82-0) [65](#page-82-0)[, 66](#page-83-0)[, 67](#page-84-0)[, 68](#page-85-0)[, 69](#page-86-0)[, 70](#page-87-0)[, 71](#page-88-0) [aktuelle Informationen](#page-76-0) 59 [E/A-Station entsperren](#page-77-0) 60 [Einstellungen anzeigen](#page-76-0) 5[9, 69](#page-86-0) [Firmware-Version](#page-77-0) 60 [Kassetten transportieren](#page-78-0) 61 [Kassettenarchiv online und offline](#page-80-0) [schalten](#page-80-0) 63 [Kassettenmagazin entsperren](#page-78-0) 61 [Laufwerk entladen](#page-79-0) 62 [Laufwerk manuell reinigen](#page-79-0) 62 [Menüs](#page-75-0) 58 [Speicherarchivinventarisierung](#page-79-0) 62 Bedienungsprozeduren [Bedienerkonsole](#page-74-0) 57 Behindertengerechte Bedienung [Direktaufruftasten](#page-188-0) 171 [Tastatur](#page-188-0) 171 [Wiederholungsgeschwindigkeit von](#page-188-0) [Aufwärts- und Abwärtsschaltflä](#page-188-0)[chen](#page-188-0) 171 [Benachrichtigungseinstellungen](#page-59-0) 4[2, 43](#page-60-0)[,](#page-107-0) [90](#page-107-0)[, 91](#page-108-0) [Benachrichtigungseinstellungen,](#page-59-0) [E-Mail](#page-59-0) 4[2, 90](#page-107-0) [Benutzer](#page-96-0) 79 [Benutzeraccount freigeben](#page-86-0) 69 [Benutzeraccounts](#page-96-0) 79 [Konfiguration](#page-62-0) 45 [Benutzerberechtigungen](#page-34-0) 17

[Benutzerrollen](#page-96-0) 79 [Benutzerschnittstellen](#page-30-0) 13 [Benutzerzugriff verwalten](#page-96-0) 79 [Bereitschafts-/](#page-30-0) [Aktivitäts-LED](#page-30-0) 13 [Betriebsspezifikationen](#page-27-0) 10 [Bitte zuerst lesen](#page-4-0) v [Breite des Kassettenarchivs](#page-27-0) 10

# **D**

[Datenkassetten](#page-26-0) 9 [Datenträger](#page-26-0) [9, 103](#page-120-0) [DHCP](#page-53-0) 3[6, 49](#page-66-0)[, 67](#page-84-0) [Diagnose](#page-87-0) 70 [Diagnoseprogramm](#page-88-0) 71 [Diagnoseverfahren zur Überprüfung des](#page-87-0) [Speicherarchivs](#page-87-0) 70 [Direktaufruftasten](#page-188-0) 171 [DNS-Server-IP-Adresse](#page-53-0) 3[6, 49](#page-66-0)

# **E**

 $E/A$ -Station 5[0, 60](#page-77-0) [E/A-Station, Konfiguration](#page-51-0) 34 [E-Mail](#page-59-0) 4[2, 90](#page-107-0) [E-Mail-Benachrichtigungen](#page-59-0) 4[2, 90](#page-107-0) [E-Mail-Versand](#page-141-0) 124 [E-Mail-Versand-Protokolle](#page-141-0) 124 [Eingabemodi](#page-30-0) 13 [Eingriffs-LED](#page-30-0) 13 [Einheitentreiber, unterstützte](#page-29-0) 12 [Einstellungen anzeigen](#page-89-0) 72 [Einstellungen der Bedienerkonsole](#page-85-0) 68 [Einstellungen für Datum und Uhr](#page-67-0) [zeit](#page-67-0) 5[0, 66](#page-83-0)[, 89](#page-106-0) [EKM](#page-57-0) 40 [Elektrische Spezifikationen](#page-27-0) 10 [Encryption Key Manager](#page-57-0) 40 [Encryption Key Manager \(EKM\)](#page-57-0) 40 [Encryption Key Manager, Konfigurati](#page-57-0) [on](#page-57-0) 40 [Entladen](#page-79-0) 62 [entsperren](#page-78-0) 61 [Entsperren](#page-95-0) 78 [Erforderliche Werkzeuge](#page-146-0) 129 [Ethernet-Port](#page-22-0) [5, 29](#page-46-0) [Etikett mit Seriennummer](#page-20-0) [3, 4](#page-21-0) Etiketten [Barcode](#page-124-0) 107 [Richtlinien zur Verwendung](#page-125-0) 108

**F** [Fehler-LED](#page-30-0) 13 [Fehlerbehebung](#page-132-0) 115 [Fehlercodes](#page-148-0) 13[1, 143](#page-160-0) [Fehlernachrichten](#page-133-0) 11[6, 144](#page-161-0) [Fehlernachrichten und -lösungen](#page-133-0) 116 [Fehlerprotokolle](#page-133-0) 11[6, 124](#page-141-0)

[Fehlerstatus](#page-86-0) 69 [Feststellschraube des Zugriffsmechanis](#page-22-0) [mus](#page-22-0) 5 [Ausbau](#page-45-0) 28 [Feststellschraube des Zugriffsmechanis](#page-45-0)[mus entfernen](#page-45-0) 28 [Firmware](#page-77-0) 60 [Firmware aktualisieren](#page-116-0) 99 [Formular für Speicherarchivkonfigurati](#page-184-0) on [167](#page-184-0) [Freigabe im Notfall](#page-21-0) 4 [Frequenz, Stromversorgung](#page-27-0) 10 [Frontverkleidung](#page-20-0) 3

# **G**

[Gateway](#page-53-0) 3[6, 49](#page-66-0)[, 67](#page-84-0) [Geräuschspezifikationen](#page-27-0) 10 [Geschwindigkeitsanpassung](#page-25-0) 8 [Gewicht des Kassettenarchivs](#page-27-0) 10 [Glossar](#page-190-0) 173

# **H**

[Hardwareattribute anzeigen](#page-77-0) 60 [Hintergrundbeleuchtung](#page-85-0) 68 [Hostbusadapter \(HBA\)](#page-26-0) 9 [Hostschnittstellenkabel](#page-46-0) 29 [Hostschnittstellenkabel, Anschließen](#page-46-0) [der](#page-46-0) 29

# **I**

[Installation](#page-28-0) 1[1, 21](#page-38-0)[, 23](#page-40-0)[, 28](#page-45-0)[, 31](#page-48-0)[, 53](#page-70-0)[, 129](#page-146-0) Rack [Sicherheit](#page-14-0) xv [Installationsposition](#page-38-0) 2[1, 23](#page-40-0) [Installationsposition, Kassettenarchiv](#page-38-0) 21 [Inventarisierung](#page-79-0) 6[2, 77](#page-94-0) [IP address](#page-66-0) 4[9, 67](#page-84-0) [IP-Adresse](#page-53-0) 36 [IPv4 address](#page-53-0) 3[6, 49](#page-66-0) [IPv4-Einstellungen](#page-85-0) 68 [IPv4 Settings](#page-102-0) 85 [IPv6 address](#page-66-0) 49 [IPv6-Adresse](#page-53-0) 36 [IPv6-Einstellungen](#page-85-0) 68 [IPv6-Präfixlänge](#page-53-0) 3[6, 49](#page-66-0)[, 68](#page-85-0)[, 85](#page-102-0)[, 89](#page-106-0) [IPv6 Settings](#page-102-0) 85 [ITDT-SE](#page-144-0) 127

# **J**

[Java](#page-50-0) 33

# **K**

[Kabel](#page-141-0) 124 [Kabel, abziehen und wieder anschlie](#page-141-0)[ßen](#page-141-0) 124 [Kanalkalibrierung](#page-25-0) 8 [Kassette](#page-120-0) 103 [Datenkassette](#page-121-0) 104 [korrekte Handhabung](#page-127-0) 110 M8 [105](#page-122-0) [Reinigungskassette](#page-124-0) 107 [Schreibschutzschalter](#page-126-0) 109 [Skalierung der Kapazität](#page-121-0) 104 [Spezifikationen](#page-130-0) 113 [Typ M](#page-122-0) 105 [Kassette, Umgebung](#page-128-0) 111 [Kassetten](#page-26-0) [9, 52](#page-69-0)[, 61](#page-78-0) [Kompatibilität](#page-122-0) 105 [Reinigung](#page-26-0) 9 [Kassetten transportieren](#page-92-0) 75 [Kassettenarchivabmessungen](#page-27-0) 10 [Kassettenarchiveinstellungen](#page-82-0) 65 [Kassettenarchivmodus](#page-82-0) 65 [Kassettenfehler](#page-123-0) 106 [Kassettenmagazin](#page-20-0) [3, 4](#page-21-0)[, 129](#page-146-0) [Kassettenmagazin entsperren](#page-95-0) 78 [Kassettenmagazine](#page-78-0) 61 [Kassettenzuordnung](#page-51-0) 34 [Kennwortänderung](#page-34-0) 1[7, 79](#page-96-0) [Kennwörter](#page-34-0) 17 [Kennwörter, Ändern der](#page-85-0) 68 [Kommentare senden](#page-4-0) v [Konfiguration](#page-46-0) 2[9, 31](#page-48-0)[, 59](#page-76-0)[, 64](#page-81-0)[, 65](#page-82-0)[, 69](#page-86-0)[, 85](#page-102-0)[,](#page-106-0) [89](#page-106-0)[, 95](#page-112-0) [Webbenutzerschnittstelle](#page-49-0) 32 [Kontrast der LCD-Anzeige](#page-85-0) 6[8, 89](#page-106-0) [Korrekten Anschluss von Kabeln über](#page-141-0) [prüfen](#page-141-0) 124

# **L**

Laser [Konformität](#page-13-0) xiv [Sicherheit](#page-13-0) xiv [Laufwerk](#page-160-0) 143 [Warmstart durchführen](#page-81-0) 64 [Laufwerk entladen](#page-93-0) 76 [Laufwerk reinigen](#page-94-0) 77 [Laufwerkdiagnose](#page-88-0) 71 [Laufwerkprotokolle herunterladen](#page-115-0) 98 [Laufwerkreini](#page-30-0)[gungs-LED](#page-30-0) 13 [Laufwerkreinigung](#page-79-0) 62 [LCD-Anzeige](#page-20-0) 3 [LEDs](#page-140-0) 123 [LEDs an der Vorderseite](#page-140-0) 123 [LEDs interpretieren](#page-140-0) 123 [Loop](#page-51-0) 34 [Loop-Zugriffsmodus](#page-67-0) 50 [LTO-Datenkassetten des Typs M](#page-122-0) 105 [LUN scannen](#page-26-0) 9

# **M**

[M8-Datenkassette](#page-122-0) 105 [Meldung von Problemen durch das Kas](#page-132-0)[settenarchiv](#page-132-0) 115

[Menüs](#page-34-0) 1[7, 57](#page-74-0)[, 71](#page-88-0) [Menüs der oberen Ebene](#page-88-0) 71

**N** [Network Time Protocol \(NTP\)](#page-25-0) 8 Netz [Konfiguration](#page-53-0) 3[6, 49](#page-66-0) [Netzanschlussbuchse](#page-22-0) 5 [Netzeinstellungen](#page-22-0) [5, 36](#page-53-0)[, 49](#page-66-0)[, 67](#page-84-0)[, 85](#page-102-0) [Netzkabel, Anschließen des](#page-46-0) 29 [Netzschalter](#page-22-0) 5 [Netzteil](#page-22-0) 5 [Netzteilanschluss](#page-22-0) 5 [NTP](#page-25-0) 8 [NTP-Adresse](#page-55-0) 3[8, 89](#page-106-0) [NTP server](#page-106-0) 89 [Konfiguration](#page-55-0) 38

# **O**

[Offline](#page-80-0) 63 [Online](#page-80-0) 63 [Online oder offline](#page-94-0) 77 [Online setzen](#page-71-0) 54

# **P**

[Physische Spezifikationen](#page-27-0) 10 [Position in Rack](#page-40-0) 23 [Problemdiagnose](#page-134-0) 117 [Probleme melden](#page-132-0) 115 [Produktumgebung](#page-28-0) 11 [Protokolle, E-Mail-Versand](#page-141-0) 124 [Prozeduren bei kaltem Wetter](#page-39-0) 22

# **R**

Rackinstallation [Sicherheit](#page-14-0) xv [Rackmontage](#page-40-0) 23 [Rackmontageschienen](#page-40-0) 23 [RAID](#page-26-0) 9 [Random, Zugriffsmodus](#page-51-0) 3[4, 50](#page-67-0)[, 65](#page-82-0) [Reinigung](#page-79-0) 62 [Richtlinienkonfiguration](#page-57-0) 40 [Rückseite](#page-22-0) 5

**S** [SAS](#page-22-0) [5, 29](#page-46-0) [SAS-Hostschnittstelle](#page-23-0) [6, 29](#page-46-0) [SAS-Schnittstelle](#page-22-0) 5 [Scannen von LUNs](#page-26-0) 9 [Schienen installieren](#page-40-0) 23 [Schreib-/Lesekompatibilität](#page-122-0) 105 Schreibschutzschalter [Einstellung](#page-126-0) 109 [SCSI ID](#page-26-0) 9 [SCSI-Schnittstelle mit seriellem Anschluss](#page-22-0) [\(SAS\)](#page-22-0) 5 [Sequential, Zugriffsmodus](#page-51-0)  $34, 50, 65$  $34, 50, 65$  $34, 50, 65$ [Serveranschluss](#page-46-0) 29 [Sicherheit](#page-50-0) 33

Sicherheitsinformationen [Lasersicherheit](#page-13-0) xiv [Sicherheit beim Umgang mit dem La](#page-13-0) ser [xiv](#page-13-0) [Sicherheitszertifikat](#page-111-0) 94 [Sicherheitszertifikatbenachrichtigun](#page-111-0)[gen](#page-111-0) 94 [Sicherung/Wiederherstellung](#page-112-0) 95 [SNMP](#page-60-0) 4[3, 91](#page-108-0) [Nachrichtenaustausch](#page-24-0) 7 [SNMP-Benachrichtigungen](#page-60-0) 4[3, 91](#page-108-0) [SNTP-Server](#page-84-0) 67 [Spannung](#page-27-0) 10 [Speicherarchiv](#page-38-0) 2[1, 52](#page-69-0)[, 54](#page-71-0)[, 115](#page-132-0)[, 131](#page-148-0)[, 149](#page-166-0) [Abmeldung](#page-81-0) 64 [aktive Fächer konfigurieren](#page-82-0) 65 [ausschalten](#page-80-0) 63 [automatische Reinigung](#page-81-0) 64 [Konfiguration](#page-48-0) 31 [Speicherarchiv auf Standortwechsel](#page-80-0) [vorbereiten](#page-80-0) 63 [Warmstart durchführen](#page-81-0) 64 [Speicherarchiv, Problemdiagnose](#page-134-0) 117 [Speicherarchiv- und Laufwerk-Firmware](#page-116-0) [aktualisieren](#page-116-0) 99 [Speicherarchiv in Rack](#page-40-0) 23 [Speicherarchiv mit Kassetten füllen](#page-69-0) 52 [Speicherarchiv online oder offline set](#page-94-0) [zen](#page-94-0) 77 [Speicherarchiv überprüfen](#page-70-0) 5[3, 70](#page-87-0) [Diagnose](#page-70-0) 53 [Speicherarchiv und Laufwerke in Grund](#page-116-0)[stellung bringen](#page-116-0) 99 Speicherarchiveinstellungen [Konfiguration](#page-67-0) 50 [Speicherarchivinventarisierung](#page-94-0) 77 Speicherarchivkonfiguration [Speichern/Wiederherstellen](#page-65-0) 48 [Speicherarchivprotokolle anzeigen](#page-114-0) 97 [Speicherarchivstatus](#page-94-0) 77 [Speicherarchivzugriffsmodus](#page-51-0) 34 [Speicherarchivzuordnung](#page-89-0) 72 [Speicherauszug für Kundendienstproto](#page-116-0)[koll](#page-116-0) 99 [Speicherkapazität](#page-27-0) 10 Spezifikationen [Kassetten](#page-130-0) 113 [Speicherarchiv](#page-27-0) 10 [Spezifikationen, physische](#page-27-0) 10 [SSL](#page-53-0) 3[6, 49](#page-66-0) [SSL-Zertifikat](#page-111-0) 94 [Standardeinstellungen](#page-48-0) 3[1, 69](#page-86-0) [Standort](#page-38-0) 21 [Standortwechsel des Speicherarchivs](#page-80-0) 63 [Statistiken des Zugriffsmechanismus an](#page-118-0)[zeigen](#page-118-0) 101 [Steuertasten](#page-20-0) 3 [Stromverbrauch](#page-27-0) 10 [Stromverbrauchssteuerung](#page-25-0) 8 [Superuser](#page-96-0) 79 [Symbol für online/offline](#page-30-0) 13 [Systemübersicht](#page-89-0) 72

# **T**

[TapeAlert, Flags](#page-166-0) 14[9, 152](#page-169-0) [Tastatur](#page-188-0) 171

[TCP/IP](#page-53-0) 3[6, 49](#page-66-0)[, 85](#page-102-0) [TCP/IP-Konfiguration](#page-53-0) 3[6, 49](#page-66-0) [Technical Support](#page-4-0) v [Teilnetzmaske](#page-53-0) 3[6, 49](#page-66-0)[, 67](#page-84-0) [Tiefe des Kassettenarchivs](#page-27-0) 10 [Ton](#page-85-0) 68 [Transportieren](#page-78-0) 61 Trap-Benachrichtigungen [Konfiguration](#page-60-0) 4[3, 91](#page-108-0) [Trap-Definitionen](#page-163-0) 146 [Typen](#page-163-0) 146

# **U**

[Übertragungseinstellungen anzeigen](#page-76-0) 59 [Ultrium-Bandlaufwerke](#page-25-0) 8 [Umgebungsspezifikationen](#page-27-0) 10 Unterstützungsbenachrichtigung [Registrierung](#page-71-0) 54

# **V**

[Verbindungsgeschwindigkeit](#page-53-0) 3[6, 49](#page-66-0)[, 85](#page-102-0) [Verbindungsgeschwindigkeit \(Ether](#page-53-0) [net\)](#page-53-0) 3[6, 49](#page-66-0)[, 67](#page-84-0)[, 85](#page-102-0) [Verschlüsselung](#page-23-0) 6 [Konfiguration](#page-57-0) 40 [Verschlüsselungseinstellungen](#page-104-0) 87 [Verschlüsselungsrichtlinien](#page-57-0) 4[0, 87](#page-104-0) [Vom Speicherarchiv verwaltete Verschlüs](#page-57-0)[selung](#page-57-0) 4[0, 87](#page-104-0) [Von der Anwendung verwaltete Ver](#page-57-0) [schlüsselung](#page-57-0) 4[0, 87](#page-104-0) [Von Kassettenarchiv abmelden](#page-81-0) 64

# **W**

[Warmstart für Laufwerk durchführen](#page-81-0) 64 [Warmstart für Speicherarchiv durchfüh](#page-81-0) [ren](#page-81-0) 64 [Wartung](#page-146-0) 129 [Wartungsmodus](#page-86-0) 69 [Wartungsprozeduren](#page-144-0) 127 [Web-GUI anzeigen](#page-86-0) 69 [Webbenutzerschnittstelle](#page-30-0) 1[3, 17](#page-34-0)[, 57](#page-74-0)[, 71](#page-88-0)[,](#page-89-0) [72](#page-89-0)[, 75](#page-92-0)[, 76](#page-93-0)[, 77](#page-94-0)[, 78](#page-95-0)[, 79](#page-96-0)[, 85](#page-102-0)[, 87](#page-104-0)[, 89](#page-106-0)[, 94](#page-111-0)[, 95](#page-112-0)[,](#page-114-0) [97](#page-114-0)[, 98](#page-115-0)[, 99](#page-116-0)[, 101](#page-118-0)[, 144](#page-161-0) [WORM](#page-123-0) 106 [WORM, Datensicherheit](#page-123-0) 106 [WORM \(Write Once, Read Many\)](#page-123-0) 106 [WORM-Funktionalität](#page-124-0) 107 [Write Once, Read Many \(siehe](#page-123-0) [WORM\)](#page-123-0) 106 [Write Once, Read Many \(WORM\)](#page-123-0) 106

# **Z**

[Zeitserver](#page-55-0) 3[8, 89](#page-106-0) [Zertifikatbenachrichtigungen](#page-111-0) 94 [Zugriffsmechanismus](#page-118-0) 101 Zugriffsmodus [Speicherarchivkonfiguration](#page-51-0) 34 [Zustandslose automatische Adresskonfi](#page-85-0)[guration](#page-85-0) 68

Printed in USA